# AQUOS ケータイ2 ユーザーガイド

# AQUOS ケータイ2<br>ユーザーガイド 目次

はじめにお読みください

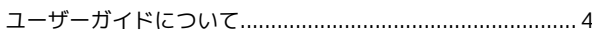

### 準備/基礎知識

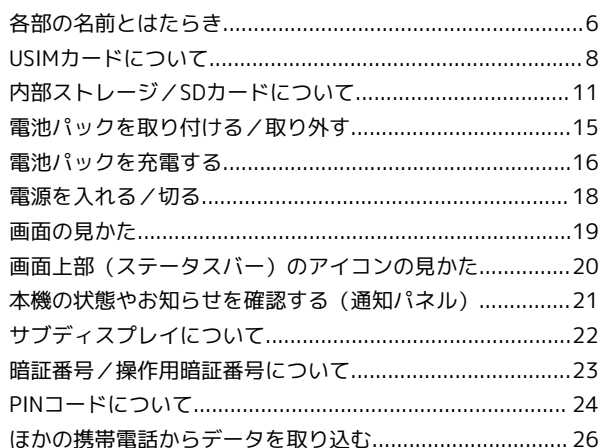

#### 基本操作

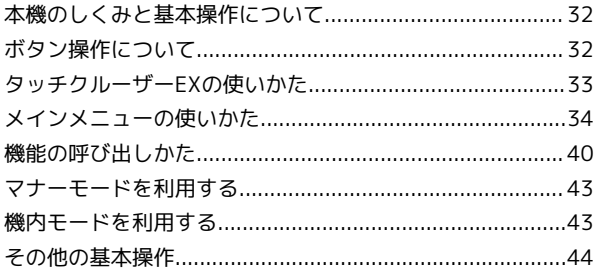

### 共通操作

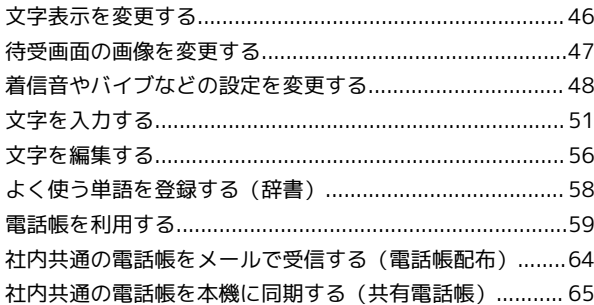

### 電話

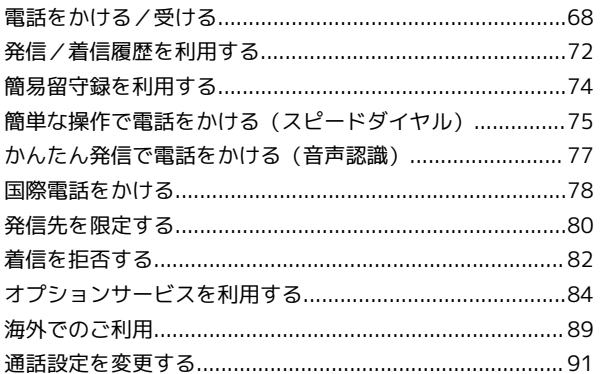

#### メール

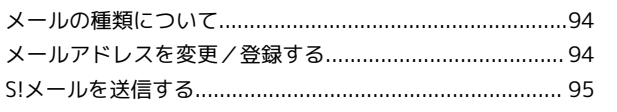

AQUOS ケータイ2

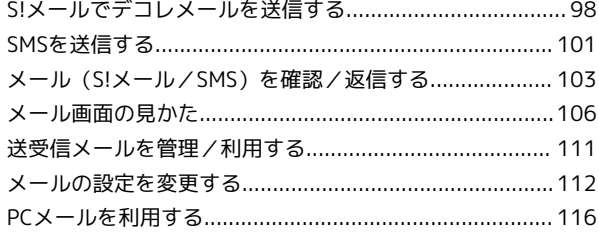

### インターネット

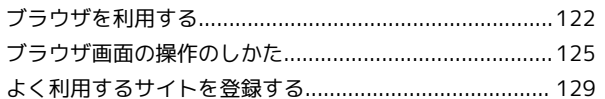

#### テレビ

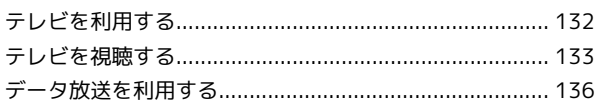

### カメラ/画像編集

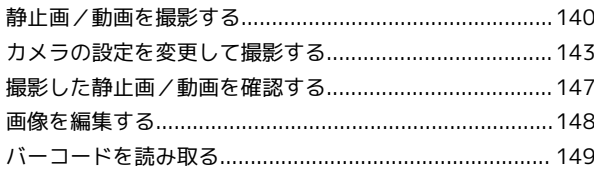

### 音楽/動画

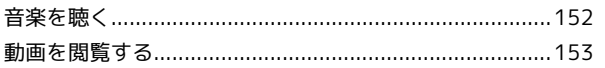

### 地図

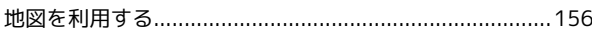

### ツール

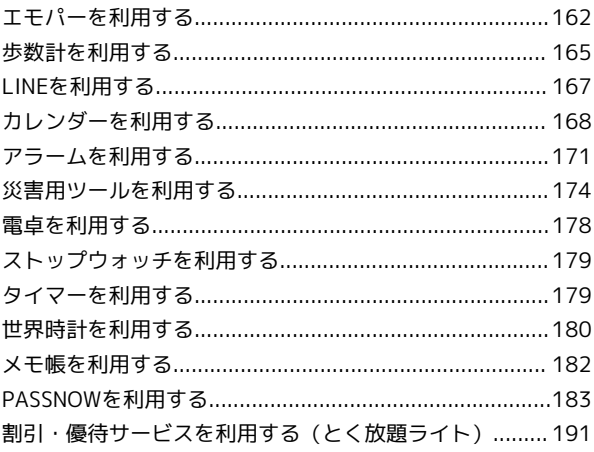

### セキュリティ

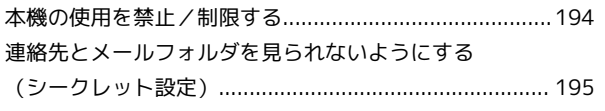

### データを利用する

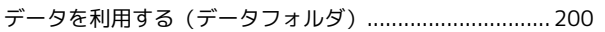

#### 通信/バックアップ

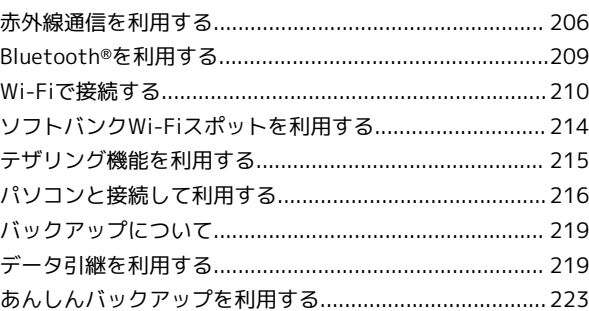

### 共通設定

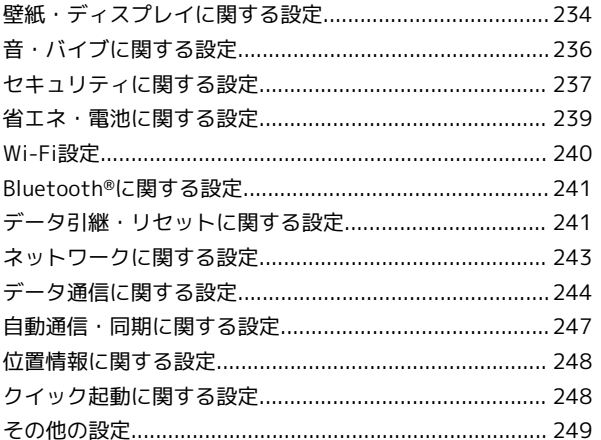

#### 付録

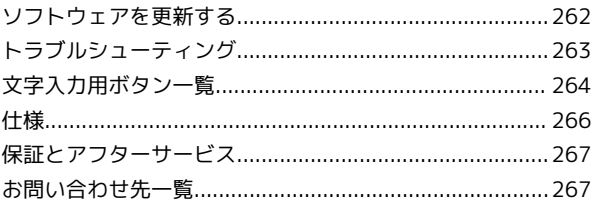

# はじめにお読みください

### <span id="page-5-0"></span>ユーザーガイドについて

本製品をお買い上げいただき、まことにありがとうございます。

#### 本製品をお使いになる前に

「クイックスタート」、「お願いとご注意」をご覧になり、正しく お取り扱いください。 ご契約の内容により、ご利用になれるサービスが限定されます。

#### 記載内容について

ユーザーガイドでは、基本的にお買い上げ時の状態での操作方法を 説明しています。

また、特にことわりがない限り、待受画面からのボタン操作を中心 に説明しています。

認証画面、選択画面、注意画面など、操作後に表示される画面を 「確認画面」と表記しています。

操作説明は省略している場合があります。

#### ディスプレイ表示、ボタン表示について

ユーザーガイドで記載しているディスプレイ表示は、実際の表示と 異なる場合があります。ユーザーガイドで記載しているボタン表示 は、説明用に簡略化しているため実際の表示とは異なります。

#### その他の表記について

ユーザーガイドでは、本製品のことを「本機」と表記しています。 microSD™/microSDHC™カードは「SDカード」と表記していま す。

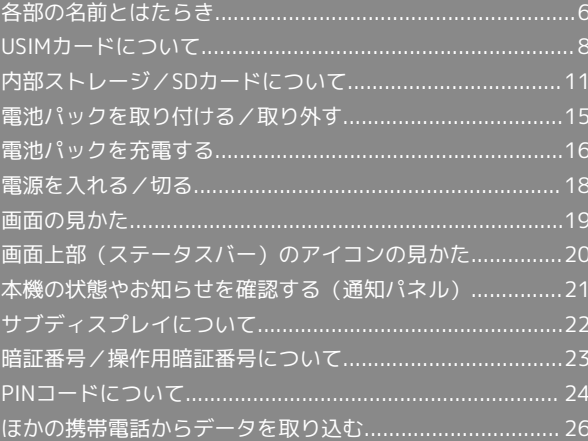

### <span id="page-7-0"></span>各部の名前とはたらき

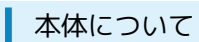

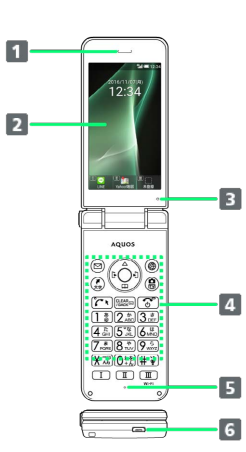

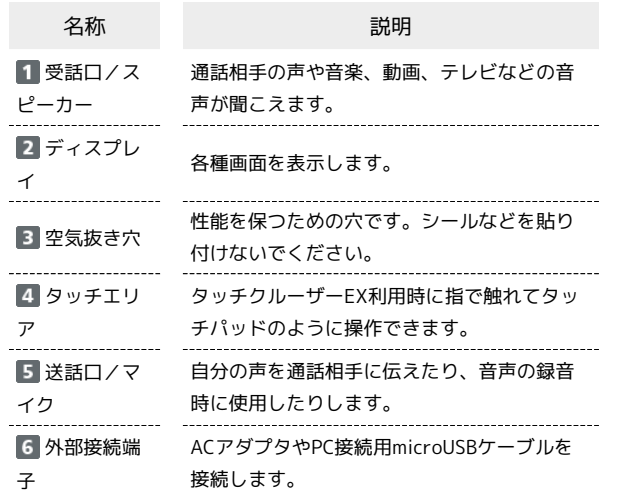

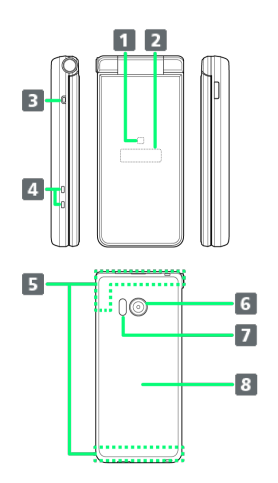

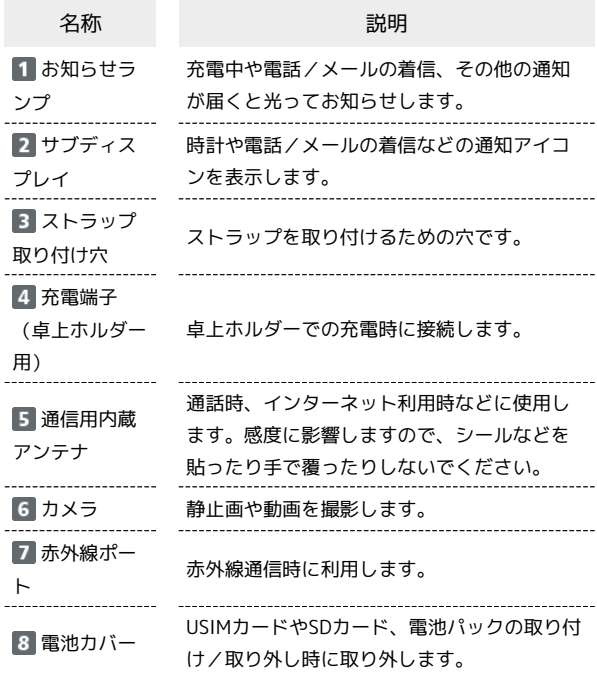

### ■ ポジションについて

#### クローズポジション

2つ折りにした状態です。持ち運ぶときは、この状態にしてくだ さい。

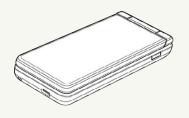

#### オープンポジション

開いた状態です。ボタン操作や通話をするときは、この状態にし てください。

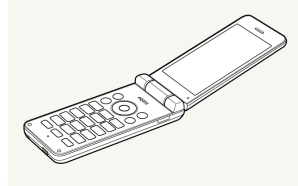

### ■ 受話ロ/スピーカーについてのご注意

通話時や留守録再生時など受話口に耳をあてて聞くとき以外は、 耳を受話口に近づけないでください。受話口はスピーカーと兼用 しており、突然の着信音やアラーム音などの鳴動により、聴力に 悪い影響を与える可能性があります。なお、通話中のスピーカー ホン切り替え直後もしくは通話終了直後は、耳元でスピーカー から大きな音が鳴らないよう、徐々に設定した音量まで上がりま す。

### 待受画面でのボタンのはたらき

 $\cdot$  9

 $\cdot$  10  $\frac{1}{12}$ 

 $\overline{\mathbb{B}}$  $\overline{14}$ 

面

 $\overline{16}$ 

 $\boxed{1}$ 

 $\overline{\mathbf{2}}$ 

 $\overline{3}$  $\boxed{4}$  $\overline{5}$ 

 $\overline{6}$ 

 $\overline{z}$  $\boldsymbol{s}$  an is

**Experience**<br>Construction<br>Construction<br>Experience

)<br><u>|22|32</u><br>|52|62<br>|82|93<br>|03|1

AQUOS ケータイ2

AQUOS ケータイ2

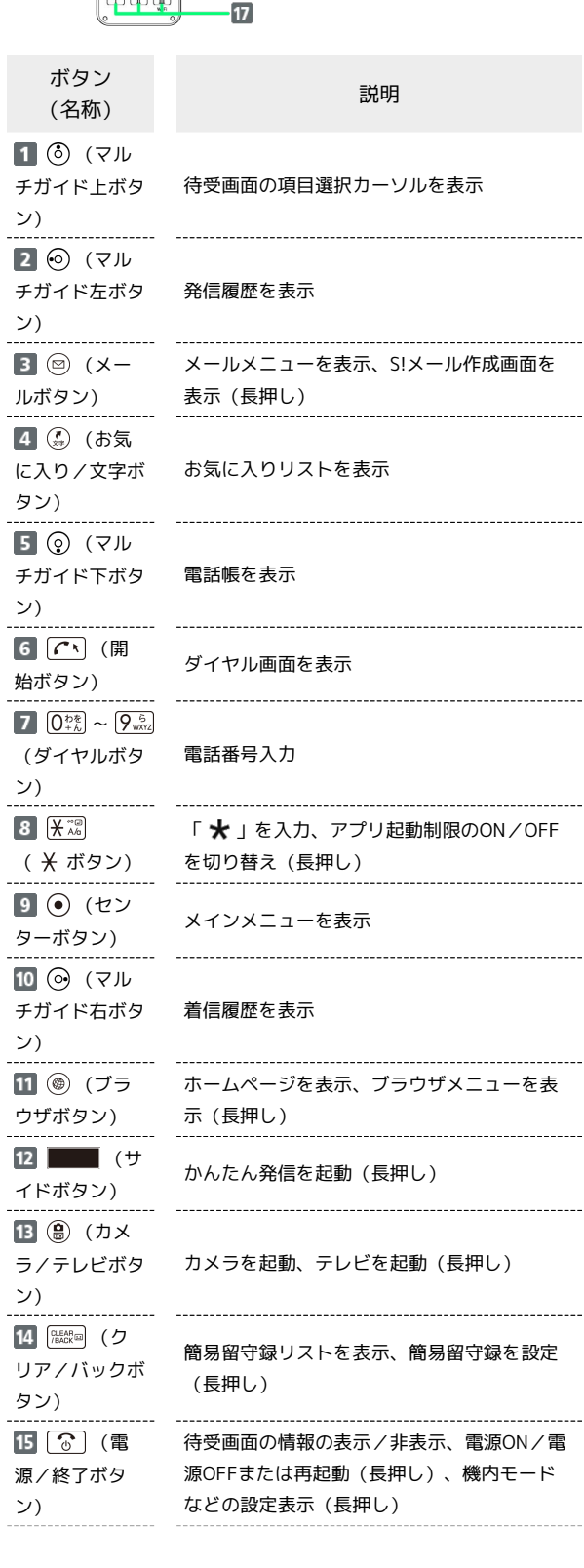

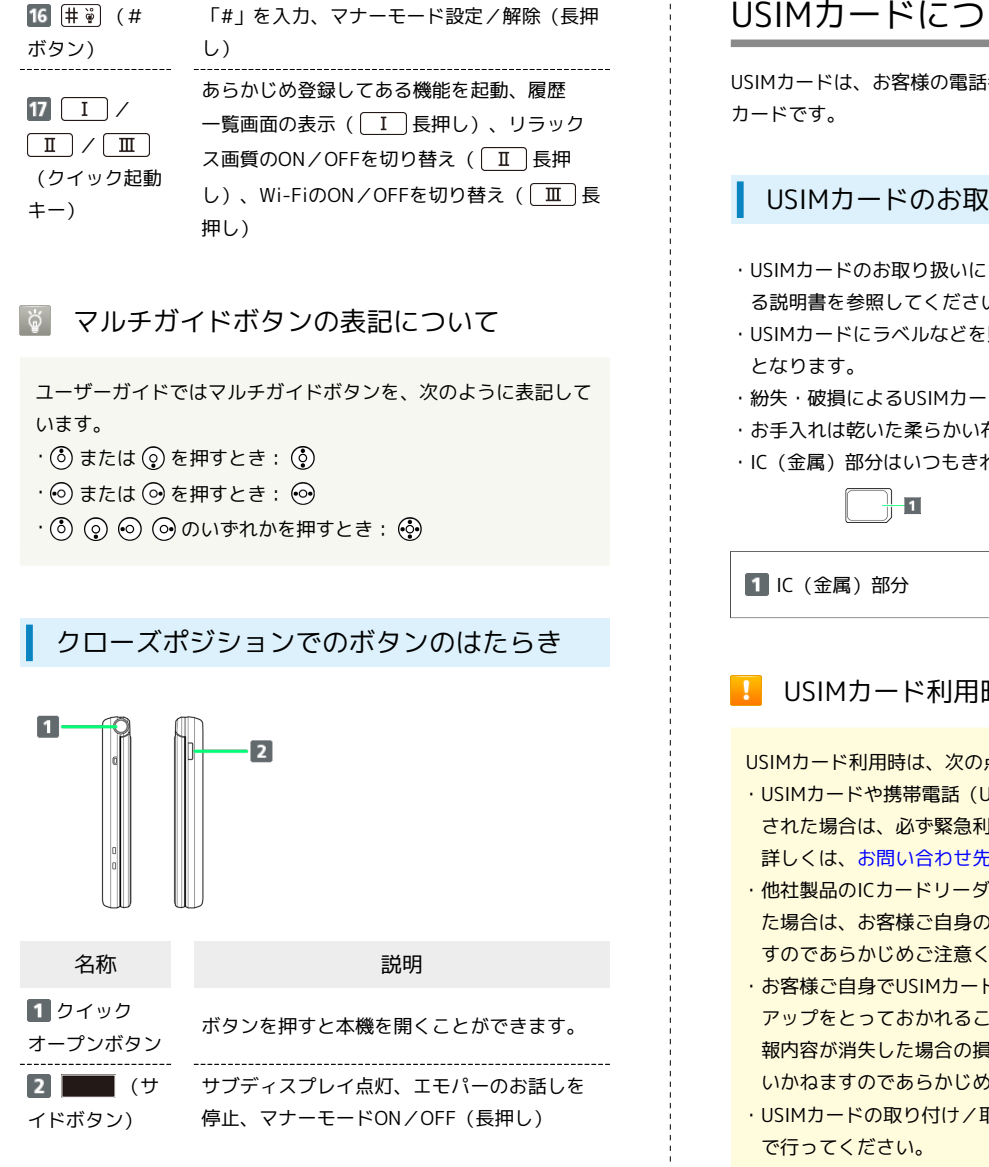

■ クイックオープンボタンについて

ボタンを押すと本機を開くことができます。なお、ボタンを使用 しないで、開くこともできます。

- ・本機を手に持って操作してください。本機を開くときに自分の 顔、人や物などの近くで端末を開かないでください。また、 開くときの反動で本機を落としたりしないようにご注意くださ  $\mathcal{L}$
- ・本機の向きによっては、クイックオープンボタンを押しても完 全に開かない場合があります。
- ・本機を閉じるときは手で閉じてください。閉じられない場合 は、本機を完全に開いた状態にしてから、もう一度閉じてくだ さい。

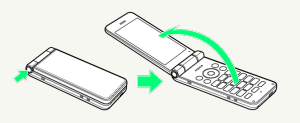

### <span id="page-9-0"></span>USIMカードについて

USIMカードは、お客様の電話番号や情報などが登録されているIC

#### USIMカードのお取り扱い

- ・USIMカードのお取り扱いについては、USIMカードに付属してい る説明書を参照してください。
- ・USIMカードにラベルなどを貼り付けないでください。故障の原因
- ・紛失・破損によるUSIMカードの再発行は有償となります。
- ・お手入れは乾いた柔らかい布などで拭いてください。
- ・IC(金属)部分はいつもきれいな状態でご使用ください。

#### **■ USIMカード利用時のご注意**

USIMカード利用時は、次の点にご注意ください。

- ・USIMカードや携帯電話(USIMカード挿入済み)を盗難・紛失 された場合は、必ず緊急利用停止の手続きを行ってください。 詳しくは[、お問い合わせ先ま](#page-268-1)でご連絡ください。
- ・他社製品のICカードリーダーなどにUSIMカードを挿入し故障し た場合は、お客様ご自身の責任となり当社は責任を負いかねま すのであらかじめご注意ください。
- ・お客様ご自身でUSIMカードに登録された情報内容は、バック アップをとっておかれることをおすすめします。登録された情 報内容が消失した場合の損害につきましては、当社は責任を負 いかねますのであらかじめご了承ください。
- ・USIMカードの取り付け/取り外しは、必ず電源を切った状態
- ・USIMカードの仕様、性能は予告なしに変更する可能性があり ます。ご了承ください。
- ・解約などの際は、当社にご返却ください。
- ・USIMカードの所有権は当社に帰属します。
- ・お客様からご返却いただいたUSIMカードは、環境保全のため リサイクルされます。

USIMカードを取り付ける

必ず本機の電源を切ったあとで行ってください。

#### $\sqrt{1}$

電池カバーを取り外す

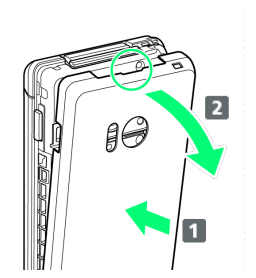

- ・電池カバーの中央部を押さえながら(■)、凹部(○の位置) に指先をかけて、矢印の方向( 2)にひいて取り外してくださ い。
- ・取り外しにくいときは、凹部のすき間から本体の外周に沿って、 指で少しずつ電池カバーを浮かせるようにして取り外してくださ い。

### $\overline{2}$

電池パックを取り外す

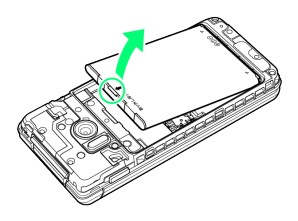

・突起部(○の位置)に指先をかけて矢印の方向に持ち上げて取り 外してください。

### $\overline{\mathbf{3}}$

USIMカードスロットカバーを開く

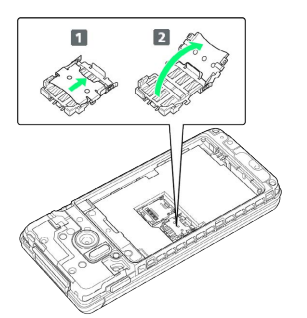

- · USIMカードスロットカバーのロックを外し(1)、USIMカード スロットカバーを持ち上げてください(2)。
- ・ロックを外す際は、USIMカードスロットカバーをカチッと音がす るまで矢印の方向にスライドさせてください。

#### $\overline{4}$

USIMカードを取り付ける

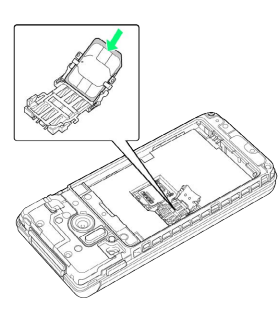

9

・USIMカードの向き(切り欠き部分/IC(金属)部分を上)に注意 して、USIMカードを矢印の方向にスライドさせ、USIMカードス ロットカバーに取り付けます。

### 5

USIMカードスロットカバーを閉じる

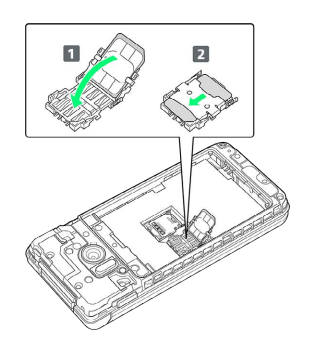

- · UIMカードスロットカバーを閉じ(1)、USIMカードスロット カバーをスライドさせてロックしてください(2)。
- ・ロックする際は、USIMカードスロットカバーをカチッと音がする まで矢印の方向にスライドさせてください。
- ・USIMカードスロットカバーは、しっかりとロックしてください。 ロックしていないと、衝撃などでUSIMカードが外れ、端末が自動 的に再起動する恐れがありますので、ご注意ください。

### $6$

電池パックを取り付ける

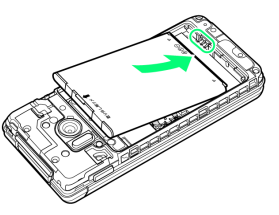

・電池パックの先を合わせて、矢印の方向に取り付けてください。

### $\overline{7}$

電池カバーを取り付ける

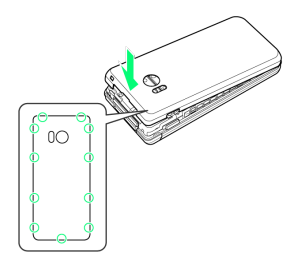

・電池カバーを本体に合わせて置き、〇の位置をしっかりと押し て、本体との間にすき間がないことを確認してください。

USIMカードを取り外す

必ず本機の電源を切ったあとで行ってください。

#### $\boxed{1}$

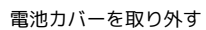

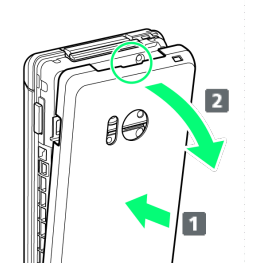

- ・電池カバーの中央部を押さえながら( $\text{1}$ )、凹部(○の位置) に指先をかけて、矢印の方向( 2)にひいて取り外してくださ い。
- ・取り外しにくいときは、凹部のすき間から本体の外周に沿って、 指で少しずつ電池カバーを浮かせるようにして取り外してくださ  $U_0$

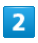

電池パックを取り外す

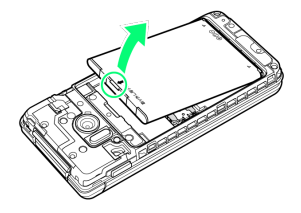

・突起部(○の位置)に指先をかけて矢印の方向に持ち上げて取り 外してください。

 $\overline{\mathbf{3}}$ 

USIMカードスロットカバーを開く

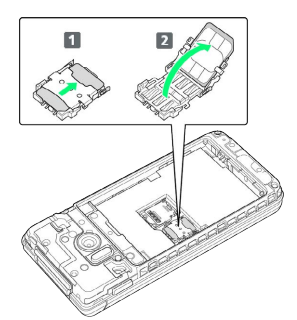

- · USIMカードスロットカバーのロックを外し(1)、USIMカード スロットカバーを持ち上げてください(2)。
- ・ロックを外す際は、USIMカードスロットカバーをカチッと音がす るまで矢印の方向にスライドさせてください。

### $\overline{4}$

#### USIMカードを取り外す

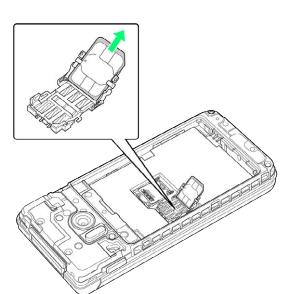

・取り外したUSIMカードは、紛失しないようご注意ください。

### $\overline{\mathbf{5}}$

USIMカードスロットカバーを閉じる

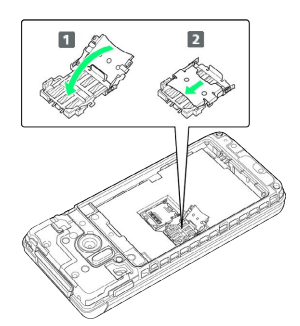

- · UIMカードスロットカバーを閉じ(1)、USIMカードスロット カバーをスライドさせてロックしてください(2)。
- ・ロックする際は、USIMカードスロットカバーをカチッと音がする まで矢印の方向にスライドさせてください。

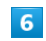

電池パックを取り付ける

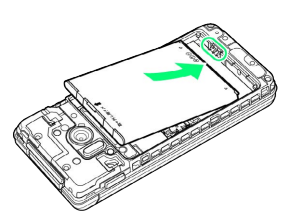

・電池パックの先を合わせて、矢印の方向に取り付けてください。

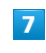

電池カバーを取り付ける

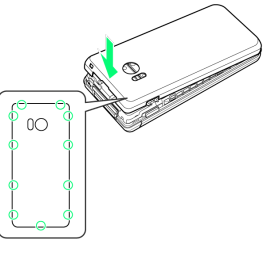

・電池カバーを本体に合わせて置き、〇の位置をしっかりと押し て、本体との間にすき間がないことを確認してください。

準備/基礎知識

準備/基礎知識

#### SIMロック解除について

本機はSIMロック解除に対応しています。SIMロックを解除すると他 社のSIMカードを使用することができます。

- ・他社のSIMカードをご使用になる場合、ご利用になれるサービス、 機能などが制限されることがあります。当社では、一切の動作保 証はいたしませんので、あらかじめご了承ください。
- ・SIMロック解除について詳しくは、ソフトバンクホームページをご 確認ください。

### <span id="page-12-0"></span>内部ストレージ/SDカードについて

本機は最大32GBまでのSDカードに対応しています。ただし、すべ てのSDカードの動作を保証するものではありません。 また、システムデータや機能、撮影した静止画や動画などのデータ を保存する場所として、内部ストレージが利用できます。

#### ■ 内部ストレージ/SDカード利用時のご注意

#### 内部ストレージ/SDカードの登録内容について

内部ストレージ/SDカードの登録内容は、事故、故障、修理、 機種変更などの際や、その他の取り扱いなどによって、消失また は変化してしまうことがあります。大切なデータは定期的にバッ クアップをとっておかれることをおすすめします。なお、データ が消失または変化した場合の損害につきましては、当社では責任 を負いかねますのであらかじめご了承ください。

- ・SDカードを無理に取り付けたり、取り外したりしないでくださ い。
- ・端子面に手や金属で触れないでください。
- ・データの読み出し中や書き込み中は、絶対に本機の電源を切ら ないでください。

・データの消去や上書きなどにご注意ください。

#### microSDHCカードについて

本機は、SDHC規格のSDカード(microSDHCカード)に対応して います。microSDHCカードは、SDHC規格対応機器でのみご使用 いただけます。

#### 保存先について

お買い上げ時、本機で撮影した静止画や動画などのデータは、内 部ストレージに保存されるように設定されています。

#### **S** SDカードの取り扱いについて

SDカードは、小さなお子様の手の届かない所で保管/使用して ください。誤って飲み込むと、窒息する恐れがあります。

#### <span id="page-12-1"></span>SDカードを取り付ける

必ず本機の電源を切ったあとで行ってください。

 $\vert$  1

### 電池カバーを取り外す

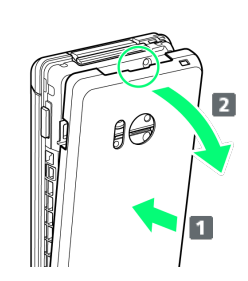

- ・電池カバーの中央部を押さえながら(1)、凹部(〇の位置) に指先をかけて、矢印の方向( 2)にひいて取り外してくださ い。
- ・取り外しにくいときは、凹部のすき間から本体の外周に沿って、 指で少しずつ電池カバーを浮かせるようにして取り外してくださ い。

#### $\overline{2}$

電池パックを取り外す

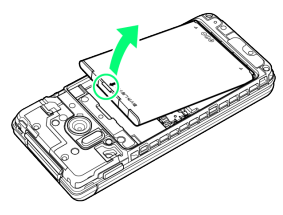

・突起部(○の位置)に指先をかけて矢印の方向に持ち上げて取り 外してください。

### $\overline{\mathbf{3}}$

SDカードスロットカバーを開く

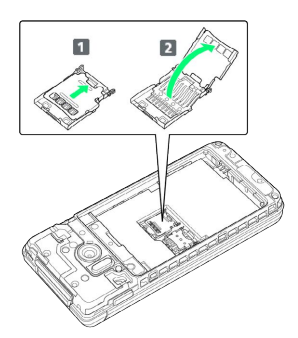

- ·SDカードスロットカバーのロックを外し(1)、SDカードス ロットカバーを持ち上げてください(2)。
- ・ロックを外す際は、SDカードスロットカバーをカチッと音がする まで矢印の方向にスライドさせてください。

### $\overline{4}$

#### SDカードを取り付ける

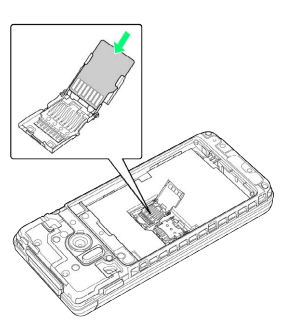

・差し込む向きに注意して、SDカードを矢印の方向にスライドさ せ、SDカードスロットカバーに取り付けます。

### $5<sub>5</sub>$

SDカードスロットカバーを閉じる

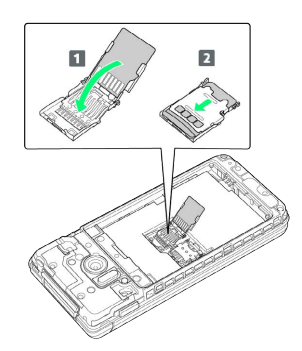

· SDカードスロットカバーを閉じ(1)、SDカードスロットカ バーをスライドさせてロックしてください(2)。 ・ロックする際は、SDカードスロットカバーをカチッと音がするま

で矢印の方向にスライドさせてください。

### $6$

電池パックを取り付ける

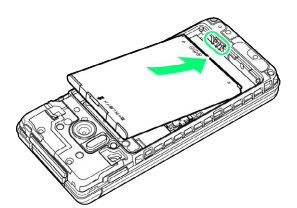

・電池パックの先を合わせて、矢印の方向に取り付けてください。

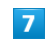

電池カバーを取り付ける

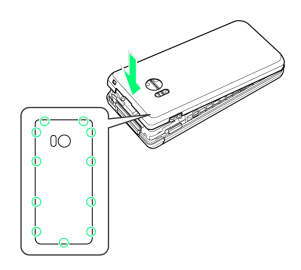

・電池カバーを本体に合わせて置き、〇の位置をしっかりと押し て、本体との間にすき間がないことを確認してください。

SDカードを取り外す

必ず本機の電源を切ったあとで行ってください。

#### $\overline{1}$

電池カバーを取り外す

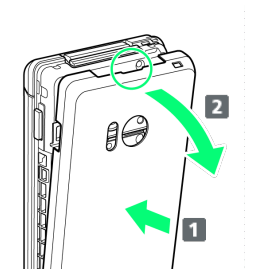

- ・電池カバーの中央部を押さえながら(1)、凹部( $\bigcirc$ の位置) に指先をかけて、矢印の方向( 2) にひいて取り外してくださ い。
- ・取り外しにくいときは、凹部のすき間から本体の外周に沿って、 指で少しずつ電池カバーを浮かせるようにして取り外してくださ い。

### $\overline{2}$

電池パックを取り外す

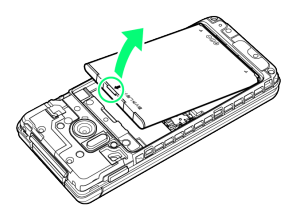

・突起部(○の位置)に指先をかけて矢印の方向に持ち上げて取り 外してください。

### $\overline{\mathbf{3}}$

SDカードスロットカバーを開く

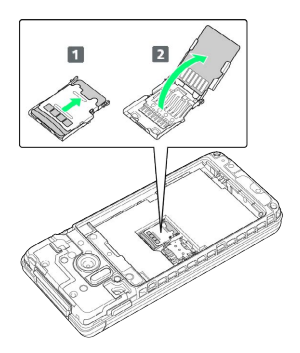

- ·SDカードスロットカバーのロックを外し(1)、SDカードス ロットカバーを持ち上げてください(2)。
- ・ロックを外す際は、SDカードスロットカバーをカチッと音がする まで矢印の方向にスライドさせてください。

#### $\vert 4 \vert$

SDカードを取り外す

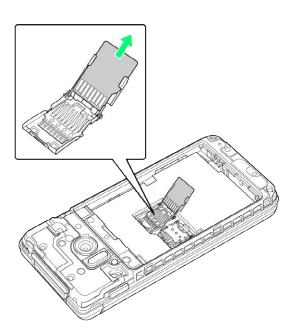

・ゆっくりとまっすぐに取り外してください。

### $5<sup>1</sup>$

SDカードスロットカバーを閉じる

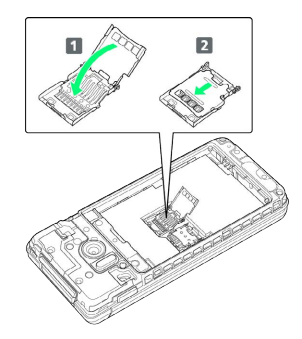

- ·SDカードスロットカバーを閉じ(1)、SDカードスロットカ バーをスライドさせてロックしてください(2)。
- ・ロックする際は、SDカードスロットカバーをカチッと音がするま で矢印の方向にスライドさせてください。

### $6$

電池パックを取り付ける

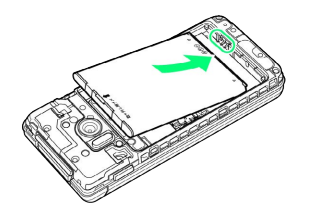

・電池パックの先を合わせて、矢印の方向に取り付けてください。

### $\overline{7}$

電池カバーを取り付ける

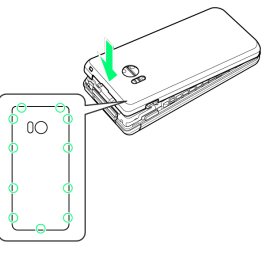

・電池カバーを本体に合わせて置き、〇の位置をしっかりと押し て、本体との間にすき間がないことを確認してください。

# SDカードをフォーマットする

市販のSDカードをはじめてお使いになるときは、必ず本機でフォー マット(初期化)してください。

- ・フォーマットすると、SDカード内のデータがすべて消去されま す。SDカードをフォーマットするときは、ご注意ください。
- ・フォーマットは、充電しながら行うか、本機が十分に充電された 状態で行ってください。
- ・あらかじめ、SDカードを取り付けてください。詳しくは[「SDカー](#page-12-1) [ドを取り付ける」](#page-12-1)を参照してください。

#### $\vert$  1 ⊙ → 設定 → その他 設定 2音・バイブ 3 セキュリティ - コーラント<br>4 省エネ・電池  $\overline{5}$  Wi-Fi |<br>|6 Bluetooth<br>|7 データ引継・リセット 8 ネットワーク 9位置情報 □ クイック起動キー ※ その他  $\overline{\phantom{a}}$  . The set of  $\overline{\phantom{a}}$

### $\overline{2}$

ストレージ

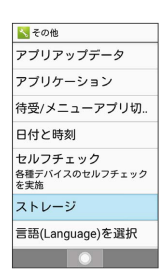

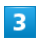

microSD内データを消去

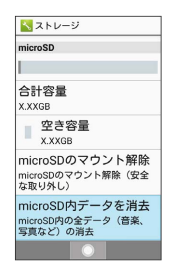

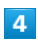

SDカード内データを消去

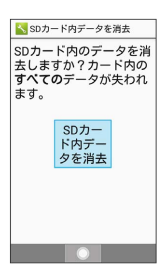

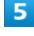

操作用暗証番号を入力● ◎

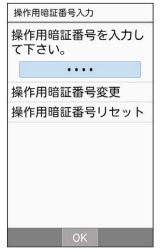

・操作用暗証番号を登録していないときは、画面に従って操作して ください。

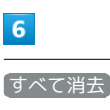

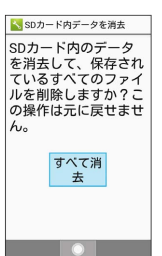

SDカード内のデータがすべて消去されます。

### <span id="page-16-0"></span>電池パックを取り付ける/取り外す

### 電池パックについて

本機は、リチウムイオン電池を使用しています。

### ■ リサイクルについて

リチウムイオン電池はリサイクル可能な貴重な資源です。リサイ クルは、お近くのモバイル・リサイクル・ネットワークのマーク のあるお店で行っています。

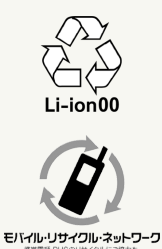

### ■電池パックについてのご注意

#### 保管について

電池パックの性能や寿命を低下させる原因となりますので、以下 の保管をしないようにご注意ください(目安として、電池残量が 40%程度での保管をおすすめします)。

- ・フル充電状態(充電完了後すぐの状態)での保管
- ・電池残量がない状態(本機の電源が入らないほど消費している 状態)での保管

#### 電池パックの膨れについて

電池パックの使用条件によって、寿命が近づくにつれて電池パッ クが膨れることがありますが、安全上問題はありません。 

#### 電池パックの交換について

電池パックは消耗品です。十分に充電しても使用できる時間が極 端に短くなったら、交換時期です。新しい電池パックをお買い求 めください。

### 電池パックを取り付ける

#### $\overline{1}$

電池カバーを取り外す

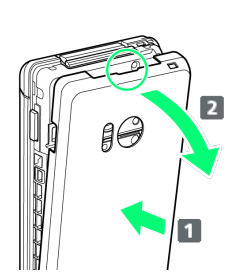

- ・電池カバーの中央部を押さえながら(■)、凹部(○の位置) に指先をかけて、矢印の方向( 2) にひいて取り外してくださ い。
- ・取り外しにくいときは、凹部のすき間から本体の外周に沿って、 指で少しずつ電池カバーを浮かせるようにして取り外してくださ  $\mathfrak{t}$

### $\overline{2}$

電池パックを取り付ける

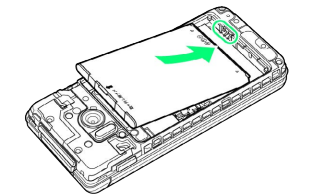

・電池パックの先を合わせて、矢印の方向に取り付けてください。

### $\overline{3}$

電池カバーを取り付ける

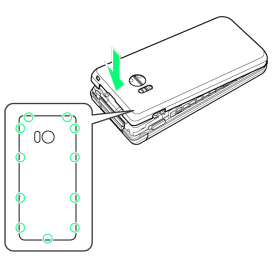

・電池カバーを本体に合わせて置き、〇の位置をしっかりと押し て、本体との間にすき間がないことを確認してください。

#### 電池パックを取り外す

必ず電源を切った状態で行ってください。

#### $\overline{1}$

電池カバーを取り外す

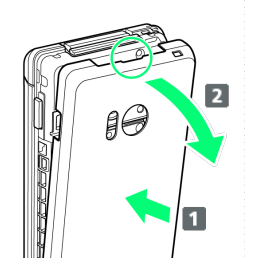

- ・電池カバーの中央部を押さえながら(1)、凹部(〇の位置) に指先をかけて、矢印の方向( 2) にひいて取り外してくださ  $\mathcal{U}$
- ・取り外しにくいときは、凹部のすき間から本体の外周に沿って、 指で少しずつ電池カバーを浮かせるようにして取り外してくださ い。

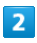

電池パックを取り外す

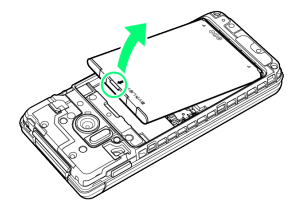

- ・突起部(○の位置)に指先をかけて矢印の方向に持ち上げて取り 外してください。
- $\overline{3}$

電池カバーを取り付ける

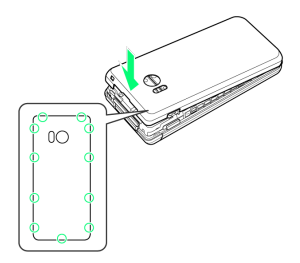

・電池カバーを本体に合わせて置き、〇の位置をしっかりと押し て、本体との間にすき間がないことを確認してください。

### <span id="page-17-0"></span>電池パックを充電する

電池パックを本機に取り付けた状態で充電します。

┃◎ お知らせランプについて

充電中は、お知らせランプが赤色に点灯し、フル充電に近くなる と緑色に点灯します。

充電が完了すると、消灯します。

・充電中にお知らせランプが点滅しているときは、電池パック の異常か寿命のため充電が正しく行われていません。このとき は、使用している充電器などが、ソフトバンク指定品であるか 確認してください。すべて指定品であるときは、「[お問い合わ](#page-268-1) [せ先」](#page-268-1)または「ソフトバンクショップ」へご相談ください。

#### ■ 充電時のご注意

#### 防水について

オプション品のPC接続用microUSBケーブル、卓上ホルダーは、 防水対応していません。本機または充電器が濡れている状態で は、microUSBプラグを絶対に接続しないでください。 本機は防水機能を有しておりますが、濡れた状態でmicroUSBプ ラグを挿入すると、本機やmicroUSBプラグに付着した液体(水 道水、清涼飲料水、海水、ペットの尿など)や異物などにより、 感電や回路のショートなどによる異常発熱・焼損・火災・故障・ やけどなどの原因となります。

#### コード類の取り扱いについて

コード類を強く引っ張ったり、ねじったりしないでください。断 線の原因となります。 

#### 海外での充電について

海外での充電に起因するトラブルについては、当社では責任を負 いかねますのであらかじめご了承ください。

#### 卓上ホルダーで充電する

卓上ホルダー「SHEGC11 と、別売のACアダプタ (microUSB Ouick Charge™ 2.0対応) [ZSDBA4]1、またはACアダプタ (microUSB 1.0A) [ZSDBA6]<sup>2</sup>を使用して充電します。 ここでは、ACアダプタ(microUSB Quick Charge™ 2.0対応) [ZSDBA4]を使用する方法を例に説明します。 1 SoftBank SELECTION スマートフォン用Qualcomm® Quick Charge™ 2.0対応ACアダプタ[SB-AC12-HDQC] 2 SoftBank SELECTION スマートフォン用 microUSB充電ACアダプ タ 1.0A[SB-AC13-HDMU]

・卓上ホルダー [SHEGC1] の取扱説明書を参照してください。 ・本機、卓上ホルダー、ACアダプタが濡れている状態では、

microUSBプラグを絶対に接続しないでください。

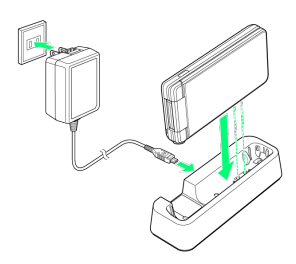

### $\mathbf{1}$

ACアダプタのmicroUSBプラグを、卓上ホルダーの接続端子に差し 込む

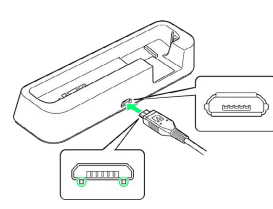

・microUSBプラグを誤った向きに差し込むと、卓上ホルダーの接続 端子が破損することがあります。microUSBプラグの形状と向きを よく確かめて、突起(○部分)を下にして差し込んでください。

### $\overline{2}$

ACアダプタのプラグを起こし、家庭用ACコンセントに差し込む

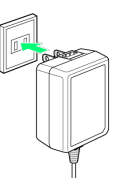

### $\overline{3}$

本機を卓上ホルダーに取り付ける

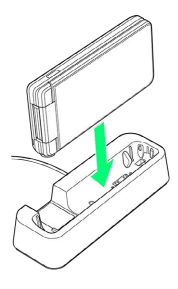

- ※ 充電が始まり、お知らせランプが点灯します。
- ・矢印の方向に「カチッ」と音がするまで押し下げます。 ・お知らせランプが消灯すると、充電は完了です。

#### $\overline{4}$

充電完了後は、卓上ホルダーから本機を取り外し、ACアダプタのプ ラグを家庭用ACコンセントから抜き、プラグを元の状態に戻す

#### 5

卓上ホルダーの接続端子からACアダプタのmicroUSBプラグを取り 外す

### ACアダプタで充電する

ACアダプタは、別売のACアダプタ(microUSB Quick Charge™ 2.0対応) [ZSDBA4]1、またはACアダプタ (microUSB 1.0A) [ZSDBA6] <sup>2</sup>をお使いください。

ここでは、ACアダプタ(microUSB Quick Charge™ 2.0対応) [ZSDBA4]を使用する方法を例に説明します。

1 SoftBank SELECTION スマートフォン用Qualcomm® Quick Charge™ 2.0対応ACアダプタ[SB-AC12-HDQC]

2 SoftBank SELECTION スマートフォン用 microUSB充電ACアダプ タ 1.0A[SB-AC13-HDMU]

- ・お使いになるACアダプタの取扱説明書を参照してください。
- ・本機またはACアダプタが濡れている状態では、microUSBプラグ を絶対に接続しないでください。

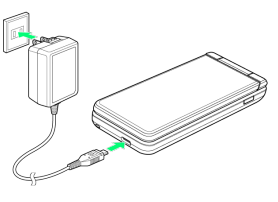

本機の外部接続端子に、ACアダプタのmicroUSBプラグを差し込む

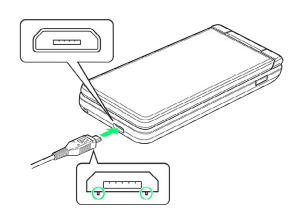

・microUSBプラグを誤った向きに差し込むと、本機の外部接続端子 が破損することがあります。microUSBプラグの形状と向きをよく 確かめて、突起(○部分)を下にして差し込んでください。

### $\overline{2}$

ACアダプタのプラグを起こし、家庭用ACコンセントに差し込む

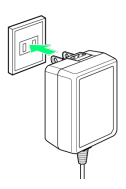

- ※3 充電が始まり、お知らせランプが点灯します。
- ・お知らせランプが消灯すると、充電は完了です。

### $\overline{3}$

充電完了後は、本機の外部接続端子から、ACアダプタのmicroUSB プラグを取り外し、ACアダプタのプラグを家庭用ACコンセントから 抜き、プラグを元の状態に戻す

### パソコンと接続して充電する

PC接続用microUSBケーブル [SHDDL1] (オプション品)を使用し て充電します。

- ・必ずパソコンの電源を入れた状態で行ってください。
- ・接続環境やパソコンの状態によっては、充電できなかったり、充 電に時間がかかったりすることがあります。
- ・本機またはPC接続用microUSBケーブルが濡れている状態では、 microUSBプラグを絶対に接続しないでください。

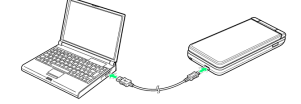

#### $\mathbf{I}$

本機の外部接続端子に、PC接続用microUSBケーブルのmicroUSBプ ラグを差し込む

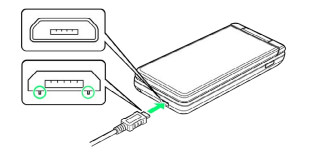

・microUSBプラグを誤った向きに差し込むと、本機の外部接続端子 が破損することがあります。microUSBプラグの形状と向きをよく 確かめて、突起(○部分)を下にして差し込んでください。

#### $\overline{2}$

パソコンのUSB端子に、PC接続用microUSBケーブルのUSBプラグを 差し込む

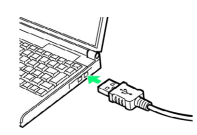

※3 充電が始まり、お知らせランプが点灯します。

・お知らせランプが消灯すると、充電は完了です。

### $\overline{3}$

充電完了後は、本機とパソコンからPC接続用microUSBケーブルを取 り外す

### <span id="page-19-0"></span>電源を入れる/切る

電源を入れる

 $\overline{1}$ 

画面に「SoftBank」と表示されるまで、 (長押し)

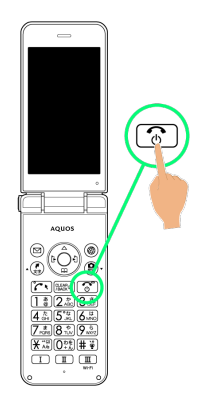

<mark>※3</mark> 電源が入り、しばらくすると待受画面が表示されます。

・確認画面が表示されたときは、画面に従って操作してください。

### 電源を切る

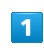

(長押し)

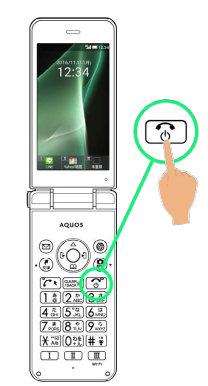

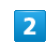

電源を切る

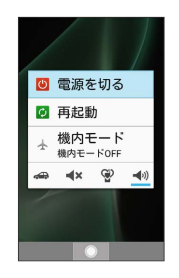

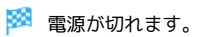

### <span id="page-20-0"></span>待受画面について

待受画面は次のようなしくみになっています。

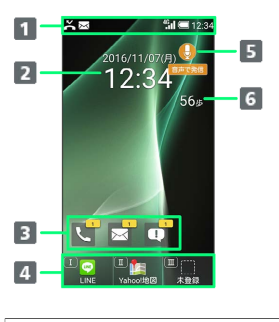

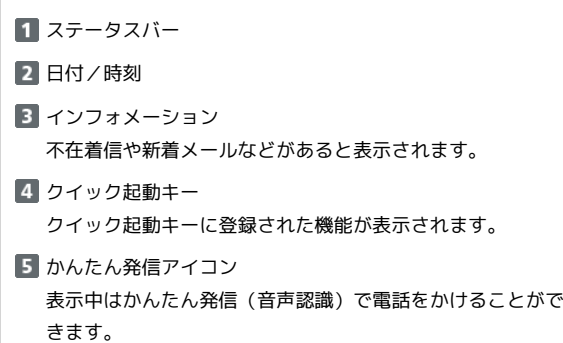

### インフォメーションについて

不在着信や新着メールなどがあると、待受画面の下部にインフォ メーションが表示されます。

・お知らせ内容(「新着メール」など)と件数が表示されます。お 知らせ内容を選択し、 (●) と操作すると、内容を確認できます。

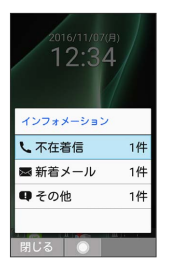

歩数計

### 画面自動消灯について

本機を一定時間何も操作しないと、電池の消費を抑えるため画面が 消灯します。

・消灯した画面を点灯するときは、いずれかのボタン(通話中のと きは  $\boxed{\circ}$  以外) を押します。

### ■ バックライトについて

画面が自動消灯する前にバックライトが消えて、画面表示が暗く なります。

・画面が見えづらいときは、いずれかのボタンを押すとバックラ イトが点灯します。押したボタンの動作が行われますので、ご 注意ください。

### <span id="page-21-0"></span>画面上部(ステータスバー)のアイコ ンの見かた

画面上部のステータスバーには、新着メールなどをお知らせする通 知アイコンや、本機の状態を示すステータスアイコンが表示されま す。

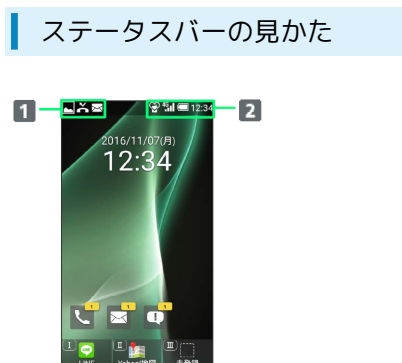

お知らせや警告などを表示(通知アイコン)

2 本機の状態などを表示 (ステータスアイコン)

### ■ おもな通知アイコン

ステータスバーの左から表示されるアイコンには、次のようなもの があります。

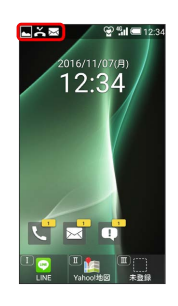

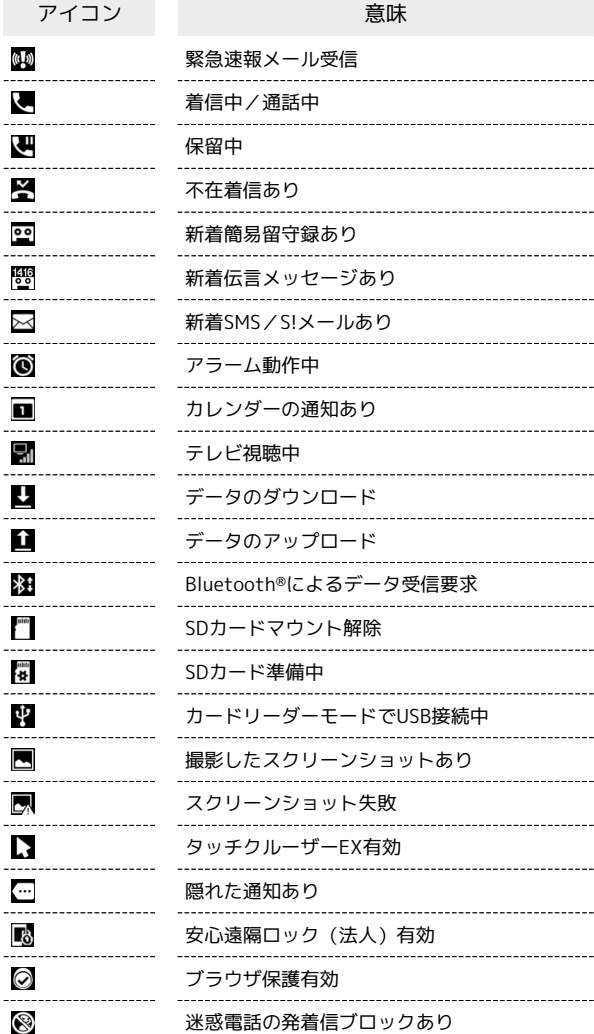

### ■ おもなステータスアイコン

ステータスバーの右から表示されるアイコンには、次のようなもの があります。

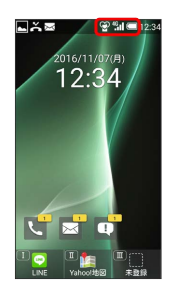

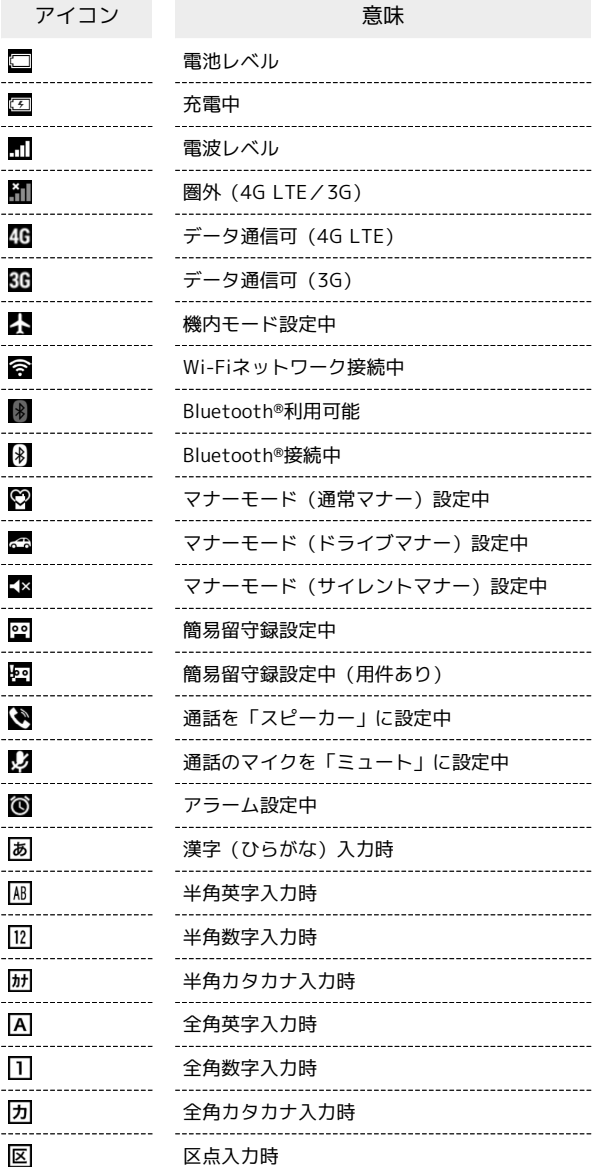

<span id="page-22-0"></span>本機の状態やお知らせを確認する(通 知パネル)

通知パネルでは、通知やステータスの詳細を確認できます。

通知パネルを開く

#### $\vert$  1

③ → ステータスバーを選択 → ⊙

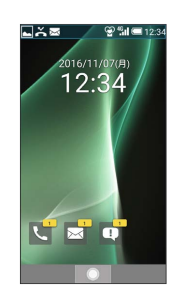

※3 通知パネルが表示されます。

・通知パネルを閉じるときは、 <sup>(監盟)</sup> を押します。

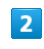

通知/ステータスを選択● ●

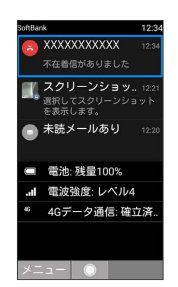

※3 通知やステータスの詳細が表示されます。

・以降は画面に従って操作してください。

■ 通知パネル利用時の操作

#### 通知を1件削除する

通知パネルで削除する通知を選択 → 回 (メニュー) → 通知1件消去

#### 通知を全件削除する

通知パネルで 図 (メニュー) → 通知全件消去

電池残量の詳細を表示する

#### $\overline{1}$

③ → ステータスバーを選択 → ⊙

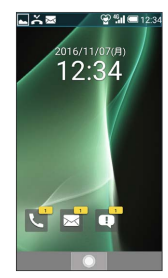

※3 通知パネルが表示されます。

・ 電池 の項目に電池残量が表示されます。電池残量表示は、あく までも目安です。

電池残量表示について

本機は、電池パックの性能劣化を軽減するように、充電を制 御しています。そのため充電が完了しても、電池残量表示は 「100%」にならないことがあります。

#### 電池の使用状況を確認する

通知パネルで 電池

・時間経過による電池の消費量、電池を消費した機能が表示され ます。

### <span id="page-23-0"></span>サブディスプレイについて

サブディスプレイを利用して、クローズポジションのまま、電波状 態や電池残量などの本機の状態や時間、不在着信、新着メールのお 知らせなどの通知を確認できます。音声着信時、メール受信時など に各種情報を表示します。

#### ■ サブディスプレイを利用する

クローズポジション時に |■■ (サイドボタン)を押すとサブディ スプレイが点灯します。

- ・サブディスプレイ点灯中に ■■■ (サイドボタン)を押すと表示 を切り替えることができます。
- ・着信の通知が表示されているときは、表示の切り替えはできませ  $h_{10}$
- ・ 日付と時刻 で24時間表示をOFFにしているときは、時計の右側 にAM/PMが表示されます。

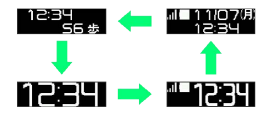

サブディスプレイのアイコンの見かた

サブディスプレイに表示されるアイコンには、次のようなものがあ ります。

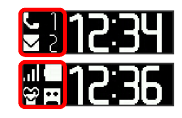

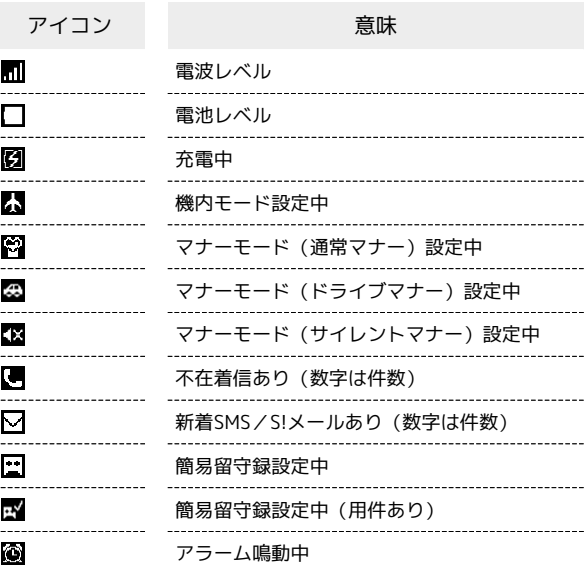

### サブディスプレイの情報表示について

音声着信やメールなどの通知があると、サブディスプレイに情報が 表示されます。表示される情報は次のようなものがあります。

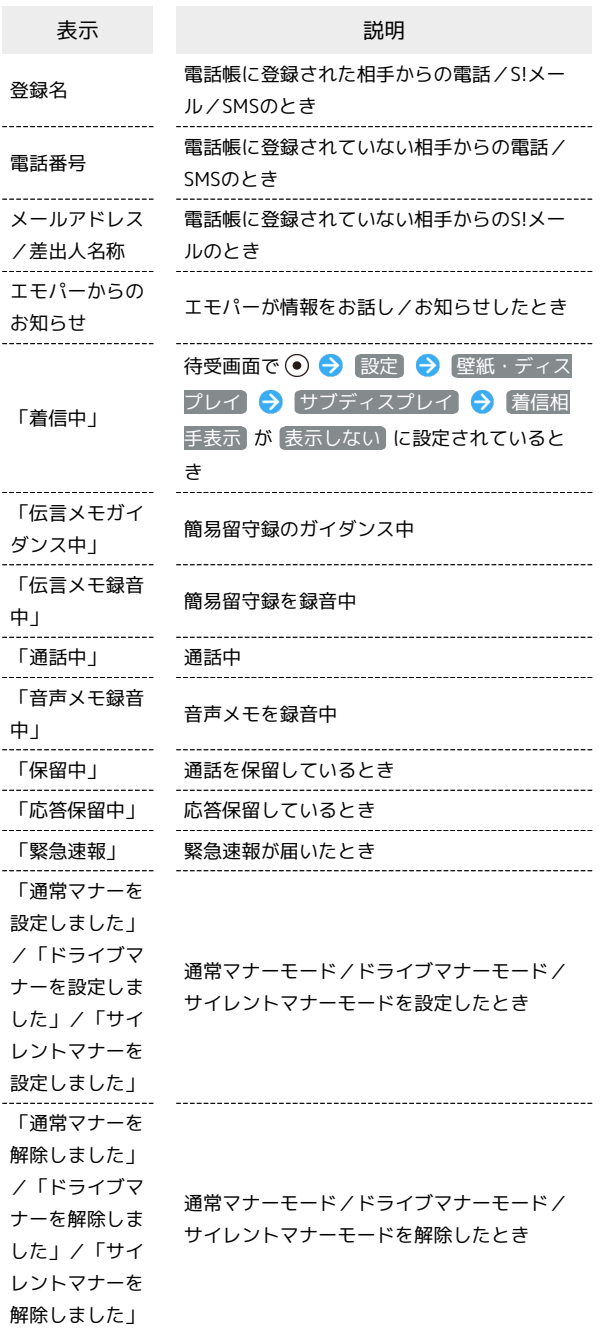

### <span id="page-24-0"></span>暗証番号/操作用暗証番号について

### 暗証番号について

本機の使用にあたっては、次の暗証番号が必要になります。操作用 暗証番号は本機の操作で登録、変更できます。

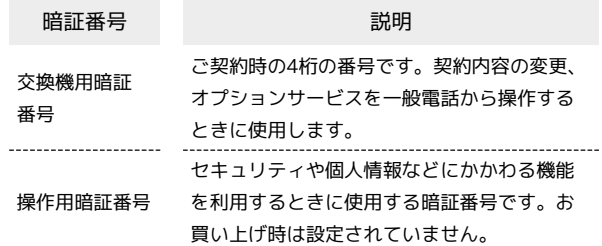

### 暗証番号未登録のまま利用すると

暗証番号が必要な機能を利用するとき、暗証番号登録の画面や暗 証番号登録が必要である旨のメッセージが表示されます。

#### 暗証番号についてのご注意  $\overline{\mathbf{1}}$

交換機用暗証番号は、メモに控えておくなどして、お忘れになら ないようにご注意ください。万一お忘れになった場合は、所定の 手続きが必要になります。詳しくは、[お問い合わせ先](#page-268-1)までご連絡 ください。

また、暗証番号は、他人に知られないようにご注意ください。他 人に知られ悪用されたときは、その損害について当社は責任を負 いかねますので、あらかじめご了承ください。

準備/基礎知識

準備/基礎知識

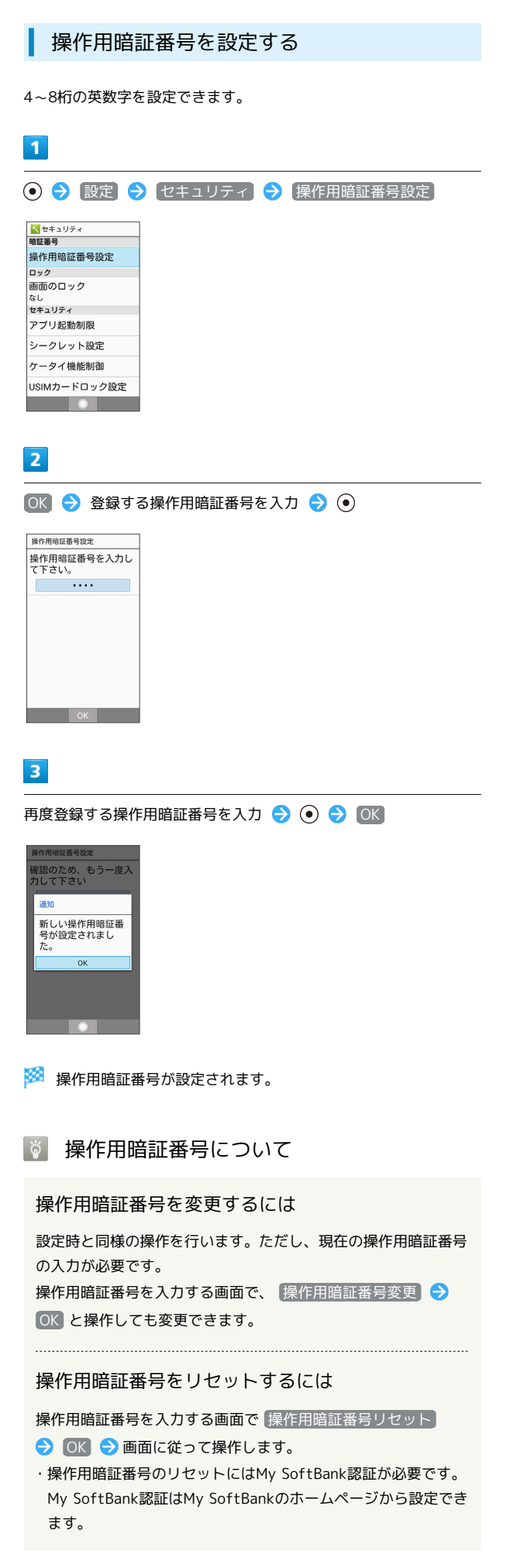

### <span id="page-25-0"></span>PINコードについて

### PINコードとUSIMカードロック

USIMカードロックを設定すると、本機の電源を入れたとき、PIN コード(USIMカード用の暗証番号)を入力しないと本機が使用でき なくなります。第三者の無断使用を防ぐために有効です。

- ・USIMカードロックは、PINコードを有効にすることで設定されま す。
- ・USIMカードお買い上げ時、PINコードは「9999」に設定されてい ます(変更することもできます)。
- B PINコード入力時のご注意

PINコードを操作するときや、USIMカードロック設定時に電源を 入れたときは、PINコードの入力が必要になります。

- ・PINコードの入力を3回間違えると、PINロック状態となりま す。その際は、PINロック解除コード(PUKコード)が必要と なります。PUKコードについては、お問い合わせ先までご連絡 ください。
- ・PUKコードを10回間違えると、USIMカードがロックされ、本 機が使用できなくなります。その際には、ソフトバンクショッ プにてUSIMカードの再発行(有償)が必要となります。

### <span id="page-26-0"></span>PINコードを有効にする

PINコードを有効にすることで、USIMカードを本機に取り付けた状 態で電源を入れたとき、PINコード(USIMカード用の暗証番号)を 入力しないと本機が使用できなくなります。

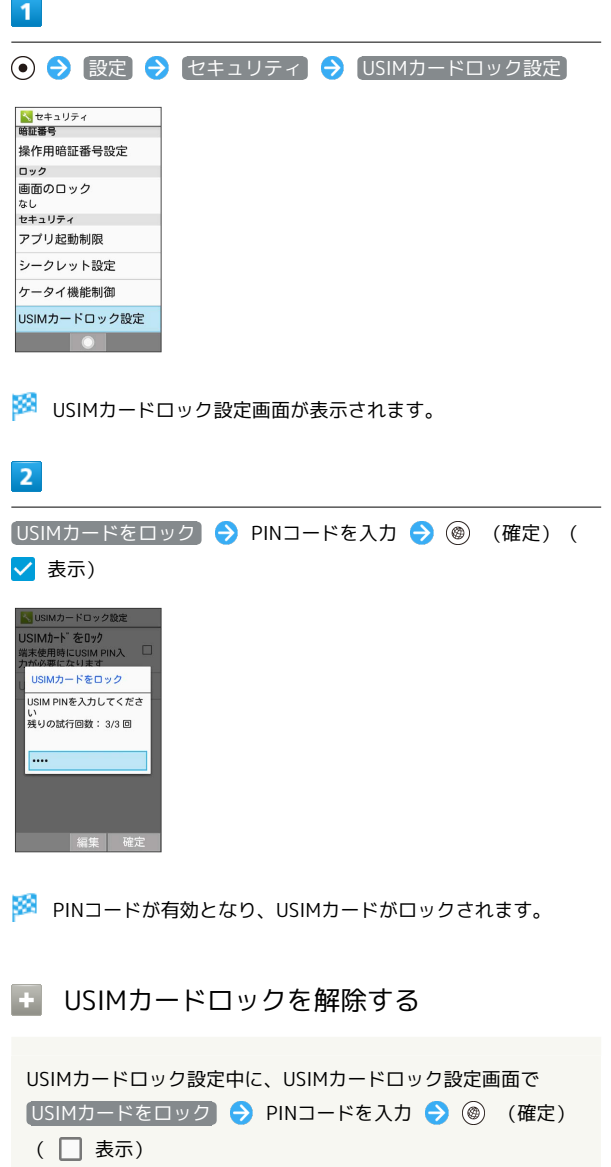

### 電源を入れたときの操作

USIMカードロック設定時に電源を入れると、PINコード入力画面が 表示されます。次の操作を行うと、本機が使用できます。

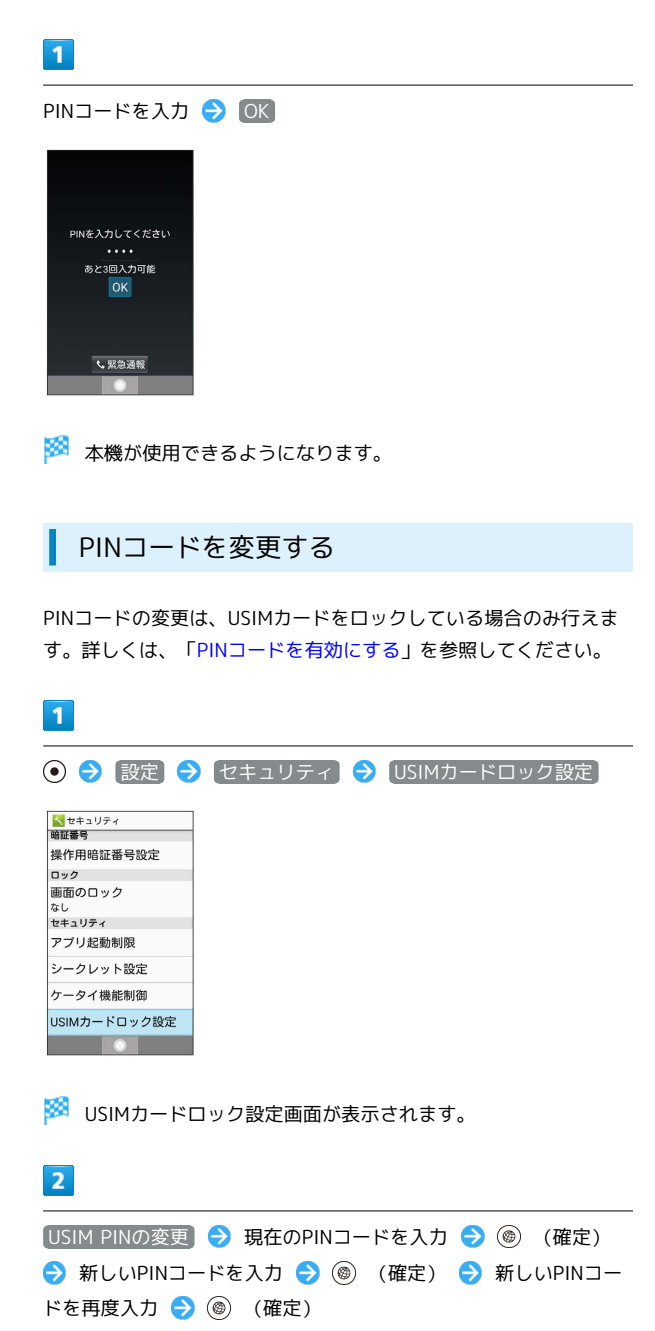

**※ PINコードが変更されます。** 

準備/基礎知識

準備/基礎知識

### <span id="page-27-0"></span>ほかの携帯電話からデータを取り込む

### 赤外線通信でデータを1件ずつ受信する

本機と送信側の機器を近づけ、お互いの赤外線ポートがまっすぐに 向き合うようにしてください。

・受信するデータの種類によっては、操作が異なることがありま す。

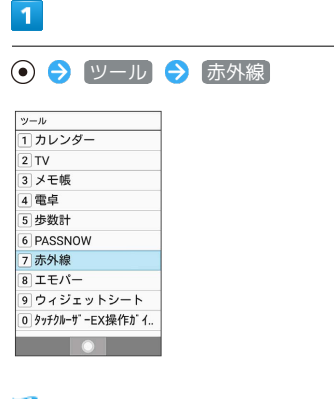

※5 赤外線画面が表示されます。

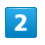

1件受信 → 本機と送信側の赤外線ポートを合わせる → OK

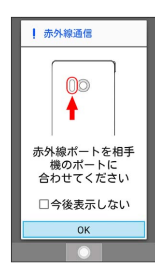

※ 赤外線受信待機中画面が表示されます。

### $\overline{3}$

相手機器でデータ送信の操作を実行

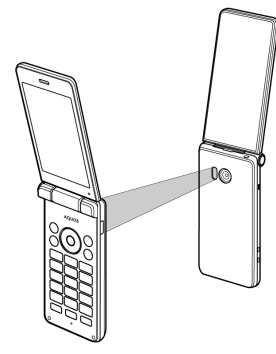

※ データが受信されます。

・確認画面が表示されたときは、画面に従って操作してください。

### 赤外線通信でデータを一括して受信する

本機と送信側の機器を近づけ、お互いの赤外線ポートがまっすぐに 向き合うようにしてください。

・受信するデータの種類によっては、操作が異なることがありま す。

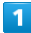

```
⊙ → ツール → 赤外線
```
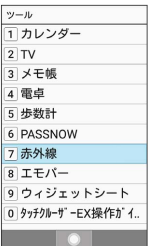

※3 赤外線画面が表示されます。

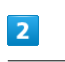

全件受信

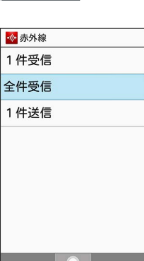

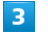

認証コードを入力 → (@) (確定) → 本機と送信側の赤外線 ポートを合わせる ● OK

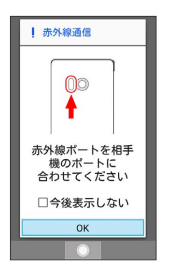

※ 赤外線受信待機中画面が表示されます。

・認証コードは、正しい通信相手かどうかをお互いに確認するため の暗証番号です。送信側/受信側で同じ数字(4桁)を入力します (特に決まった数字はなく、その通信限りのものです)。

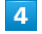

相手機器で認証コードの入力、データ送信の操作を実行

### $\overline{\mathbf{5}}$

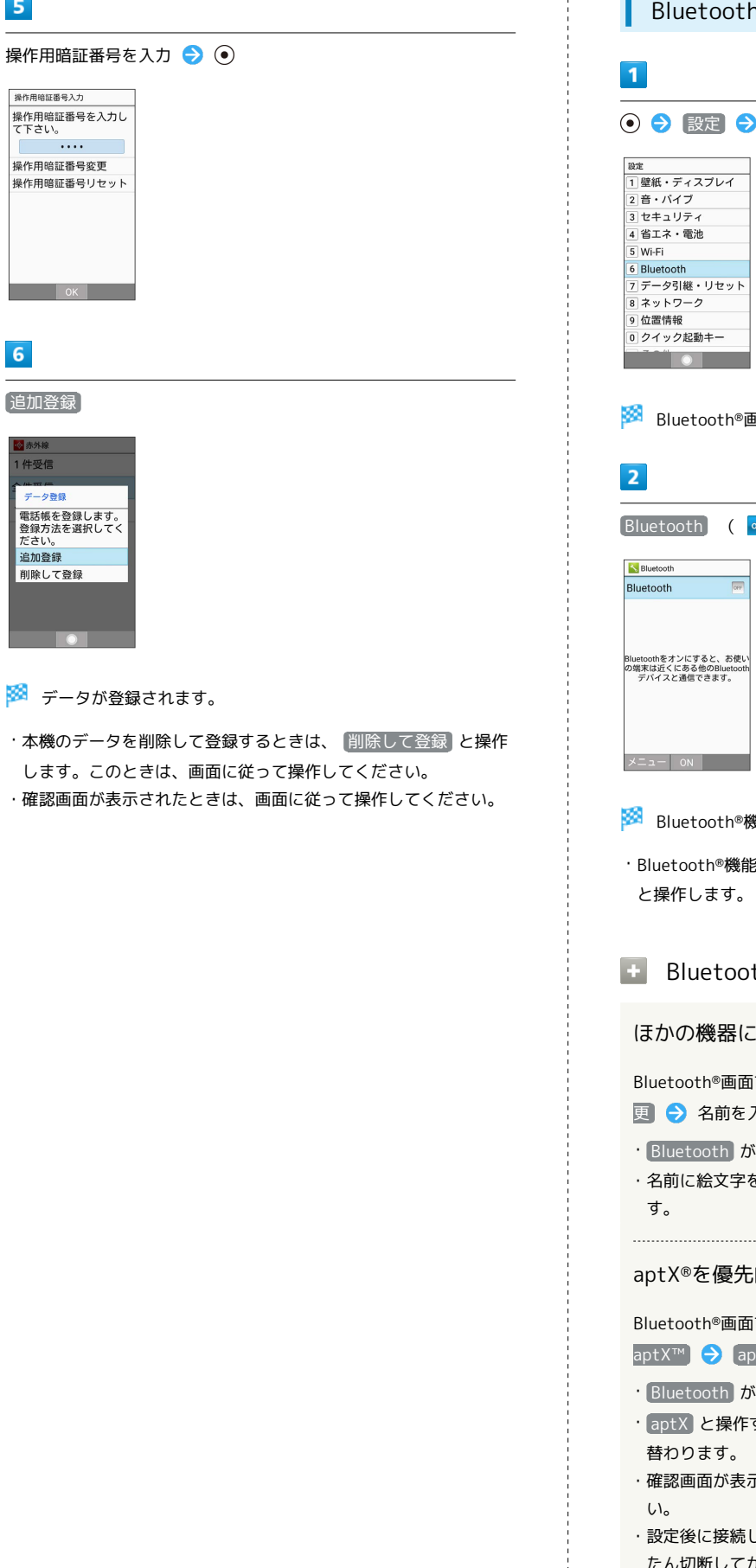

#### Bluetooth®を利用可能にする

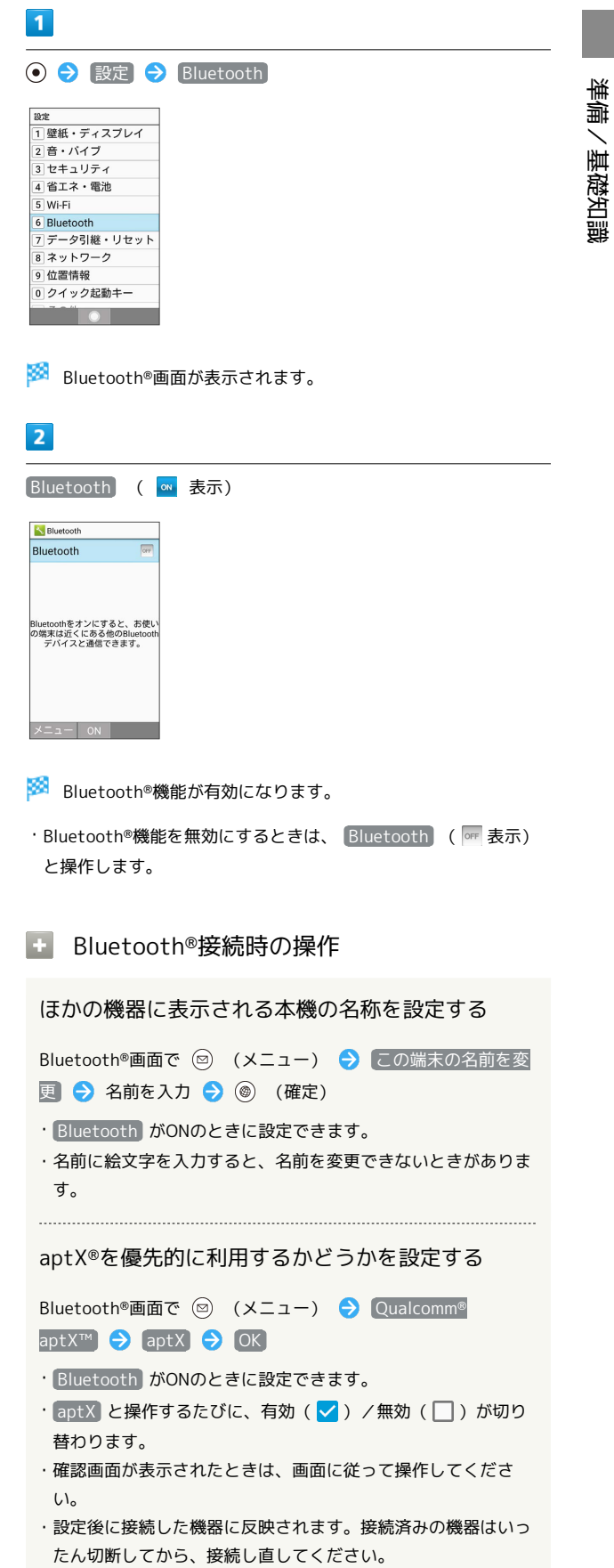

- 2 こんなときは
- Q. Bluetooth®機能を利用できない
- A. 機内モードを設定していませんか。Bluetooth®機能を ONにした状態で機内モードを設定すると、いったん、 Bluetooth®機能はOFFになります。

Bluetooth®機器を登録(ペア設定)する

近くにあるBluetooth®機器を検索し、本機に登録(ペア設定)しま す。ペア設定したBluetooth®機器には、簡単な操作で接続できま す。

・あらかじめ、本機のBluetooth®機能をONにしたうえで、ペア設定 するBluetooth®機器を本機で検出できる状態にしておいてくださ  $\mathcal{L}$ 

 $\boxed{1}$ 

**⊙ → 設定 → Bluetooth** 

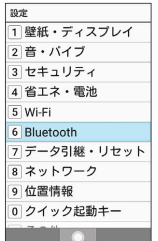

Bluetooth®画面が表示され、「使用可能なデバイス」欄に近く にあるBluetooth®機器が表示されます。

・目的の機器が表示されないときは、 ◎ (メニュー) ● 更新 と操作し、再検索をしてください。

 $\overline{2}$ 

ペア設定する機器を選択● (●) 画面に従って機器を認証

Bluetooth®機器が登録(ペア設定)されます(ペア設定後、ハ ンズフリー機器などは自動的に接続されます)。

- ・認証方法は、機器によって異なります。認証パスキーの入力が必 要な場合があります。
- ・認証パスキーとは、本機と接続する機器とを認証し合うための任 意の数字(1~16桁)または文字、記号のことです。
- ・同じパスキーが表示されていることを確認する旨のメッセージが 表示された場合、接続するBluetooth®機器にも同じパスキーが表 示されていることをご確認ください。
- ・登録(ペア設定)済みの機器は、「ペアリングされたデバイス」 欄に表示されます。

■ ペア設定時の操作

ペア設定している機器の名前を設定する

Bluetooth®画面でペア設定している機器を選択 ● (@) (詳細 設定) → 名前を変更 → 名前を入力 → (@) (確定) → (@) (確定)

- 
- ・ Bluetooth がONのときに設定できます。
- ・名前に絵文字を入力すると、名前を変更できない場合がありま す。

#### ペア設定を解除する

Bluetooth®画面でペア設定している機器を選択 ● (6) (詳細 設定) → (◎ (切断)

· Bluetooth がONのときに設定できます。

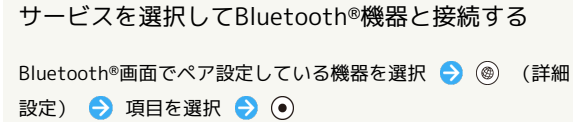

- ・ Bluetooth がONのときに設定できます。
- ・各サービスに対応している機器とペア設定したときに利用でき ます。

登録済みのBluetooth®機器と接続する

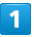

#### **● a** 設定 → Bluetooth

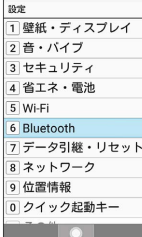

<mark>※ Bluetooth®画面が表示されます。</mark>

・「ペアリングされたデバイス」欄に、登録済みのBluetooth®機器 が表示されます。

### $\overline{2}$

接続する機器を選択 ● ●

※2 選択した機器と接続されます。

相手からの接続要求を受けて接続する

ペア設定している機器から接続要求があると、自動的に接続され ます。また、どちらもペア設定を解除しているときは、本機をほ かの機器から検出できるようにしてから、相手機器を操作してく ださい。接続要求を受けたあとは、画面に従って操作してくださ  $U_{\circ}$ 

・確認画面が表示されたときは、画面に従って操作してくださ い。

■ 接続しているハンズフリー機器などを切断 する

Bluetooth®画面で接続済みの機器を選択 ● ⊙ ● OK

Bluetooth®でデータを受信する(例:電話 帳)

相手からデータの受信要求があると、Bluetooth®共有通知が表示さ れます。次の操作を行うと、受信することができます。

### $\mathbf{1}$

Bluetooth®共有通知が表示 ● (●)

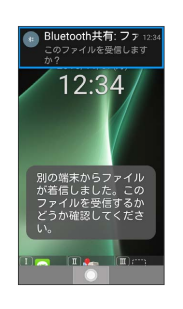

### $\overline{2}$

承諾

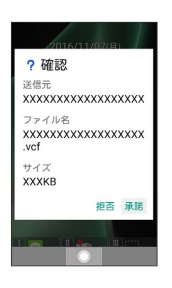

### $\overline{\mathbf{3}}$

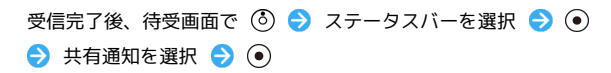

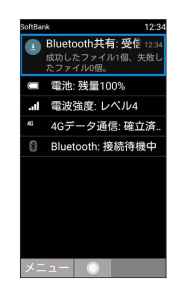

・インフォメーションからも確認できます。

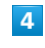

読み込むデータを選択 → (●) 画面に従って操作

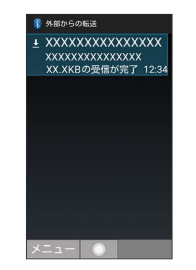

※ データが登録されます。

Bluetooth®通信で受信したファイルを確認 する

Bluetooth®画面で 2 (メニュー) → 受信済みファイルを 表示 → ファイルを選択 → ● 画面に従って操作

## 基本操作

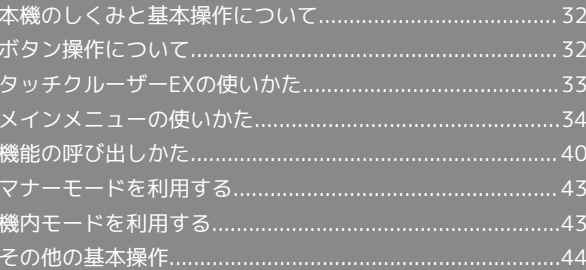

### <span id="page-33-0"></span>本機のしくみと基本操作について

#### ボタン操作

ボタンを押して操作する方法です。本機のほぼすべての操作が行え ます。

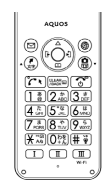

### タッチクルーザーEX操作

タッチエリアを指で触れて画面上のポインタを操作する方法です。

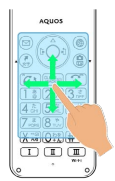

### <span id="page-33-1"></span>ボタン操作について

### ■ カーソルの操作について

画面内のカーソルは ⊙ で操作することができます。

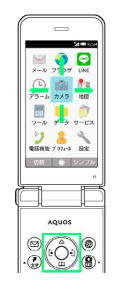

#### ソフトキーについて н

画面下部に表示される文字は、該当するボタンを押したときに操作 できる内容を示しています。

- ・タッチクルーザーEX有効時も、該当するボタンを押したときと同 様に動作します。
- ・画面によっては、一部割り当てが変わることがあります。

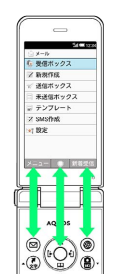

### <span id="page-34-0"></span>タッチクルーザーEXの使いかた

LINEやカメラ、ブラウザなどを操作するとき、タッチエリアを指で 触れて操作ができます。

タッチクルーザーEXに対応した機能で、タッチクルーザーEXを有効 にすると、画面に表示される ● (ポインタ)を操作できるようにな ります。

る タッチクルーザーEXの利用について

次のような操作を行うと、動作しないことがあります。

- ・手袋をした指や爪の先での操作
- ・ペン、ボールペン、鉛筆など先のとがったものでの操作
- ・異物を操作面に載せたままでの操作
- ・水分が付着した状態での操作

#### タッチクルーザーEXの操作方法を確認する

操作方法について詳しくは、次の操作でガイドをご確認くださ  $U<sub>0</sub>$ 

**⊙ ● ツール ● タッチクルーザーEX操作ガイド** 

■ タッチクルーザーEXを有効にする

 $\mathbf{I}$ 

ステータスバーに お が表示されているときに (へ) (長押し)

<mark>※</mark> ■ が ■ に変わり、タッチクルーザーEXが有効になります。

- ・タッチクルーザーEXの操作説明画面が表示された場合は、画面に 従って操作してください。
- ・タッチクルーザーEXが有効の場合でも、キー操作は可能です(一 部のアプリを除く)。

■ タッチクルーザーEXを無効にする

ステータスバーに ■ が表示されているときに (へ) (長押 し)

<mark>※</mark> 【 が <mark>※</mark> に変わり、タッチクルーザーEXが無効になりま す。

・タッチクルーザーEXを無効にしたまま機能を終了すると、再度 タッチクルーザーEXに対応した機能を起動してもタッチクルー ザーEXは有効になりません。

#### タップ

タッチエリアに軽く触れて、すぐに指を離します。2回連続で同じ位 置をタップする操作をダブルタップと呼びます。

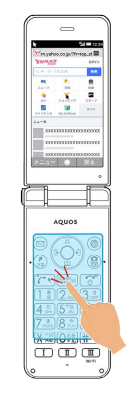

- ・目的の項目の上に「 」を移動してタップすると、その項目が決 定(実行)されます。
- ・静止画表示中などにダブルタップすると、画面を拡大/縮小しま す。

ドラッグ

タッチエリアに軽く触れて、指を離さない状態を保ち「 ▶ 」を 「 、 」にします。タッチエリアに指を軽く触れたまま、目的の方 向や位置へなぞります。

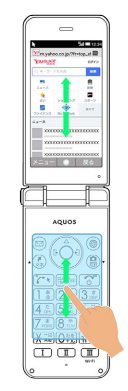

・リスト画面のスクロールなどを行います。

す スクロールの動作について

「 ▶ 」を画面端まで移動させた状態で、さらに画面の外側方向 へ指を動かすと、自動で画面のスクロールができます。指を離す と、スクロールが停止します。

・自動スクロール中に画面のスクロール方向に指を動かすと、ス クロールが速くなります。

基本操作

### ピンチ

2本の指でタッチエリアに触れたまま指を開いたり (ピンチアウ ト)、閉じたり(ピンチイン)します。

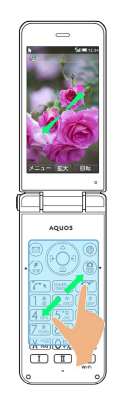

・画像などを拡大/縮小します。

### <span id="page-35-0"></span>メインメニューの使いかた

### メインメニューを利用する

次の機能やサービスが利用できます。

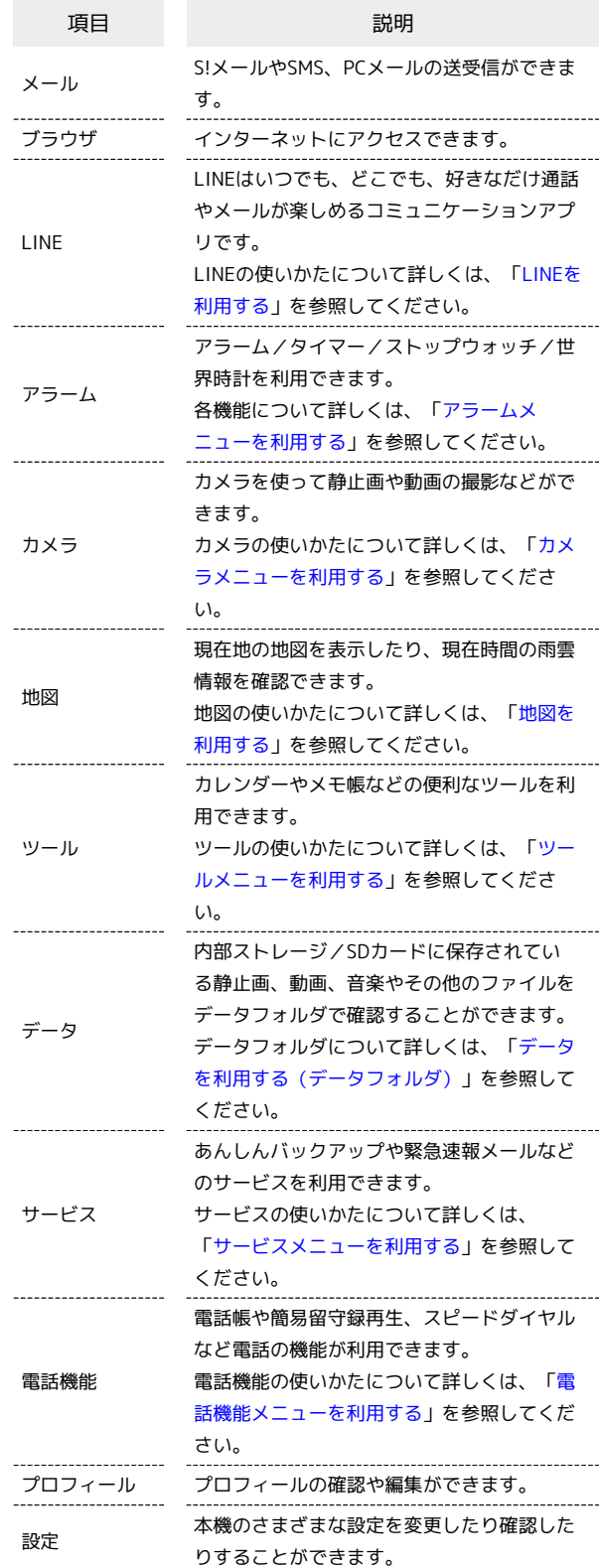
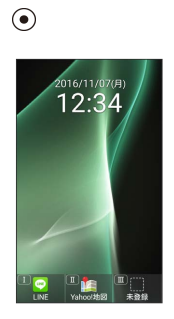

※※<br>※※<br>メインメニューが表示されます。

## $\overline{2}$

メニューを選択 ● ⊙

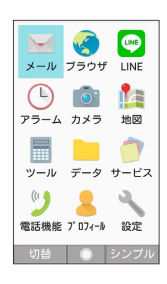

※3 メニューに対応した機能が起動/表示されます。

・メニューはダイヤルボタン( ~ 、 、 )に 対応しており、各ボタンを押すことでも機能を起動/表示できま す。

・ <sup>( 陽線画</sup>を押すと1つ前の画面に戻ります。

#### アラームメニューを利用する

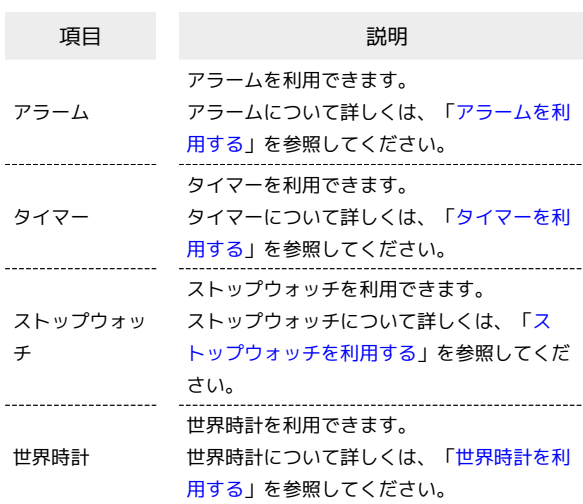

## $\overline{1}$

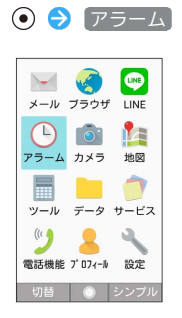

<mark>※3</mark> アラームメニューが表示されます。

## $\overline{2}$

項目を選択● ⊙

<mark>※</mark> 機能が起動します。

## ■ カメラメニューを利用する

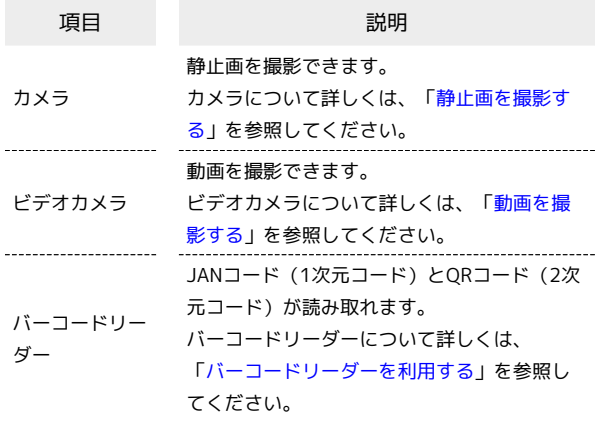

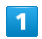

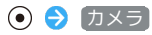

# **X-14 7594 LINE**  $\begin{array}{c|c|c|c|c} \hline \textbf{0} & \textbf{0} & \textbf{0} & \textbf{0} \\ \hline \textbf{75} & \textbf{0} & \textbf{14} & \textbf{18} & \textbf{18} \\ \hline \end{array}$  $\begin{array}{ccc}\n\bullet & \bullet & \bullet \\
\bullet & \bullet & \bullet\n\end{array}$ (1)<br>電話機能 プ D74-M 設定 切替 | ● シンプル

※3 カメラメニューが表示されます。

 $\overline{2}$ 

項目を選択 ● ⊙

<mark>※3</mark> 機能が起動します。

■ ツールメニューを利用する

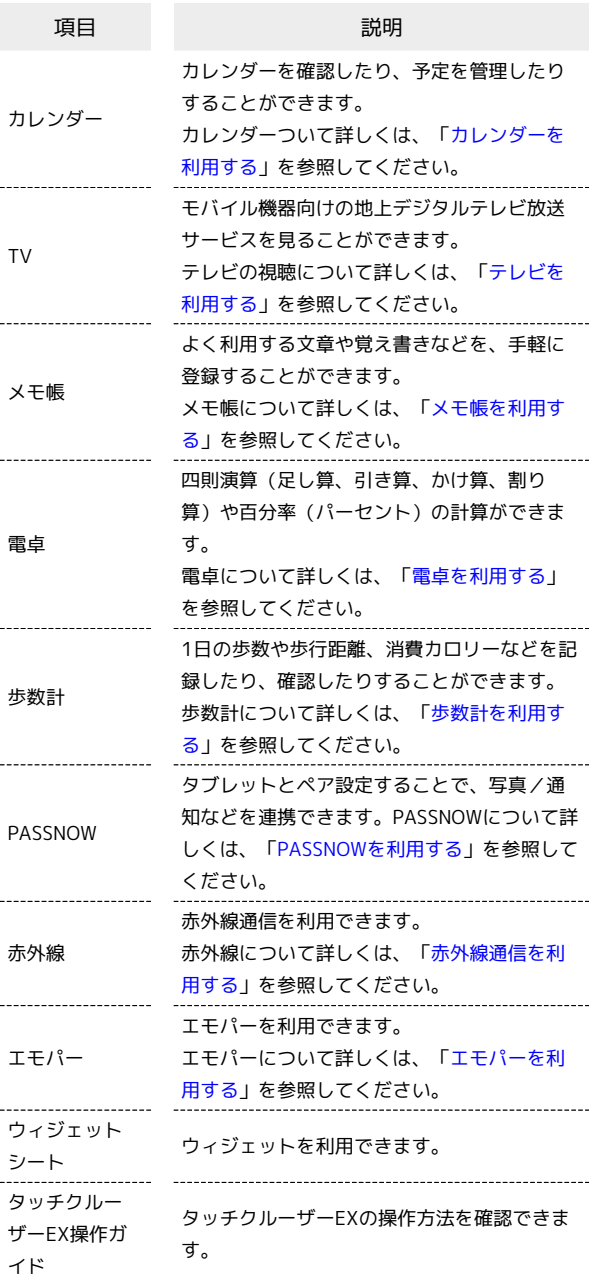

## $\boxed{1}$

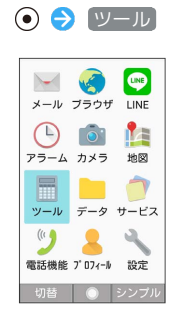

**※3** ツールメニューが表示されます。

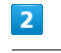

項目を選択● ⊙

※38 機能が起動します。

## サービスメニューを利用する

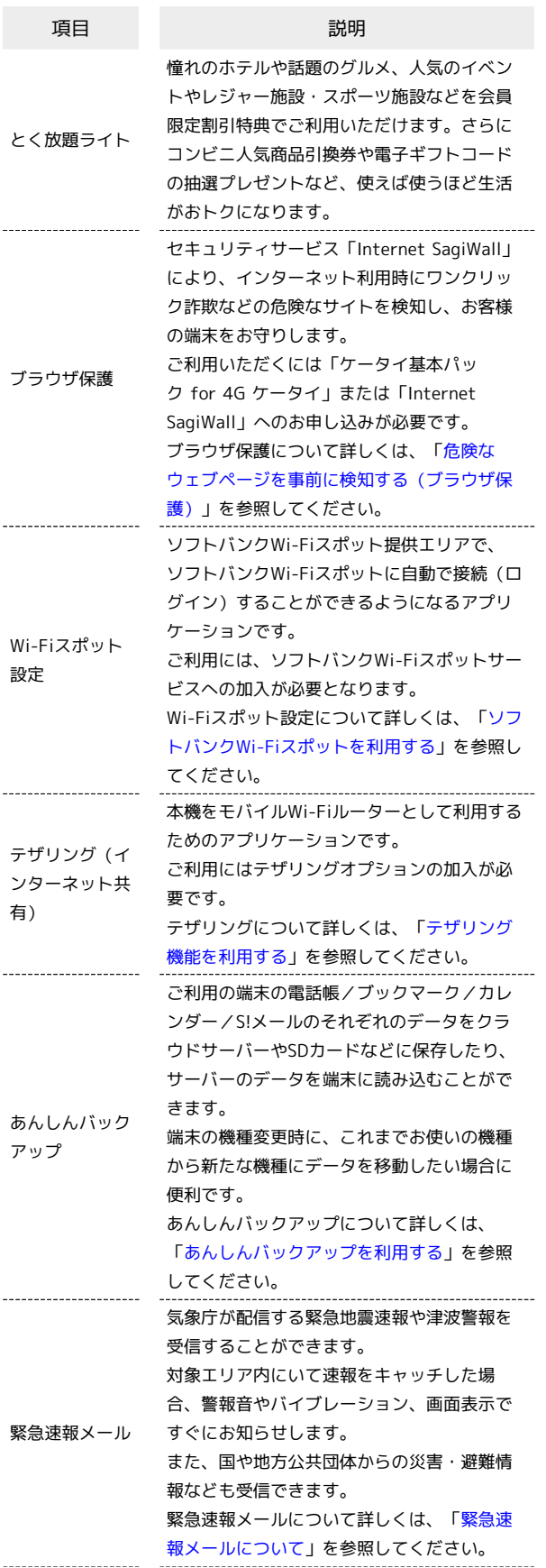

基本操作

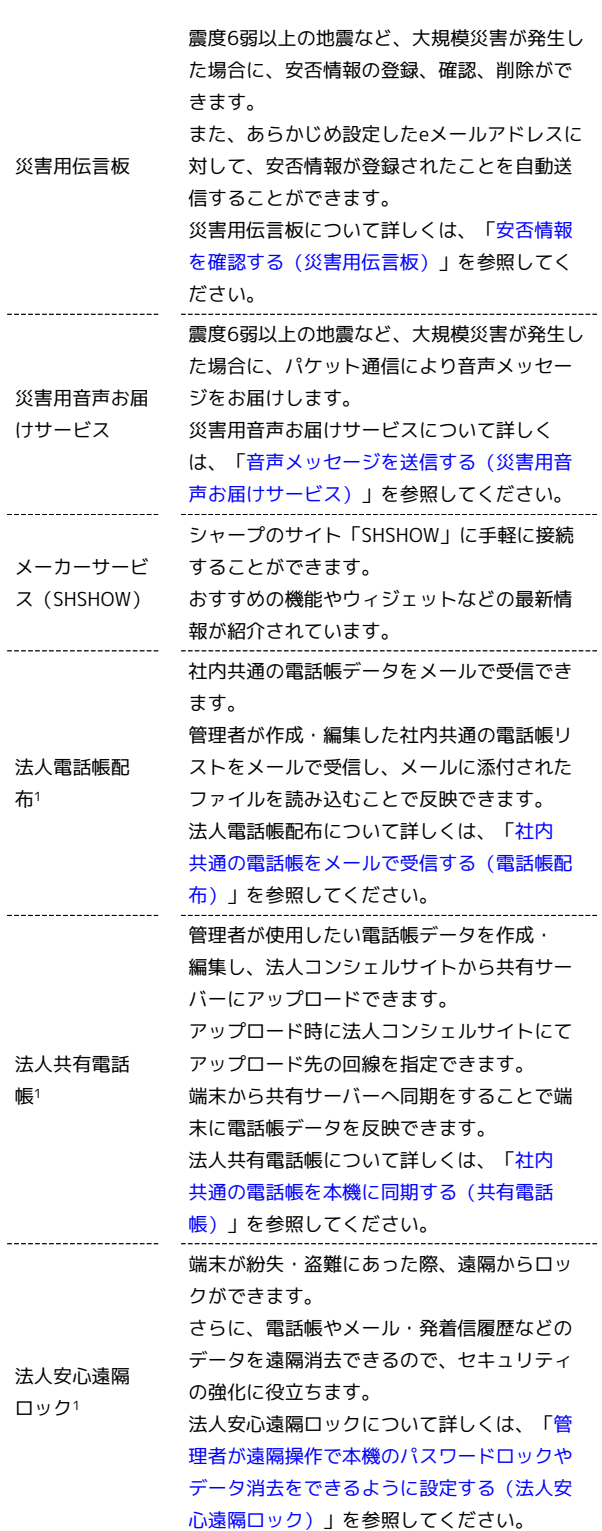

1 法人のお客様向けサービスとなります。ご利用については別途ご 契約が必要です。

 $\frac{1}{2}$ 

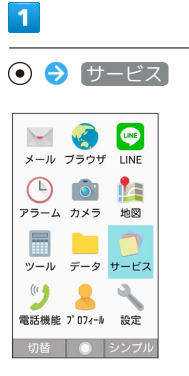

**※3** サービスメニューが表示されます。

## $\overline{2}$

項目を選択● ◎

※ 機能が起動します。

## 電話機能メニューを利用する

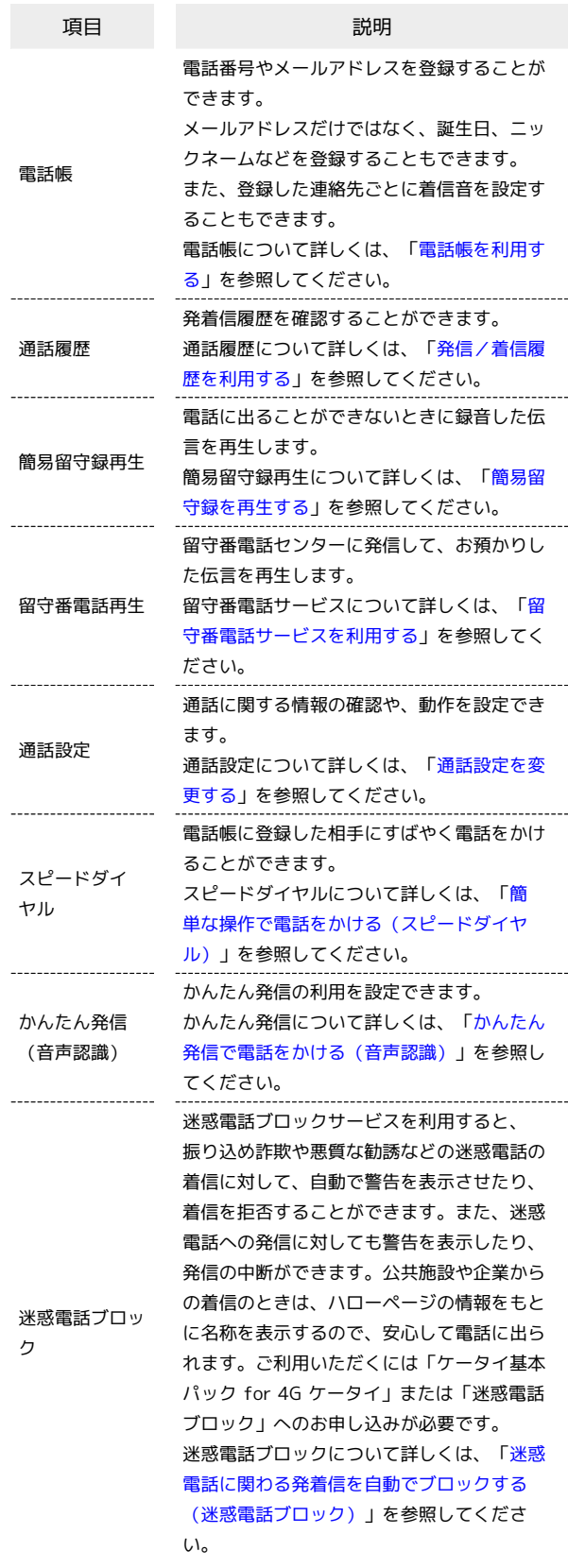

#### $\vert$  1

## ● - 電話機能

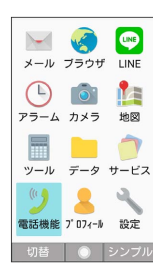

※2 電話機能メニューが表示されます。

## $\overline{2}$

項目を選択● ⊙

<mark>※3</mark> 機能が起動します。

## ■ シンプルメニューを利用する

シンプルメニューに設定すると、基本的な機能だけが表示されるよ うになります。

各項目で次の機能が利用できます。

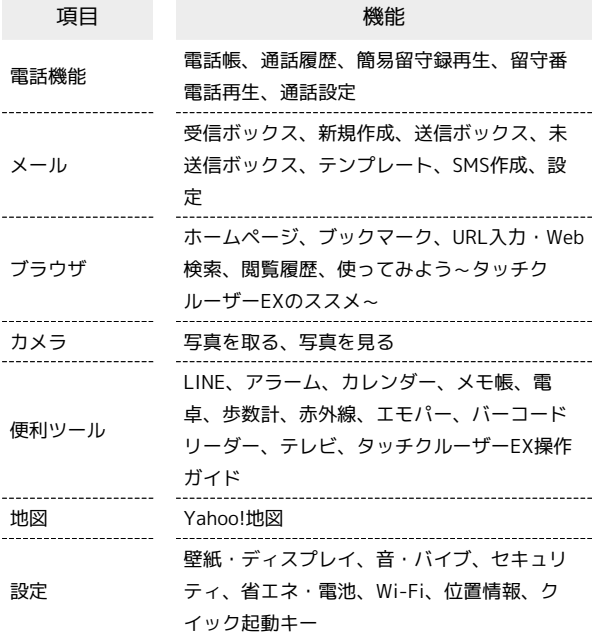

## $\boxed{1}$

(シンプル)

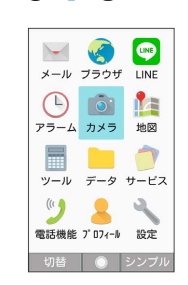

#### $\vert$  2

#### はい

※ シンプルメニューに切り替わります。

・文字サイズの確認画面が表示された場合は選択してください。

■ シンプルメニューを解除する

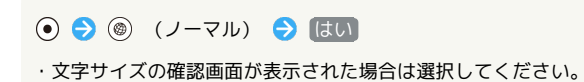

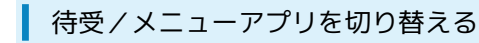

待受画面およびメニュー画面を切り替えることができます。

・本機では、あらかじめ「SH待受」と「情報ライブ待受」がインス トールされています。

#### $\vert$  1

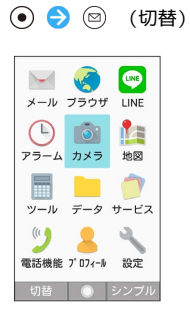

## $\vert$  2

待受/メニューアプリを選択● ◎

※3 待受/メニューアプリが切り替わります。

・ 情報ライブ待受 と操作したときは、モバイルデータ通信制限に 関する確認画面が表示されます。 解除する(今回のみ) / 解 除する と操作して、制限を解除してご利用ください。

## 機能の呼び出しかた

本機は、いろいろな方法で機能を呼び出すことができます。目的に 応じて使い分けてください。

#### ■ クイック起動キーから機能を呼び出す

よく使う電話番号やLINEの「友だち」、お気に入りの機能をクイッ ク起動キーに登録しておくと、どの画面からでもキーを押すだけで すばやく起動することができます。

・LINEの「友だち」を登録するには、あらかじめLINEをアップデー トしておいてください。詳しくは、[「LINEを利用する](#page-168-0)」を参照し てください。

 $\boxed{1}$ 

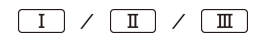

※3 登録した機能が起動します。

・押したキーに機能が登録されていない場合は、登録確認画面が表 示されます。

■ クイック起動キー利用時の操作

クイック起動キーに機能を登録する

→ 設定 → クイック起動キー → 登録したいクイック 起動キーを選択● ◎● 登録したい機能を選択● ◎ ・選択した機能によっては、さらに項目を選択する必要がありま す。

クイック起動キーに登録された機能を解除する

⊙ → 設定 → クイック起動キー → 解除したいクイック 起動キーを選択 → 図 (メニュー) → 解除 → はい

## $\overline{1}$

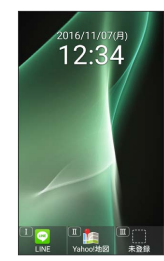

※ 入力した数字に応じて利用できる機能が表示されます。

## $\overline{2}$

機能名の前に表示されたボタンを押す

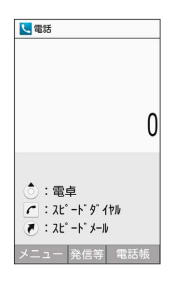

※ 機能が実行されます。

## お気に入りから機能を呼び出す

お気に入りに登録されている機能のリストを表示して、そこから機 能を呼び出します。

## $\overline{1}$

 $\begin{picture}(20,20) \put(0,0){\vector(0,1){30}} \put(15,0){\vector(0,1){30}} \put(15,0){\vector(0,1){30}} \put(15,0){\vector(0,1){30}} \put(15,0){\vector(0,1){30}} \put(15,0){\vector(0,1){30}} \put(15,0){\vector(0,1){30}} \put(15,0){\vector(0,1){30}} \put(15,0){\vector(0,1){30}} \put(15,0){\vector(0,1){30}} \put(15,0){\vector(0,1){30}} \put(15,0){\vector(0$ 

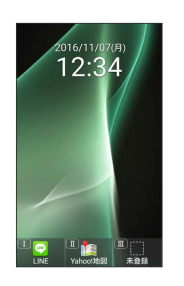

※3 お気に入り画面が表示されます。

## $\overline{2}$

利用する機能を選択●●

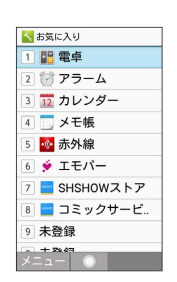

※ 機能が起動します。

■ お気に入り利用時の操作

お気に入りの機能を登録/変更する お気に入り画面で、番号を選択 → 図 (メニュー) → 图 録 → 機能を選択 → ⊙ ・番号に機能が「未登録」の場合は番号を選択●●● ても登録できます。 ・選択した機能によっては、さらに項目を選択する必要がありま す。 お気に入りから機能を解除する お気に入り画面で、番号を選択 → () (メニュー) → 解 除 → はい

## 使用中の機能から呼び出す

使用している機能の履歴一覧を表示して、そこから機能を呼び出し ます。また、よく使う機能をお気に入りに登録してすばやく起動し たり、複数の機能を同時に起動したりして、切り替えながら操作で きます。

#### $\boxed{1}$

#### (長押し)

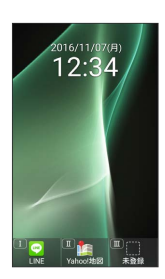

※3 履歴一覧画面が表示されます。

 $\overline{2}$ 

利用する機能を選択 → (●)

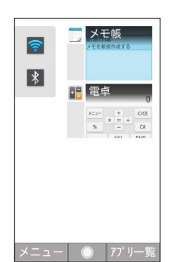

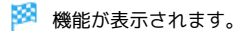

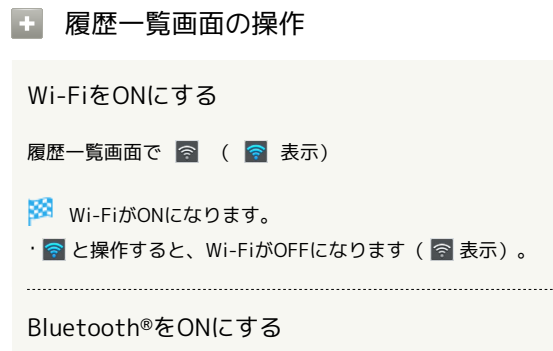

履歴一覧画面で \* ( \* 表示)

Bluetooth®がONになります。 · 8 と操作すると、Bluetooth®がOFFになります( \* 表 示)。

アプリ一覧から機能を利用する

履歴一覧画面で ◎ (アプリー覧) → 機能を選択 → ⊙

#### 使用中の機能を1件終了する

履歴一覧画面で終了したい機能を選択 → (図) (メニュー) → 1件削除

使用中の機能をすべて終了する

履歴一覧画面で ◎ (メニュー) → 全件削除

#### お気に入りに機能を追加する

履歴一覧画面で 図 (メニュー) → お気に入り → 番号 を選択 → 図 (メニュー) → 登録 → 機能を選択 →  $\odot$ 

- ・番号に機能が「未登録」の場合は番号を選択● ●と操作し ても登録できます。
- ・選択した機能によっては、さらに項目を選択する必要がありま す。

## マナーモードを利用する

周囲に迷惑がかからないよう、着信音や操作音などが鳴らないよう に設定できます。

#### ■ マナーモードを設定する

・マナーモードを設定していても、カメラ撮影時のシャッター音、 動画撮影時の撮影開始/終了音、音楽・動画の音などは鳴りま す。

#### $\boxed{1}$

(長押し)

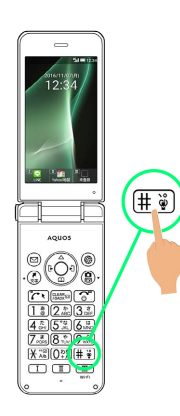

- マナーモードが設定されます。
- ・クローズポジション時は ┃ ┃ │ (サイドボタン)を長押しで設定 できます。
- マナーモード設定時の操作

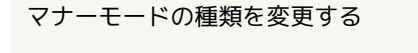

⊙ → 設定 → 音・バイブ → マナーモード設定 → 通常マナー / ドライブマナー / サイレントマナー / OFF

#### マナーモードを解除する

マナーモード設定中に (長押し)

・クローズポジション時は ■■■■ (サイドボタン)を長押しで 解除できます。

## 機内モードを利用する

電源を入れたまま、電波を発する機能を無効にすることができま す。

機内モードを設定する

## $\overline{1}$

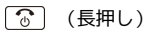

43

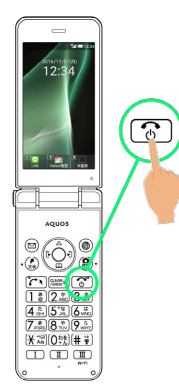

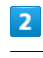

機内モード

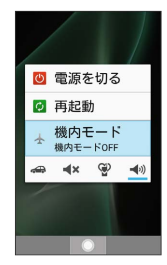

※3 機内モードが設定されます。

機内モードを解除する

機内モード設定中に → (長押し) → 機内モード

#### 機内モード利用時のご注意

Wi-Fi機能やBluetooth®通信を有効にしているときに「機内モー ド に設定すると、その時点でそれぞれの通信が無効になりま す。データ通信中に操作すると切断されますので、ご注意くださ い。

また、 機内モード を設定したあとにWi-Fi機能やBluetooth®機 能を有効にすると、機内モード設定中でもWi-Fi接続や Bluetooth®通信を行うことができます。通信が許可されている 場所であるか確認のうえ、操作してください。

## その他の基本操作

自分の電話番号を確認する

#### $\boxed{1}$

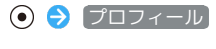

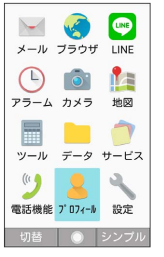

※3 プロフィール画面が表示されます。

・自局電話番号欄に自分の電話番号が表示されます。

エ プロフィール確認時の操作

プロフィールを編集する

プロフィール画面で ◎ (編集) → 編集する項目を選択 ● ⊙ ● 内容を編集 ● ⊙ ● ◎ (保存)

・項目を削除するときは、項目を選択● 図 (項目削除)● はい と操作します。 項目によっては、削除できないものもあります。

#### プロフィールを送信する

プロフィール画面で 2 (メニュー) → 送信 → 赤外線 送信 / Bluetooth送信 / メール添付 → 画面に従って 操作

#### 登録済みの電話番号に特番を付加して発信する

プロフィール画面で 図 (メニュー) → 特番付加発信  $\bigodot$  付加する番号などを選択 $\bigodot$   $\bigodot$   $\bigodot$   $\bigodot$   $\bigodot$ 

#### プロフィール送信時の送信項目を設定する

プロフィール画面で ◎ (メニュー) → 送信 → プロ フィール送信情報設定 → 送信項目を選択 → ⊙ ( √ 表 示) ● (@) (保存) ・送信項目を選択● ●と操作するたびに、選択(√)/解除 (□) が切り替わります。

#### 登録した内容を削除する

プロフィール画面で 図 (メニュー) → 削除 → はい

・あらかじめ登録されている内容は削除されません。

■ スクリーンショットを撮影する

**[お]と II を同時に長押しすると、表示されている画面のスク** リーンショットを撮影できます。

・一部、利用できない機能もあります。

・撮影したスクリーンショットはデータフォルダの 画像 などから 確認できます。

#### 拡大鏡を利用する

■■■ (サイドボタン)を押すと、拡大鏡を利用できます。タッチ エリア部分を指でなぞる操作で拡大鏡を動かすことができます。

・一部、利用できない機能もあります。

・拡大鏡を終了するには、再度 |■■■| (サイドボタン) を押しま す。

# 共通操作

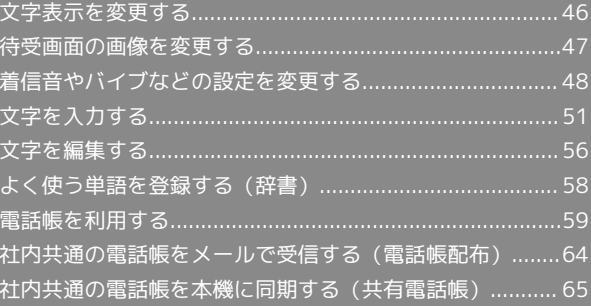

## <span id="page-47-0"></span>文字表示を変更する

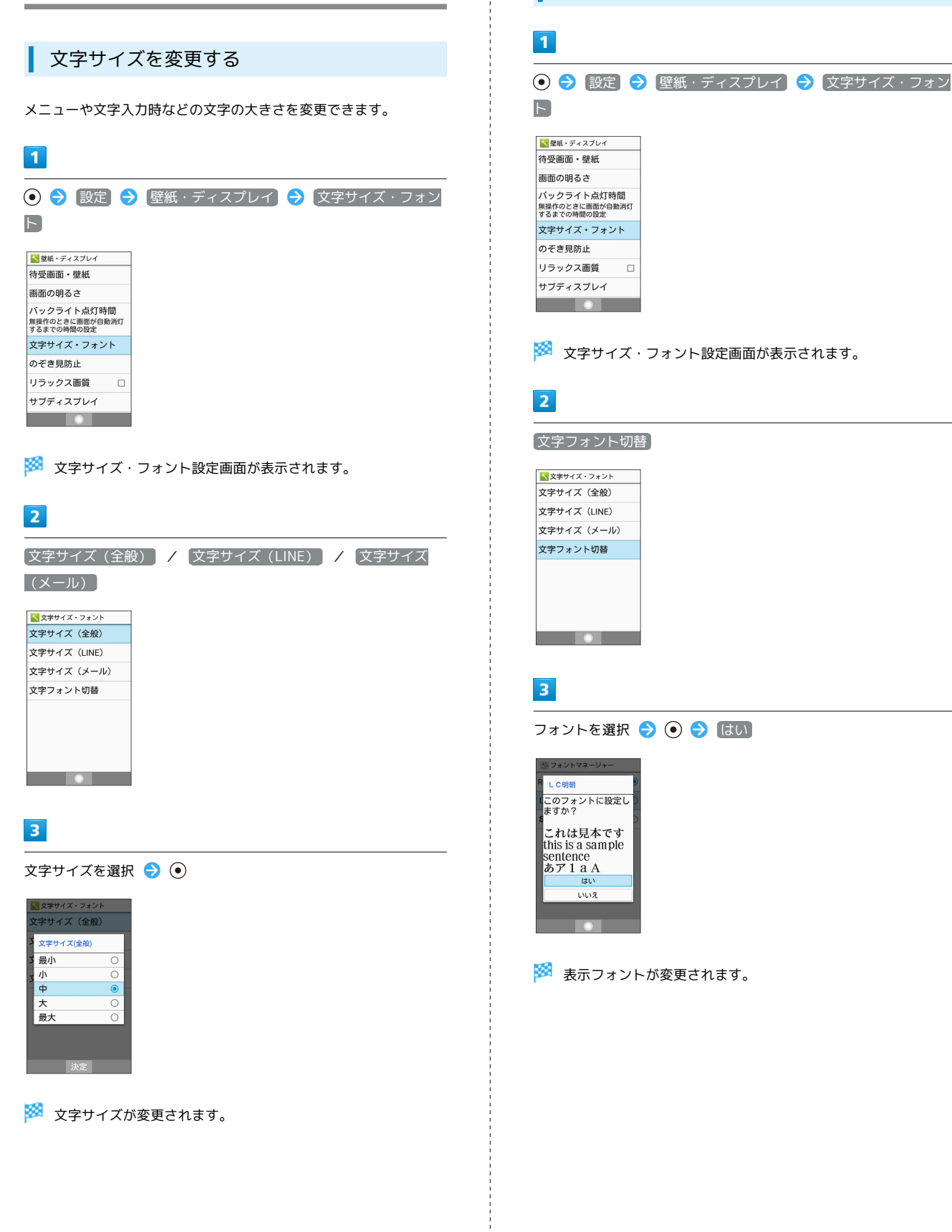

表示フォントを変更する

<span id="page-48-0"></span>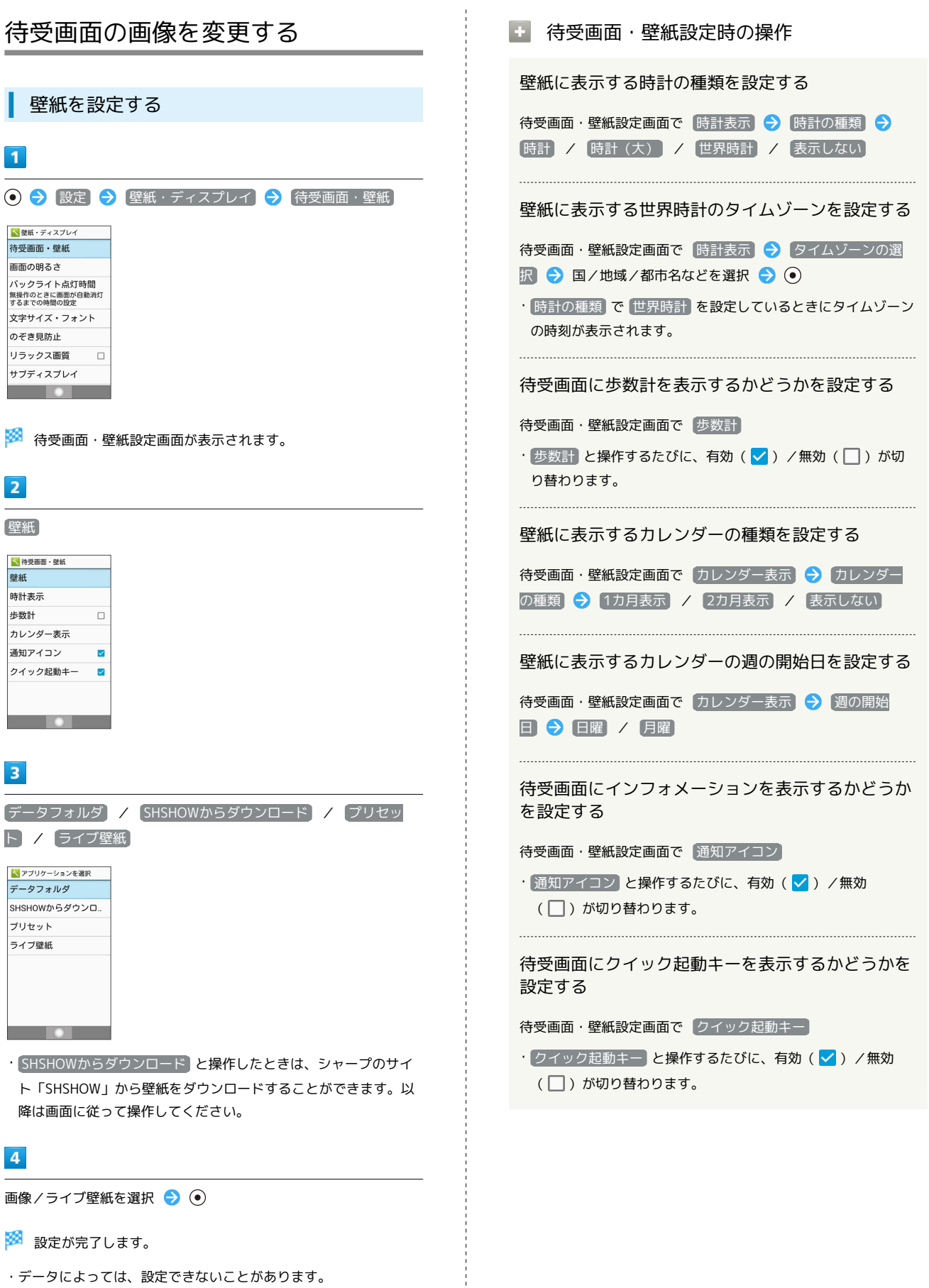

 $\begin{array}{c} 1 \\ 1 \\ 1 \end{array}$ 

・<br>「データフォルダ<sup>」</sup>と操作したときは、画像の選択後に表示範囲の 調整が必要です。 $\bigcircled{c}$ ) を押して選択範囲を移動できます。  $\textcircled{b}$  (範 囲縮小)/ (範囲拡大)を押すと範囲の大きさを変更できま す。

**AQUOS ケータイ2** AQUOS ケータイ2

47

共通操作

## <span id="page-49-0"></span>着信音やバイブなどの設定を変更する

機能ごとに着信音やバイブレータ、ランプなどの設定をします。

電話着信時の設定をする

 $\blacksquare$ 

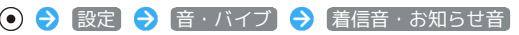

くき・バイブ マナーモード設定 e# 着信音・お知らせ音 全般 通知  $\blacksquare$ 

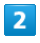

電話着信

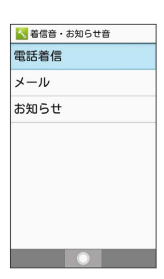

※3 電話着信設定画面が表示されます。

 $3<sup>°</sup>$ 

各項目を設定

※ 設定が完了します。

**A** 電話着信設定時の操作

電話の着信音を設定する

電話着信設定画面で 着信音 → アプリケーションを選択 ● (● ● 着信音を選択 ● (@) (決定)

・ SHSHOWからダウンロード と操作したときは、シャープのサ イト「SHSHOW」から着信音をダウンロードすることができま す。画面に従って操作してください。

- ・着信音を選択● (確認)と操作すると、再生されます。 再生を止めるときは、 (停止)を押します。
- ・着信音の選択時に ⊙ を押すとプリセットの着信音と内部スト レージ/SDカード内に保存されている着信音を切り替えます。
- ・着信音の選択時に ◎ (メニュー) ソート と操作すると 並び順を変更できます。

電話着信時にバイブレータを動作させるかどうかを 設定する

電話着信設定画面で マナー解除時 → バイブする / バ イブしない

電話着信時に動作させるバイブレータのパターンを 設定する

電話着信設定画面で バイブパターン → パターンを選択

● (◎ (決定)

・パターンを選択● (●) (確認)と操作すると、バイブレータ が動作します。

電話着信時に点灯させるお知らせランプの光りかた や色を設定する

電話着信設定画面で「点滅パターン】/「点滅カラー」→ 項目 を選択 ● (@) (決定)

・項目を選択● ● (確認)と操作すると、お知らせランプが 点滅します。

## メール着信時の設定をする

## $\overline{1}$

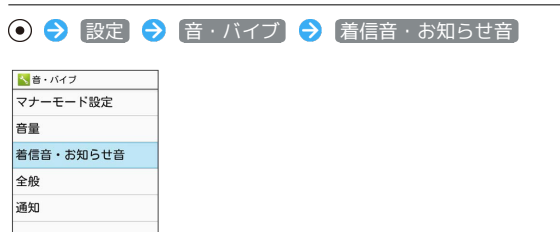

 $\overline{2}$ 

メール

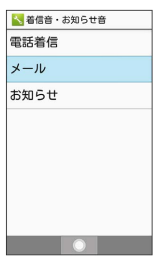

※3 音・バイブ・ランプ設定画面が表示されます。

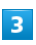

各項目を設定

※ 設定が完了します。

■ メール着信設定時の操作

メールの着信音を設定する

音・バイブ・ランプ設定画面で メロディ ● メロディを選 択 → アプリケーションを選択 → ● ● 着信音を選択 → (@) (決定)

・ メロディ を OFF に設定したときは、着信音が鳴りません。

・ SHSHOWからダウンロード と操作したときは、シャープのサ イト「SHSHOW」から着信音をダウンロードすることができま す。画面に従って操作してください。

- ・着信音を選択● (●) (確認) と操作すると、再生されます。 再生を止めるときは、 (停止)を押します。
- ・着信音の選択時に ⊙ を押すとプリセットの着信音と内部スト レージ/SDカード内に保存されている着信音を切り替えます。 ・着信音の選択時に ◎ (メニュー) ● ソート と操作すると 並び順を変更できます。

メール受信時に動作させるバイブレータのパターン を設定する

音・バイブ・ランプ設定画面で バイブレータ → パターンを 選択 → (◎ (決定)

・パターンを選択● (●) (確認)と操作すると、バイブレータ が動作します。

メール受信時に点灯させるお知らせランプの色を設 定する

音・バイブ・ランプ設定画面で 着信ランプ → 点滅パター ン / 点滅カラー ● パターン/カラーを選択 ● ◎ (決定)

・項目を選択● (●) (確認) と操作すると、お知らせランプが 点滅します。 

メール受信時の着信音の鳴動時間を変更する

音・バイブ・ランプ設定画面で 鳴動時間 → 時間設定 → 時間を選択 ● (@ (確定)

・ 一曲鳴動 と操作したときは、着信音に設定した曲が終わるま で鳴り続けるように設定されます。

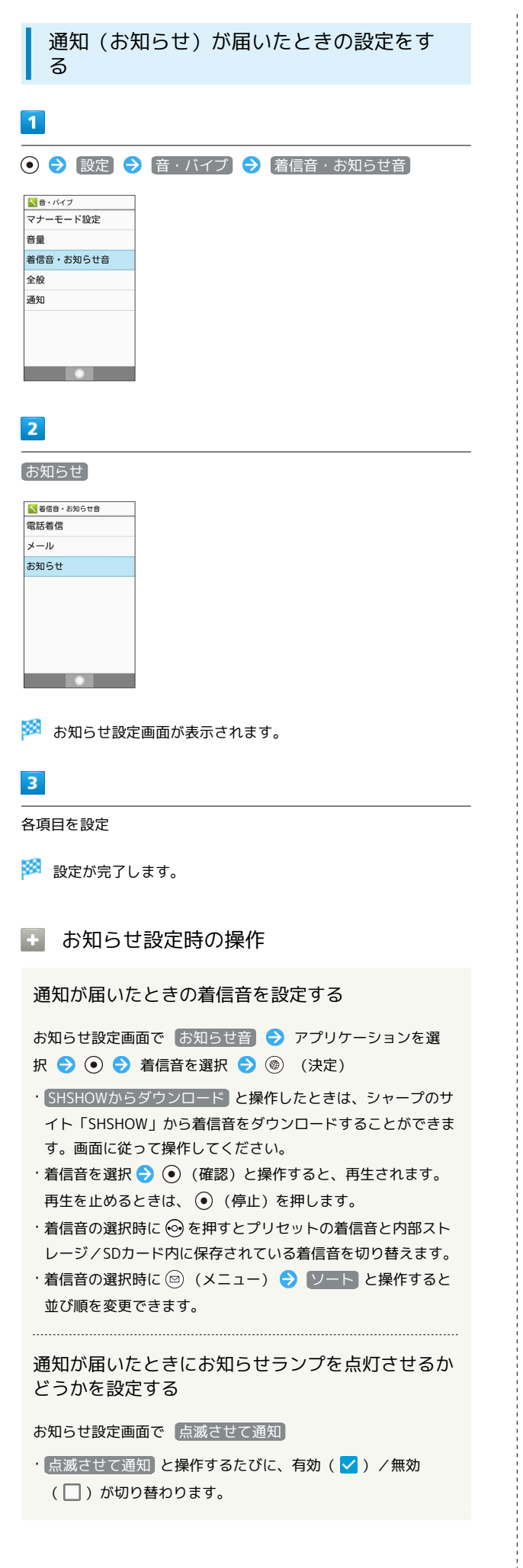

#### 通知が届いたときの着信音の鳴動時間を変更する

お知らせ設定画面で 鳴動時間 → 時間設定 → 時間を選 択 → (@) (確定)

・ 一曲鳴動 と操作したときは、着信音に設定した曲が終わるま で鳴り続けるように設定されます。

## <span id="page-52-0"></span>文字を入力する

本機の文字入力は、ボタン操作で行います。お買い上げ時の入力方 法(S-Shoin)で説明します。

#### ■ 文字入力の基本操作

文字入力にはダイヤルボタンを利用します。1つのボタンには、ボタ ンに表示されているような複数の文字が割り当てられており、押す 回数によって表示される文字が変わります。 ダイヤルボタンに割り当てられた文字について詳しくは、「[文字入](#page-265-0) [力用ボタン一覧」](#page-265-0)を参照してください。

- ・文字入力中に  $\boxed{C}$ 、を押すと、逆順に表示されます。
- ・同じボタンに割り当てられている文字を続けて入力するときは、 を押します。

■ 文字入力/変換時の操作

区点コードで入力する

文字入力画面で (☆) ● 区点

#### 文末で改行する

文字入力画面で 2

文の途中で改行する

文字入力画面で 米調

文末にスペースを入れる

文字入力画面で (の)

確定した文字列の途中にスペースを入れる

文字入力画面で # 1 / 02 2 → スペースが出てくるまで  $\boxed{\mathbf{H} \overset{\circ}{\mathbf{w}}}$  /  $\boxed{0 \overset{\circ}{\psi}$ ・数字入力モード以外でスペースを入れることができます。

#### 入力中の文章に電話帳の情報を挿入する

文字入力画面で 図 (メニュー) → 引用・連携 → 電話 **帳 ● 引用項目を選択** 

漢字(ひらがな)入力モードのまま、カタカナや英 数字を入力する

文字入力画面でひらがなを入力● (☆) (カナ英数) ・変換候補にカタカナや英数字が表示されます。

#### 変換候補を検索する

文字入力画面でひらがなを入力● ◎● 変換候補を選択 ●○9

#### 変換候補を引用する

文字入力画面でひらがなを入力● ◎● 変換候補を選択 → (へ) → 同用·連携 → 項目を選択 → ⊙

#### 学習した変換候補を削除する

文字入力画面でひらがなを入力 → ⊙ → 削除する変換候補 を選択 → 【へ】→ 学習クリア

#### ワイルドカード入力を利用する

文字入力画面でひらがなを入力● ⊙ ⊙ ● ⊙ ● 変換候補選 択● ⊙

- ・文字列の後半を「\*」(ワイルドカード)に置き換えること で、予測変換候補を絞り込むことができます。
- ・「\*」の数で単語の長さを指定できます。「\*」は ⊙ で追加で きます。

共通操作

## 文字種(文字入力モード)を変更する

設定できる文字種は以下の通りです。

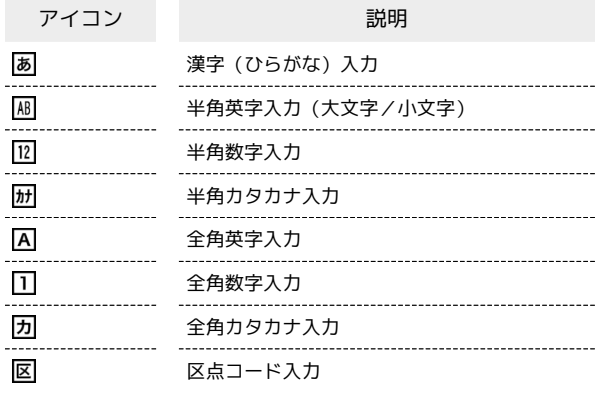

## $\overline{\mathbf{1}}$

文字入力画面で (4) (文字種)

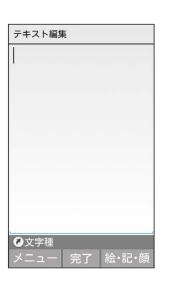

※3 利用できる文字種(文字入力モード)が表示されます。

#### $\vert$  2

文字種(文字入力モード)を選択● ◎

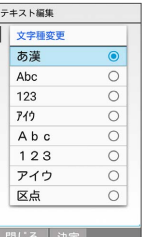

※※ 文字種 (文字入力モード) が変更されます。

・使用している文字種(文字入力モード)のアイコンがステータス バーに表示されます。

■ 区点コード入力について

区点コードの一覧は、下記URLよりダウンロードできる「区点 コード一覧」(PDF)を参照してください。 <http://help.mb.softbank.jp/r/charactercode/>

#### ■ ひらがなを入力する

漢字(ひらがな)入力モードで、「すずき」と入力する方法を例に 説明します。

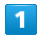

文字入力画面で 3 de (3回:す) → ⊙ → 3 de (3回: す) ◆ 采 $\frac{1}{2}$  (1回:ず) ◆ 220 (2回:き) ◆ ⊙

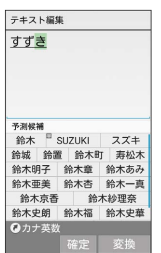

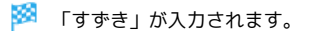

#### ■ 漢字を入力する

漢字(ひらがな)入力モードで入力した「すずき」を「鈴木」に変 換する方法を例に説明します。

#### $\overline{1}$

文字入力画面で、「すずき」と入力

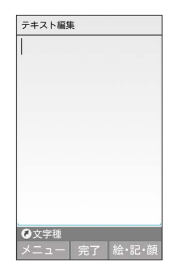

・ひらがなを1文字入力するたびに、入力した文字で始まる変換候補 が表示されます。

## $\overline{2}$

**② / ◎ (変換) → 鈴木** 

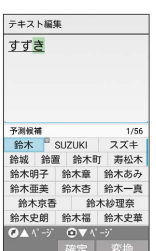

- ※ 「鈴木」が入力されます。
- ・文字を確定すると、確定した文字に続くと思われる文字の候補が 自動的に表示されます(つながり予測)。

#### る 変換候補について

一度、変換して入力した漢字は、はじめの1文字を入力するだけ で変換候補として表示されます。

■ 漢字変換時の操作

変換する範囲を調整する

文字入力画面でひらがなを入力 → ⊙ で変換範囲を調整 → (変換)

インターネット上の変換辞書を利用する

文字入力画面でひらがなを入力 ● ⊙ / (@) (変換) ● ネット変換

・確認画面が表示されたときは、画面に従って操作してくださ  $\mathcal{L}_{\lambda}$ 

#### カタカナを入力する

漢字(ひらがな)入力モードから全角カタカナ入力モードに切り替 えて、「ジュン」と入力する方法を例に説明します。

## $\overline{1}$

#### 文字入力画面で (2) ● アイウ

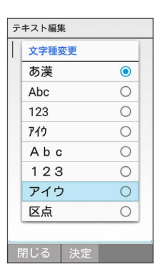

## $\overline{2}$

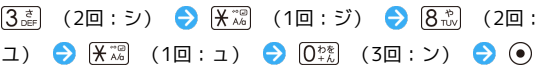

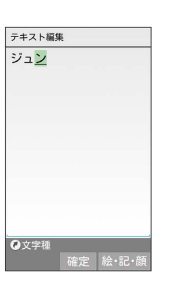

※3 「ジュン」が入力されます。

共通操作

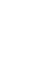

#### ■ 絵文字/記号/顔文字を入力する

絵文字/記号/顔文字を入力します。

- ・文字入力モードによっては、操作できないことがあります。 ・「うれしい」や「かなしい」など、感情を示す言葉を入力する と、関連する絵文字が予測候補として表示されることがありま
- す。

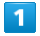

文字入力画面で (@) (絵・記・顔)

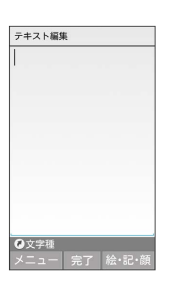

<mark>※3</mark> 絵文字/記号/顔文字の入力画面(履歴があるときは、入力履 歴画面)が表示されます。

 $\overline{2}$ 

**◎ (→記号/→顔文字/→絵文字) ● 4) / 4 を押してカ** テゴリを切り替え

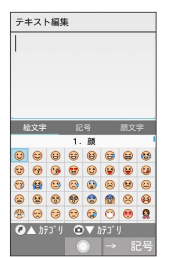

※3 カテゴリごとに絵文字などの一覧が表示されます。

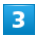

絵文字/記号/顔文字を選択● ◎

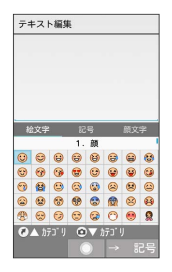

※28 絵文字や記号、顔文字が入力されます。

・文字種(文字入力モード)にかかわらず、絵文字は全角で入力さ れます。

#### ■ 絵文字/記号/顔文字入力時の操作

絵文字/記号/顔文字入力を終了する

絵文字などの一覧画面で「

#### 顔文字入力を編集する

顔文字一覧画面で、編集したい顔文字を選択●◎ (編 集) ● 顔文字を編集 → 登録

## 文字入力の設定を行う

文字入力に関する動作を設定できます。おもな設定項目は、次のと おりです。

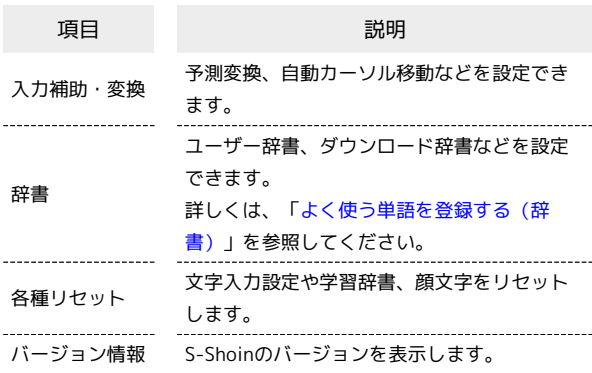

 $\overline{1}$ 文字入力設定画面で 入力補助・変換 → メールいきなり予 測 文字入力画面で ◎ (メニュー) → 入力設定 • メールいきなり予測 と操作するたびに、有効(√) /無効 テキスト編集 (□) が切り替わります。 貼り付け (履歴) 文字種変更 ネット変換をするときの変換エンジンを設定する 定型文入力 1-#"-辞書登録 (日) 引用・連携 文字入力設定画面で「入力補助・変換」→「ネット変換エンジ 入力設定 編集キャンセル **ン ◆ 変換エンジンを選択 ◆ ⊙ ( √ 表示) ◆ OK 開じる ●** 半角英字入力時に文頭文字を自動で大文字にするか ※ 文字入力設定画面が表示されます。 どうかを設定する 文字入力設定画面で 入力補助・変換 → 自動大文字変換 S!メール返信時学習について • 自動大文字変換 と操作するたびに、有効(√) /無効 (□) が切り替わります。 本機には、あらかじめ「S!メール返信時学習」が設定されていま す。S!メール返信時、元の受信メールに使われている単語が優先 半角英字入力時に変換候補から英単語を選択したと 的に変換候補として表示されます。対象となる単語の文字種別 きに半角スペースを自動で挿入するかどうかを設定 は、全角/半角カタカナと全角/半角英数字です。 ・漢字(ひらがな)モードのときに有効です。 する 文字入力設定画面で 入力補助・変換 → 自動スペース入力 · 自動スペース入力 と操作するたびに、有効(√)/無効 ■ 文字入力設定利用時の操作 (□) が切り替わります。 予測変換を利用するかどうかを設定する 電話帳に登録されている名前を辞書に追加する 文字入力設定画面で 入力補助・変換 → 予測変換 文字入力設定画面で 辞書 → 電話帳名前データと連携 → • 予測変換 と操作するたびに、有効(√)/無効(□)が 【最新データ取り込み】→【はい】 切り替わります。 つながり予測を利用するかどうかを設定する 電話帳の名前データを辞書から削除する 文字入力設定画面で「入力補助・変換」→「つながり予測」 文字入力設定画面で 辞書 → 電話帳名前データと連携 → 初期化 → はい · つながり予測 と操作するたびに、有効(√)/無効 (□) が切り替わります。 S!メール返信時学習を利用するかどうかを設定する 文字入力設定画面で 群書 → S!メール返信時学習

ワイルドカード予測を利用するかどうかを設定する

文字入力設定画面で 入力補助・変換 → ワイルドカード予

• ワイルドカード予測 と操作するたびに、有効(√)/無効

文字入力直後に自動でカーソルを移動するかどうか

文字入力設定画面で 入力補助・変換 → 自動カーソル移 **動 ● はやい / ふつう / おそい / OFF** 

メールの本文入力でよく文頭に使用する言葉を変換

· S!メール返信時学習 と操作するたびに、有効( v ) /無効

(□) が切り替わります。

測

を設定する

(□) が切り替わります。

候補に表示かどうかを設定する

# AQUOS ケータイ2 AQUOS ケー

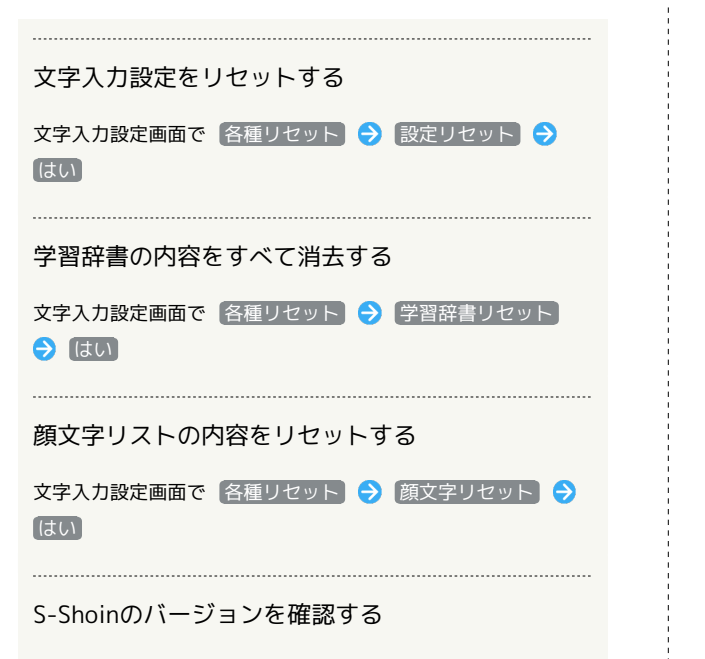

文字入力設定画面で バージョン情報

## <span id="page-57-0"></span>文字を編集する

#### ■ 文字を消去/修正する

「また、お願いします」を「また明日お願いします」に修正する方 法を例に説明します。

## $\overline{1}$

文字入力画面で (※) で消去する文字の左にカーソルを移動 →  $CLEAR$ 

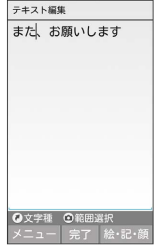

※3 カーソル右の文字が消えます。

・カーソルの右側に文字が無い場合は、カーソル左側の文字が1文字 消えます。

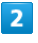

「明日」を入力

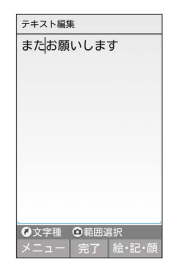

※ 修正が完了します。

1 文字消去時の操作

直前に確定した文字や消去した文字を元に戻す

文字入力画面で文字を確定/消去後に「へ」

#### 文字をすべて消去する

文字入力画面で入力した文字の文末で [編編] (長押し)

・カーソルから後ろの文字をすべて消去するときは、消去する最 初の文字の左側にカーソルを移動 → 「suster dig (長押し) と操作 します。

## ■ 文字を移動/複写する

「明日またお願いします」を「また明日お願いします」に修正する 方法を例に説明します。

・機能により、画面に表示される操作項目の文言が異なる場合があ ります。

#### $\overline{1}$

文字入力画面で ◎ (メニュー) ● コピー他 (範囲選択)

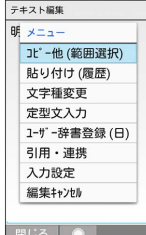

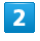

開始文字の左にカーソルを移動 → (開始) → 終了文字の 右にカーソルを移動 → (●) (実行)

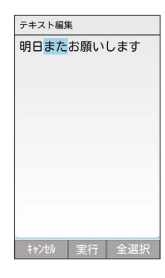

## $\overline{\mathbf{3}}$

コピー / 切り取り

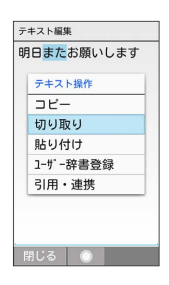

・終了文字を指定し直すときは、 ◎ (閉じる) を押します。

# $\overline{4}$

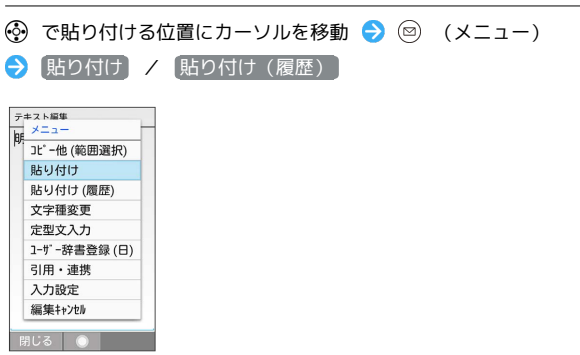

## **※3** 切り取り/コピーした文字が貼り付けられます。

・ 貼り付け(履歴) を選んだときは、貼り付ける文字列を選択し ます。

共通操作

<span id="page-59-0"></span>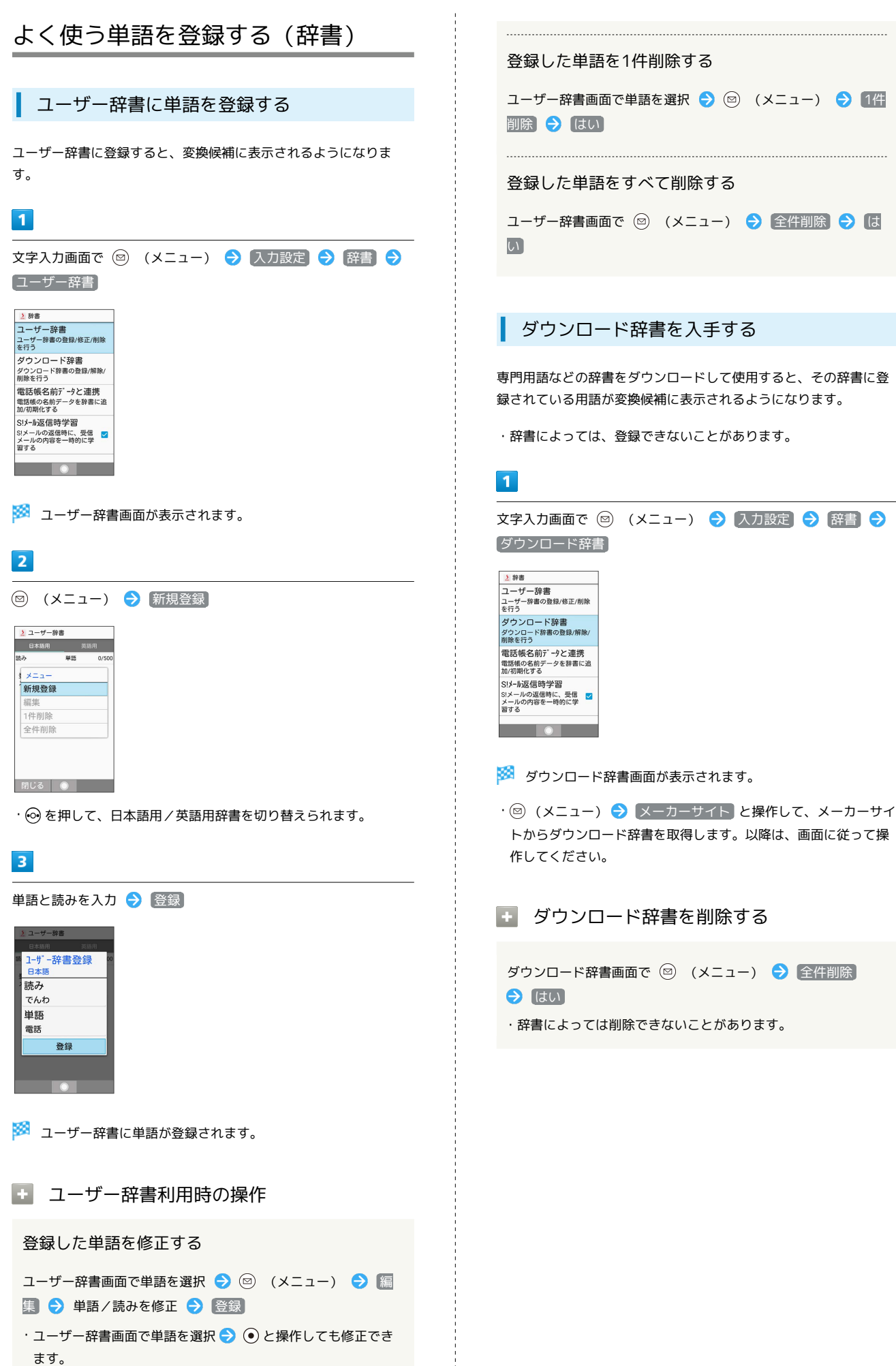

<span id="page-60-0"></span>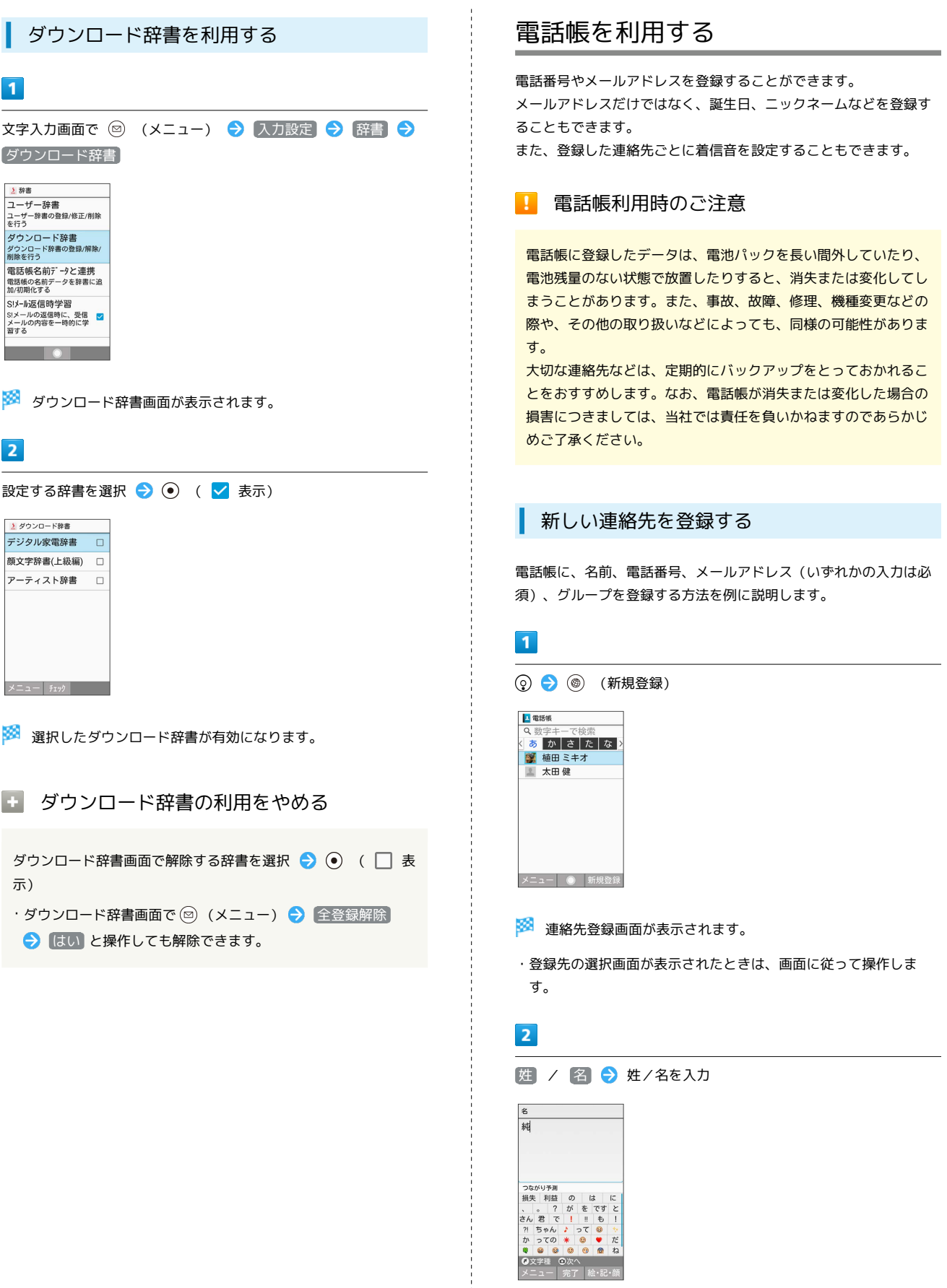

**※3** よみが自動的に入力されます。

电电量

だね

 $\begin{bmatrix} 1 & 1 & 1 \\ 1 & 1 & 1 \\ 1 & 1 & 1 \\ 1 & 1 & 1 \end{bmatrix}$ 

#### 60

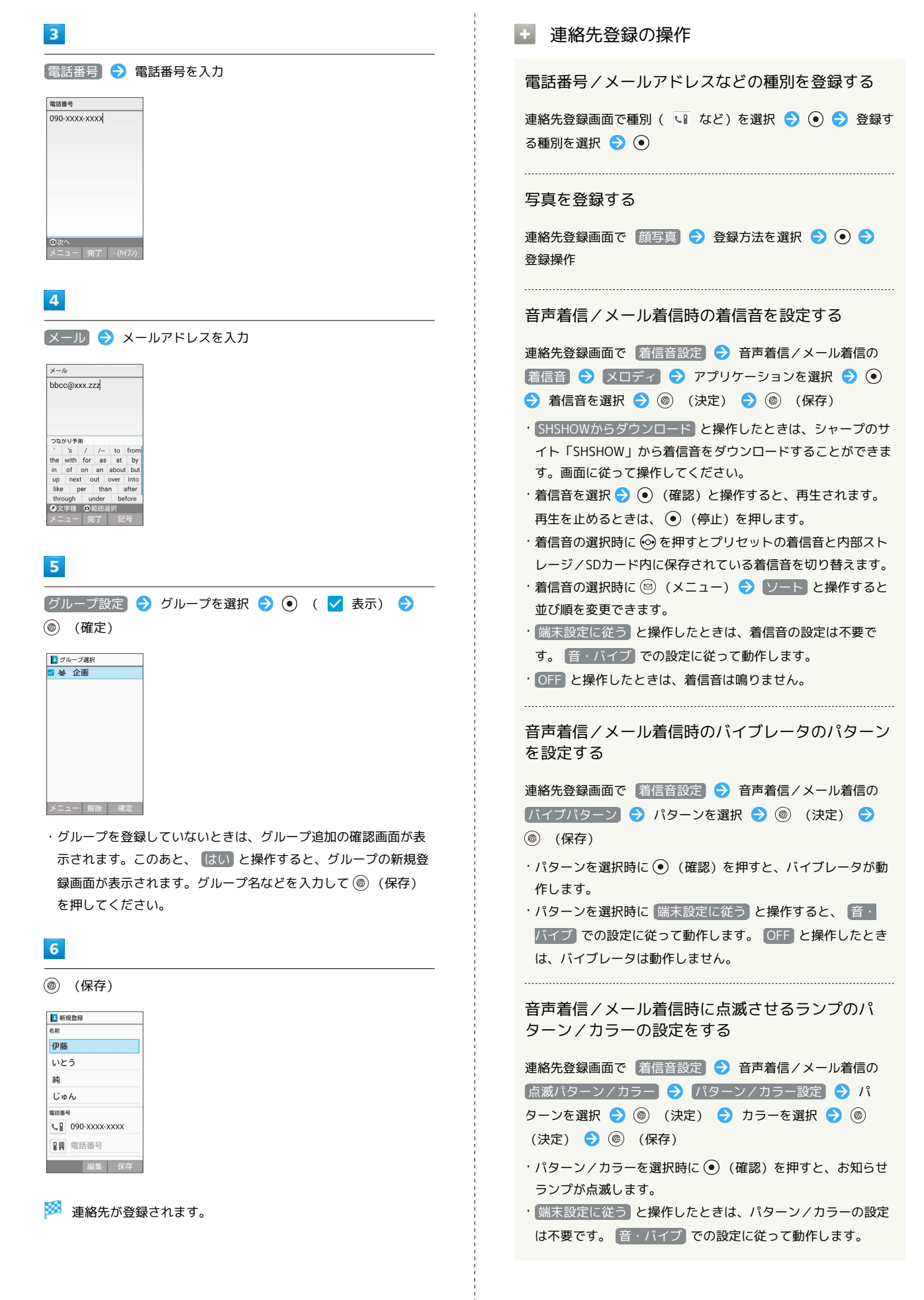

#### 誕生日を登録する

連絡先登録画面で誕生日の項目を選択 ● ● ● 年月日選択 **(a)** (確定)

#### 住所を登録する

連絡先登録画面で住所欄の 郵便番号 / 国 / 都道府県 / 市区町村 / 番地 → 内容を入力

ニックネームを登録する

連絡先登録画面で ニックネーム → ニックネームを入力

GPS情報を登録する

連絡先登録画面で GPS情報なし → はい → OK

#### 所属を登録する

連絡先登録画面で所属欄の 会社 / 部署 / 役職 → 内 容を入力

ウェブサイトを登録する

連絡先登録画面で ウェブサイト → URLを入力

#### メモを登録する

連絡先登録画面で メモ → 内容を入力

# 連絡先を確認する  $\overline{1}$  $\odot$ 2016/11/070<br>12:34  $\mathbf{E}^{\text{in}}$ ※ 電話帳画面が表示されます。  $\overline{2}$ → で索引を切り替え → 連絡先を選択 → → A 電話帳 あかさたな 图 伊藤純 ■ 10歳 40<br>■ 植田 ミキオ ■太田健 メニュー ● 新規登録 ※ 連絡先詳細画面が表示されます。 ■ 電話帳確認時の操作 メインの電話番号/メールアドレスを設定する 連絡先詳細画面で電話番号/メールアドレスを選択● ◎ ● メインの電話番号に設定 / メインのアドレスに設定 電話帳の電話番号/メールアドレスからメールを作 成する 連絡先詳細画面で電話番号/メールアドレスを選択● ● → メール作成 連絡先を修正する 連絡先詳細画面で ◎ (編集) ● 項目を選択し修正 ● (保存) 連絡先を赤外線/Bluetooth®通信/メール添付で送 信する 電話帳画面/連絡先詳細画面で ◎ (メニュー) → 送信 ◆ 赤外線送信 / Bluetooth送信 / メール添付 → 画 面に従って操作

共通操作

AQUOS ケータイ2 AQUOS ケー

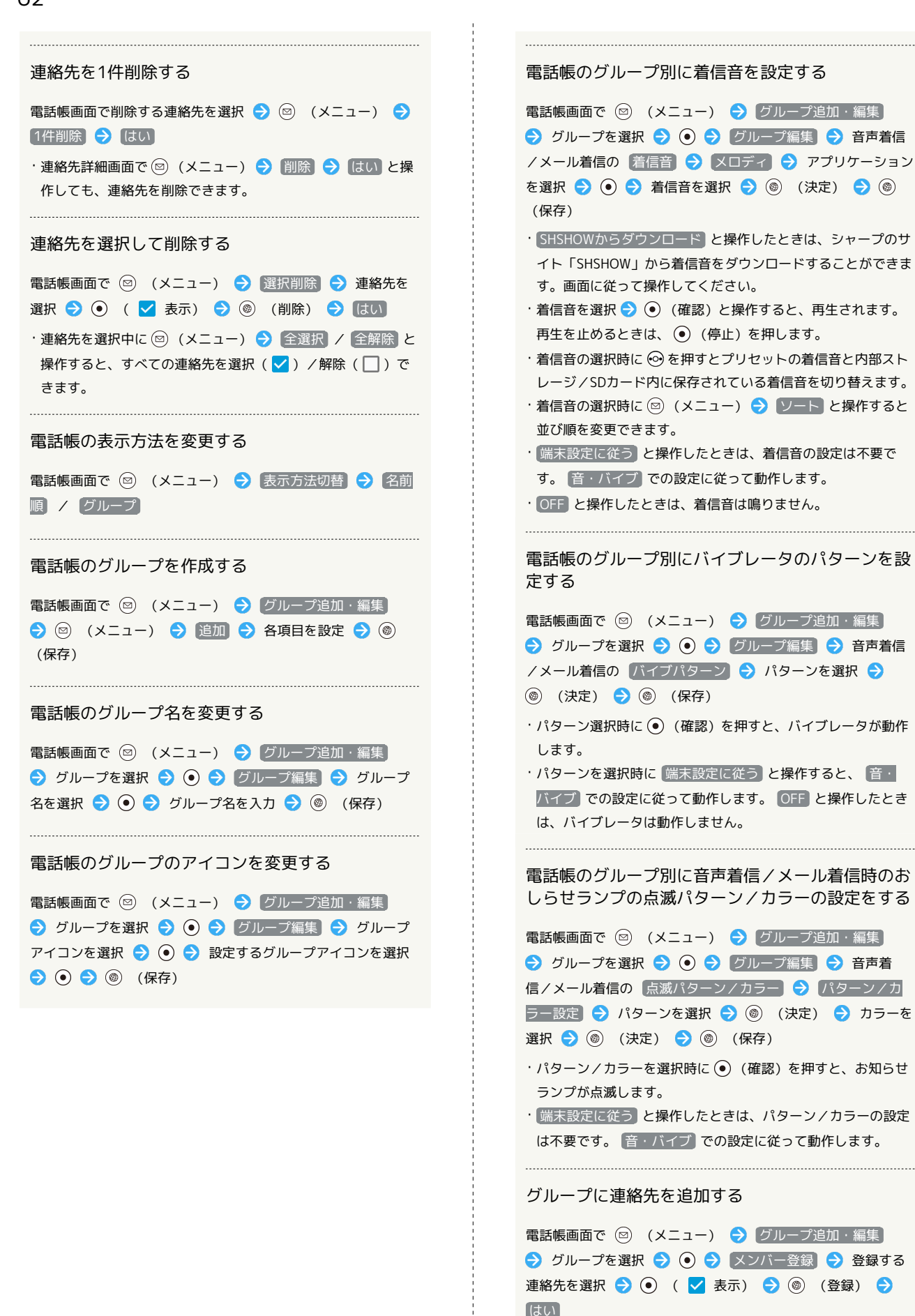

・メンバー登録画面で ◎ (メニュー) → 全選択 / 全解除 と操作すると、連絡先の全選択/全解除ができます。

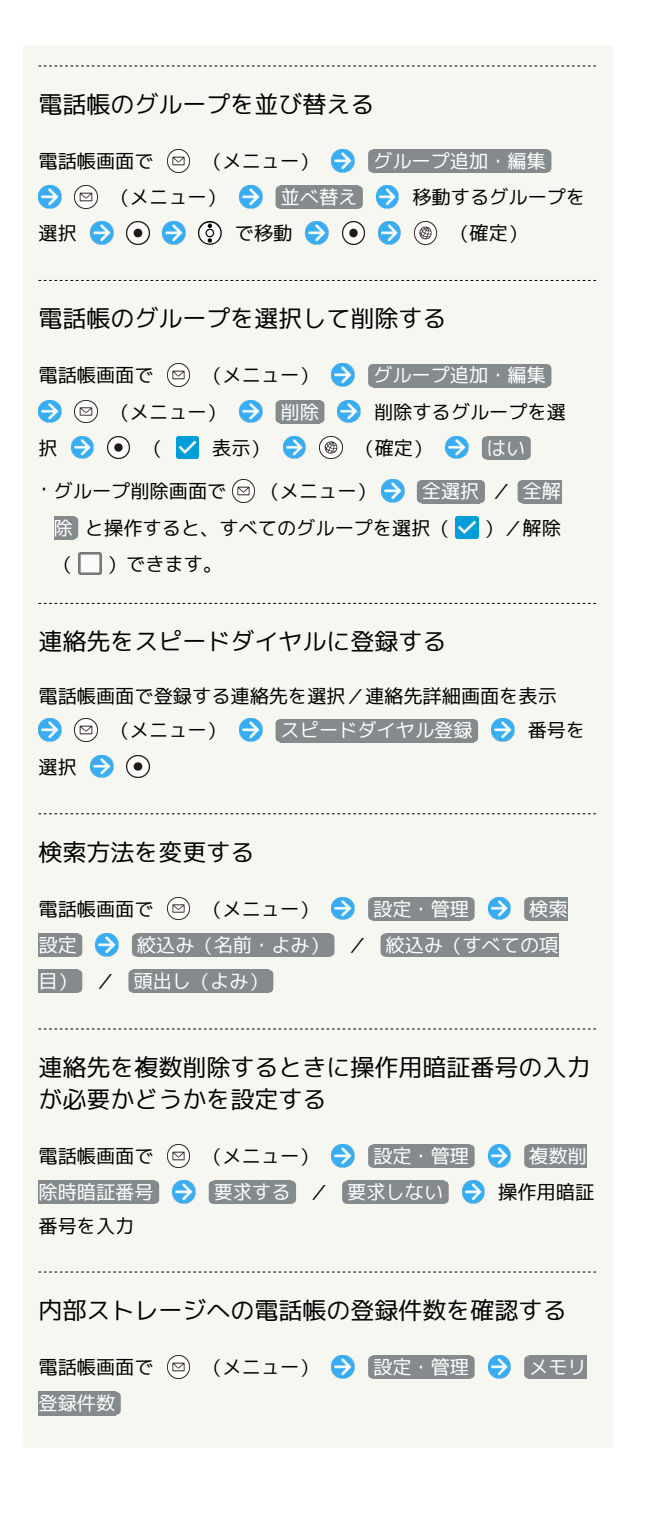

#### <span id="page-64-0"></span>通話終了画面から電話帳に登録する

通話後に登録画面が表示されたときは、この画面から電話帳に登録 できます。

## $\blacksquare$

通話後の登録画面で 電話帳に登録

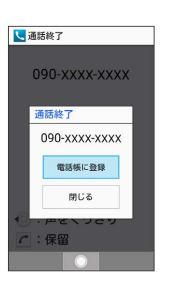

## $\overline{2}$

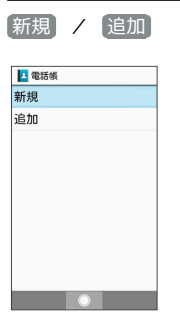

・登録済みの連絡先に追加するときは 追加 と操作します。

## $\vert$  3

必要項目を入力 → (@) (保存)

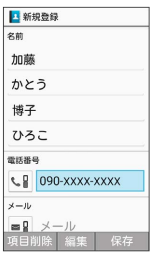

※ 連絡先が登録されます。

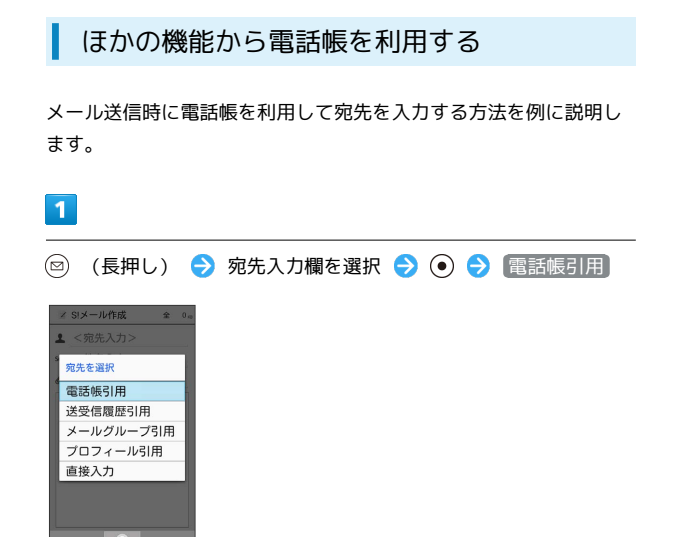

#### ※ 電話帳画面が表示されます。

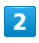

送信する連絡先を選択 ● ●

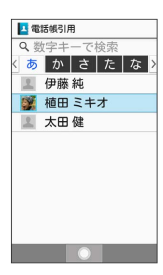

## $\overline{3}$

メール宛先を選択 ● (●)

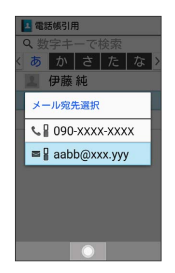

※28 宛先が入力されます。

・連絡先に電話番号/メールアドレスのどちらか1件だけ登録されて いるときは、メール宛先の選択画面は表示されません。

## <span id="page-65-0"></span>社内共通の電話帳をメールで受信する (電話帳配布)

社内共通の電話帳データをメールで受信できます。 管理者が作成・編集した社内共通の電話帳リストをメールで受信 し、メールに添付されたファイルを読み込むことで反映できます。 法人のお客様向けサービスとなります。ご利用については別途ご契 約が必要です。詳しくは、ソフトバンクホームページを参照してく ださい。

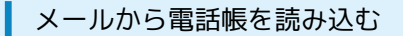

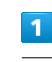

メールで受信したファイルを選択 ● ● ● 表示/再生

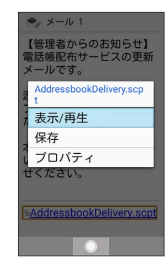

※2 配布された電話帳が本機の電話帳に読み込まれます。

<span id="page-66-0"></span>共通操作

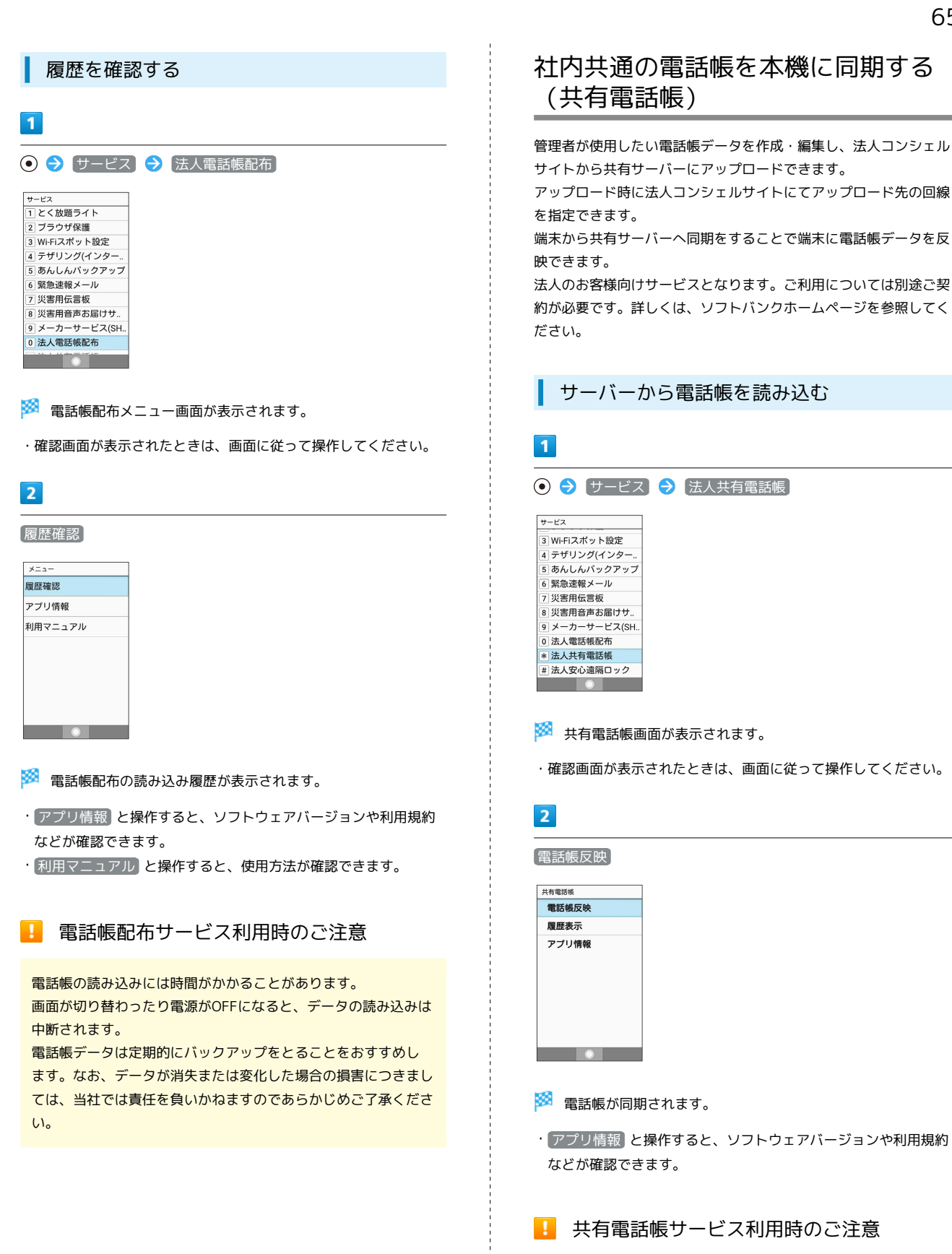

電話帳の同期には時間がかかることがあります。 画面が切り替わったり電源がOFFになると、データの同期は中断 されます。同期中は他の操作は行わないでください。 電話帳データは定期的にバックアップをとることをおすすめし ます。なお、データが消失または変化した場合の損害につきまし ては、当社では責任を負いかねますのであらかじめご了承くださ い。

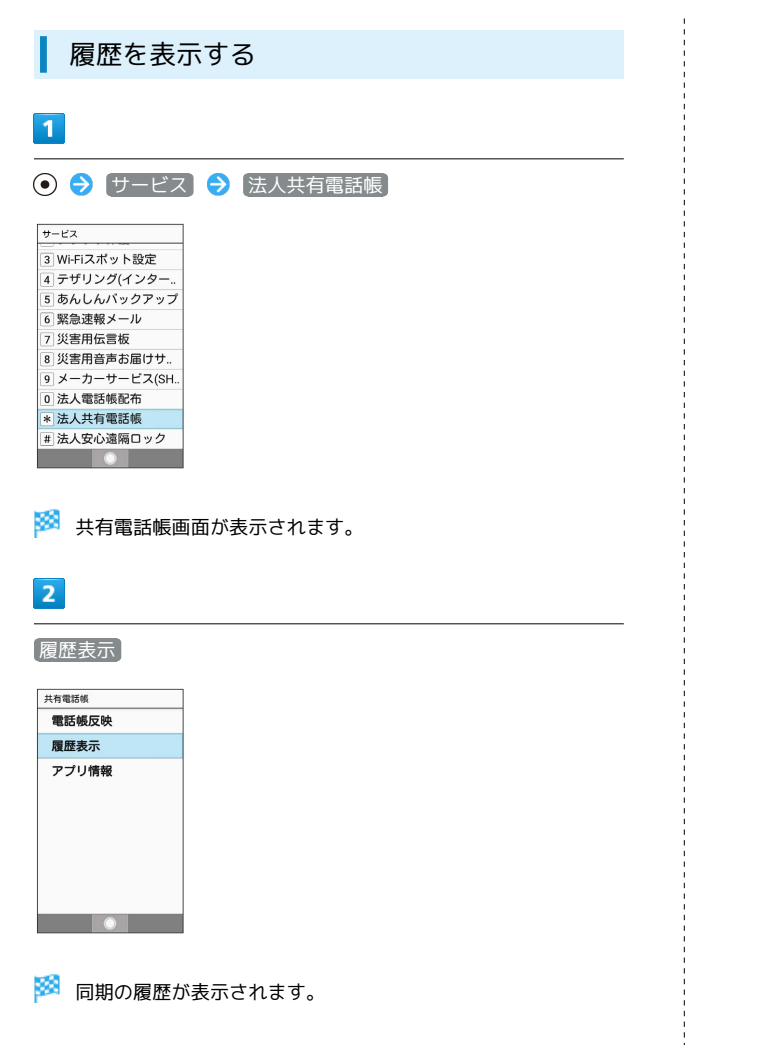

j

# 電話

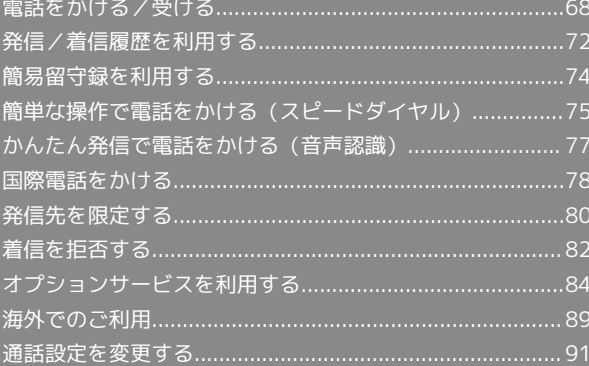

#### <span id="page-69-0"></span>電話をかける/受ける 着信音やバイブレータ、お知らせランプの動作を止 直接ダイヤルして電話をかける方法や、かかってきた電話の受けか める た、着信中/通話中にできることを説明します(本機では、「TV 着信中に (サイレント) コール」は利用できません)。 ■■ VoLTEおよびHD Voiceへの対応について 簡易留守録で応答する 着信中に ◎ (メニュー) → 簡易留守録 本機は、VoLTEおよびHD Voiceに対応しており、より高品質な 音声通話を行うことができます。詳しくは、[「VoLTEを利用す](#page-73-1) ·簡易留守録再生/録音中に電話を受けるときは、 $\boxed{C}$ !/ $\boxed{\odot}$ [る](#page-73-1)」「[HD Voiceを利用する](#page-73-2)」を参照してください。 (応答)を押します。 ・簡易留守録録音中に (受話ON/受話OFF)を押すと、録音 中の内容を受話口から流すかどうかを切り替えできます。 電話を受ける クイック返信で応答する  $\boxed{1}$ 着信中に ◎ (メニュー) → クイック返信 → メッセー ジを選択 ● ⊙ 電話がかかってきたら、 (へ) / ⊙ (応答) ■ 着信中 090-XXXX-XXXX 電話を拒否する 着信中に (◎) (メニュー) ● 着信拒否 電話を転送する メニュー 応答 | サイレント 着信中に ◎ (メニュー) → 着信転送 ・あらかじめ転送先を設定しておいてください。詳しくは、「[転](#page-86-1) ■ 通話ができます。 [送電話サービスを開始する」](#page-86-1)を参照してください。  $\overline{2}$ イヤホンマイク(別売)で電話を受ける 通話を終えるときは「で」 着信中にイヤホンマイクのスイッチを押す ■通話中 ・通話を終了するときは、再度イヤホンマイクのスイッチを押し 090-XXXX-XXXX ます。 イヤホンマイク使用時の着信に自動で応答するよう  $00:09$ に設定する ◉ : 声をくっきり  $c:$  保留 ⊙ → 電話機能 → 通話設定 → オートアンサー → メニュー スピーカー ミュート 【オートアンサー】 ( √ 表示) → 着信時間 → 時間を選 択 → ◎ (確定) ※ 通話が終了します。 ・電話帳に登録していない相手との通話後には、電話帳登録の確認 画面が表示されます。電話帳への登録手順は「[通話終了画面から](#page-64-0) [電話帳に登録する](#page-64-0)」を参照してください。 ・着信音の設定を変更するには[「着信音やバイブなどの設定を変更](#page-49-0) [する」](#page-49-0)を参照してください。 ■ 電話着信時の操作 かかってきた電話を保留にする 着信中に[8] ・保留中は相手に通話料がかかります。 ・電話を受けるときは、 ( へ) / (●) (応答) を押します。 ・電話を切るときは、 お を押します。

・着信中に 図 (メニュー) ● 「応答保留」と操作しても保留に できます。

#### 電話をかける

#### $\overline{\mathbf{1}}$

電話番号をダイヤル

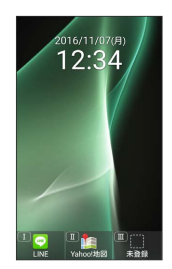

※3 電話番号が表示されます(ダイヤル画面)。

- ・一般電話にかけるときは、市外局番から入力してください。
- ・入力を間違えたときは、 陽郷』を押して番号を消去し、正しい番号 を入力し直してください。
- ・ダイヤル画面で (電話帳)を押すと、電話帳から連絡先を選 択できます。

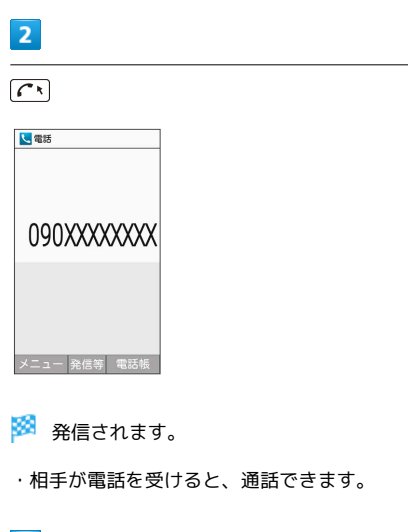

 $\overline{3}$ 

通話を終えるときは「で」

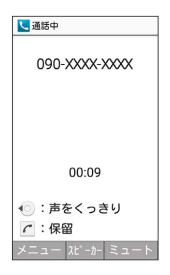

※ 通話が終了します。

・電話帳に登録していない相手との通話後には、電話帳登録の確認 画面が表示されます。電話帳への登録手順は「[通話終了画面から](#page-64-0) [電話帳に登録する](#page-64-0)」を参照してください。

#### ■ 緊急通報位置通知について

緊急通報を行うと、お客様が発信した際の位置情報を緊急通報受 理機関(警察など)へ通知します。このシステムを「緊急通報位 置通知」といい、受信している基地局測位情報をもとに算出した 位置情報を通知します。

- ・お申し込み料金、通信料は一切かかりません。
- ・お客様の発信場所や電波の受信状況によっては、正確な位置が 通知されないことがあります。必ず口頭で、緊急通報受理機関 へお客様の発信場所や目的をお伝えください。
- ・「184」を付けて発信するなど、発信者番号を非通知にして緊 急通報を行ったときは、位置情報は通知されません。ただし、 人命などに差し迫った危険があると判断したときは、緊急通報 受理機関がお客様の位置情報を取得することがあります。 ・国際ローミングを使用しているときは、位置情報は通知されま

せん。

#### ■ 電話発信時の操作

#### ダイヤルした電話番号を電話帳に登録する

電話番号をダイヤル → (図) (メニュー) → 電話帳に登 録 → 新規 / 追加

※ 連絡先登録画面が表示されます。 ・ 追加 と操作したときは、電話帳から連絡先を選択します。

履歴を参照する

```
ダイヤル画面で 図 (メニュー) → 履歴参照 → 発信履
歴 / 着信履歴
```
ダイヤルした電話番号を宛先に入力した状態でSMS 作成画面を表示する

電話番号をダイヤル → (●) (発信等) → SMS作成

- SMS作成画面が表示されます。
- ·電話番号をダイヤル● (図 (メニュー) SMS作成 と操 作しても表示できます。

番号を付加して発信する

電話番号をダイヤル → (●) (発信等) → 特番付加 → 付加する番号などを選択● (●)● (へ

• 184付加 や 186付加 などを選択 ● ● と操作すると、そ れぞれの番号を付加することができます。

・電話番号をダイヤル● (図) (メニュー) ● 特番付加 と操 作しても利用できます。

#### ■ こんなときは

- Q. 電話がかけられない
- A. 画面のロックが設定されていませんか。このときは、画面の ロックを解除してください。
- A. 機内モードが設定されていませんか。このときは、機内モー ドを解除してください。
- Q. 電話が繋がらない
- A. 相手の電話番号を全桁ダイヤルしていますか。市外局番な ど、「0」で始まる相手の電話番号を全桁ダイヤルしてくだ さい。

A. 電波状態が悪くありませんか。電波の届く場所に移動してか け直してください。

#### 緊急通報のご注意  $\mathbf{L}$

本機の緊急通報は、ソフトバンクのサービスエリア内でのみご利 用になれます。

<mark>・機内モードを設定していると、緊急通報できません。 <sup>(ふ)</sup>を</mark> 長押し● 機内モード と操作して、設定を解除してくださ い。

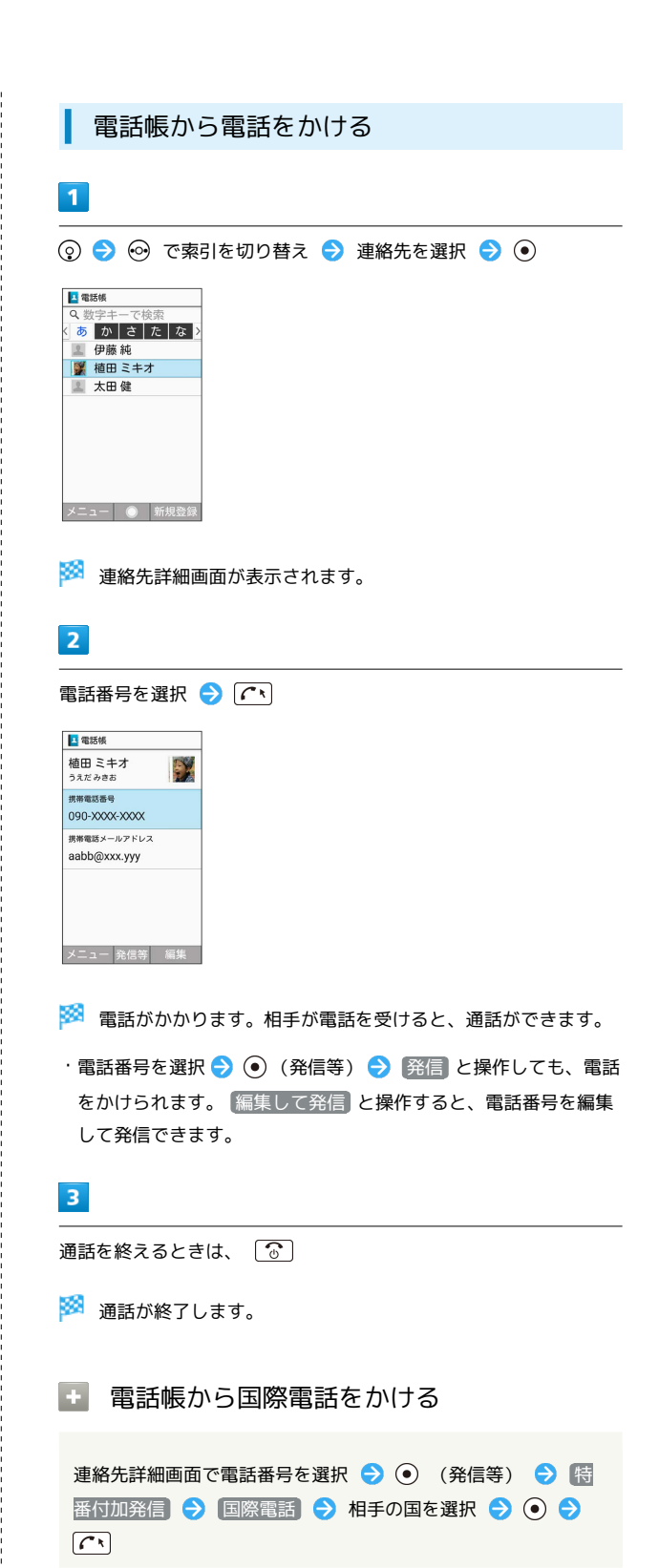
```
通話画面の見かた/通話中の操作
                                Bluetooth®対応のハンズフリー機器やヘッドセット
                                機器と接続/解除する
  ■通話中
          \overline{4}\overline{\mathbb{R}}— 植田 ミキオ
                                通話中に (2) (メニュー) → Bluetooth ON /
\overline{\mathbf{r}}090-XXXX-XXX
                                Bluetooth OFF
D
                                ・Bluetooth®対応のハンズフリー機器やヘッドセット機器とペア
                                設定しているときに利用できます。
\vert<sub>3</sub>
    -00:09← : 声をくっきり
  C:保留
                                発信/着信履歴画面を表示する
  メニュー スピーカー ミュート
                                通話中に 図 (メニュー) → 履歴参照 → 発信履歴
1 相手の名前/電話番号
                                / 着信履歴
2 相手の写真
                                通話時間
                                通話中の電話を保留にして、通話を追加する
4 HD Voiceで通話中1
                                通話中に (図) (メニュー) → 通話を追加
1 着信中、保留中、発着信履歴一覧画面にも表示されます。
                                通話追加中に通話相手を切り替える
■ 通話時の操作
                                通話中に 図 (メニュー) ● 相手切替
                                ・通話相手以外は保留になります。
受話音量を調節する
                                通話追加中に保留中の通話を終了する
通話中に (6)
                                通話中に 図 (メニュー) ● 保留中を切断
相手の声を聞き取りやすくする(くっきりトーク)
                                通話追加中に通話相手との通話を終了する
通話中に6
・解除するときは、再度 © を押します。
                                通話中に ◎ (メニュー) → 通話を終了
こちらの声を相手に聞こえないようにする
                                通話追加中にすべての通話を終了する
通話中に (6) (ミュート)
                                通話中に ◎ (メニュー) → すべての通話を終了
·解除するときは、 (@) (ミュート解除) を押します。
                                電話帳を確認する
スピーカーホンのON/OFFを切り替える
                                通話中に 図 (メニュー) → 電話帳参照
通話中に (•) (スピーカー)
                                ·解除するときは、 (●) (OFF) を押します。
                                プロフィールを確認する
通話を保留する
                                通話中に 2 (メニュー) → プロフィール参照
通話中に「へ
・解除するときは、再度 へ を押します。
                               ■ こんなときは
音声を録音する(音声メモ)
                                Q. 通話しづらい
                                A. 騒音がひどい場所では、正しく通話ができないことがありま
通話中に 図 (メニュー) → 音声メモ → ⊙ (停止)
                                 す。
A. スピーカーホン利用時は通話音量を確認してください。通話
録音済みの音声メモを再生する
                                 音量を上げると通話しづらくなることがあります。
→ 電話機能 → 通話設定 → 簡易留守録設定 →
                                ● 音声メモリスト → 再生する音声メモを選択 → ●
                                Q. 相手にこちらの音声が届かない
・途中で止めるときは、 (●) (停止) を押します。
                                A. 送話口を指などでふさいでいませんか。送話口はふさがない
                                 ようご注意ください。
```
71

# AQUOS ケータイ2 AQUOS ケー

- Q. 通話中に「プチッ」と音が入る
- A. 移動しながら通話していませんか。電波が弱くなって別のエ リアに切り替わるときに発生することがあります。故障では ありません。

#### VoLTEを利用する

VoLTE(Voice over LTE)とは、LTEを利用した音声通話システム です。従来の3G回線での音声通話と比べて、より高音質な通話や呼 び出し音が鳴るまでの時間の短縮などが可能になります(ご利用い ただく際には、別途VoLTEオプションのお申し込みが必要です)。

・ソフトバンク/ワイモバイルのVoLTE対応機との間で利用できま す。

また、本機/相手機共に、SoftBank 4G LTE(FDD-LTE)サービ スエリア内にいること、「LTEを利用した音声通話」および「4G を利用する」設定が有効であること、の両方を満たすことが必要 です。

・国際ローミング中は、VoLTEは利用できません。

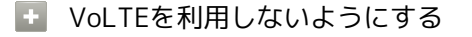

```
→ 設定 → ネットワーク → ネットワーク設定
→ LTEを利用した音声通話 ( ■ 表示)
```
· LTEを利用した音声通話 と操作するたびに、有効( v) / 無効(■)が切り替わります。

#### VoLTE利用時のご注意

VoLTEは4Gサービスを利用します。本機の4Gサービスが無効に なっているときは、利用できません。VoLTEが利用できないとき は、次の操作で4Gサービスが有効(√表示)になっているかど うかを確認してください。

```
→ 設定 → ネットワーク → ネットワーク設定
→ モバイルネットワーク → 4Gを利用する ( v 表
示)
```
## HD Voiceを利用する

HD Voiceは、低音から高音まで幅広い範囲の音域に対応しており、 より自然でクリアな音声通話が可能になります。

- ・ソフトバンク/ワイモバイルのHD Voice対応機との間で利用でき ます。
- ・HD Voiceは、VoLTEおよび3G回線に対応しています。VoLTEと 組み合わせることで、さらに高い品質の音声通話が可能になりま す。

# 発信/着信履歴を利用する

発信/着信履歴から電話をかける

## $\vert$  1

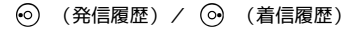

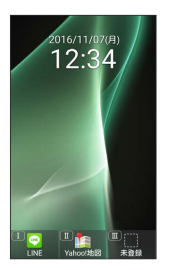

※ 発信/着信履歴一覧画面が表示されます。

・ → を押すと、発信履歴 / 着信履歴を切り替えられます。

# $\vert$  2

履歴を選択 2「へ

- ※ 発信されます。
- ・相手が電話を受けると、通話できます。履歴を選択● (●) と操作 して履歴の詳細画面を表示し、 を押しても発信できます。

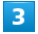

通話を終えるときは、「3」

※ 通話が終了します。

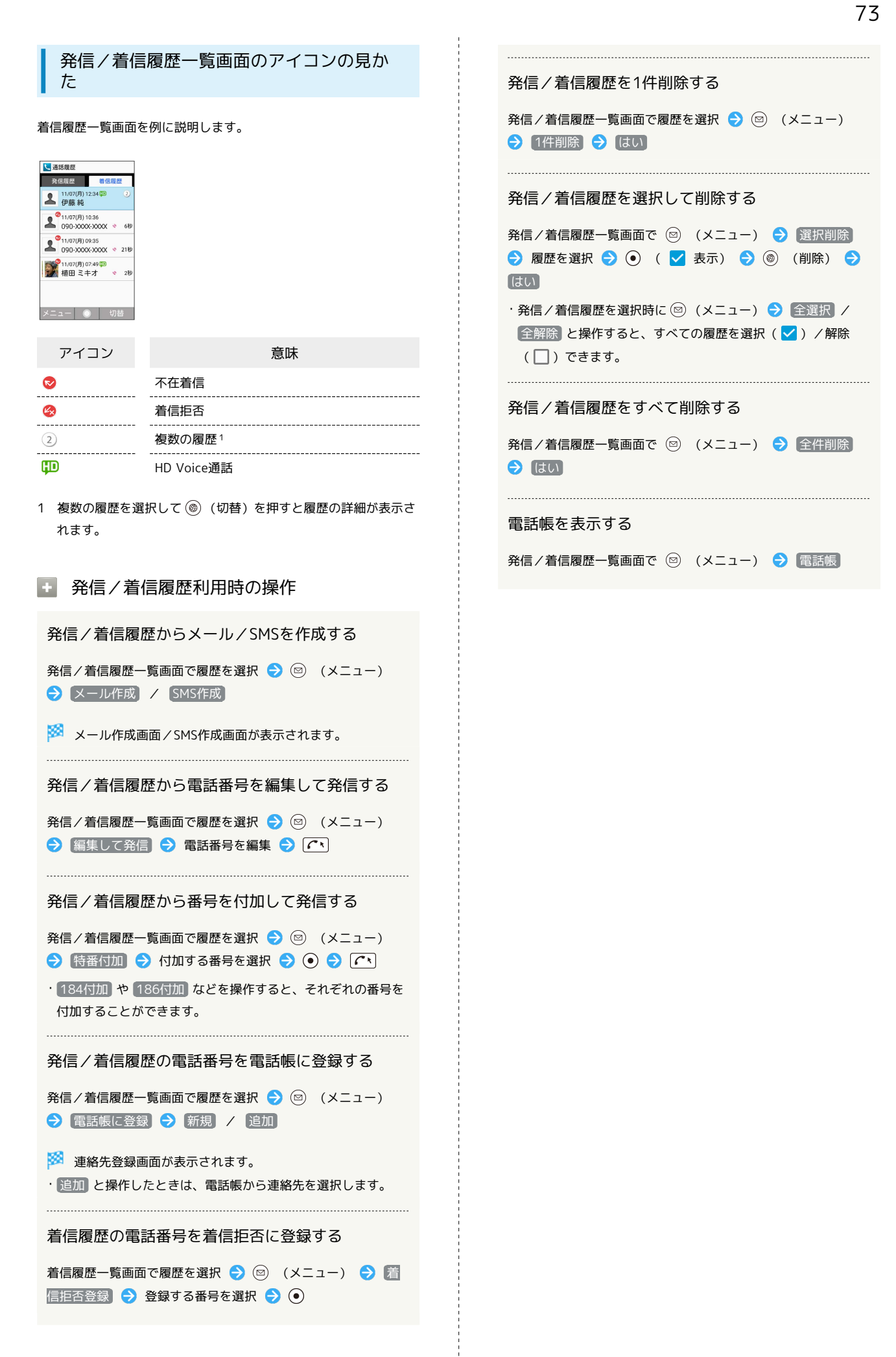

# <span id="page-75-0"></span>簡易留守録を利用する

電話を受けられないとき、本機で相手の用件を録音できるようにし ます。

簡易留守録を設定する  $\overline{1}$ <sup>[GEAR</sup>四 (長押し) → マナーモード連動 / ON] マナーモード連動C  $\overline{ON}$  $\overline{C}$ 

※3 簡易留守録が有効になります。

・ マナーモード連動 に設定した場合は、マナーモードを有効にし ているときに、簡易留守録が有効になります。

簡易留守録を再生する

 $\overline{\mathbf{1}}$ 

 $\overline{CLEAR}$ 

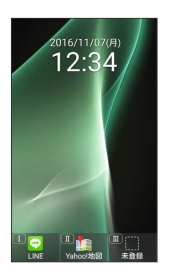

※3 簡易留守録リストが表示されます。

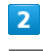

再生する用件を選択 → ⊙

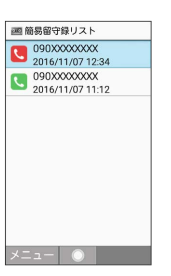

※ 用件が再生されます。

・未再生の用件には 、再生済みの用件には い が表示されます。

■ 簡易留守録再生時の操作

再生を停止する

用件再生中に (停止)

次/前の用件を再生する

用件再生中に (曲) / (4)

スピーカーのON/OFFを切り替える

用件再生中に (スピーカー)

・スピーカー再生中に (OFF)を押すとスピーカーをOFFに できます。

#### 再生中の用件を削除する

用件再生中に 図 (メニュー) → 削除 → はい

#### 用件を保護する

簡易留守録リストで用件を選択 → (図) (メニュー) → 保 護/解除

- ・同様の操作をするたびに保護/解除を切り替えます。
- ・保護された用件には が表示されます。

・用件再生中に 2 (メニュー) → 保護/解除 と操作しても 切り替えられます。

#### 用件を1件削除する

簡易留守録リストで用件を選択 ● (図 (メニュー) ● 1件 削除 → はい

#### 用件を選択して削除する

簡易留守録リストで ◎ (メニュー) ● 選択削除 ● 用 件を選択 ● ⊙ ( √ 表示) ● ( 削除) ● はい ・用件選択時に 図 (メニュー) → 全選択 / 全解除 と操 作すると、すべての用件を選択(√)/解除(□)できま す。 

#### 用件をすべて削除する

簡易留守録リストで 図 (メニュー) → 全件削除 → は い

#### 簡易留守録を解除する

<sup>(CLEAR</sup>E) (長押し) ● OFF

簡易留守録の応答メッセージを設定する

⊙ → 電話機能 → 通話設定 → 簡易留守録設定 → ■応答メッセージ設定 → 通常 / ドライブ / 公共 · 通常 / ドライブ / 公共 を選択時に (2) (再生) を押すと メッセージが再生されます。

#### 簡易留守録の応答時間を設定する

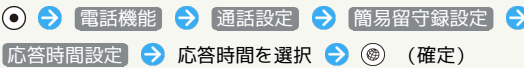

<span id="page-76-0"></span>簡単な操作で電話をかける(スピード ダイヤル)

電話帳に登録している相手に、より早く電話をかけられるようにし ます。

<span id="page-76-1"></span>スピードダイヤルに登録する

# $\mathbf{1}$ → 電話機能 → スピードダイヤル

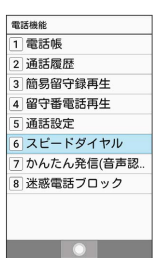

※ スピードダイヤル一覧画面が表示されます。

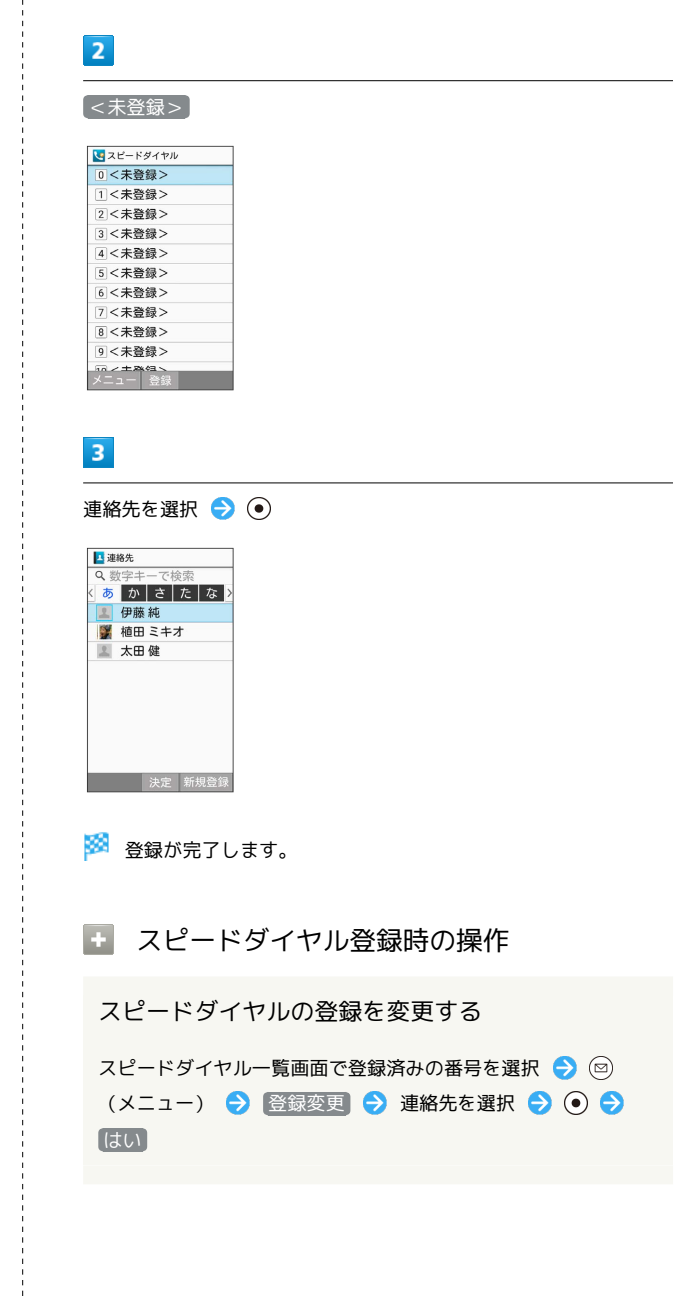

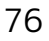

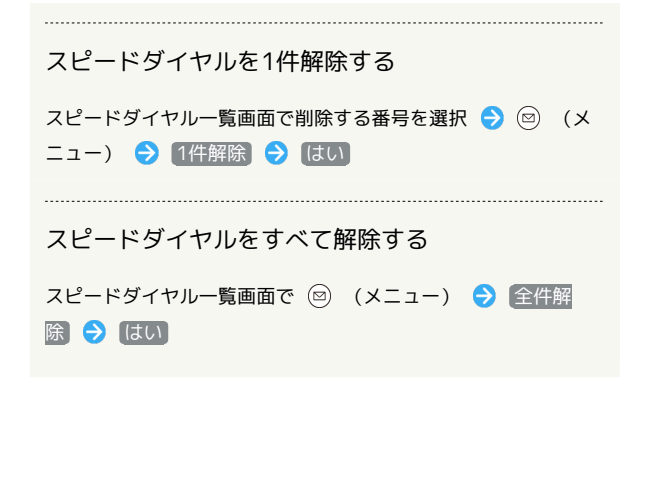

■ スピードダイヤルで電話をかける

# $\blacksquare$

ダイヤルボタン(  $\overline{[0]^{n\epsilon}_{t,h}} \sim [\overline{9}^{k\epsilon}_{\text{max}}]$ ) でスピードダイヤルに登録し た相手の番号(0~99)を入力

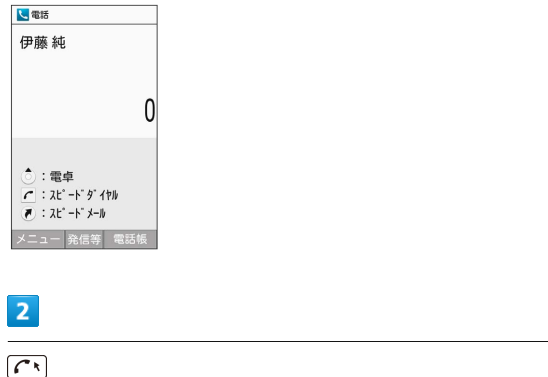

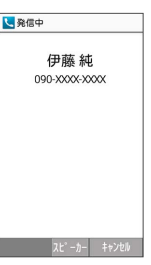

#### ※ 発信されます。

・未登録のスピードダイヤル番号を入力して「へいを押したときは、 スピードダイヤル一覧画面が表示されます。

■■ スピードダイヤルからメール作成画面を表 示する(スピードメール)

ダイヤルボタン(  $\overline{O_{\rm t\kappa}}\sim$   $\overline{O_{\rm w\kappa z}}$ ) でスピードダイヤルに登録 した相手の番号 (0~99) を入力 ● (4) ● メールアドレス を選択 ● ⊙

SIメール作成画面が表示されます。

## ■ こんなときは

- Q. スピードダイヤルで発信できない
- A. 発着信制限 の 発信規制 / 発信先限定 で発信先を限定 していませんか。このときはスピードダイヤルで発信できま せん。

かんたん発信で電話をかける(音声認 識)

かんたん発信(音声認識)を利用すると[、スピードダイヤルに](#page-76-0)登録 した連絡先に音声で電話をかけることができます。

#### かんたん発信に関する設定

かんたん発信の利用を設定できます。

# $\overline{1}$

● → 電話機能 → かんたん発信(音声認識)

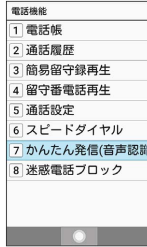

※3 かんたん発信 (音声認識)設定画面が表示されます。

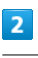

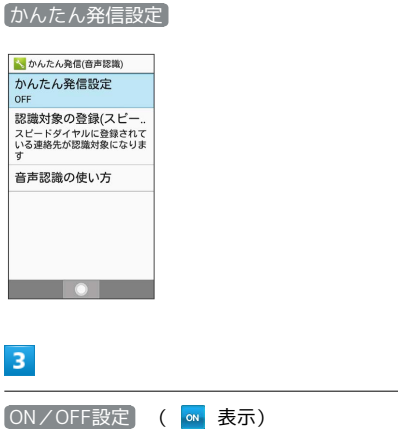

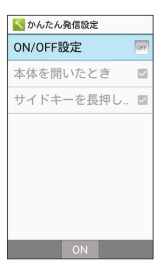

※ かんたん発信 (音声認識) が有効になります。

- 本体を開いたとき にチェック(√表示)を入れると、本機を 開いたときにかんたん発信が有効になります。
- サイドキーを長押ししたとき にチェック ( √ 表示) を入れる
- と、 (サイドボタン)を長押ししたときにかんたん発信が 有効になります。
- ・表示している画面によっては、かんたん発信が有効にならない場 合もあります。

■■ かんたん発信 (音声認識)設定利用時の操 作

かんたん発信(音声認識)の対象にする連絡先を登 録する (スピードダイヤル)

かんたん発信(音声認識)設定画面で 認識対象の登録(スピー ドダイヤル)

・詳しくは、[「スピードダイヤルに登録する」](#page-76-1)を参照してくださ  $U_{\circ}$ 

かんたん発信(音声認識)の使いかたを確認する

かんたん発信(音声認識)設定画面で「音声認識の使い方

# 78

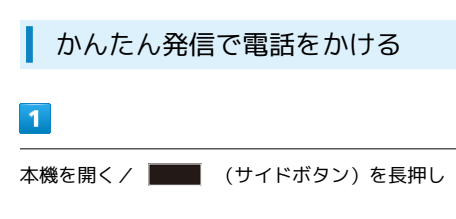

※3 かんたん発信が有効になります。

# $\overline{2}$

電話をかけたい連絡先(名前)を本機に話す

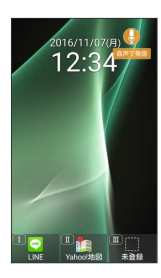

# $\overline{\mathbf{3}}$

はい

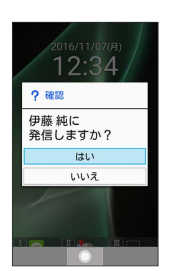

## ※ 発信されます。

- ・相手が電話を受けると、通話できます。 ・複数の電話番号が登録されている場合は、電話番号を選択してく
- ださい。

# $\overline{4}$

通話を終えるときは「で」

※ 通話が終了します。

■ かんたん発信(音声認識)の使いかたを確 認する

かんたん発信(音声認識)の設定画面から音声認識の使いかたに ついて確認できます。

● ● 電話機能 ● かんたん発信(音声認識) ● 音声 認識の使い方

# ■ かんたん発信時の注意事項

同一の名前を複数登録している場合は正しく動作しないことがあ ります。

# 国際電話をかける

日本から海外へ国際電話をかける

# $\vert$  1

#### 電話番号をダイヤル

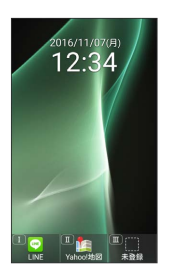

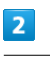

→ (発信等) → 特番付加

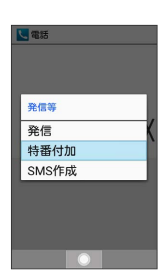

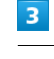

国際電話

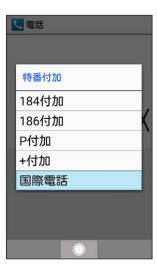

※3 国番号リスト画面が表示されます。

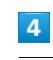

相手の国を選択● (•)

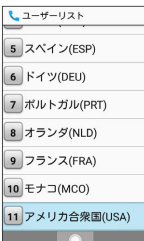

## $5<sub>5</sub>$

 $\sqrt{2\pi}$ し電話 +190XXXXXXXX

メニュー 発信等 電話帳

※ 発信されます。

# 6

通話を終えるときは、 [8]

※ 通話が終了します。

+ 国際電話をかけるときの操作

国番号を手動で入力して電話をかける

国番号リスト画面で 国番号入力 → 国番号を入力 → (◎) (確定) → 電話番号を入力 (先頭の「0」を除く) → (へ)

国番号リストにない国に電話をかける

国番号リスト画面で 国/地域番号全リスト → 国を選択 ● ⊙ ● 電話番号を入力(先頭の「0」を除く) ● へ

#### 国番号を直接入力して電話をかける

(長押し)(+表示) 国番号を入力 電話番号を 入力 (先頭の「0」を除く) ● (へ)

・イタリアの一般電話にかけるときは、電話番号の先頭の「0」 を省かずに入力してください。

・通話中は $\overline{[0^{**}_{\cdot\cdot\cdot}]}}$ を長押ししても「+」は入力できません。

#### 国番号リストを直接入力して変更/追加する

●● 電話機能 ● 通話設定 ● 国際発信設定 ● **コーザーリスト → 国/地域名/<未登録>を選択 → →** → 直接入力して変更 → 国名/国番号を入力 → (@) (確 定)

国番号リストを全リストから選択して変更/追加す る

●●● 電話機能 ● 通話設定 ● 国際発信設定 ● **コーザーリスト → 国/地域名/<未登録>を選択 → →** → 全リストから変更 → 国/地域番号を選択 → ● → 登録

国番号リストを削除する

●● 電話機能 → 通話設定 → 国際発信設定 → (ユーザーリスト) ● 国/地域名を選択 ● ● リストか ら削除 → (はい)

# 発信先を限定する

電話帳に登録されている相手やあらかじめ指定した電話番号だけ に、電話をかけられるようにすることができます。

電話帳からの発信に限定する  $\overline{1}$ ●●● 電話機能 → 通話設定 → 発着信制限 L 通話設定 | **| 週**約数は<br>|簡易留守録設定<br>|簡易留守録リスト、音声メモリ<br>|ストなど スー<del>ッ</del>こ<br>|留守||番・転送電話<br>|電話に出られないとき、利用す<br>|る便利機能 る便利機能<br>著信お知らせ機能<br>着信・留守電メッセージを知ら<br>せる機能 - - - - - -<br>国際発信設定<br>国際発信時に役立つ機能  $\overline{\phantom{a}}$  .  $\overline{\phantom{a}}$  $\overline{2}$ 発信先限定 し発着信制限 / 》発着信利限<br>発信局規制<br>電話番号指定、電話帳に限定<br>電話番号指定、電話帳に限定<br>電話番号指定、電話係に限定<br>若(信規制)<br>ネットレート  $\blacksquare$  $\overline{3}$ 操作用暗証番号を入力 → ● 操作用暗証番号入力 操作用暗証番号変更 操作用暗証番号リセット  $\begin{array}{|c|c|c|c|c|}\hline \text{ } & \text{or} & \text{or} & \text{or} \end{array}$  $\overline{4}$ [電話帳に限定] ( √ 表示) **L** 整備生産金 |<br>|電話番号指定<br>|指定した番号の発信に限定 1820に■ラッカ島に放足<br>電話帳に限定<br>電話帳に登録されている番 □<br>号の発信に限定  $f_{11}y$ 

発信先制限が設定されます。

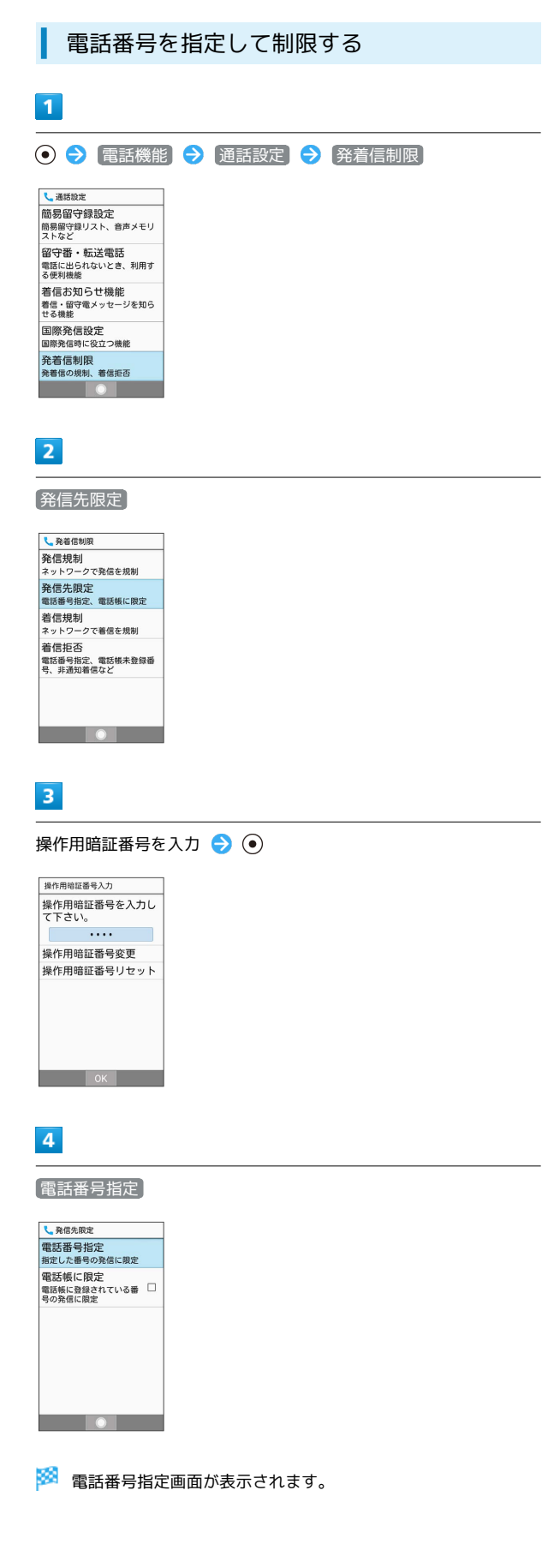

## $5<sub>5</sub>$

#### 発信許可リスト

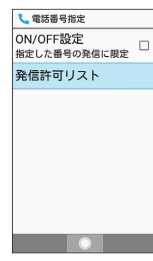

※2 発信許可リスト画面が表示されます。

# $6\overline{6}$

<未登録>

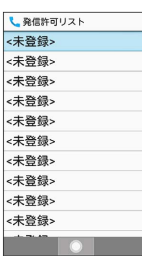

# $\overline{7}$

電話番号入力欄を選択 → 電話番号を入力 → ◎ (確定)

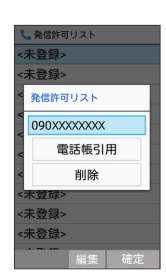

※28 発信先許可リストに登録されます。

・ 電話帳引用 と操作して電話帳から電話番号を入力することもで きます。

# $\overline{\mathbf{8}}$

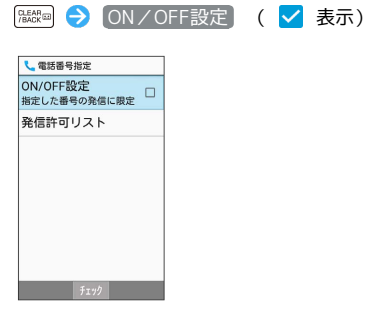

※ 発信先制限が設定されます。

· ON/OFF設定 と操作するたびに、有効(√)/無効(■) が切り替わります。

#### + 発信先制限設定時の操作

発信許可リストを編集する

発信許可リスト画面で電話番号を選択 ♪ ● ● 電話番号入 力欄を選択 ● ● ● 電話番号を編集 ● ● ● ● ● (確 定)

・ 電話帳引用 と操作して電話帳から電話番号を入力することも できます。

#### 発信許可リストを削除する

発信許可リスト画面で電話番号を選択 → ⊙ → 削除 → はい

# 着信を拒否する

あらかじめ指定した電話番号からの着信、電話帳に登録されていな い相手や電話番号非通知の着信などを拒否することができます。

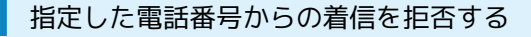

※3 指定番号リスト画面が表示されます。

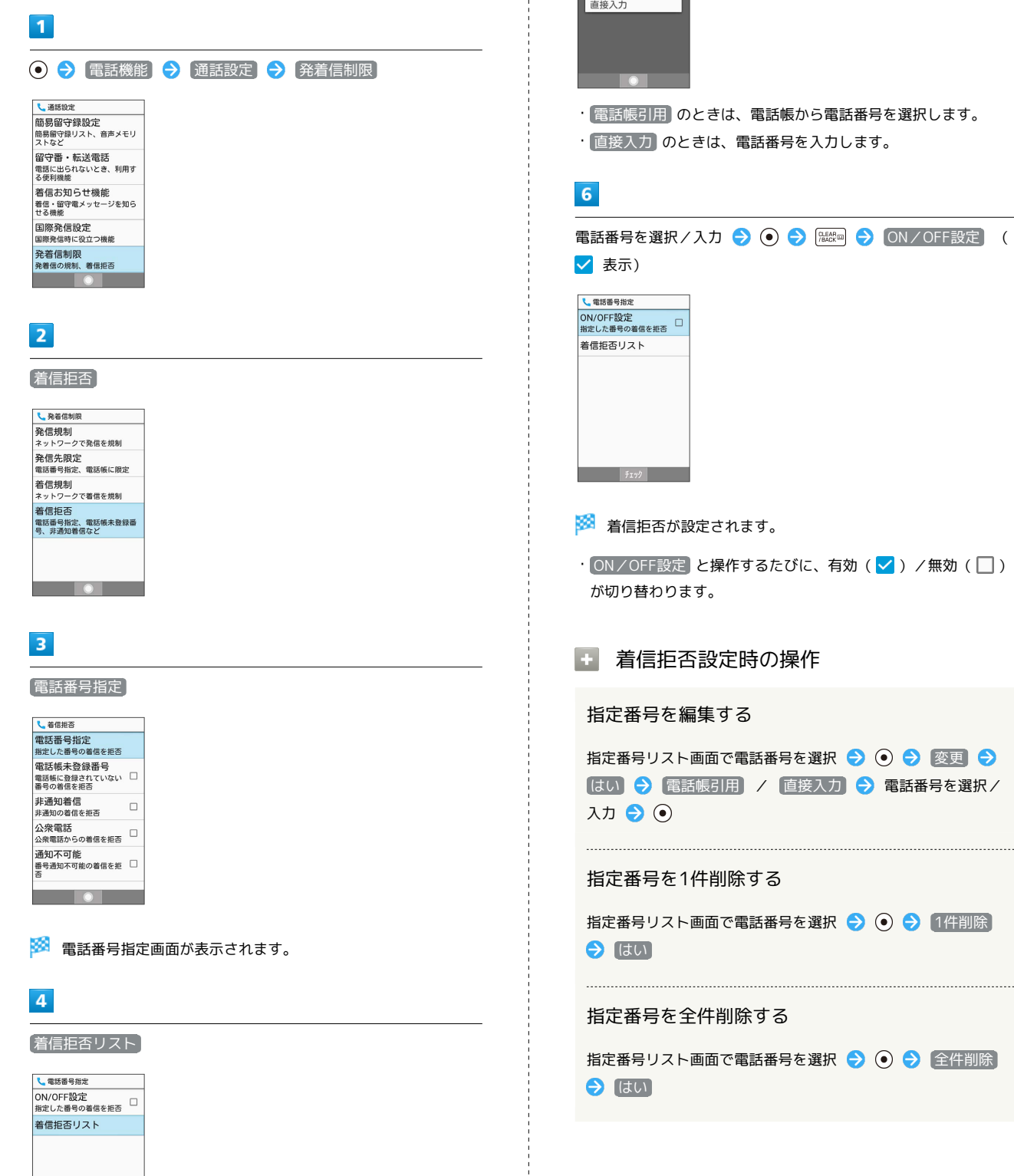

# $\overline{\mathbf{5}}$

<mark>乀</mark>指定番号リスト<br>【01】 [新規登録]

電話番号入力 電話帳引用

[[新規登録]] → 電話帳引用 / 直接入力]

電話番号を入力します。

 $\rightarrow$   $\odot$   $\rightarrow$   $\circ$   $\circ$   $\rightarrow$   $\circ$  ON/OFF設定 (

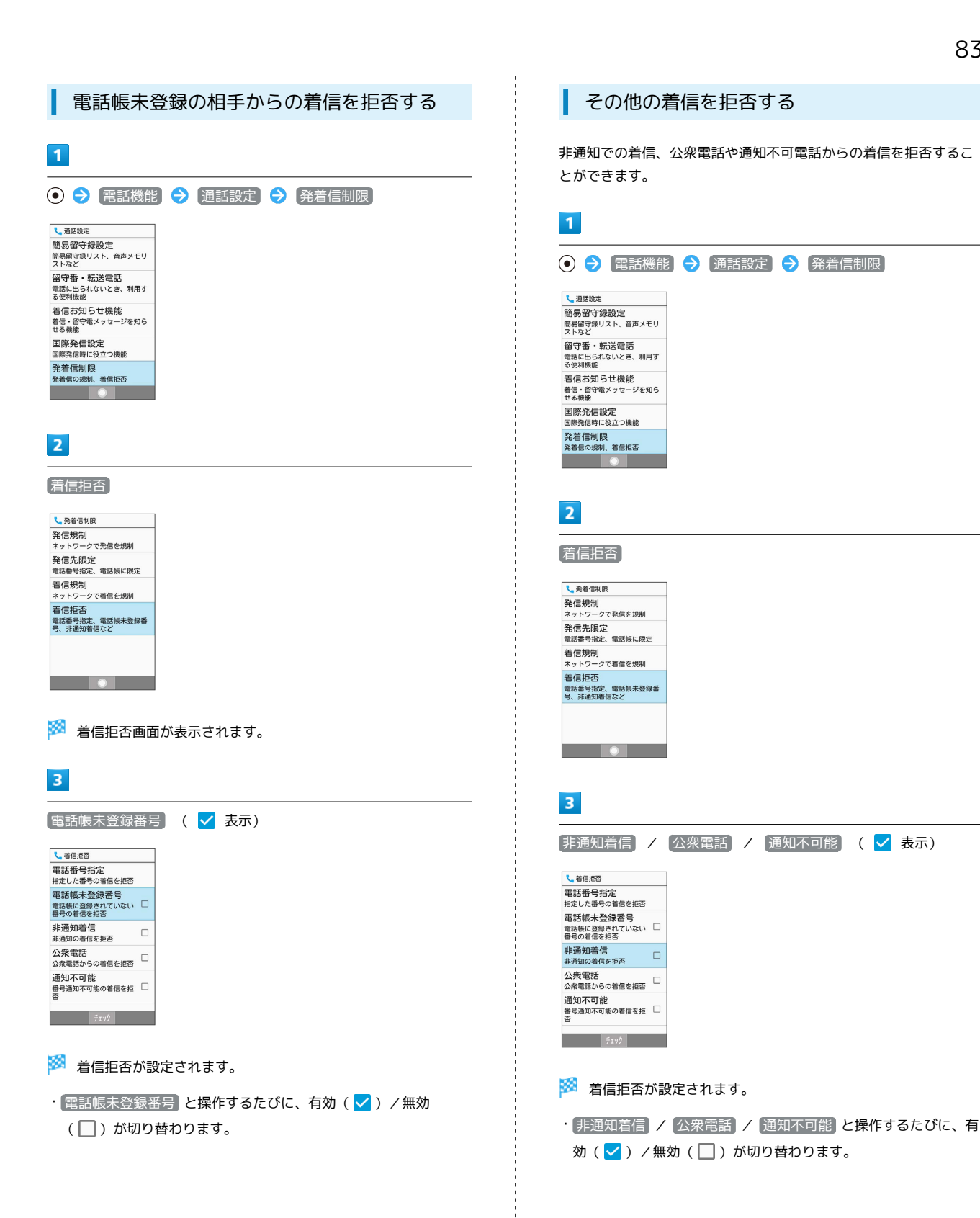

電話

迷惑電話ブロックサービスを利用すると、振り込め詐欺や悪質な勧 誘などの迷惑電話の着信に対して、自動で警告を表示させたり、着 信を拒否することができます。また、迷惑電話への発信に対しても 警告を表示したり、発信の中断ができます。公共施設や企業からの 着信のときは、ハローページの情報をもとに名称を表示するので、 安心して電話に出られます。ご利用には「ケータイ基本パック for 4G ケータイ」または「迷惑電話ブロック」へのお申し込みが必要で す。

・転送電話サービス、留守番電話サービス、割込通話サービス、グ ループ通話サービスのそれぞれと、迷惑電話ブロックサービスを 同時に開始すると、迷惑電話ブロックサービスが優先されます。

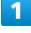

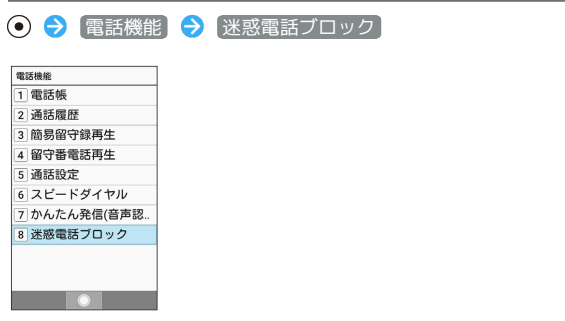

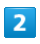

◎ (同意する) → 画面に従って操作

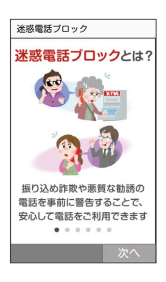

※※ 迷惑電話ブロックサービスの設定が完了します。

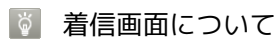

危険な着信など、着信の種類により通知が表示されます。

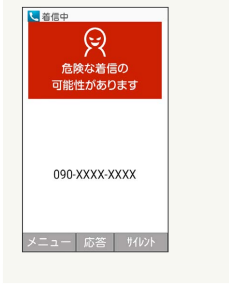

# オプションサービスを利用する

# オプションサービスについて

便利な音声電話用オプションサービスが利用できます。

・転送電話サービスと留守番電話サービスを同時に設定することは できません。

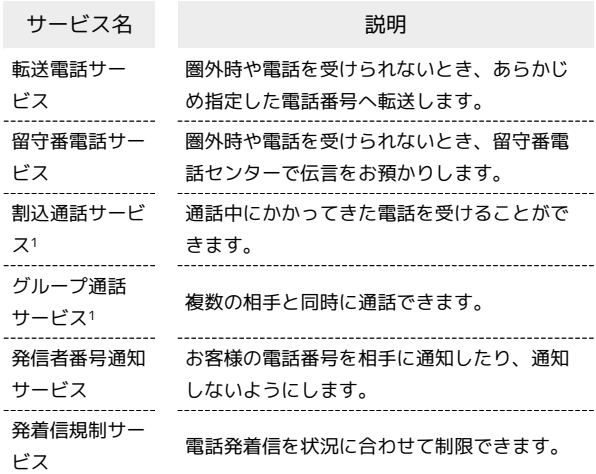

1 別途お申し込みが必要です。

<span id="page-86-1"></span><span id="page-86-0"></span>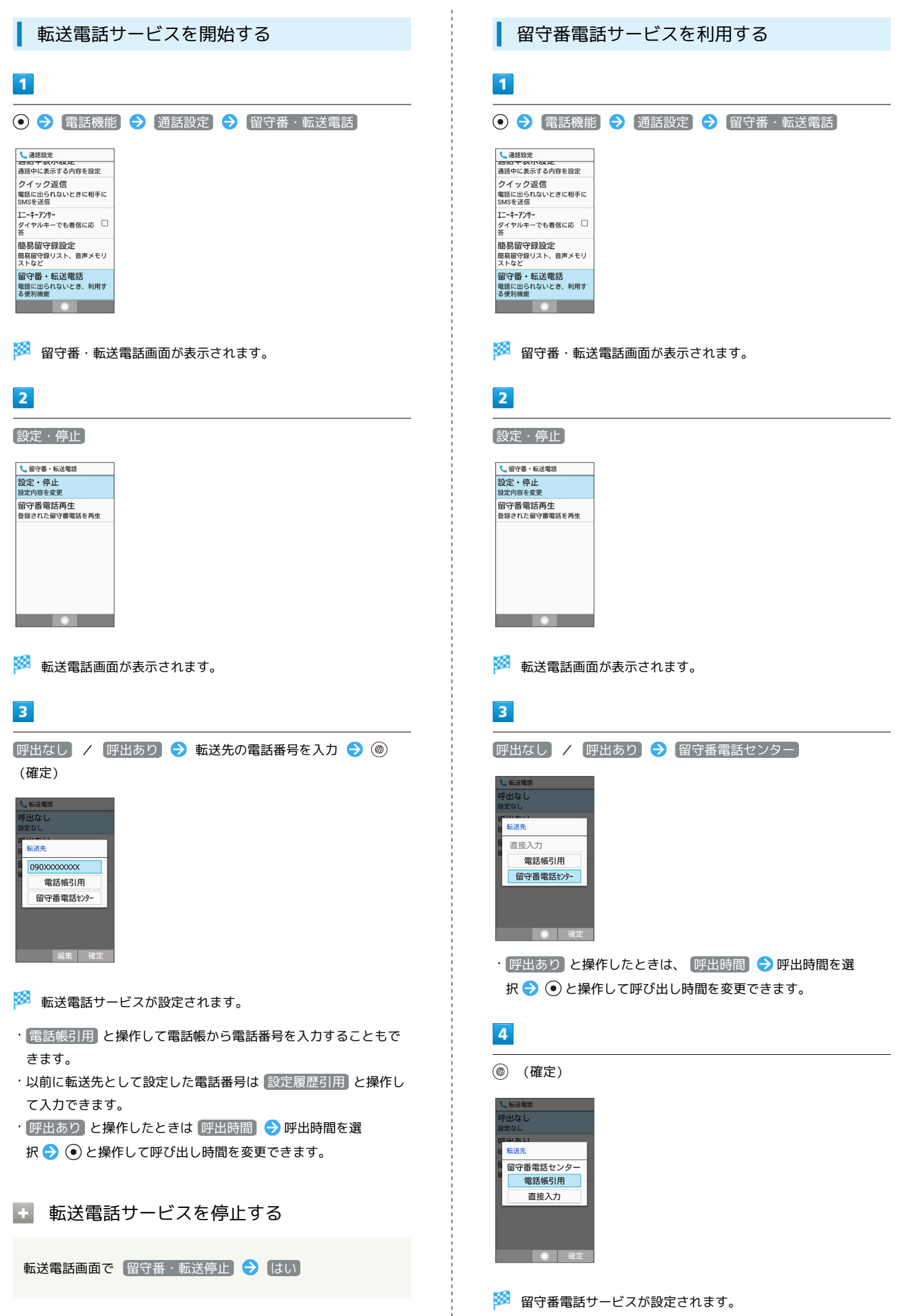

電話

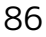

<span id="page-87-0"></span>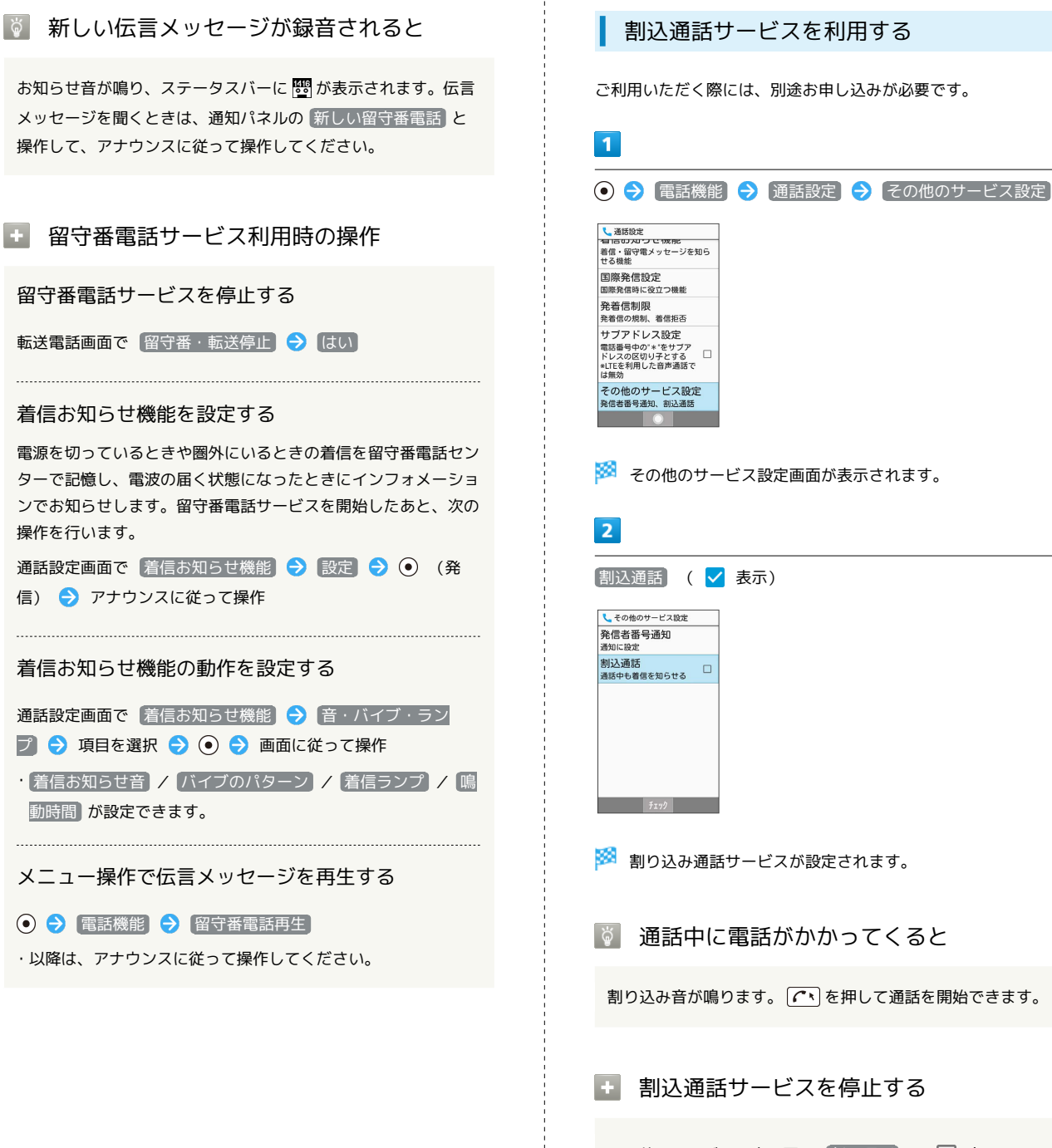

その他のサービス設定画面で 割込通話 ( ) 表示)

<span id="page-88-0"></span>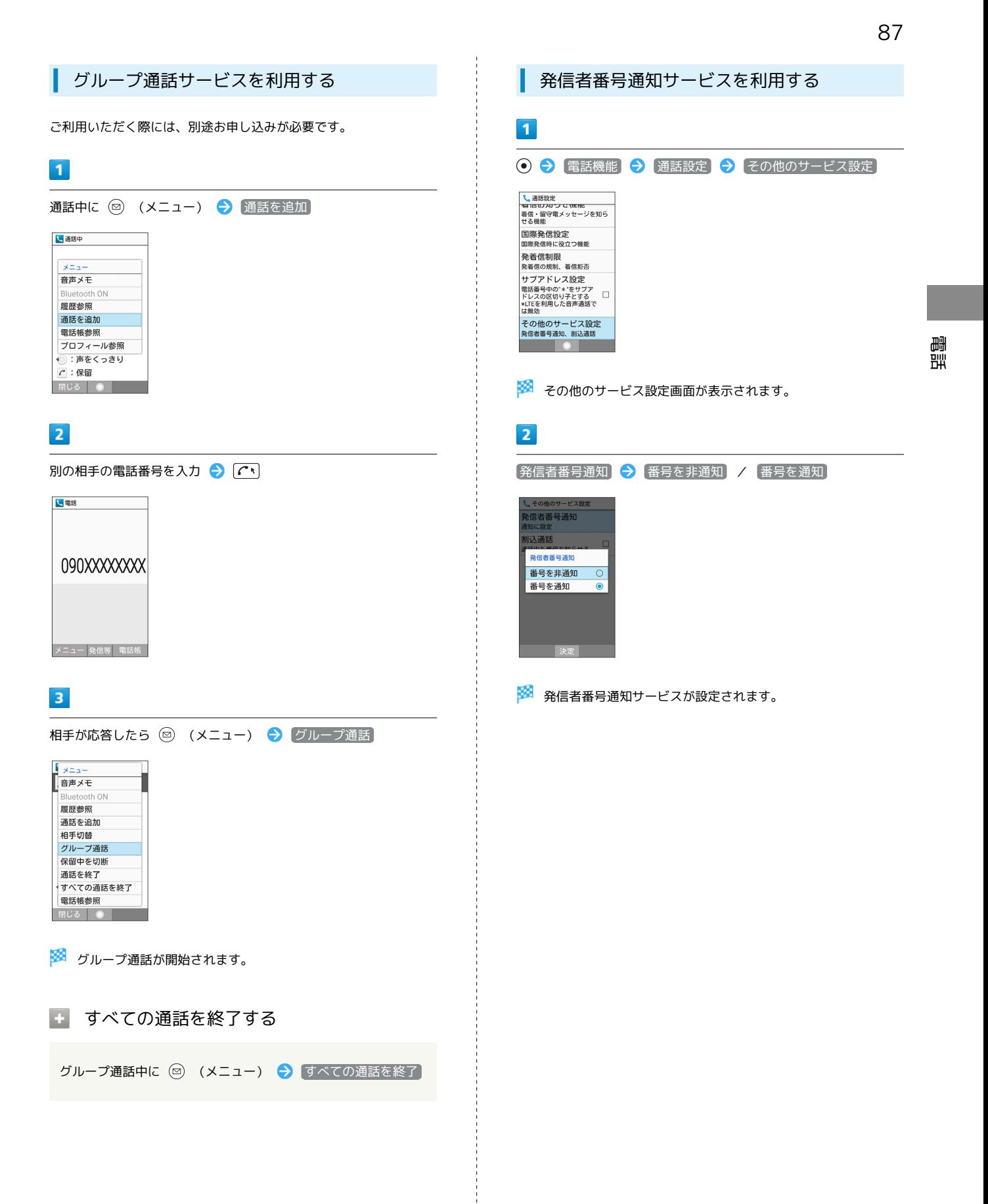

# <span id="page-89-0"></span>発着信規制サービスを利用する

電話/SMSの発着信を制限します。

・発信規制中に電話やSMSを発信しようとすると、発信できない旨 のメッセージが表示されます。お客様がご利用になる地域によっ ては、表示されるまでに時間がかかることがあります。

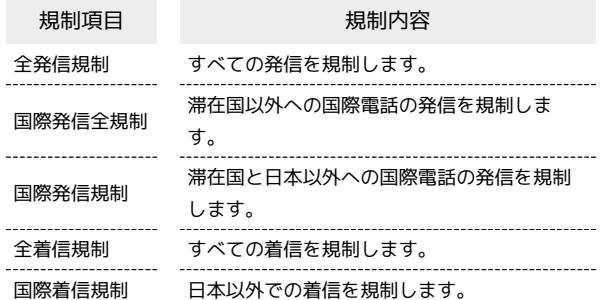

# $\overline{1}$

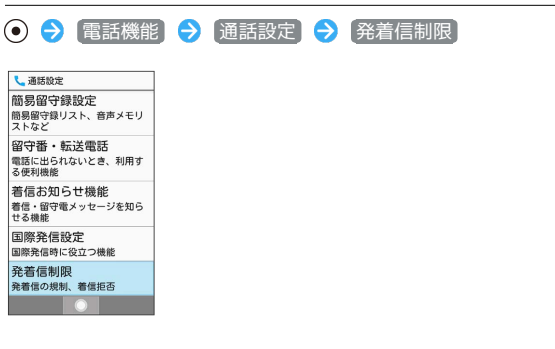

発着信制限画面が表示されます。

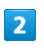

|発信規制 / 着信規制 → 規制方法を選択 → ●

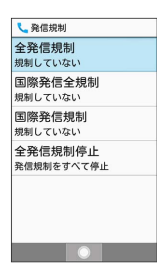

# $3<sup>°</sup>$

規制する

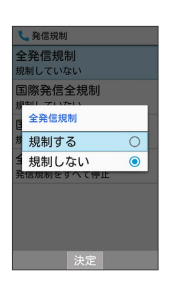

※2 発着信規制サービスが設定されます。

#### ■ 発信規制/着信規制をすべて解除する

発着信制限画面で 発信規制 / 着信規制 → 全発信規制 停止 / 全着信規制停止 → はい

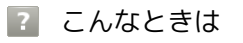

- Q. 発着信が規制されない
- A. 転送電話サービスや留守番電話サービスを利用していません か。このときは、「全発信規制」や「全着信規制」を設定し ても、規制されないことがあります。

# <span id="page-90-0"></span>海外でのご利用

本機は世界対応ケータイです。お使いのソフトバンク携帯電話の電 話番号をそのまま海外で利用できます。

## ■ 海外から日本へ国際電話をかける

本機には、海外発信アシスト機能が搭載されています。海外で画面 に従って操作すれば、相手のいる国に応じて簡単に電話をかけるこ とができます。

・海外にお出かけになるときは、「世界対応ケータイ海外ご利用ガ イド」を携帯してください。

#### $\overline{1}$

電話番号をダイヤル

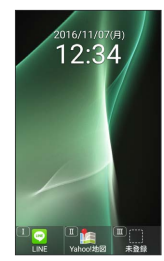

・一般電話にかけるときは、市外局番から入力してください。

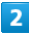

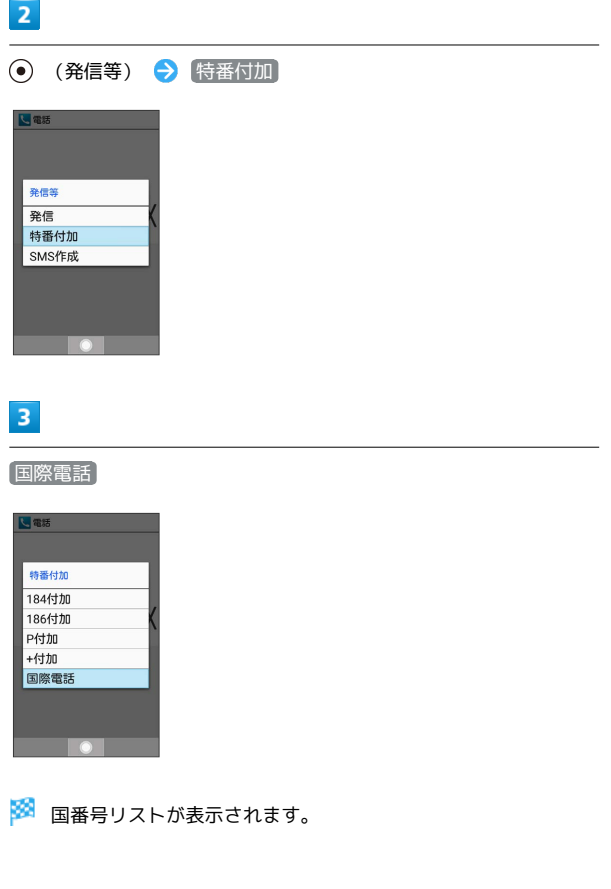

 $\overline{4}$ 

 $5<sub>5</sub>$ 

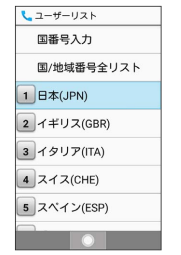

日本(JPN)

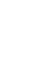

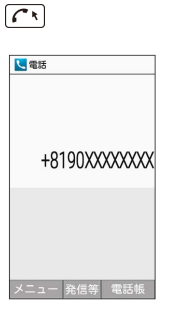

## ※全信されます。

・その他の国に発信するときは、 日本(JPN) の代わりに、相手 のいる国を選びます。

# $6<sup>1</sup>$

通話を終えるときは、「3」

※ 通話が終了します。

る 海外でのご利用について

無線信号や携帯電話の機能設定状態によって動作が異なるため、 すべての国や地域での接続を保証するものではありません。

#### ■ 海外で電話をかける操作

海外での発信時にアシスト機能を利用して日本へ国 際電話をかける

電話番号を市外局番からダイヤルし、「へ●●●日本の番号へ 発信

海外での発信時にアシスト機能を利用して滞在国の 一般電話/携帯電話にかける

電話番号をダイヤルし、 (へ)→ 滞在国の番号へ発信

電話

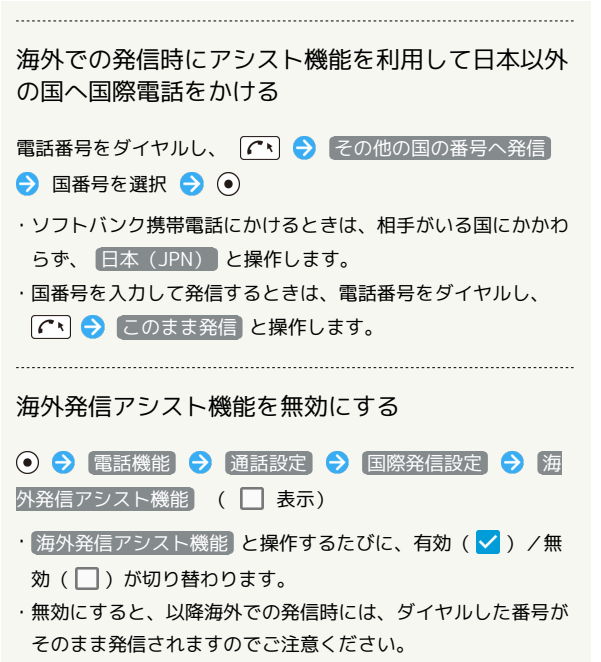

- ・電話番号をダイヤルし、 へい 今後この機能を使用しな
- い) ( く 表示) と操作しても無効にできます。

#### 通信事業者を設定する

本機はお買い上げ時、自動的に滞在地域の適切な通信事業者に接続 するように設定されています。特定の通信事業者を利用したい場合 は、次の操作で設定します。

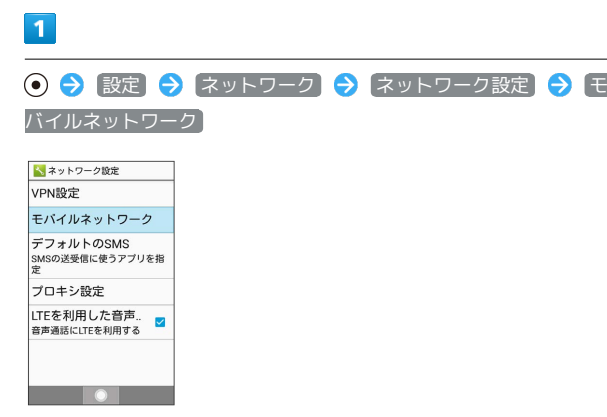

※ モバイルネットワーク設定画面が表示されます。

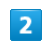

通信事業者

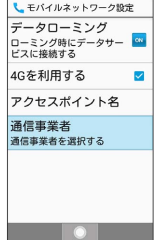

※3 利用可能なネットワークが表示されます。

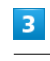

#### 通信事業者を選択● ◎

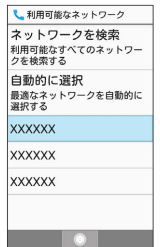

※ 選択した通信事業者が設定されます。

- ・ ネットワークを検索 と操作すると、利用可能なすべてのネット ワークを検索します。
- ・ 自動的に選択 と操作すると、自動的に適切な通信事業者に接続 するように設定します。

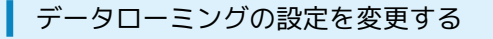

海外でのデータ通信の設定を切り替えることができます。

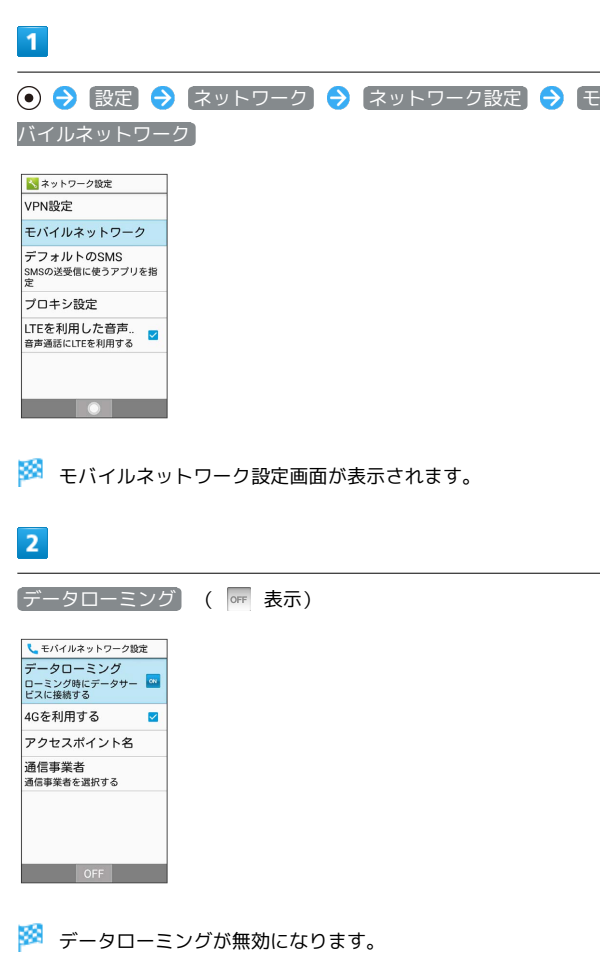

· データローミング と操作するたびに、ON( ow) /OFF ( OFF ) が切り替わります。

# 通話設定を変更する

## 通話設定を変更する

通話に関する設定が変更できます。設定できる項目は次のとおりで す。

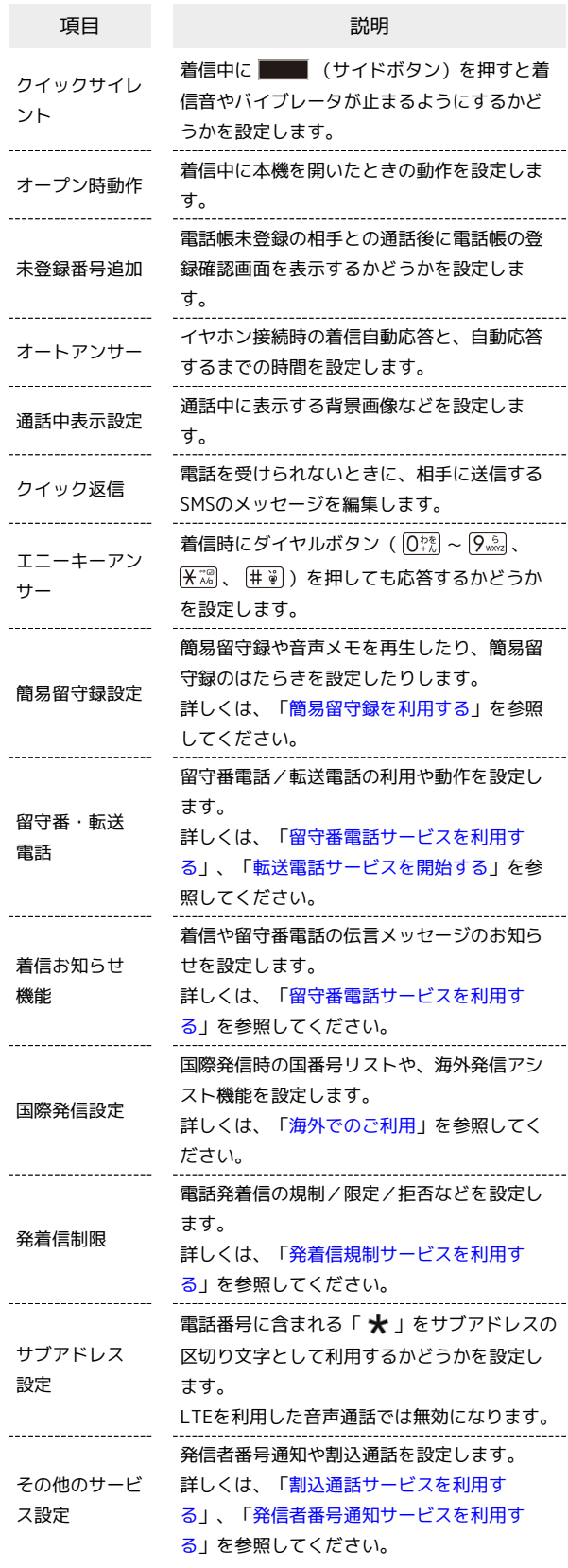

電話

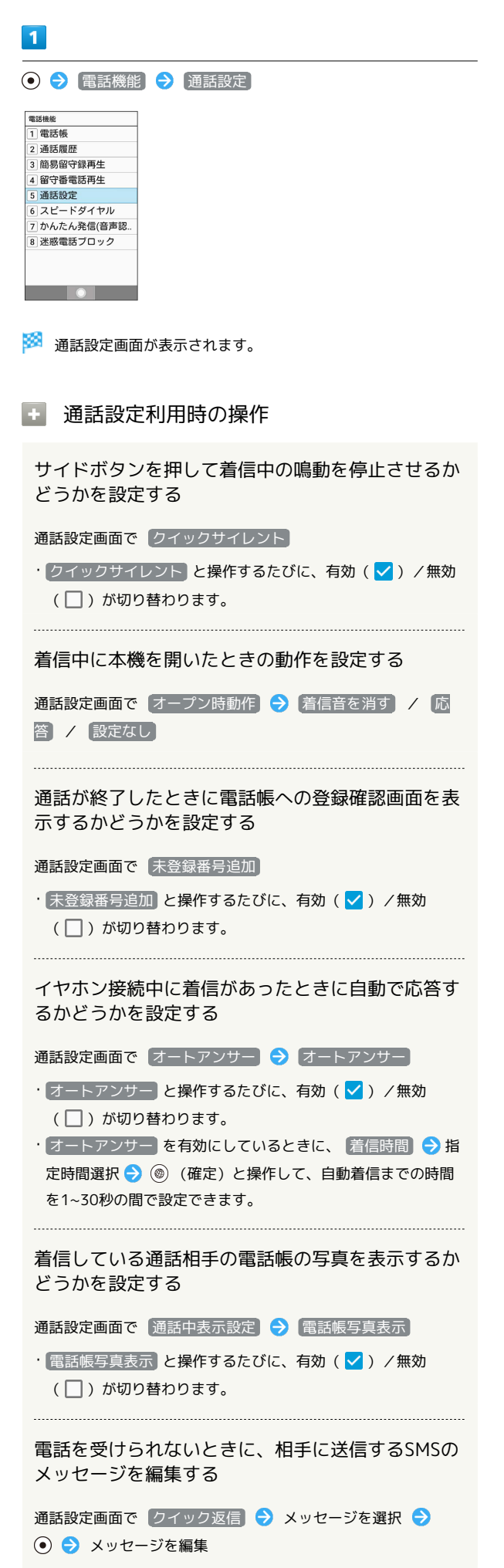

ダイヤルボタンを押して着信に応答するかどうかを 設定する

#### 通話設定画面で エニーキーアンサー

· エニーキーアンサー と操作するたびに、有効( v ) /無効 (□)が切り替わります。 

電話番号に含まれる「 ★ 」をサブアドレスの区切 り文字として利用するかどうかを設定する

「 ★ 」以降をサブアドレスとして、直接内線に発信する際など に利用できます。

通話設定画面で サブアドレス設定

- サブアドレス設定 と操作するたびに、有効(√)/無効 (□) が切り替わります。
- ・確認画面が表示されたときは、画面に従って操作してくださ  $U<sub>0</sub>$

# $\mathsf{X} \mathsf{I} \mathsf{I} \mathsf{I}$

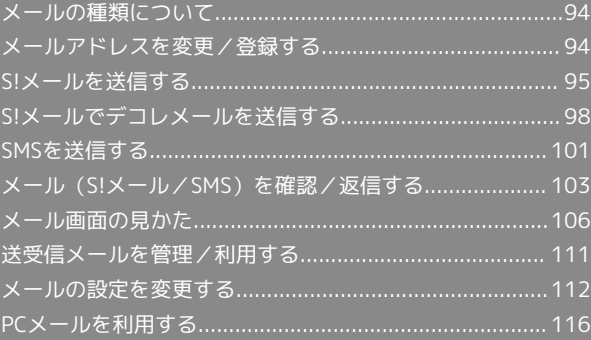

# <span id="page-95-0"></span>メールの種類について

## S!メール

ソフトバンク携帯電話(S!メール対応機器)のほか、他社の携帯電 話、パソコンなどのeメール対応機器とも送受信できるメールです。 SMSより長いメッセージ、画像や動画などを添付して送信すること ができます。

#### SMS

携帯電話の電話番号を宛先として短いメッセージ(全角70文字ま で)の送受信ができます。

#### PCメール

会社や自宅のパソコンなどで送受信しているeメール(POP3/ IMAP4/Exchange)を、本機でも同じように送受信することができ ます。

- ・PCメールを使用するには、メールアカウントを設定する必要があ ります。
- ・本機のPCメールで送受信を行うと、本機とメールサーバーとで同 期が行われ、パソコンからでも同じ送受信内容(POP方式の場合 は受信内容のみ)を確認することができます。

# <span id="page-95-1"></span>メールアドレスを変更/登録する

# メールアドレスを変更する

# $\boxed{1}$

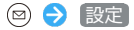

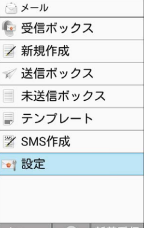

メニュー ● 新着受信

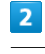

メール・アドレス設定

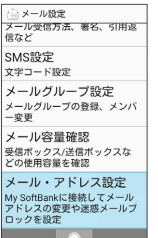

**※** My SoftBankに移動します。

・以降は画面に従って操作してください。

## メールアドレスを登録する

メールアドレス変更が完了すると、ソフトバンクから、メールアド レス変更完了通知が本機に届きます。 次の操作を行うと、本機(プロフィール)にメールアドレスを登録 することができます。

・プロフィールに登録しなくても使用できます。

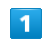

新着メール

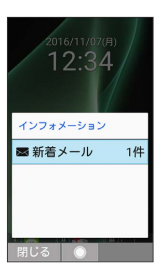

 $\vert$  2

ソフトバンクから届いたメールを選択 ● ⊙

※ プロフィールにメールアドレスが登録されます。

# <span id="page-96-0"></span>S!メールを送信する

S!メールを送信する

## $\boxed{1}$

(長押し)

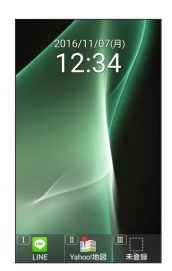

SIメール作成画面が表示されます。

# $\overline{2}$

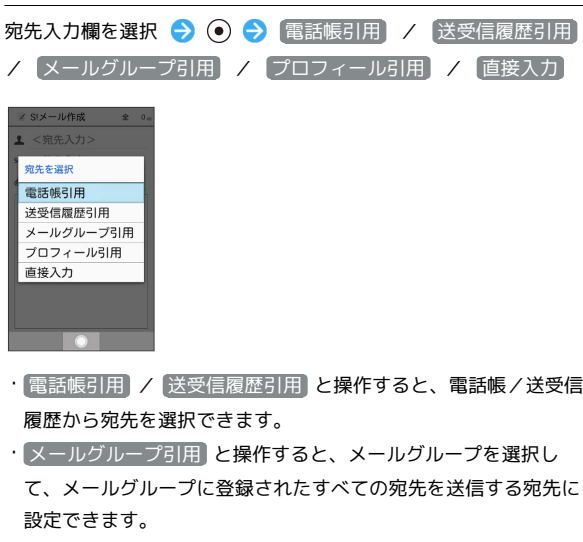

- ・ プロフィール引用 と操作すると、プロフィールから宛先を選択 できます。
- ・ 直接入力 と操作したときは、手動で宛先を入力します。

# $\overline{\mathbf{3}}$

送信する宛先を選択/入力 → ⊙

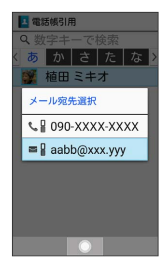

- ・宛先を追加するには、宛先入力欄を選択 ● <宛先入力 > と操作します。
- ·宛先をCcやBccにするには、宛先入力欄を選択 ● Cc/ Bccにする宛先を選択 → 図 (メニュー) → Ccへ変更 / Bcc へ変更 と操作します。Cc/Bccに変更した宛先をToに戻すには Toへ変更 と操作します。
- ・宛先を削除するには、宛先入力欄を選択 ● 削除する宛先 を選択 → ( メニュー) → 削除 → はい と操作します。

# $\overline{4}$

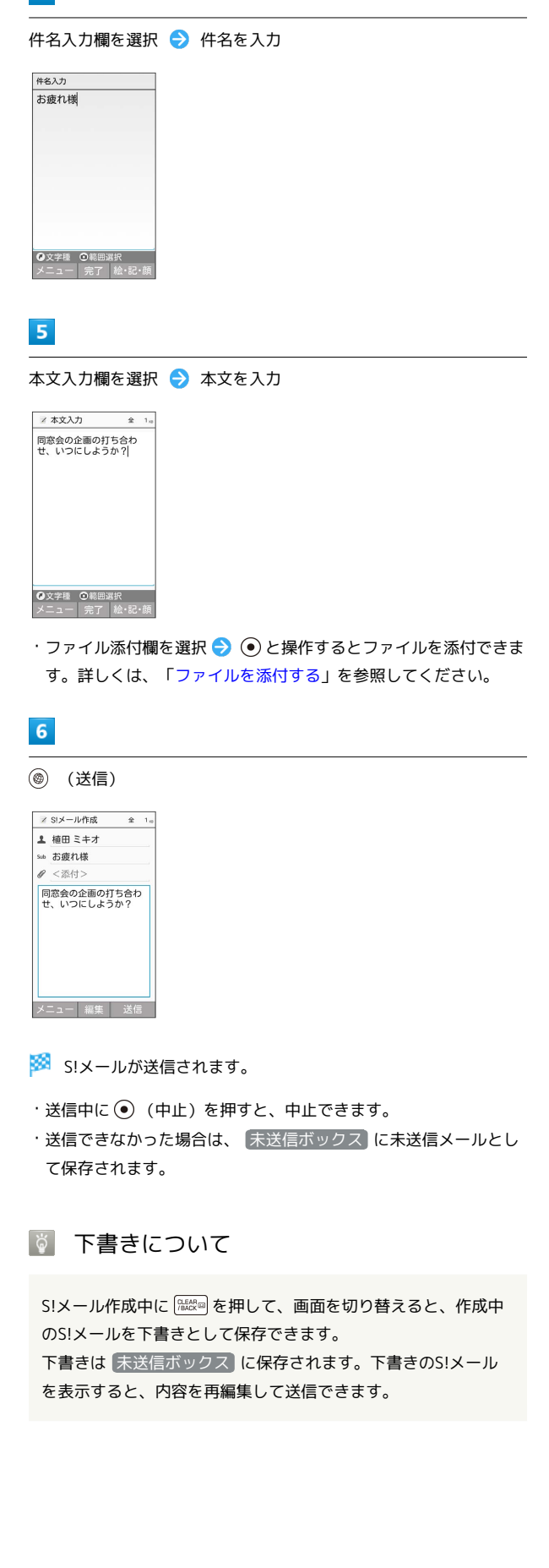

メール

#### 96

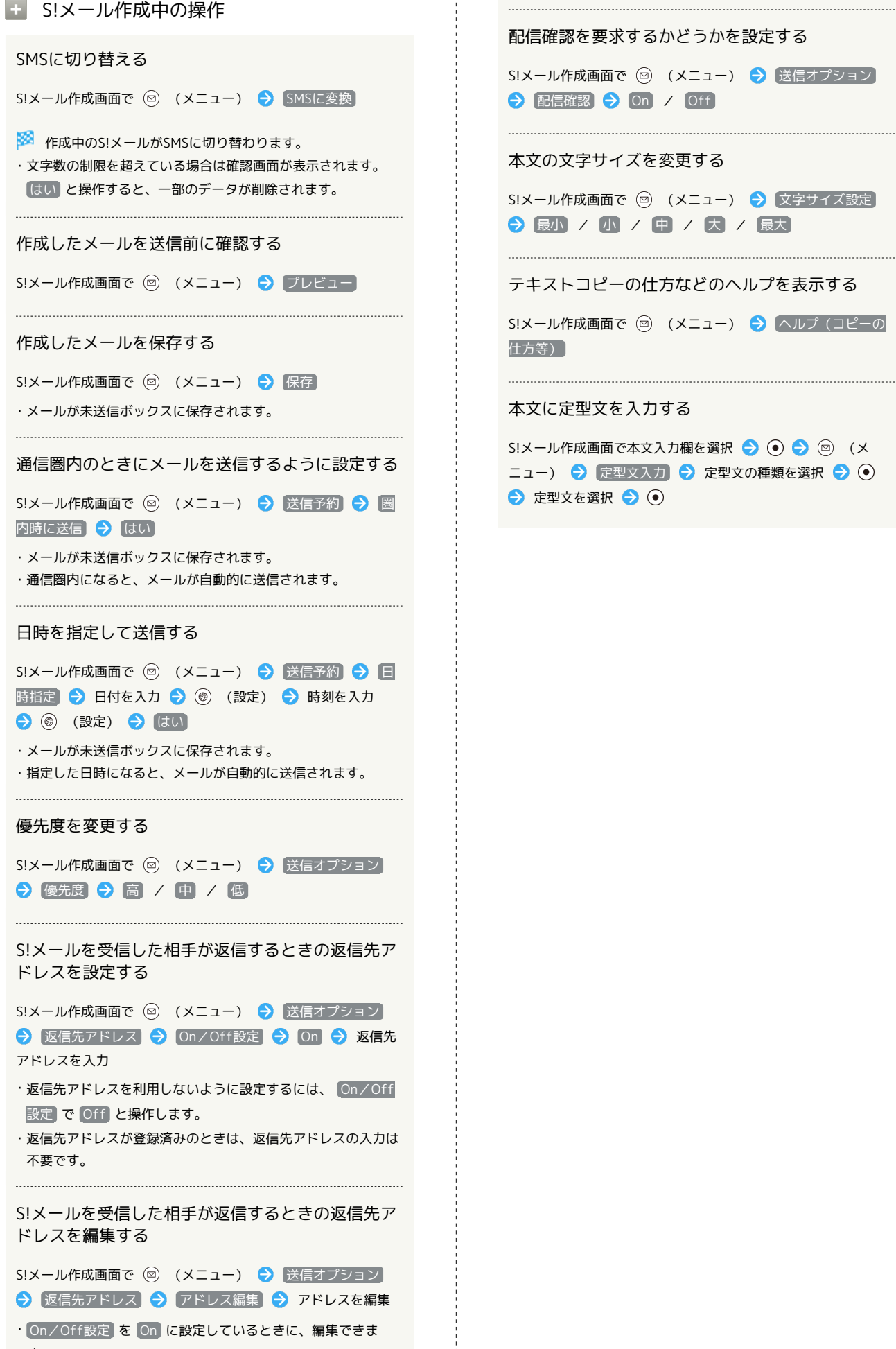

す。

<span id="page-98-0"></span>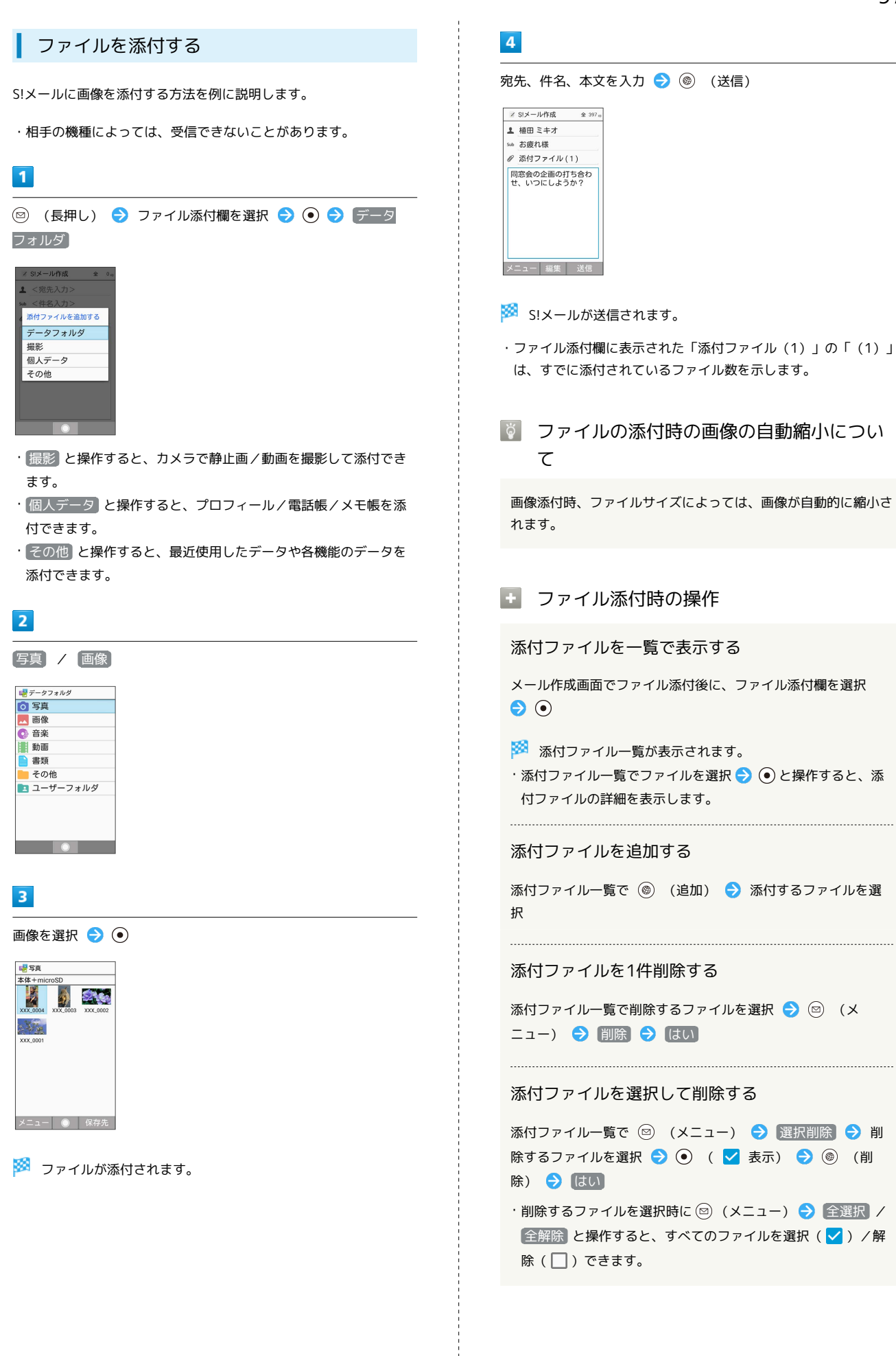

AQUOS ケータイ2 AQUOS ケー

<span id="page-99-0"></span>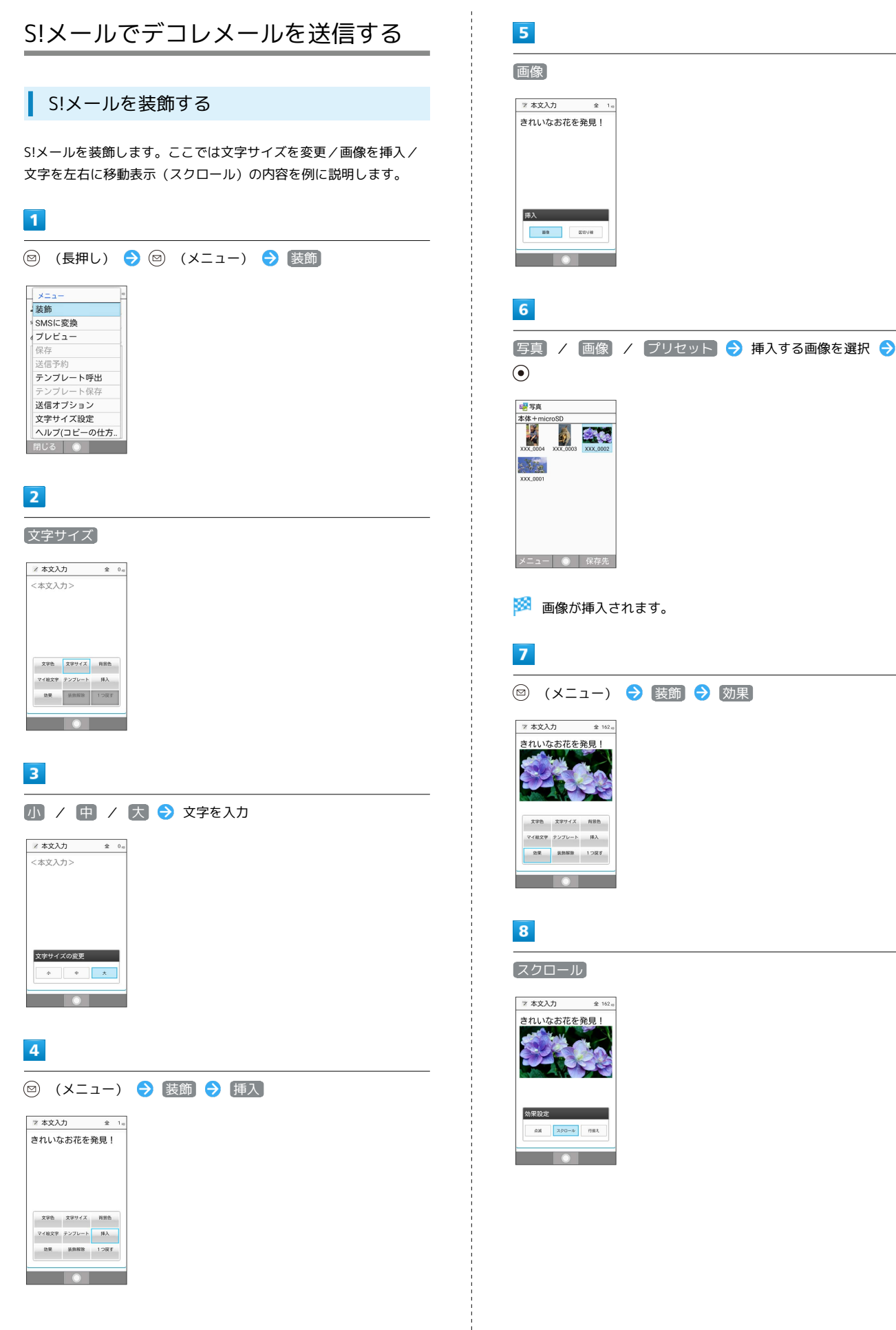

# 99

メール

## $\overline{9}$

テロップ

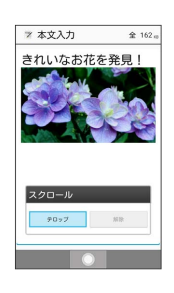

- ※ 本文がテロップ効果で表示されます。
- ・ 解除 と操作すると、テロップの効果を解除できます。

#### $10$

⊙ → 宛先、件名を入力 → (◎) (送信)

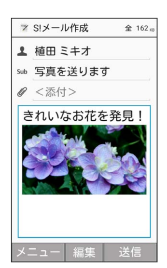

**※ S!メールが送信されます。** 

#### E S!メール装飾時の操作

文字の色、背景色を変更する

本文入力中に 図 (メニュー) → 装飾 → 文字色 / 背景色 → 色を選択 → ⊙

#### 区切り線を挿入する

本文入力中に 図 (メニュー) → 装飾 → 挿入 → 区 切り線

#### 点滅効果を設定する

本文入力中に 図 (メニュー) → 装飾 → 効果 → 点 滅 → 設定

・ 解除 と操作すると、点滅効果を解除します。

#### 行揃えを設定する

本文入力中に ◎ (メニュー) → 装飾 → 効果 → 行 揃え → 左寄 / 中央 / 右寄

#### 1つ前の状態に戻す

本文入力中に ◎ (メニュー) → 装飾 → 1つ戻す

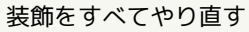

本文入力中に 図 (メニュー) → 装飾 → 装飾解除 → はい

#### 範囲を選択して装飾する

本文入力中に ( ●) (選択範囲) ● 範囲選択をはじめる位置 にカーソルを移動 ● (●) (開始) ● 装飾する範囲を選択 → ⊙ (実行) → 装飾 ・内容を選択すると、本文が装飾されます。

装飾した内容をデコレメールテンプレートとしてテ ンプレートボックスに保存する

S!メール作成画面で 2 (メニュー) → テンプレート保 存 デコレメールテンプレート名入力

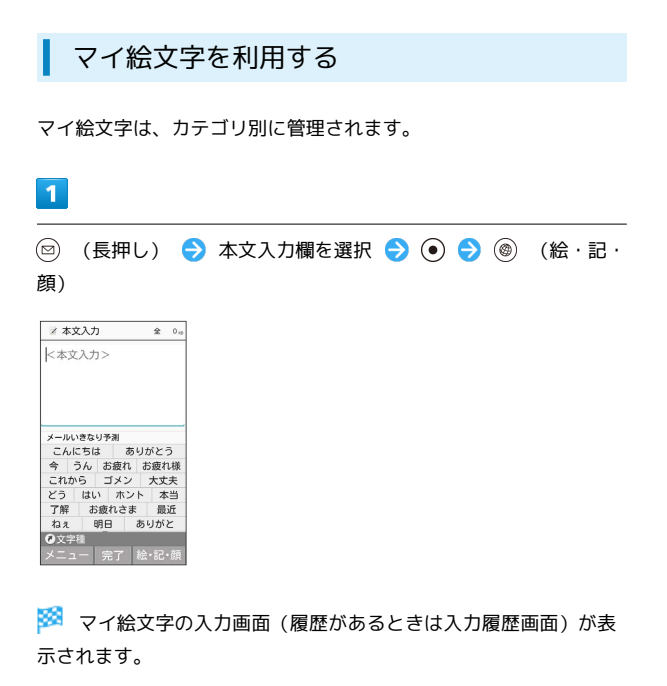

・マイ絵文字の入力画面以外の画面が表示されているときは、 (→マイ絵/→記号/→顔文字/→絵文字)を押し、表示を切り 替えてください。

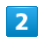

(☆) / (●) で マイ絵 カテゴリを選択 → マイ絵文字を選択  $\bullet$ 

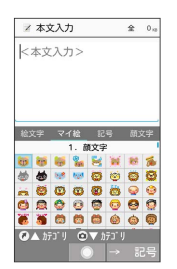

<mark>※3</mark> マイ絵文字が入力されます。

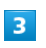

 $\begin{array}{c} \texttt{CLEAR} \\ \texttt{IBACK} \end{array}$ 

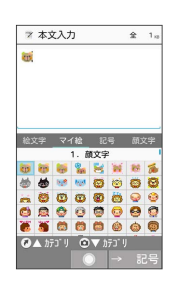

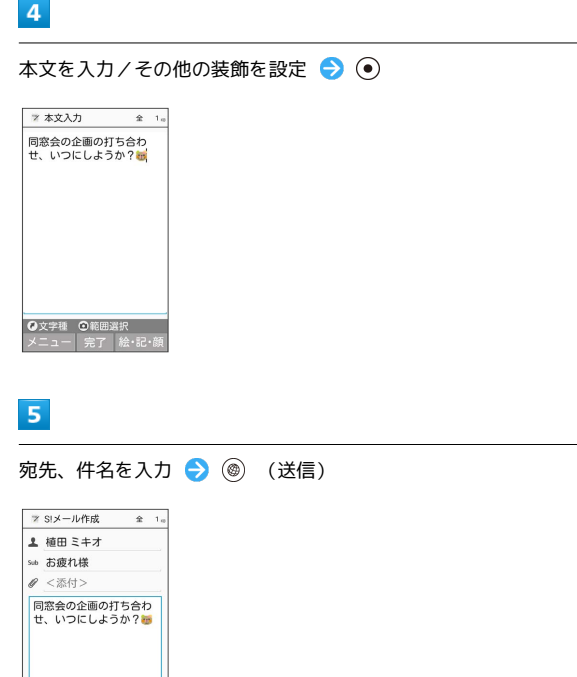

**※ S!メールが送信されます。** 

# ■ テンプレートを利用する さまざまなデザインを利用して、メールを装飾することができま す。  $\overline{1}$ テンプレート **■メール**<br>■■ 受信ボックス / 新規作成 ⊮ 送信ボックス 未送信ボックス ■ テンプレート **Z** SMS作成 • 設定 メニュー ● 新着受信  $\vert$  2 テンプレートを選択 ● (●) 〕テンプレートボックス<br><mark>……↓</mark> ▲うたがめ【あり…4/17  $\frac{1}{2}$ ෯෨ඁ෯෦෦෭෯ඁ ここにコメントを<br>- 入れてね 一個子  $\overline{\mathbf{3}}$ 宛先、件名、本文を入力 → (◎) (送信) **7 SIメール作成 全 8m** 主 植田ミキオ sub ありがとう  $\ell < \pm 4$ √ Ho*l*orèS. **ブレゼントありがとう!** 33 ⊃ メニュー 編集 送信 ※ デコレメールが送信されます。 ■ デコレメールテンプレートのサイズについ て デコレメールテンプレートフォルダ画面でのサイズとメールに利 用したときのサイズは、異なることがあります。 ■ メール作成画面からデコレメールテンプ レートを呼び出す S!メール作成画面で 2 (メニュー) → テンプレート呼出 · S!メール作成画面で 2 (メニュー) → 装飾 → テンプ

- レート と操作しても呼び出しできます。
- ・すでに本文が入力されているときは、画面に従って本文を挿入 してください。

# <span id="page-102-0"></span>SMSを送信する

SMSを送信する  $\boxed{1}$ **◎ → SMS作成** ヘメール

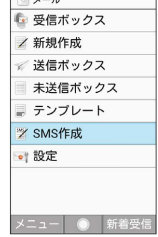

メール

SMS作成画面が表示されます。

# $|2|$

宛先入力欄を選択 → ● ● 電話帳引用 / 送受信履歴引用 / プロフィール引用 / 直接入力

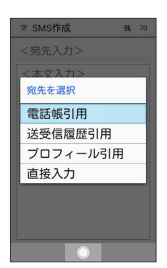

- ・ 電話帳引用 / 送受信履歴引用 と操作すると、電話帳/送受信 履歴から宛先を選択できます。
- ・ プロフィール引用 と操作すると、プロフィールから宛先を選択 できます。
- ・ 直接入力 と操作したときは、手動で宛先を入力します。

# $\overline{\mathbf{3}}$

送信する宛先を選択/入力● ●

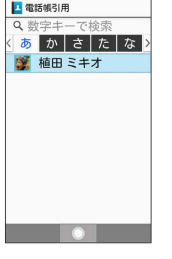

# $\overline{4}$

#### 本文入力欄を選択 ● 本文を入力

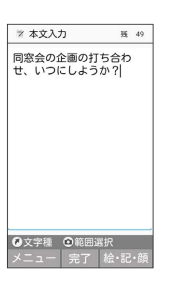

# 102

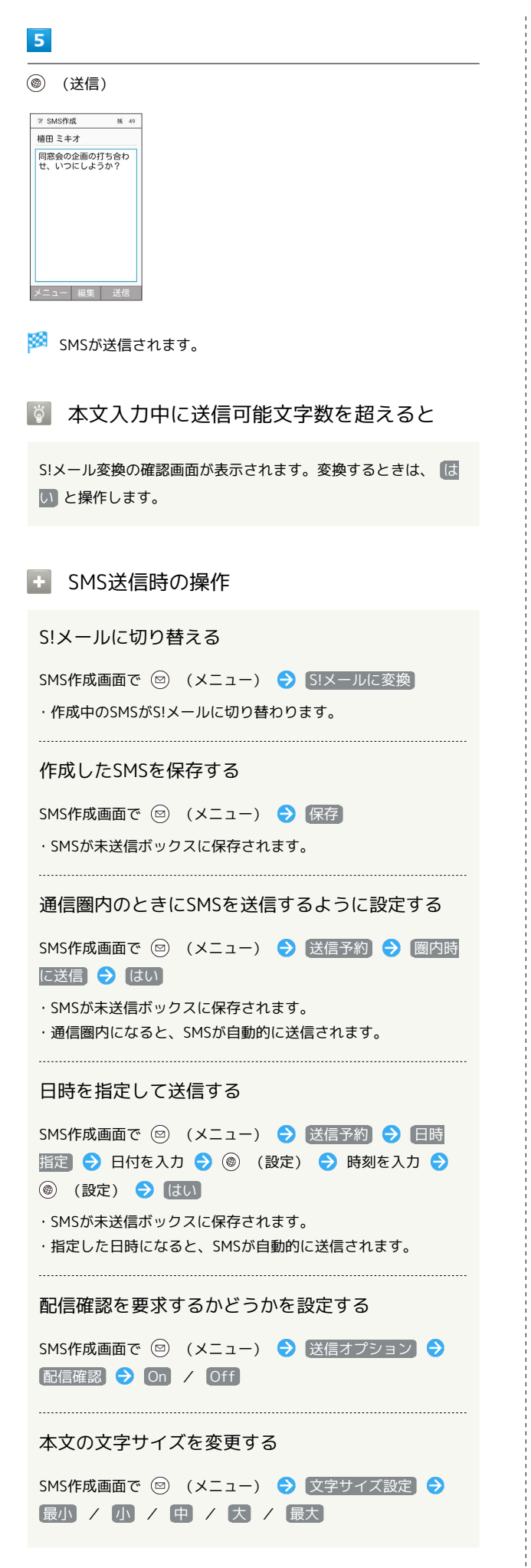

テキストコピーの仕方などのヘルプを表示する

SMS作成画面で 2 (メニュー) → ヘルプ (コピーの仕方 等)

#### 本文に定型文を入力する

SMS作成画面で本文入力欄を選択 → ⊙ → 回 (メ ニュー) ● 定型文入力 → 定型文の種類を選択 ● ● ●定型文を選択 ● ⊙

# <span id="page-104-0"></span>メール(S!メール/SMS)を確認/返 信する

S!メールやSMSは、自動的に受信されます。また、手動で受信する ことや、サーバーに保存されたメールを受信することもできます。

# S!メール受信についてのご注意

サイズの目安が1MB以内のメール受信時(国内/海外共)は、 添付ファイルを含む全文が自動的に受信されます。お客様のご契 約内容に応じて所定の料金が発生いたしますので、ご注意くださ い。

- ・海外では通信料が高額になる可能性がありますので、ご注意く ださい。
- ・本文の一部を受信して、必要なメールだけを全文受信するとき は、「受信方法」を「全受信(特定条件のみ)」に設定してくだ さい。

新着メールを確認する

S!メールやSMSは自動的に受信され、インフォメーションと通知ア イコンが表示されます。

#### $\overline{1}$

新着メール

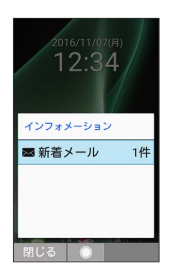

※※ メール詳細画面が表示されます。

・通知アイコンから確認するには、通知パネルを表示して、通知を 選択 → ● と操作するとメール詳細画面が表示されます。 ・新着メールが2通以上あるときは、すべてのメール一覧画面が表示 されます。

■ 迷惑メールについて

迷惑メール設定を行うと、電話帳に登録していない差出人から受 信したメールは、新着メール通知されず、迷惑メールフォルダに 保存されます。迷惑メールフォルダに保存されたメールは、次の 操作で確認できます。

(図 → 受信ボックス → 迷惑メール

・確認画面が表示されたときは、画面に従って操作してくださ い。

手動で新着メールを受信する

# $\mathbf{1}$

(2) ● (3) (新着受信)

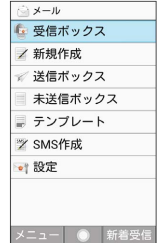

メールを受信します。

- · (中止)を押すとメールの受信を中止できます。
- 受信ボックス一覧画面で新着メールを受信 する

図 → 受信ボックス → (4) (新着受信)

メール

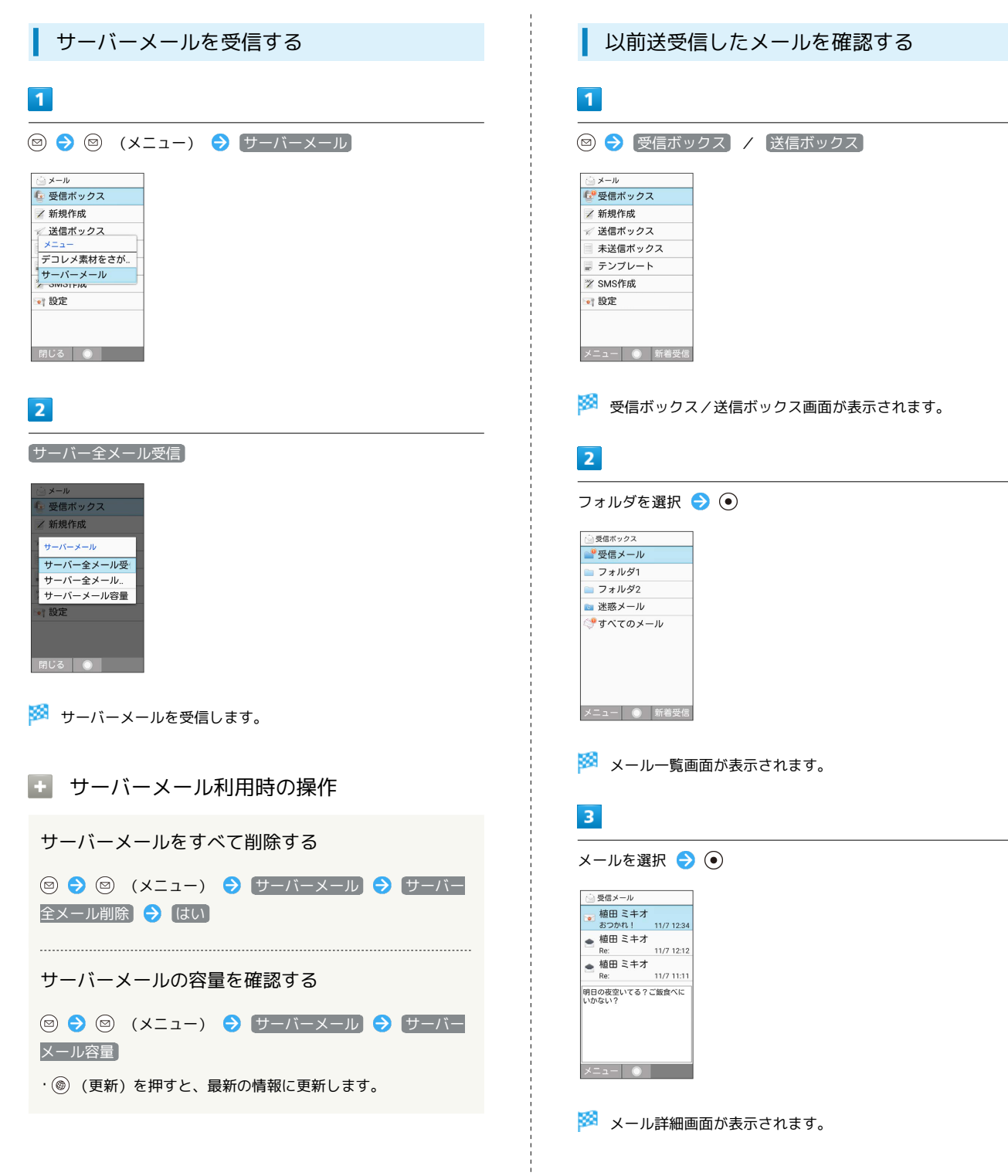

メール

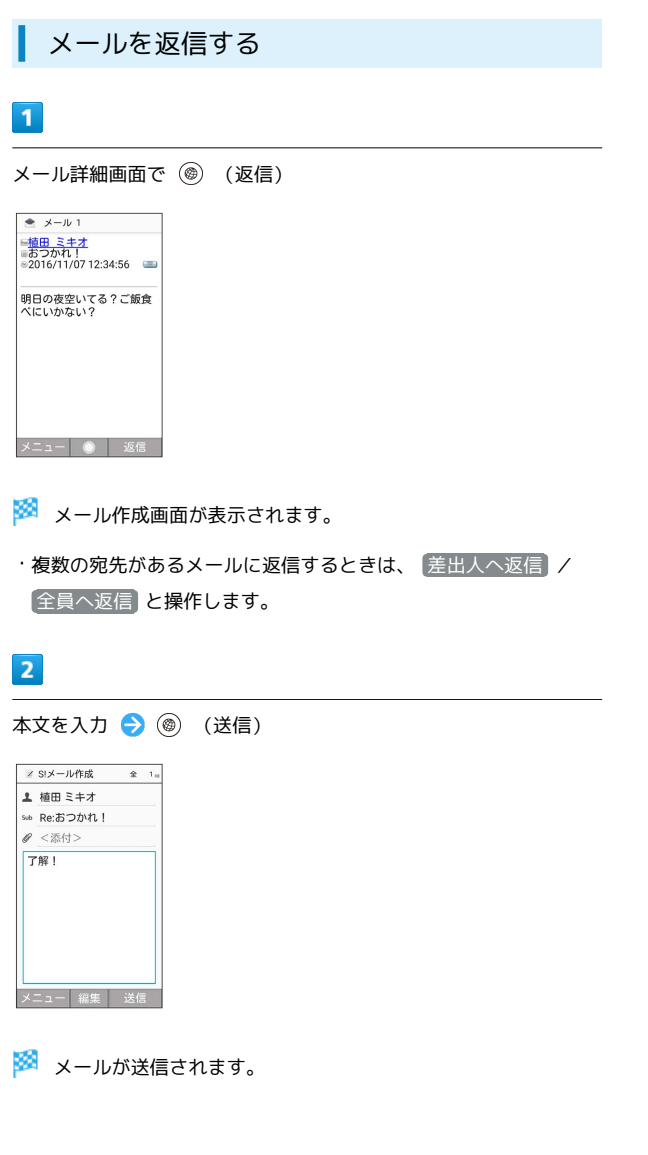

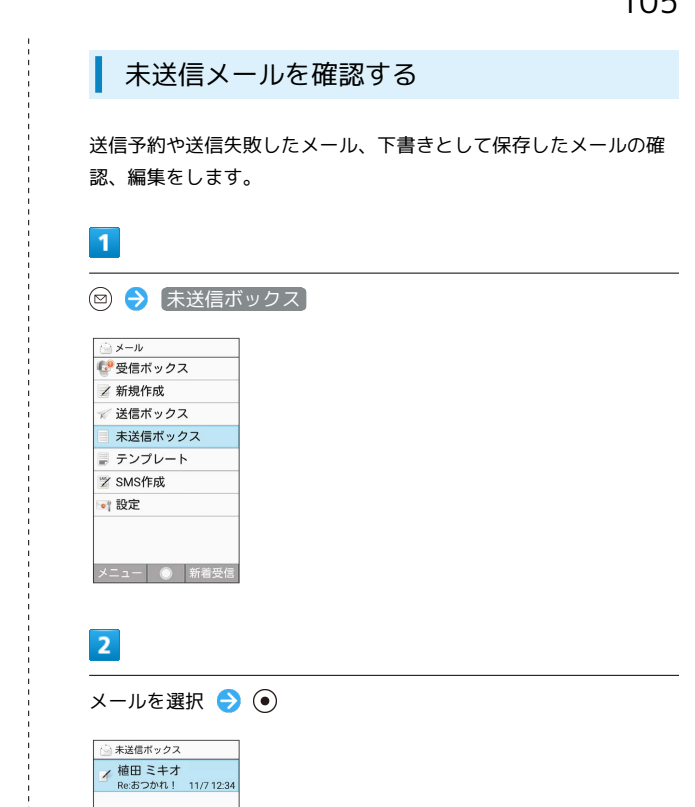

※ メール詳細画面/メール作成画面が表示されます。

 $x = -$  0

- ・送信失敗したメールを選択した場合はメール詳細画面が表示され ます。下書きメールを選択した場合はメール作成画面が表示され ます。
- ・確認画面が表示されたときは、画面に従って操作してください。

 $\blacksquare$ 

 $3 -$ 

 $6 -$ 

 $\overline{2}$ 

<span id="page-107-0"></span>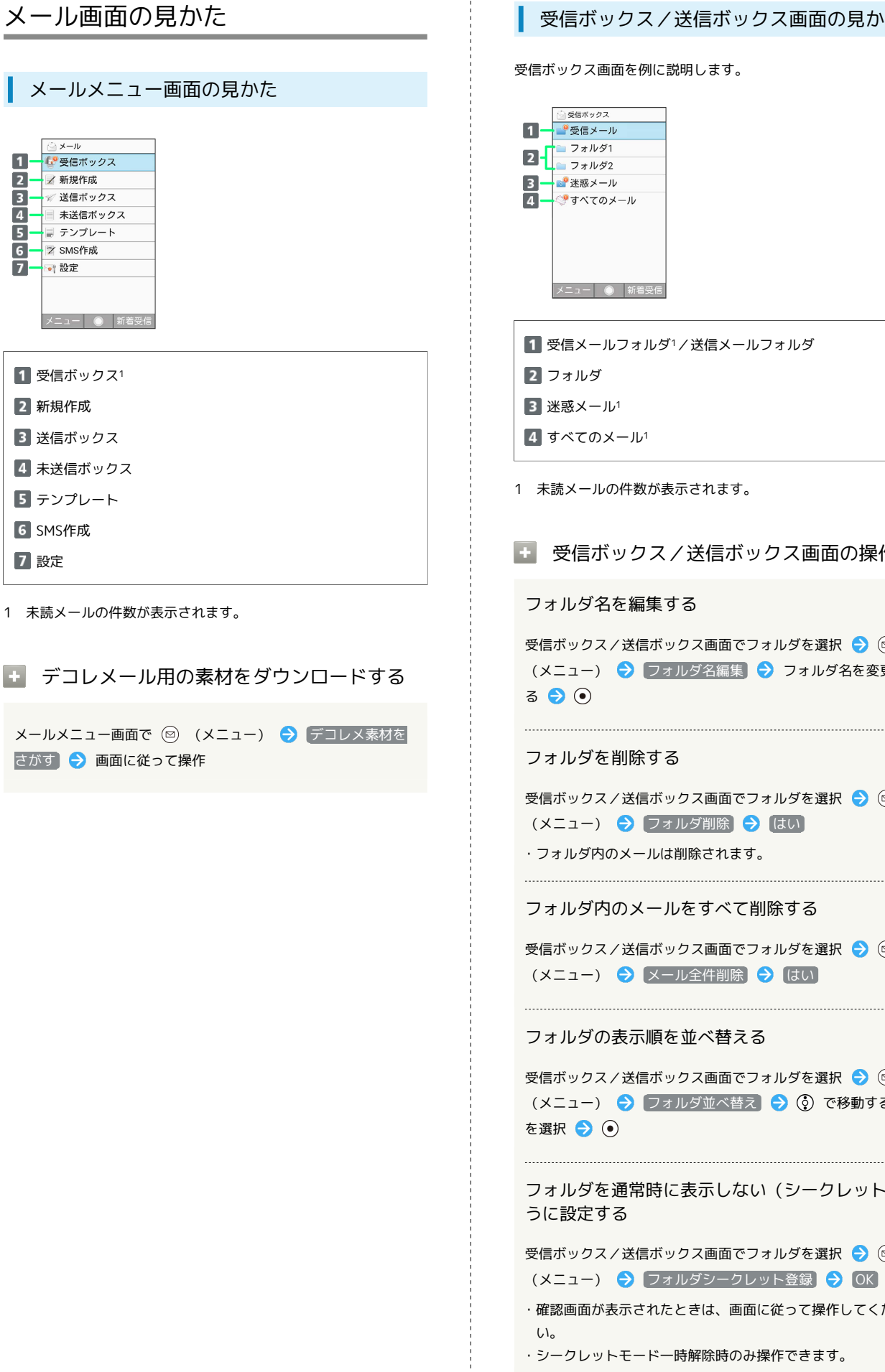

# 受信ボックス/送信ボックス画面の見かた

受信ボックス画面を例に説明します。

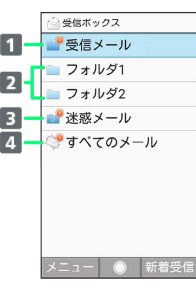

1 受信メールフォルダ1/送信メールフォルダ

- 
- 4 すべてのメール1
- 1 未読メールの件数が表示されます。

■ 受信ボックス/送信ボックス画面の操作

フォルダ名を編集する

受信ボックス/送信ボックス画面でフォルダを選択● (メニュー) → フォルダ名編集 → フォルダ名を変更す

フォルダを削除する

受信ボックス/送信ボックス画面でフォルダを選択● (◎) (メニュー) ● フォルダ削除 ● [はい] ・フォルダ内のメールは削除されます。

フォルダ内のメールをすべて削除する

受信ボックス、当面でフォルダを選択 ● (回) (メニュー) → メール全件削除 → はい

フォルダの表示順を並べ替える

受信ボックス/送信ボックス画面でフォルダを選択● (メニュー) → フォルダ並べ替え → ⊙ で移動する場所

フォルダを通常時に表示しない(シークレット)よ うに設定する

受信ボックス/送信ボックス画面でフォルダを選択● **(メニュー) → フォルダシークレット登録 → OK** 

・確認画面が表示されたときは、画面に従って操作してくださ

・シークレットモード一時解除時のみ操作できます。
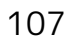

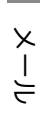

# フォルダのシークレット設定を解除する 受信ボックス/送信ボックス画面でフォルダを選択● (メニュー) → フォルダシークレット解除 → OK ・シークレットモード一時解除時のみ操作できます。 フォルダごとに着信通知を変更するかどうか設定す る 受信ボックス画面でフォルダを選択 → (図) (メニュー) → [フォルダ着信通知設定 | → 【着信通知する】/ [着信通知しな い 受信ボックス内のメールを開封済みにする 受信ボックス画面でフォルダを選択 → (図) (メニュー) → 開封済みにする フォルダ内のメールを検索する 受信ボックス/送信ボックス画面でフォルダを選択●

(メニュー) → 検索 → 検索条件を設定 → (6) (実 行)

※ 検索結果が表示されます。

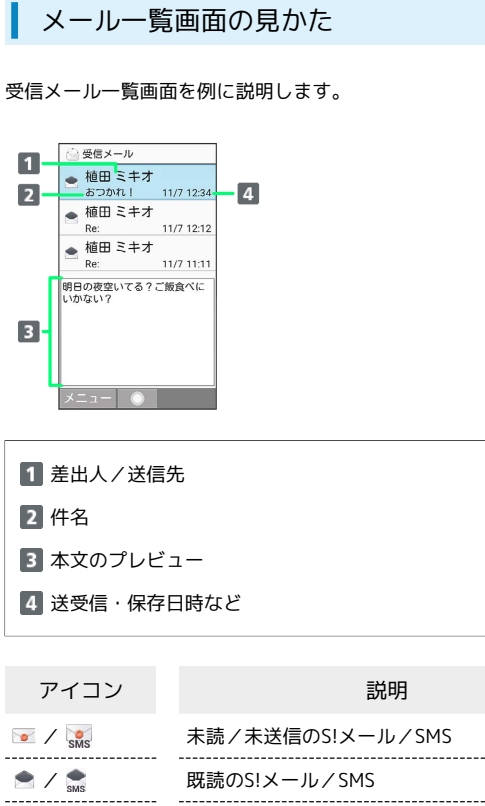

 $\overline{a}$ 

---

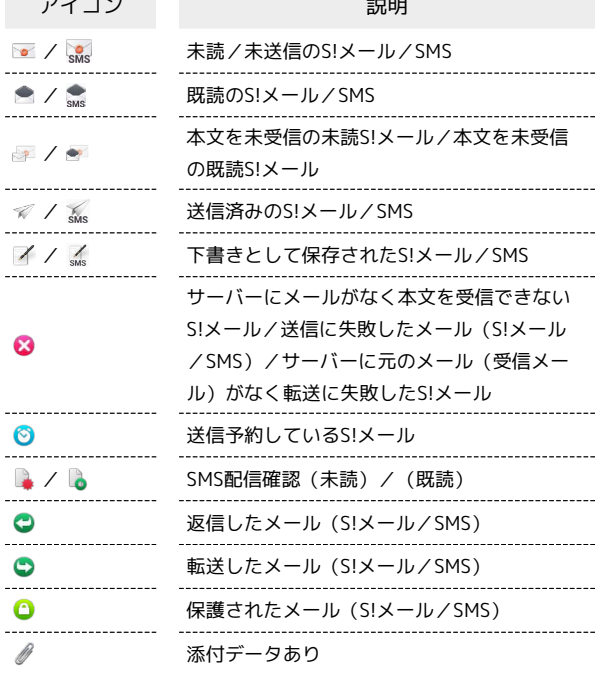

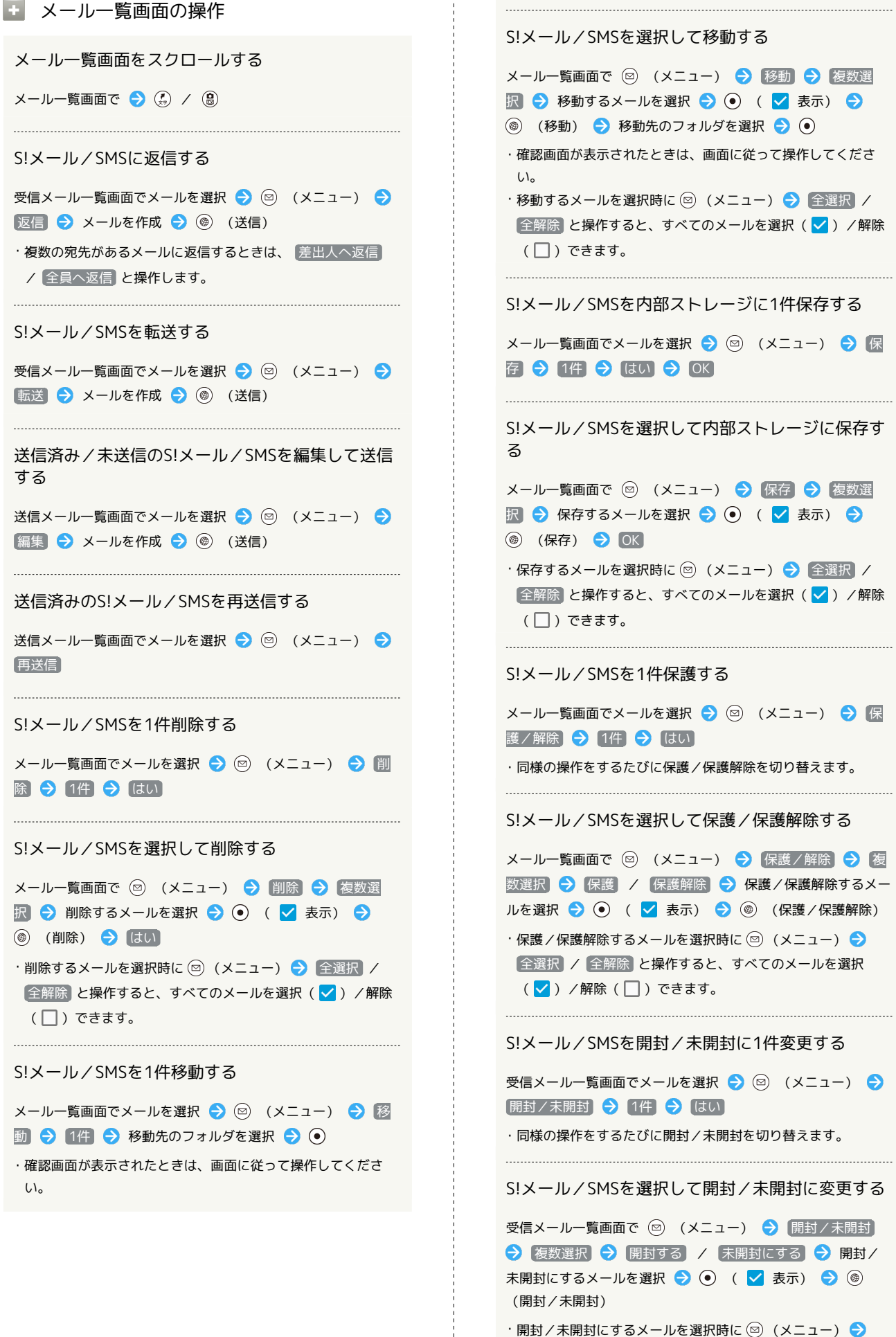

全選択 / 全解除 と操作すると、すべてのメールを選択 (√) /解除 (□) できます。

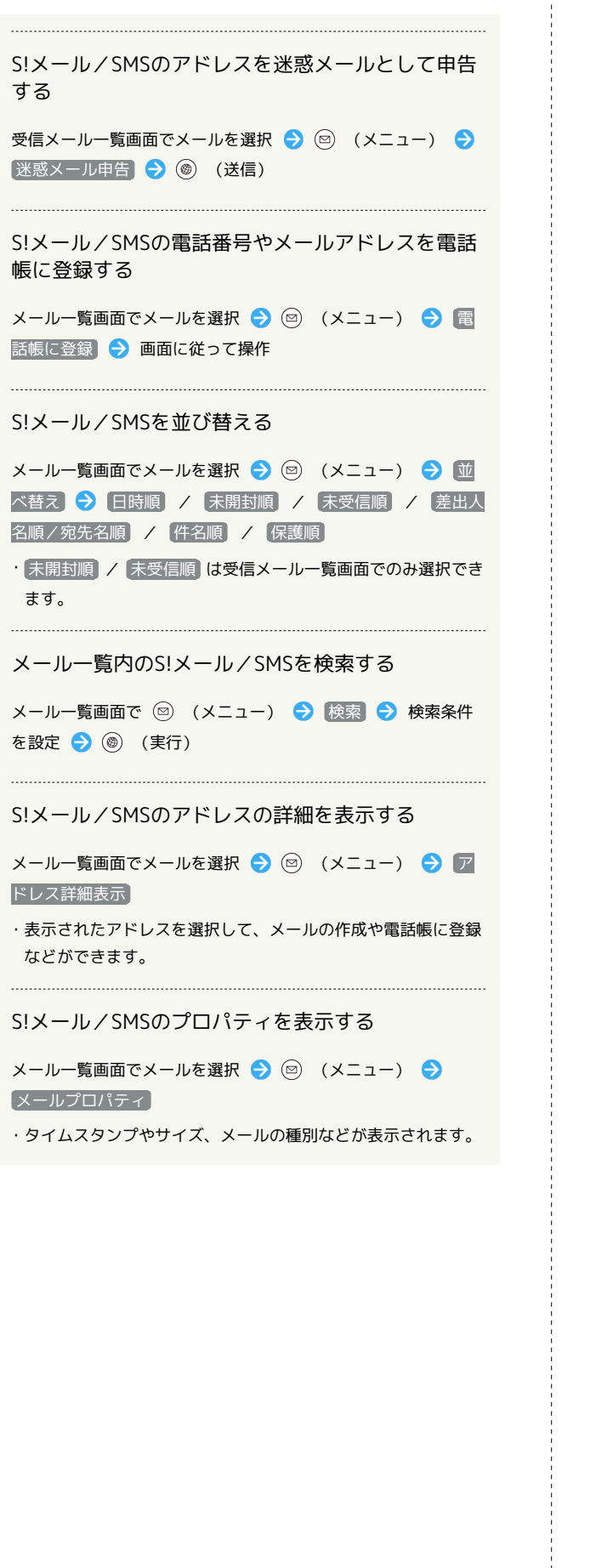

# $\Rightarrow x - 1$  $\mathbf{1}$  $\overline{6}$  $\frac{2}{3}$  $\overline{\mathbf{z}}$ コート明日の夜空いてる?ご飯食  $\overline{5}$ メニュー ● 返信 1 送信元/送信先 2 件名1 3 送受信日時 メールの内容 5 添付画像1 アドレス詳細表示<sup>1</sup> 複数人宛のメールのときに表示されます。 7 予定作成 本文中に予定にかかわる文言を含むときに表示されます。 1 SMSでは表示されません。 ■ メール詳細画面の操作 受信した画像を確認する 本文中の添付画像を選択 → ⊙ → 表示/再生 / 保存 / プロパティ → 画面に従って操作 前後のメールを確認する メール詳細画面で ● 4 → 4 電話番号やメールアドレスをコピーする メール詳細画面で差出人/宛先/電話番号/メールアドレスを選 択 → ⊙ → 電話番号コピー / アドレスコピー S!メール/SMSの本文を利用して予定を作成する メール詳細画面で ■■ を選択 ● ● 画面に従って操作 未受信の本文を受信する メール詳細画面で 図 (メニュー) → 続きを受信 S!メール/SMSを転送する 受信メール詳細画面で ◎ (メニュー) ● 転送 → メー

メール詳細画面の見かた

S!メール/SMSを再送信する

ルを作成 → (◎) (送信)

送信メール詳細画面で 図 (メニュー) → 再送信

# AQUOS ケータイ2 AQUOS ケー -512

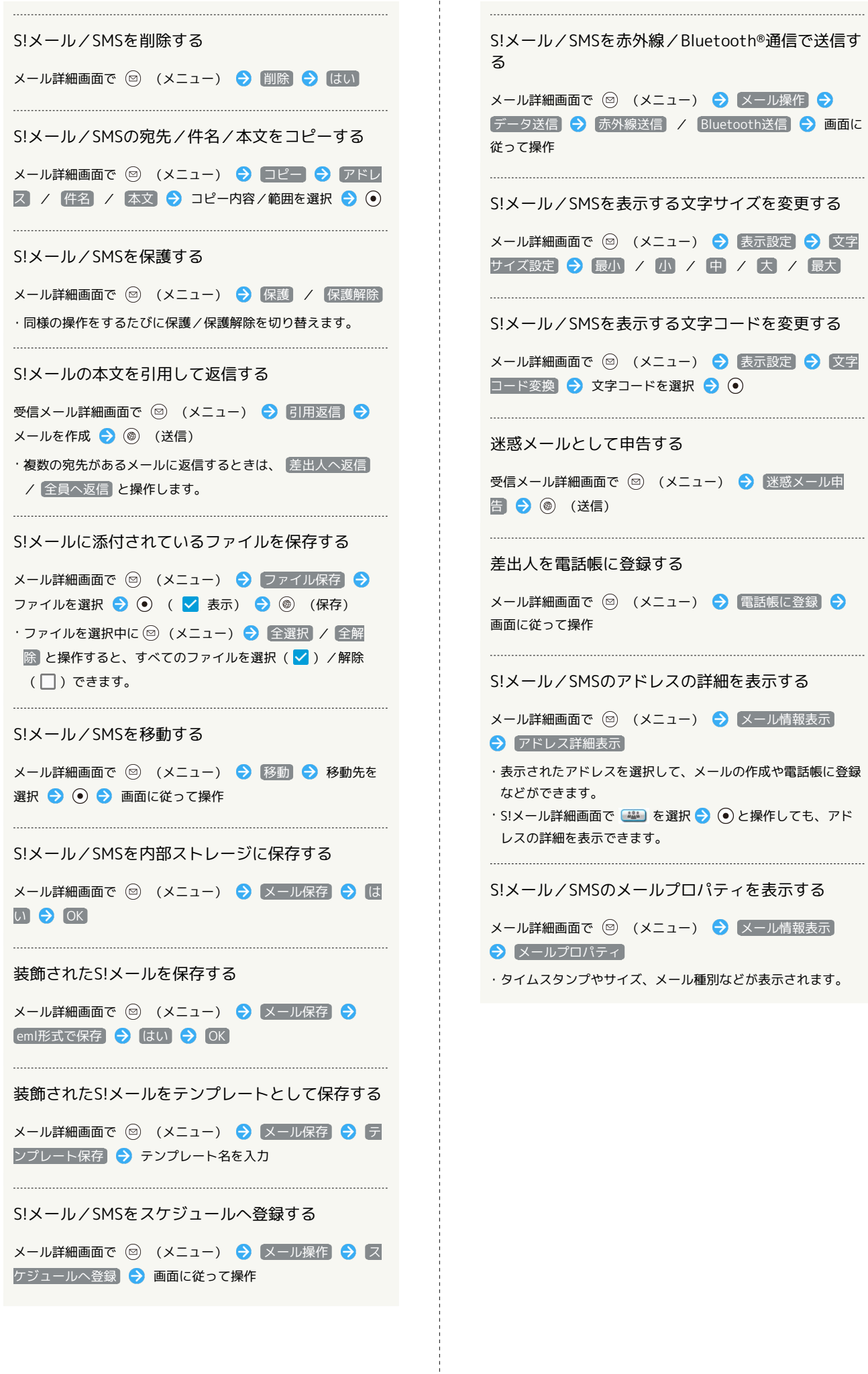

. . . . .

 $\frac{1}{4}$ 

# 送受信メールを管理/利用する メールをフォルダに振り分ける 相手のメールアドレスや、件名などによって、自動的にメールを フォルダを作成する フォルダに振り分けることができます。ここでは電話帳に登録して いる差出人を指定してメールを振り分ける方法を例に説明します。  $\mathbf{1}$ 図 → 受信ボックス / 送信ボックス 図 → 受信ボックス / 送信ボックス → 振り分け登録した いフォルダを選択 ● (図) (メニュー) ● 振り分け登録 ●受信ボックス - スニュ<br>フォルダ新規作成 フォルダ名編集 フォルダ削除 振り分け登録 フォルダ並べ替え フォルダ着信通知設. 再振り分け 検索 明じる●● ◎ (メニュー) → [フォルダ新規作成] ※3 振り分け条件の設定画面が表示されます。 · 受信メール / 送信メール / すべてのメール フォルダには振 り分け条件を登録できません。  $\overline{2}$ ◎ (追加) → 差出人/宛先 → 電話帳引用 |条件を追加] 差出人/宛先 電話帳引用 送受信履歴引用 メールグループ引用 プロフィール引用 直接入力 ・振り分け条件が未登録のときは [条件を追加] と操作しても追 加できます。 ・条件追加時に ドメイン指定 と操作すると、指定したドメインを 条件に追加できます。 ・条件追加時に 件名 と操作すると、入力した件名を条件に追加で きます。 ・条件追加時に (電話帳登録なし) と操作すると、電話帳に無いアド ※ フォルダが作成されます。 レスを条件に追加できます。  $\overline{3}$ 連絡先を選択 → ● ● 登録する宛先を選択 → ● かさたな 一ル宿牛達 L B 090-XXXX-XXXX ■希 aabb@xxx.yyy AQUOS ケータイ2 楽 振り分け条件が設定されます。 · **(**@) (追加) を押して振り分け条件を複数指定できます。

フォルダ名を入力

 $\frac{1}{2}$   $\frac{1}{2}$   $\frac{1}{2}$ 

受信フォルダ名:

◎文字種 ◎範

友人

 $\overline{1}$ 

ミメール **Le 受信ボックス** / 新規作成

■送信ボックス 未送信ボックス

ニ テンプレート

メニュー ● 新着受信

**2** SMS作成

•1 設定

 $\overline{2}$ 

△ 受信ボックス ■ 受信メール フォルダ新規作成 フォルダ名編集 メール全件削除

開封済みにする 検索

閉じる ●

 $3<sup>°</sup>$ 

AQUOS ケータイ2

# 112

#### 日 振り分け条件の操作

#### 迷惑メールを振り分ける

「迷惑メール設定」が無効のときは、以下の動作で振り分け条件 が設定され、電話帳に登録していない差出人からのメールが振り 分けられるようになります。

受信ボックスで「迷惑メール」フォルダを選択● ● ● ■ い

#### 振り分け条件を1件削除する

受信ボックス/送信ボックス画面でフォルダを選択● (メニュー) → 振り分け登録 → 削除する条件を選択 → 図 (メニュー) → 削除 → はい

#### 振り分け条件を選択して削除する

受信ボックス/送信ボックス画面でフォルダを選択● (◎) (メニュー) → 振り分け登録 → 図 (メニュー) → |選択削除 ● 削除する条件を選択 ● (●) ( √ 表示) → (● (削除) → はい

・条件を選択中に 2 (メニュー) → 全選択 / 全解除 と操 作すると、すべての条件を選択( )/解除( ))できま す。

#### フォルダの振り分けを再度行う

フォルダ振り分けの登録内容を変更したときなどに、再度振り分 けを行えます。

受信ボックス/送信ボックス画面でフォルダを選択 (図) (メ ニュー) → 再振り分け

# メールの設定を変更する

S!メール/SMSに関する設定を行います。

#### ■ 共通設定

設定できる項目は次のとおりです。

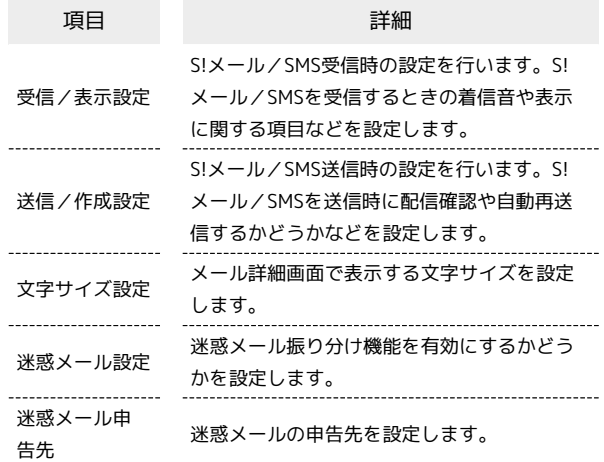

 $\overline{1}$ 

◎ → 設定 → 共通設定 ◎メール設定

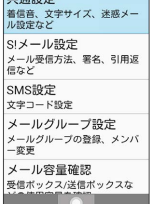

※ 共通設定画面が表示されます。

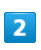

各項目を設定

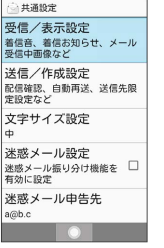

※ 設定が完了します。

■ 共通設定変更時の操作

画像の拡大縮小表示を設定する

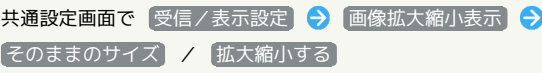

113

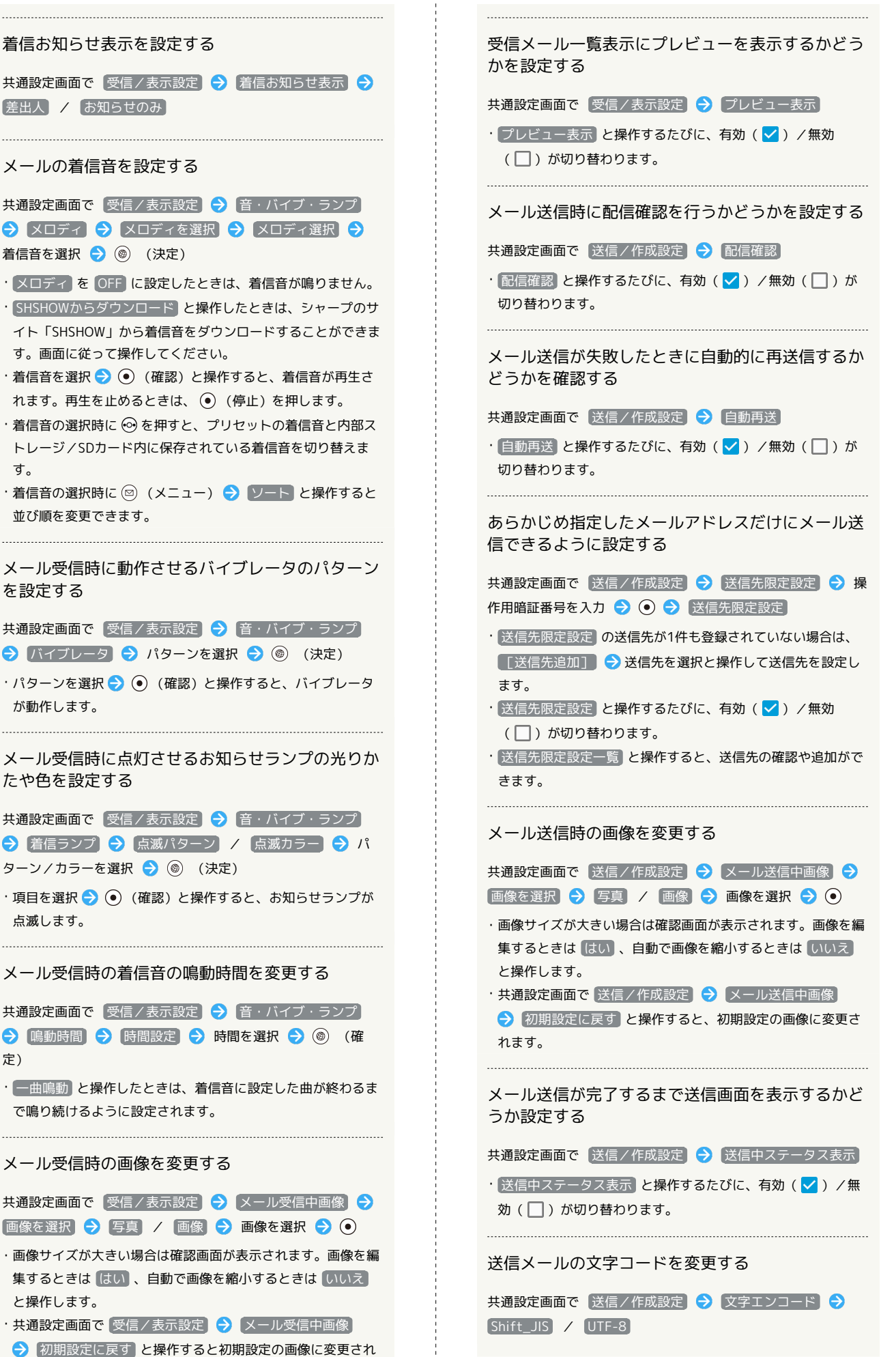

す。

を設定する

が動作します。

たや色を設定する

点滅します。

と操作します。

ます。

定)

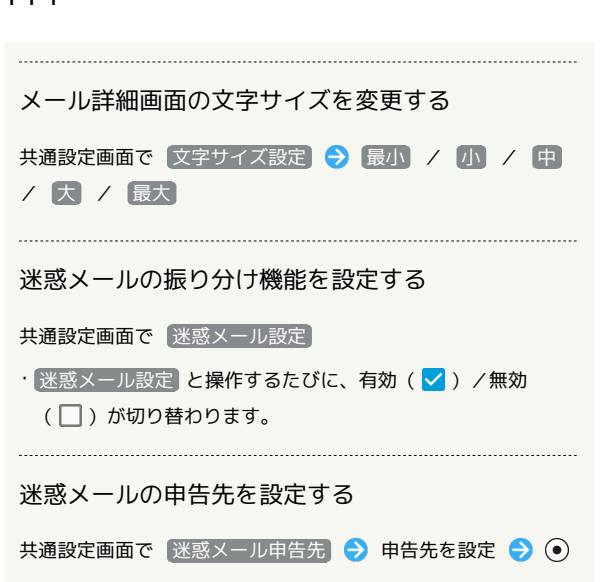

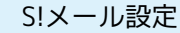

設定できる項目は次のとおりです。

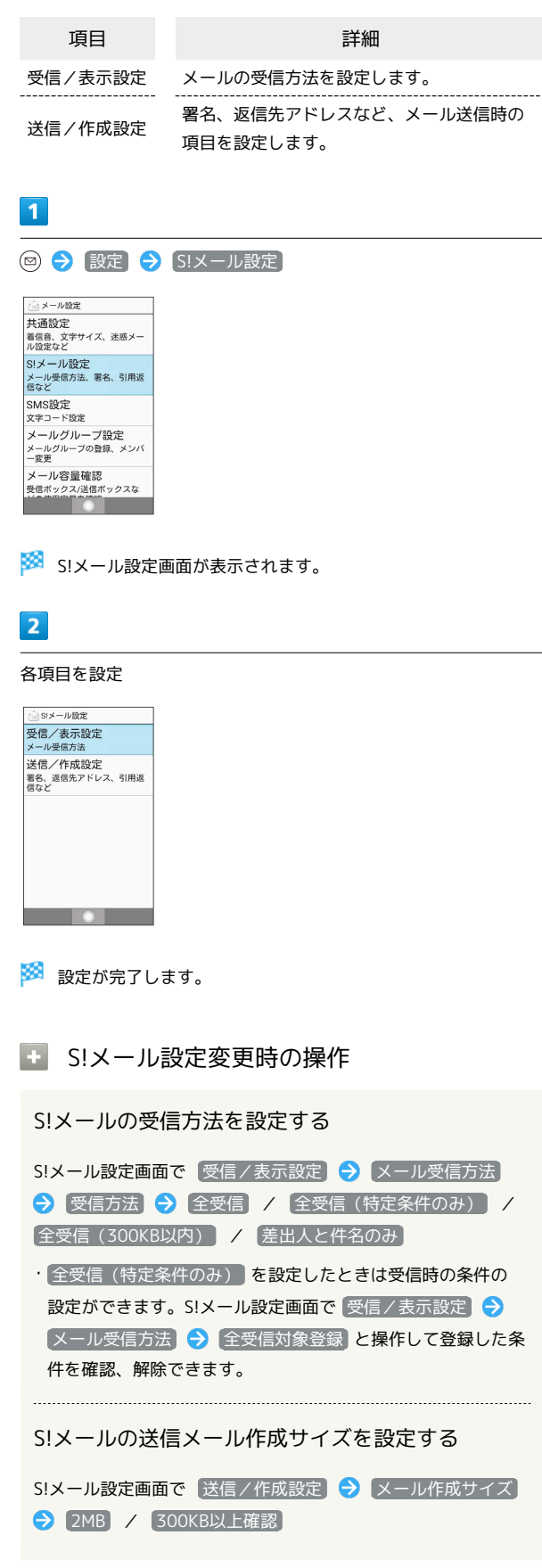

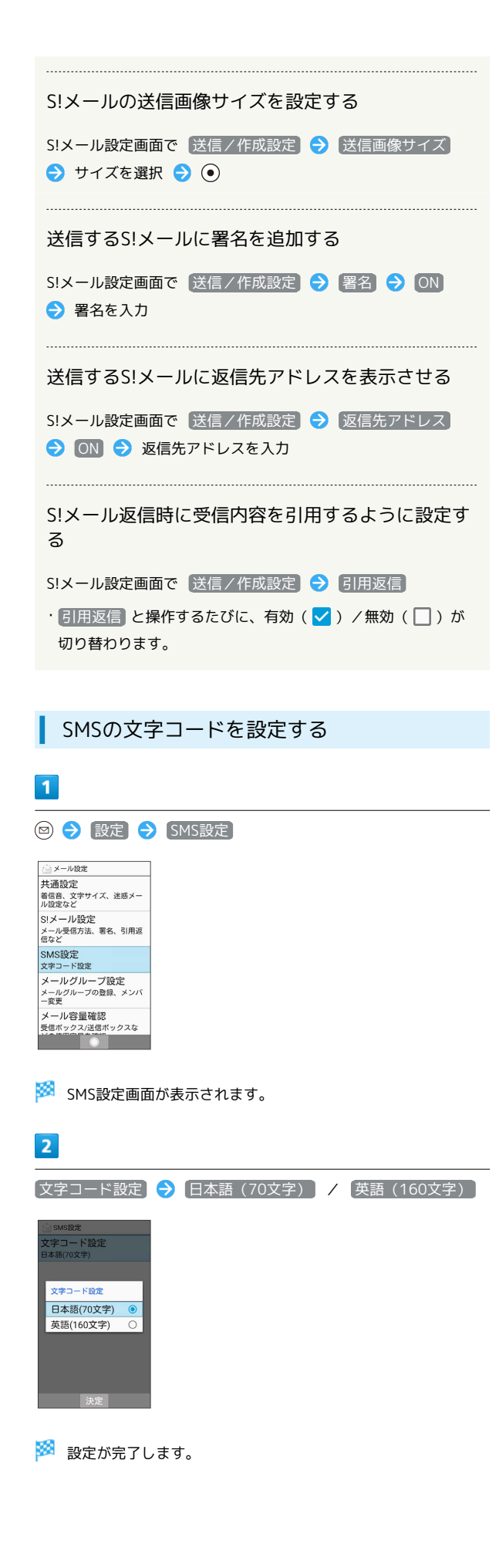

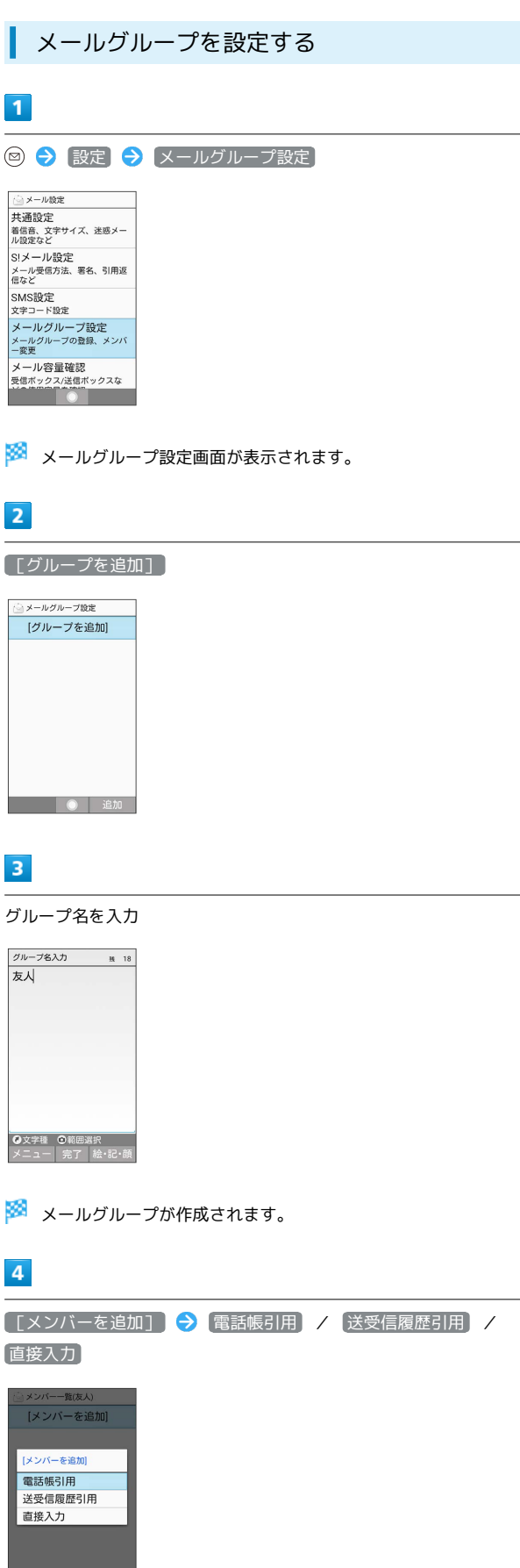

Ι

П

 $\frac{1}{2}$ 

# 5

登録する宛先を選択/入力● ●

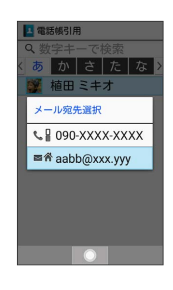

メンバーが登録されます。

· **◎) (追加) を押すとメールグループにメンバーを追加できます。** 

■ メールグループ設定時の操作

グループを1件削除する

メールグループ設定画面で削除するグループを選択● (メニュー) → 削除 → はい

グループを選択して削除する

メールグループ設定画面で ◎ (メニュー) ● 選択削除 → 項目を選択 → ⊙ ( √ 表示) → ◎ (削除) → はい

・グループを選択中に (メニュー) 全選択 / 全解 除 と操作すると、すべてのグループを選択(√)/解除 (□)できます。

# PCメールを利用する

eメールを送受信できます。

■ アカウントを設定する

PCメールを利用するときは、eメールアカウントの設定が必要で す。

はじめてPCメールを起動すると、アカウント設定画面が表示され、 設定操作を行うことができます。

・お使いのeメールのユーザー名(ユーザーID)やパスワード、サー バー名などの情報が必要です。

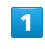

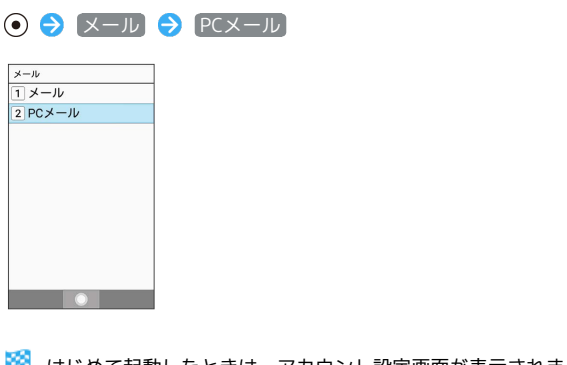

■ はじめて起動したときは、アカウント設定画面が表示されま す。

・確認画面が表示されたときは、画面に従って操作してください。

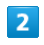

画面に従ってアカウントを設定

※3 アカウントの設定が完了します。

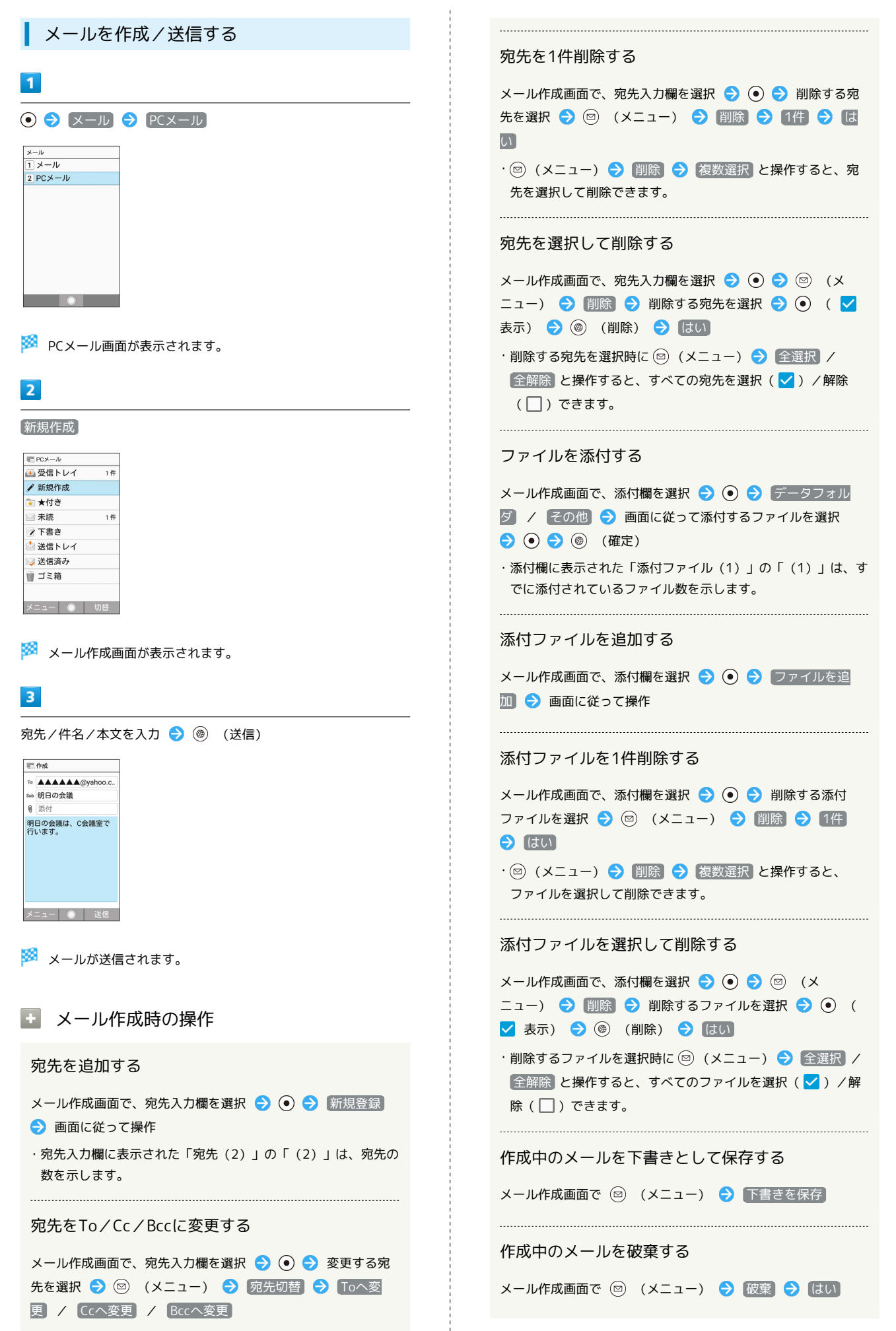

# AQUOS ケータイ2 AQUOS ケー

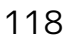

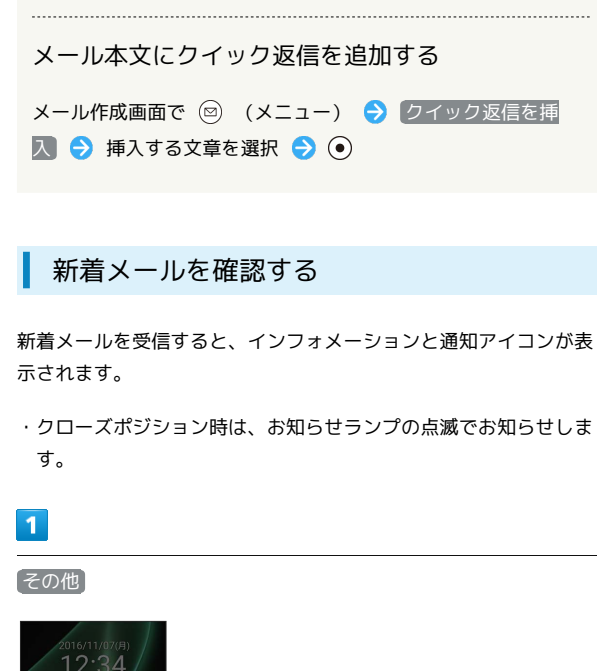

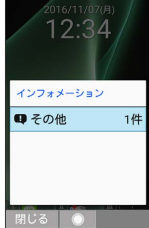

### $\overline{2}$

新着メールの通知を選択● ●

※※ メール詳細画面が表示されます。

・新着メールが2件以上あるときは、メール一覧画面が表示されま す。確認する新着メールを選択して ● を押してください。

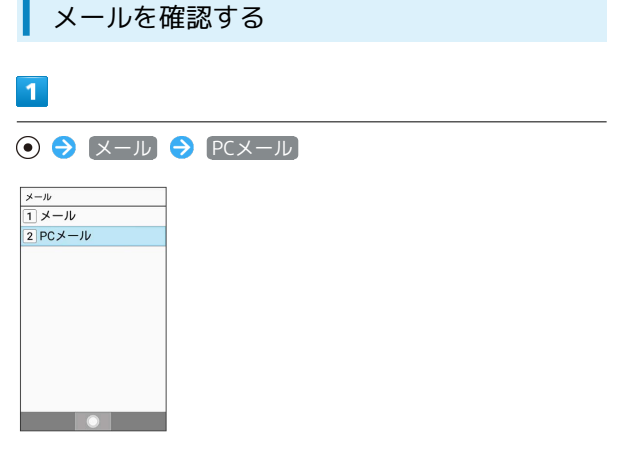

**※ PCメール画面が表示されます。** 

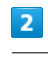

#### 受信トレイ

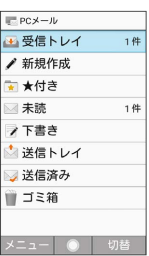

※※ メール一覧画面が表示されます。

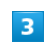

確認するメールを選択 → ⊙

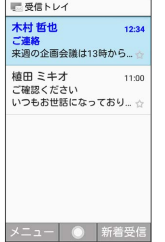

※※ メール詳細画面が表示されます。

■ メール確認時の操作

メールを返信する

メール詳細画面で ◎ (返信) → メールを作成 → ◎ (送信)

・全員へ返信するときは、 (◎) (メニュー) → 全員に返信 と 操作します。

#### メールを転送する

メール詳細画面で 図 (メニュー) → 転送 → メールを 作成 ● (◎ (送信)

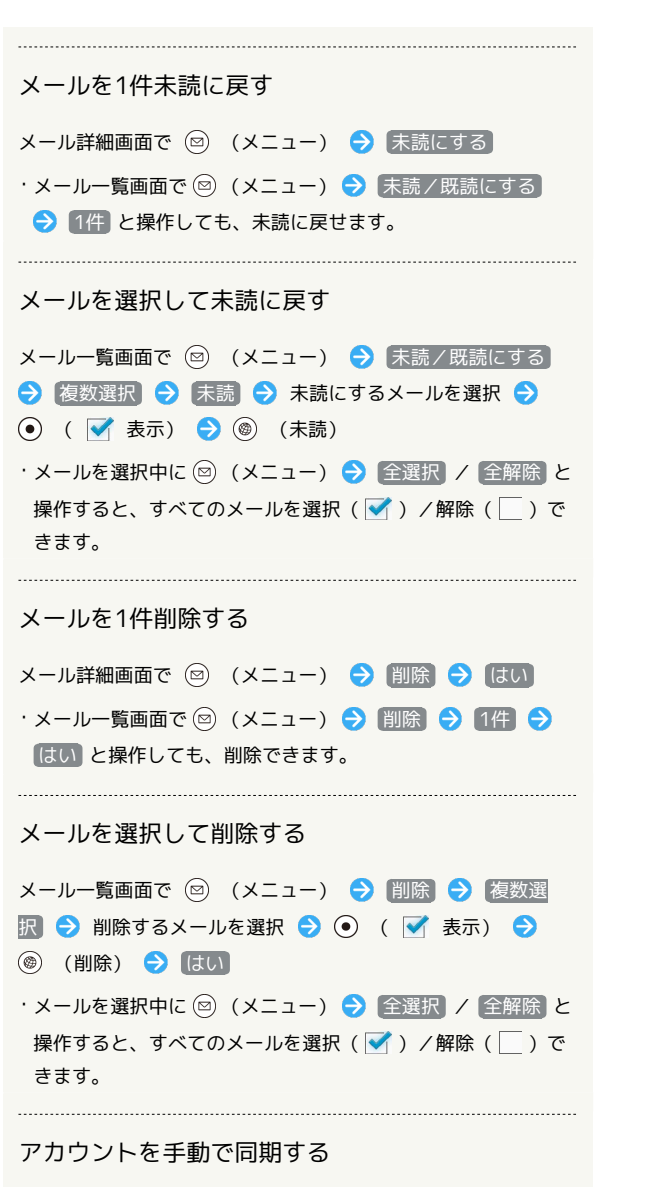

メール一覧画面で (新着受信)

· PCメール画面で 2 (メニュー) → 新着受信 と操作して も、手動で同期できます。

・同期頻度の設定にかかわらず、手動で同期できます。

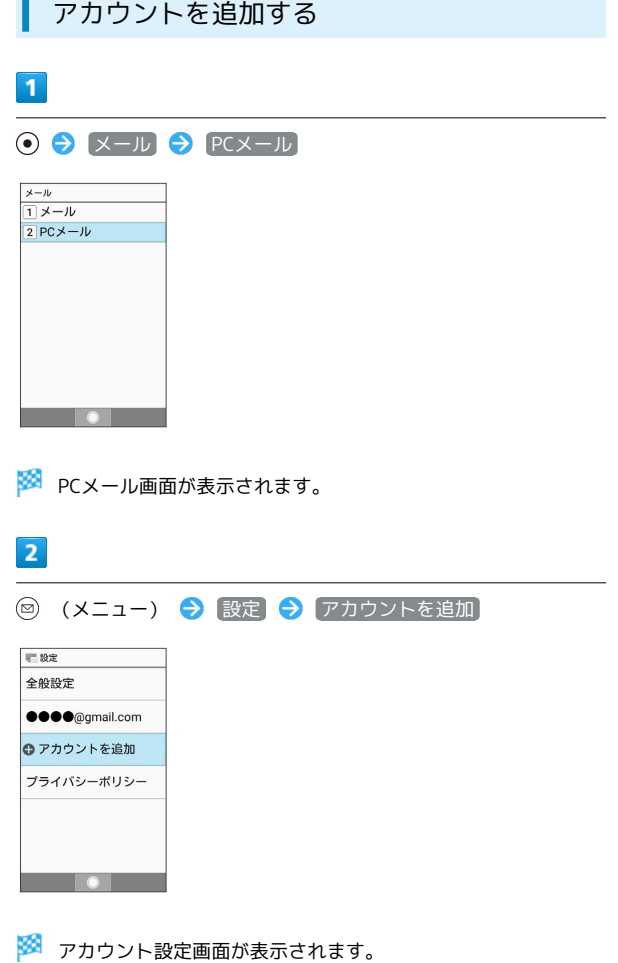

・以降は、画面に従って操作してください。

メール

# 120

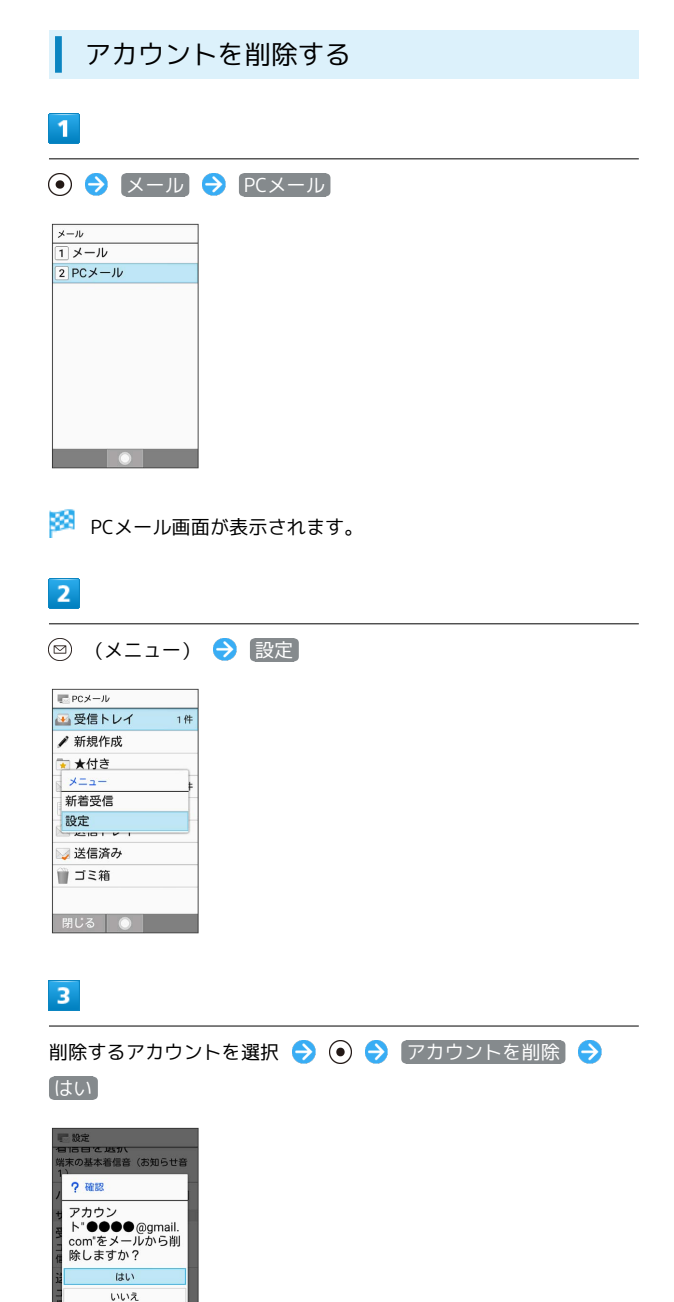

**※3** アカウントが削除されます。

# インターネット

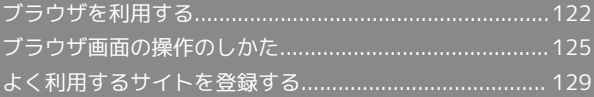

# <span id="page-123-0"></span>ブラウザを利用する

検索語やURLを入力し、手軽にインターネットを利用できます。

#### **る SSL/TLSについて**

SSL(Secure Sockets Layer)とTLS(Transport Layer Security)とは、データを暗号化して送受信するためのプロトコ ル(通信規約)です。SSL/TLS接続時の画面では、データを暗 号化し、プライバシーにかかわる情報やクレジットカード番号、 企業秘密などを安全に送受信でき、盗聴、改ざん、なりすましな どのネット上の危険から保護します。

### B SSL/TLS利用に関するご注意

セキュリティで保護されている情報画面を表示する場合は、お客 様は自己の判断と責任においてSSL/TLSを利用するものとしま す。お客様ご自身によるSSL/TLSの利用に際し、ソフトバンク および認証会社である合同会社シマンテック・ウェブサイトセ キュリティ、サイバートラスト株式会社は、お客様に対しSSL/ TLSの安全性に関して何ら保証を行うものではありません。

ホームページにアクセスする

# $\vert$  1  $^{\circledR}$

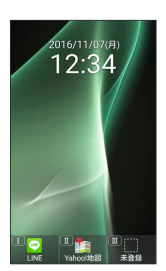

※ ホームページが表示されます。

- ・確認画面が表示されたときは、画面に従って操作してください。
- ・◎ (長押し) → ホームページ と操作してもホームページにア クセスできます。

#### ■ ブラウザメニューを利用する

ブラウザメニューからインターネットに接続したり、接続履歴やダ ウンロードしたデータの確認、設定などができます。ブラウザメ ニューには次の項目があります。

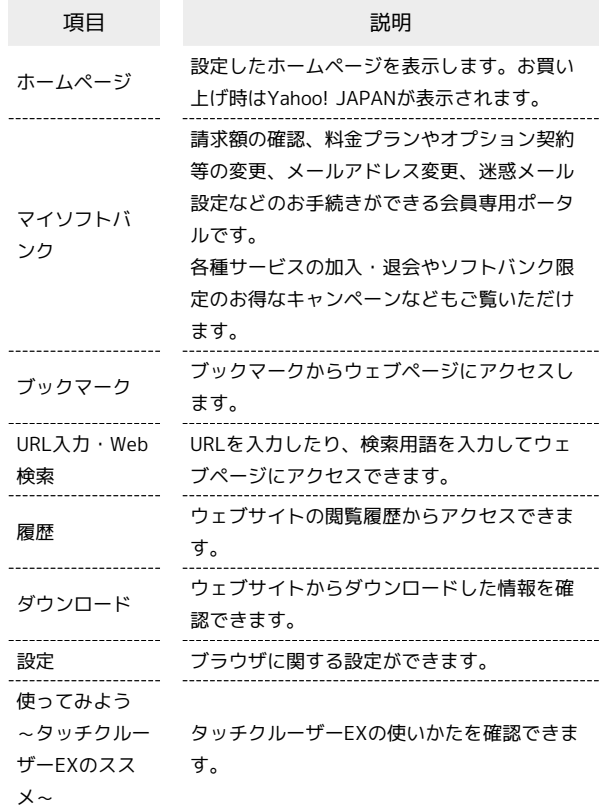

# $\overline{1}$

(長押し)

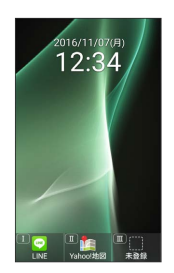

※3 ブラウザメニュー画面が表示されます。

<span id="page-124-0"></span>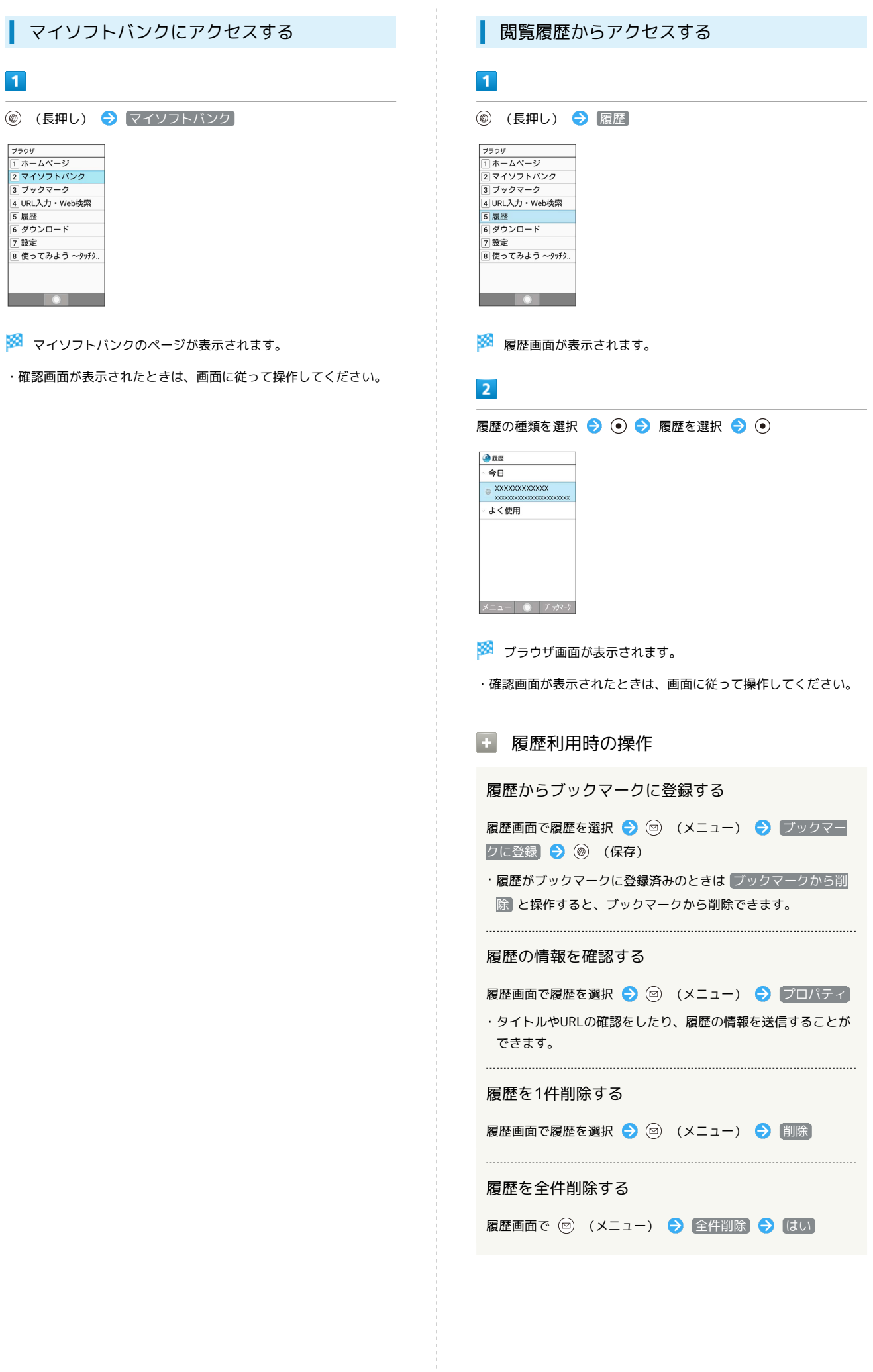

 $\boxed{1}$ 

|フラウザ<br>|1ホームページ<br>|2マイソフトパンク<br>|3|フックマーク<br>|④|原歴<br>|6|*夏*||鹿鹿<br>|6||夏鹿<br>|6||夏定<br>|0||夏定

AQUOS ケータイ2

**AQUOS ケータイ2** 

<span id="page-125-0"></span>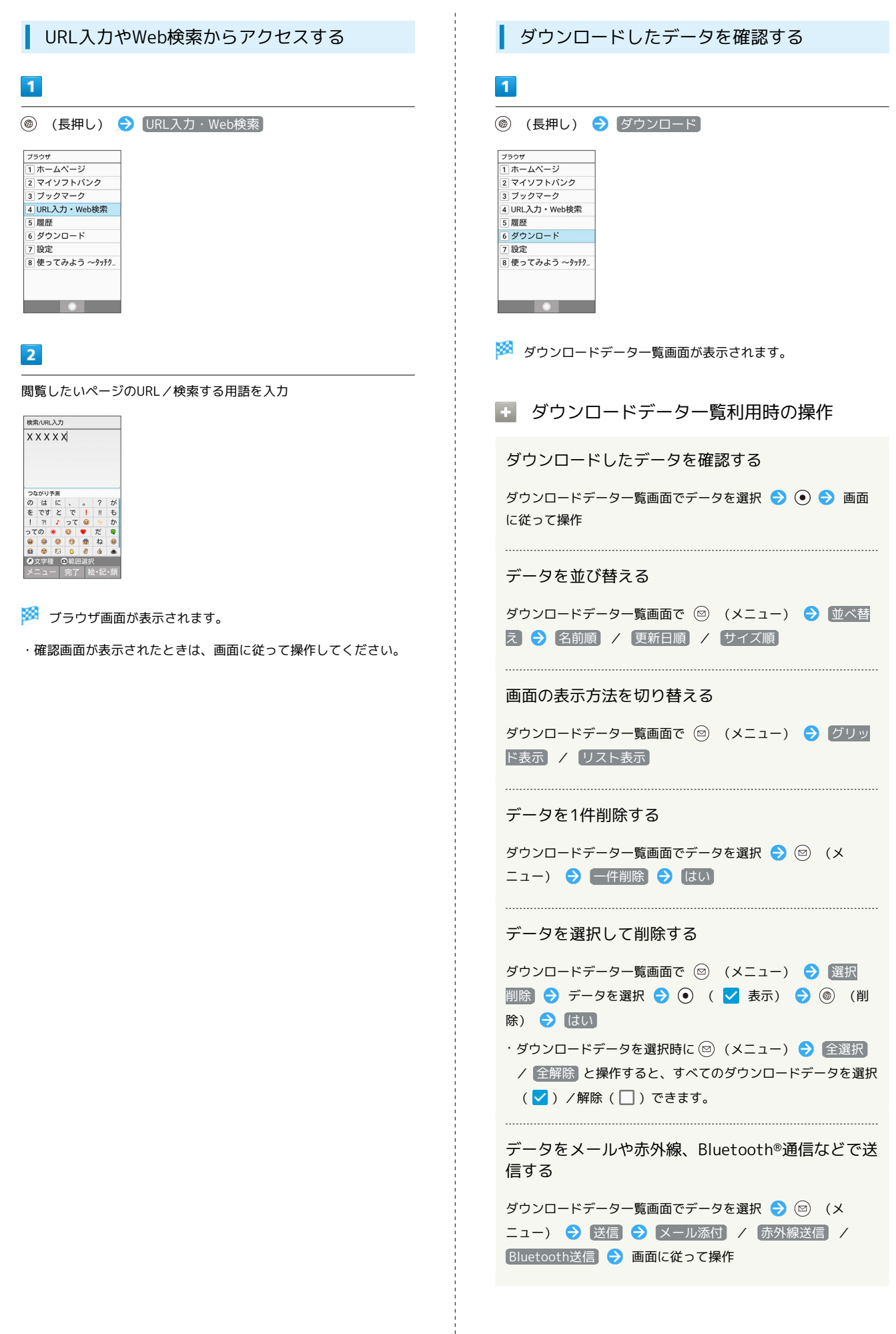

#### 危険なウェブページを事前に検知する(ブ ラウザ保護)

セキュリティサービス「Internet SagiWall」により、インターネッ ト利用時にワンクリック詐欺などの危険なサイトを検知し、お客様 の端末をお守りします。

ご利用いただくには「ケータイ基本パック for 4G ケータイ」また は「Internet SagiWall」へのお申し込みが必要です。

# $\mathbf{1}$

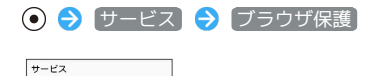

#### -<br>コ*とく* 納頭ライト 2 ブラウザ保護 3 Wi-Fiスポット設定 4 テザリング(インター ー<br>5 あんしんバックアップ 6 緊急速報メール 7 災害田伝言版 ||<br>|8||災害用音声お届けサ. 9 メーカーサービス(SH. 0 法人雷話帳配布 **TOP**

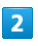

【使用許諾契約に同意する】→【はい】

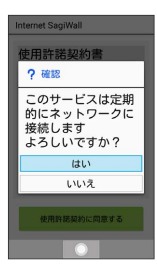

※ ブラウザ保護画面が表示されます。

・以降は画面に従って操作してください。

ブラウザ保護画面について

ブラウザ保護画面に「監視中」と表示されていると、ブラウザ保 護が有効な状態です。またその場合、ステータスバーに ◎ が表 示されます。

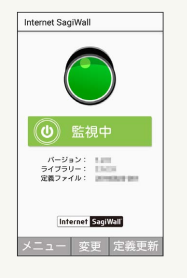

# <span id="page-126-0"></span>ブラウザ画面の操作のしかた

# ブラウザ画面の見かた

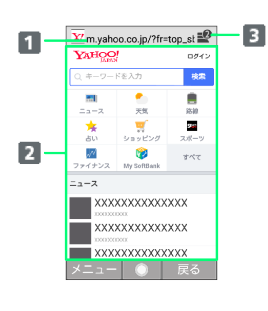

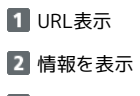

8 タブ数表示

開いているタブの数が表示されます。

# ■ ブラウザ画面利用時の操作

画面をスクロールする

```
ブラウザ画面で
```
· © を長押しすると、連続でスクロールされます。 

#### ブラウザ画面の読み込みを停止する

- ブラウザ画面で (停止)
- ・ブラウザ画面の読み込み中のときのみ操作できます。
- ・ブラウザ画面で ◎ (メニュー) 停止 と操作しても読み 込みを停止できます。

#### 前の画面を表示する

ブラウザ画面で (戻る)

- ・最初に表示したブラウザ画面で (@) (戻る) を押すとブラウザ を終了できます。
- ・元の画面に戻るときは ◎ (メニュー) 進む と操作しま す。

#### ブックマーク一覧を利用する

ブラウザ画面で ◎ (メニュー) → ブックマーク一覧 ・ブックマーク一覧について詳しくは、「[ブックマークからアク](#page-131-0)

[セスする」](#page-131-0)を参照してください。

#### 閲覧履歴を利用する

ブラウザ画面で ◎ (メニュー) → 履歴

・履歴について詳しくは、「[閲覧履歴からアクセスする」](#page-124-0)を参照 してください。

インターネット

ノンターせぇ

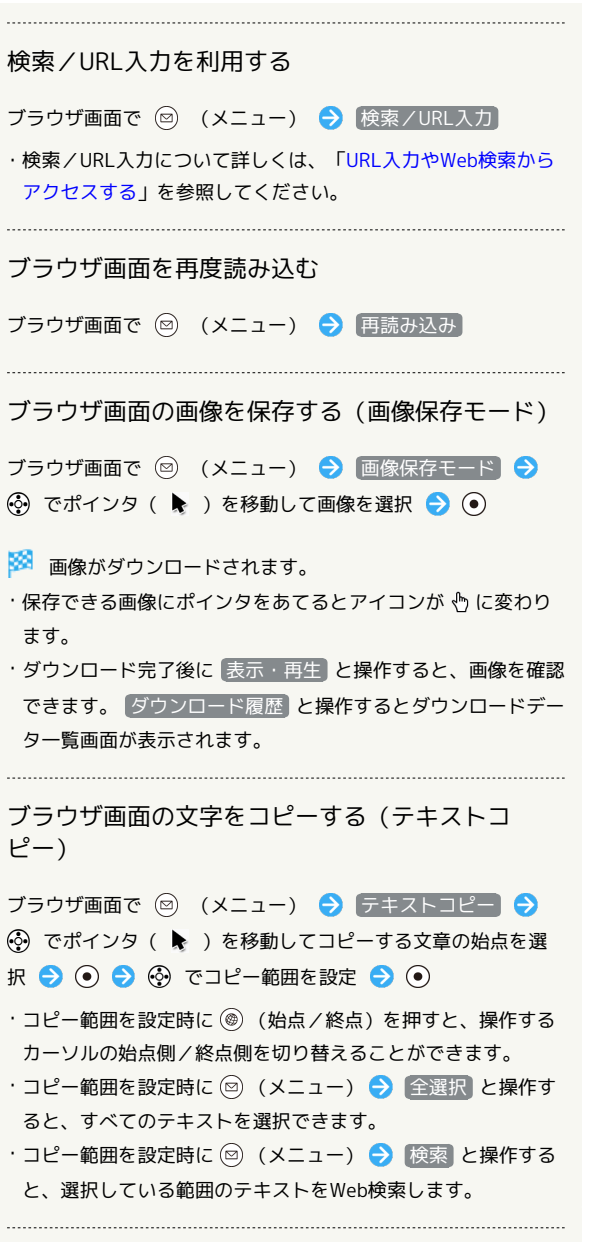

#### 音声/動画などの再生時の音量を変更する

ブラウザ画面で  $\boxed{7_{\text{pons}}^*}$  /  $\boxed{9_{\text{wnd}}^*}$   $\bigodot$   $\bigodot$ 

・ブラウザ画面で 図 (メニュー) → 音量変更 → 3 /  $\overline{Z_{\text{pons}}^*}/\overline{Q_{\text{wons}}^*}$ と操作しても音量の変更ができます。 ・音声/動画などの再生中のみ操作できます。

#### 画面を拡大/縮小する

ブラウザ画面で [1 3 / 3 3 → 5 ⊙

・ブラウザ画面で 2 (メニュー) ● 拡大縮小 ● ⊙ /  $\left( \overline{\begin{smallmatrix} 1 & \frac{1}{\alpha} \\ \frac{1}{\alpha} & \frac{1}{\alpha} \end{smallmatrix}} \right)$  /  $\left( \overline{\begin{smallmatrix} 3 & \frac{1}{\alpha} \\ 2 & \frac{1}{\alpha} \end{smallmatrix}} \right)$  と操作しても画面の拡大 / 縮小ができます。

#### 表示する文字のサイズを変更する

ブラウザ画面で  $\overline{4}$   $\overline{a}$  /  $\overline{6}$   $\overline{a}$   $\overline{0}$   $\overline{0}$ 

- ・ブラウザ画面で 2 (メニュー) [文字サイズ変更]  $\bigodot$   $\bigodot$  /  $\overline{A^{k}_{\omega\omega}}$  /  $\overline{\bigodot}$  と操作しても文字サイズの変更ができ ます。
- · **(** ) (リセット) を押すと文字サイズをリセットします。

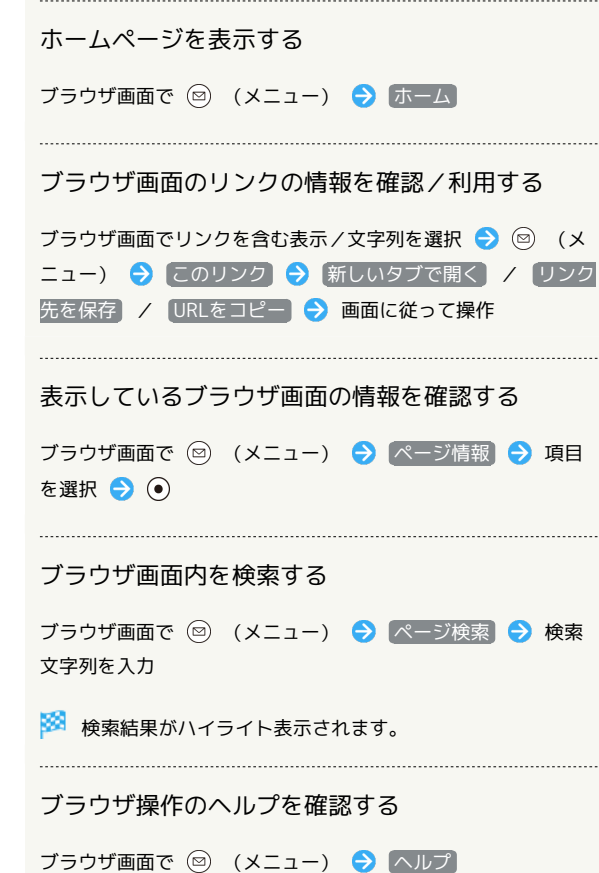

#### ブラウザ画面利用時のご注意

閲覧ページによってはボタンによる操作ができない場合がありま す。タッチクルーザーEXに切り替えて操作してください。タッ チクルーザーEXが無効になっているときは、 へ を長押しする と有効になります。

### ■ 新しいタブを開く

複数のタブを開いて、ウェブサイトの切り替えを簡単に行えます。

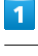

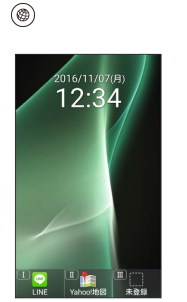

- ※3 ブラウザ画面が表示されます。
- ・確認画面が表示されたときは、画面に従って操作してください。

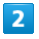

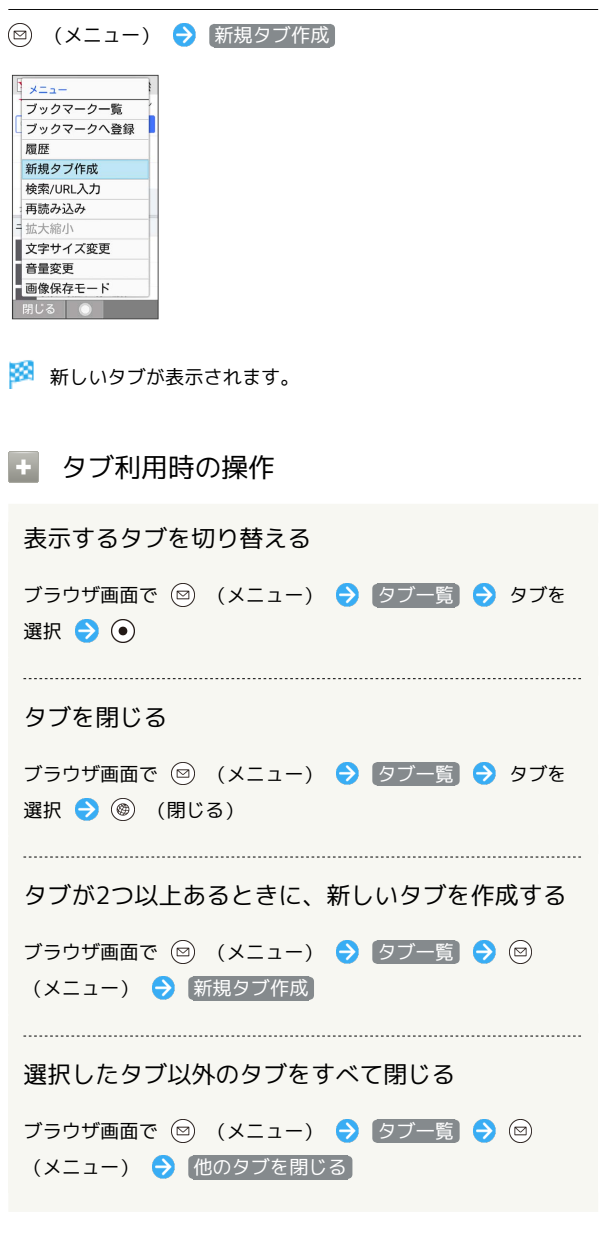

#### ブラウザを設定する

ブラウザの動作を設定できます。設定できる項目は次のとおりで す。

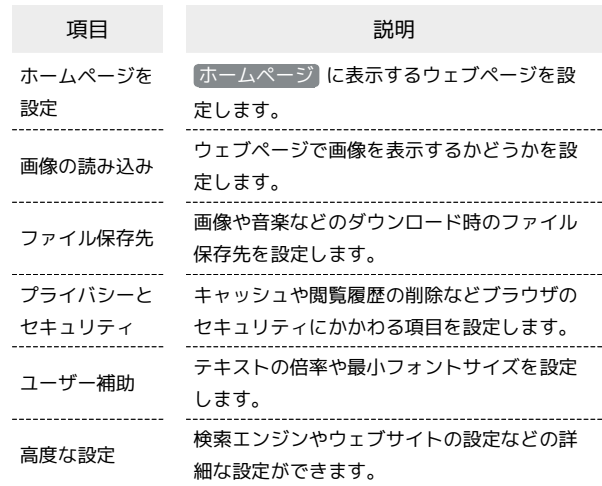

#### $\vert$  1

◎ (長押し) → 設定

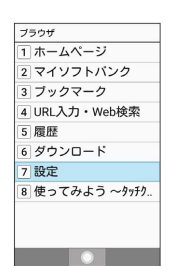

※ ブラウザ設定画面が表示されます。

# $\overline{2}$

各項目を設定

- ※ 設定が完了します。
- 1 設定利用時の操作
	- ホームページとして表示するウェブページを設定す る
- ブラウザ設定画面で ホームページを設定 → 項目を選択  $\Theta$   $\odot$
- ・ デフォルトページ と操作したときは、Yahoo! JAPANを表示 します。
- · その他(URL入力) と操作したときは、手動でURLを入力し ます。

### ブラウザ画面に画像を表示するかどうかを設定する

#### ブラウザ設定画面で 画像の読み込み

 $\frac{1}{2}$  画像の読み込み と操作するたびに、有効(  $\checkmark$ ) /無効 (□) が切り替わります。

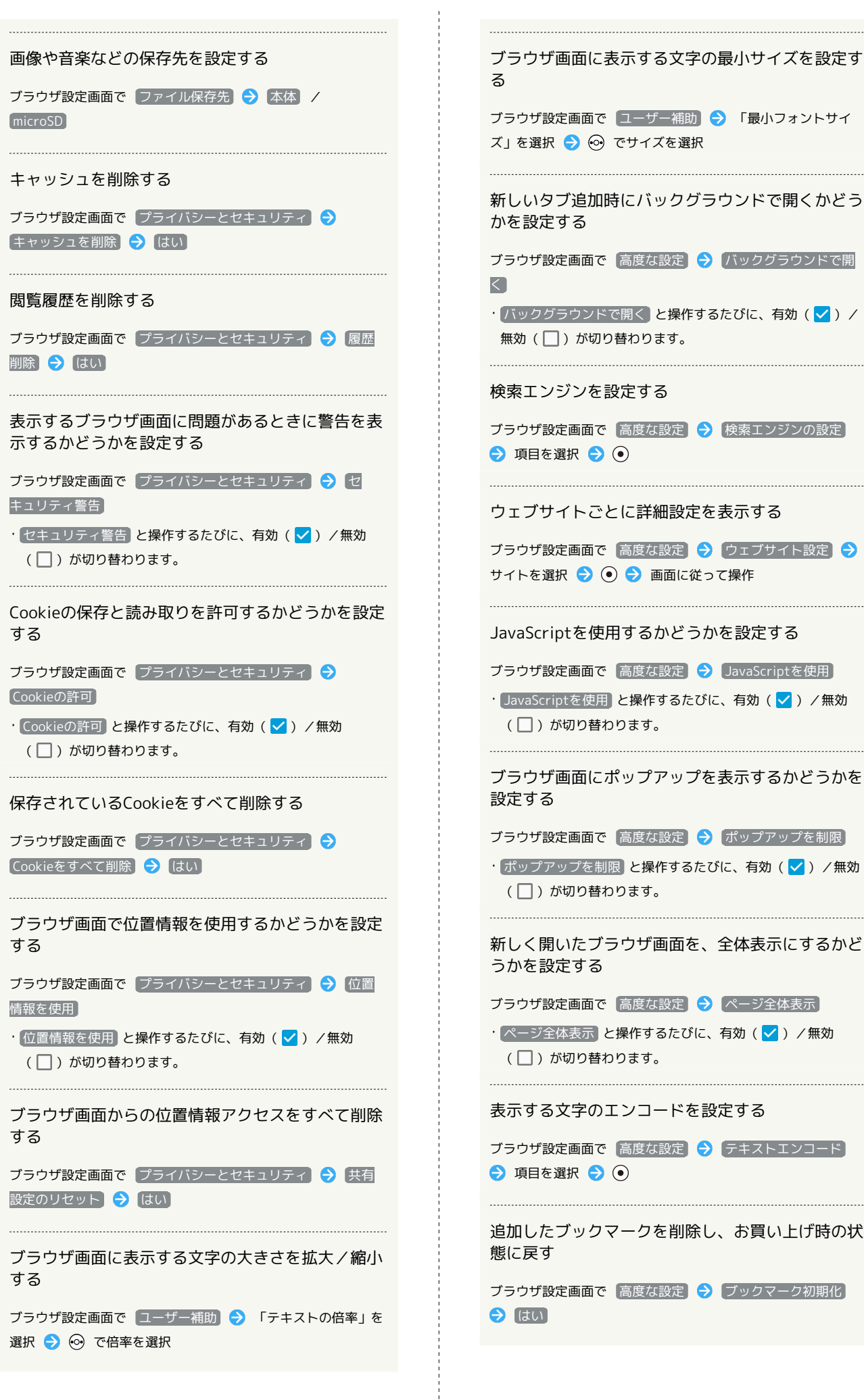

選択 → ⊙ で倍率を選択

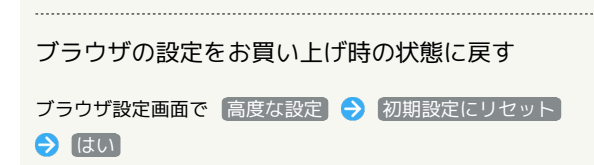

# <span id="page-130-0"></span>よく利用するサイトを登録する

ブックマークを登録する

# $\overline{1}$

◎ → 登録するブラウザ画面を表示

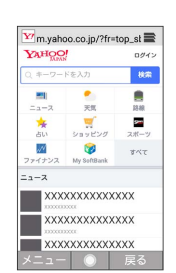

・確認画面が表示されたときは、画面に従って操作してください。

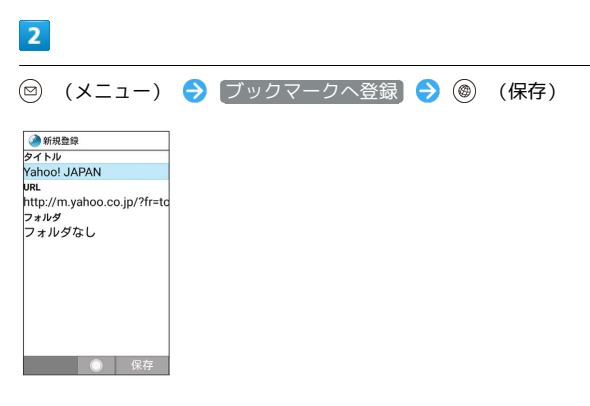

※ ブックマークの登録が完了します。

<span id="page-131-0"></span>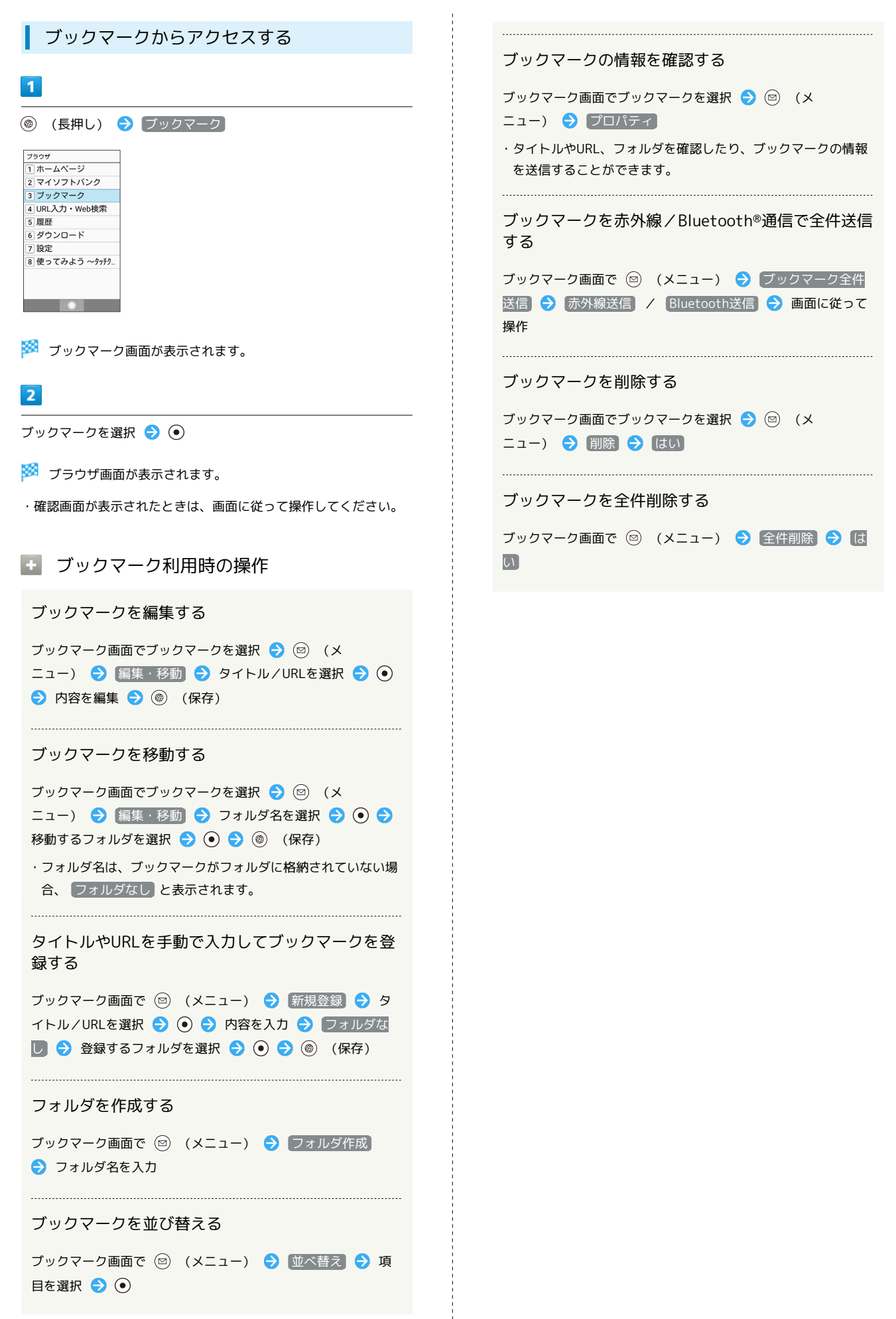

# テレビ

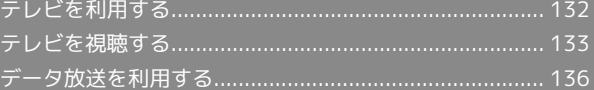

# 132

# <span id="page-133-0"></span>テレビを利用する

日本国内の移動体端末向けサービス「ワンセグ」を視聴できます (海外では、放送形式や放送の周波数が異なるため利用できませ ん)。

#### $\mathbf{I}$ 視聴環境について

本機は、電波を利用しているため、特に屋内や地下街、トンネル 内などでは電波が届きにくくなり、テレビ視聴が困難になること があります。また、テレビ視聴中に電波状態の悪い場所へ移動す ると、映像が急に途切れることがありますので、あらかじめご了 承ください。

お客様のご利用環境によって電波の受信状態が異なるため、一部 地域では視聴できない場合があります。

受信状態の良い環境でご利用ください。

### ◎ 運転中や歩行中はテレビを利用しない

自転車やバイク、自動車などの運転中や歩行中は、テレビを利用 しないでください。

# テレビアンテナについて

テレビアンテナは、本機のディスプレイ側に内蔵されています。テ レビを視聴するときは、オープンポジションにして、テレビ受信状 態を示すアンテナアイコンを確認しながら、本機を受信感度のよい 方向に向けてください。

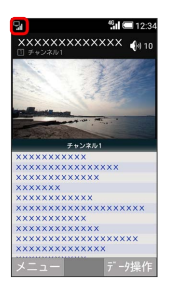

・アンテナアイコンの棒の数が多いほど、受信状態が良好です。

#### 横画面表示について

本機は横画面でのテレビ視聴ができます。

横画面でのテレビ視聴時はボタンの操作が変わります。詳しくは、 「[テレビ視聴画面\(縦画面\)の見かた」](#page-135-0)、[「テレビ視聴画面\(横画](#page-135-1) [面\)の見かた」](#page-135-1)を参照してください。

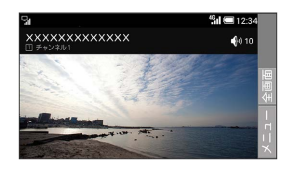

<span id="page-133-1"></span>チャンネルを設定する(はじめて使うと き)

 $\overline{1}$ 

# (6) (長押し)

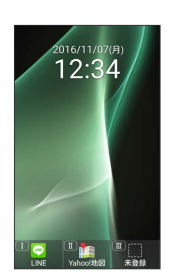

※3 チャンネルリスト作成画面が表示されます。

・確認画面が表示されたときは、画面に従って操作してください。

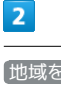

地域を選んで作成

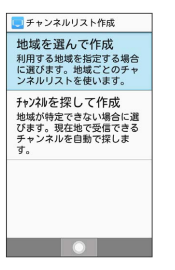

メントリンス 地域選択画面が表示されます。

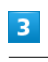

地方を選択 → ● ● 都道府県を選択 → ● → 地域を選択  $\bullet$ 

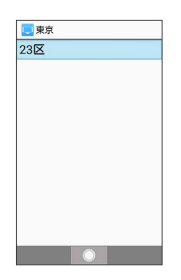

※※<br>キャンネルのスキャンが始まり、終了するとチャンネルリスト 確認画面が表示されます。

 $\overline{4}$ 

(完了)

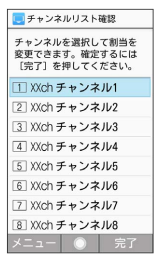

※ チャンネル設定が終了します。

### ■ チャンネルを探して設定する

チャンネルリスト作成画面で チャンネルを探して作成 → (完了)

# <span id="page-134-0"></span>テレビを視聴する

#### テレビを視聴する

チャンネル設定が済んでいる状態での視聴方法を説明します。

#### $\vert$  1

(8) (長押し)

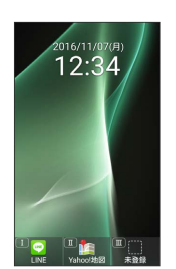

※ テレビ視聴画面 (縦画面) が表示されます。

# $\overline{2}$

 $\boxed{0^{\frac{58}{4.6}}_{\frac{1}{2}}}\sim~\boxed{9^{\frac{5}{60}}_{\frac{1}{200}}}$ 、  $\boxed{\frac{11\frac{19}{8}}{4\frac{19}{800}}}$  を押してチャンネルを選局

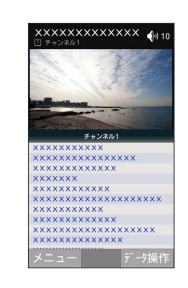

※ 選択したチャンネルの放送画面が表示されます。

・ ⊙ を押すと1局ずつ選局します。 ⊙ を長押しすると、感度のよ いチャンネルを自動的に選局します。

■ テレビの視聴を終了する

テレビ視聴画面で 8 → はい

・テレビ視聴画面で 2 (メニュー) → テレビ終了 と操作し ても終了できます。

#### 2 こんなときは

- Q. テレビが起動できない
- A. 電池残量が少ないときは、テレビを起動できません。テレビ を視聴する場合は事前に十分な充電を行ってください。
- Q. テレビが視聴できない
- A. 受信状態は良好ですか。電波の強い場所へ移動してくださ い。

<span id="page-135-0"></span>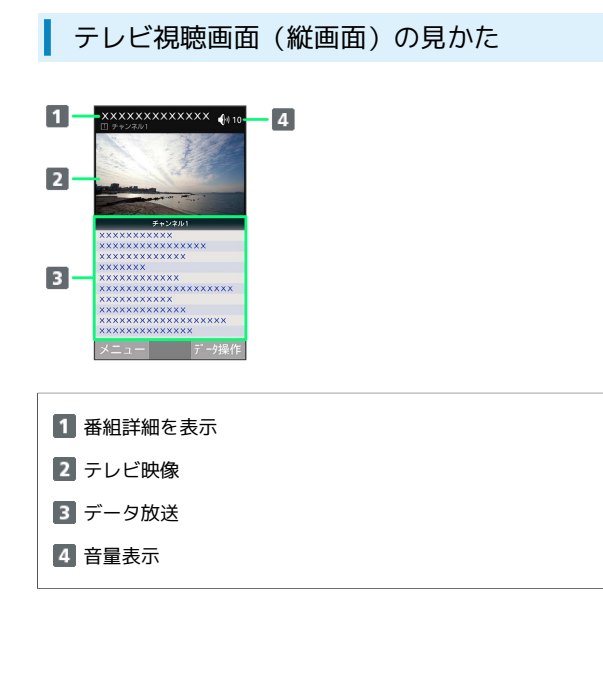

```
テレビ視聴画面(横画面)の見かた
```
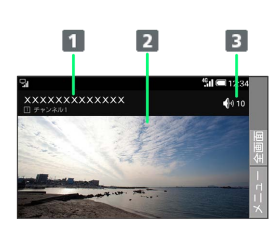

1 番組詳細を表示

2 テレビ映像

音量表示

■■ テレビ視聴時の操作

#### 音量を変更する

テレビ視聴画面で (3)

・テレビ視聴画面 (横画面) では ⊙ を押します。

#### チャンネルを切り替える

```
テレビ視聴画面で (の)
・テレビ視聴画面 (横画面) では ② を押します。
```
テレビの画像の表示を切り替える

テレビ視聴画面で ◎ (メニュー) ● 画面回転 ・同様の操作をするたびに縦画面/横画面が切り替わります。

全画面表示に切り替える

テレビ視聴画面 (横画面)で (●) (全画面)

チャンネル一覧を表示する

択したチャンネルを選局します。

テレビ視聴画面で 2 (メニュー) ● チャンネル一覧 ・チャンネル一覧でチャンネルを選択● ● と操作すると、選

#### 選択しているチャンネルの番組表を確認する

テレビ視聴画面で ◎ (メニュー) → 番組表 → 画面に 従って操作

#### 多重音声を切り替える

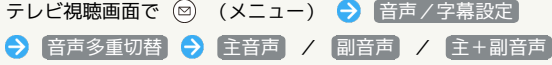

#### 字幕の有無を設定する

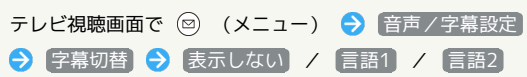

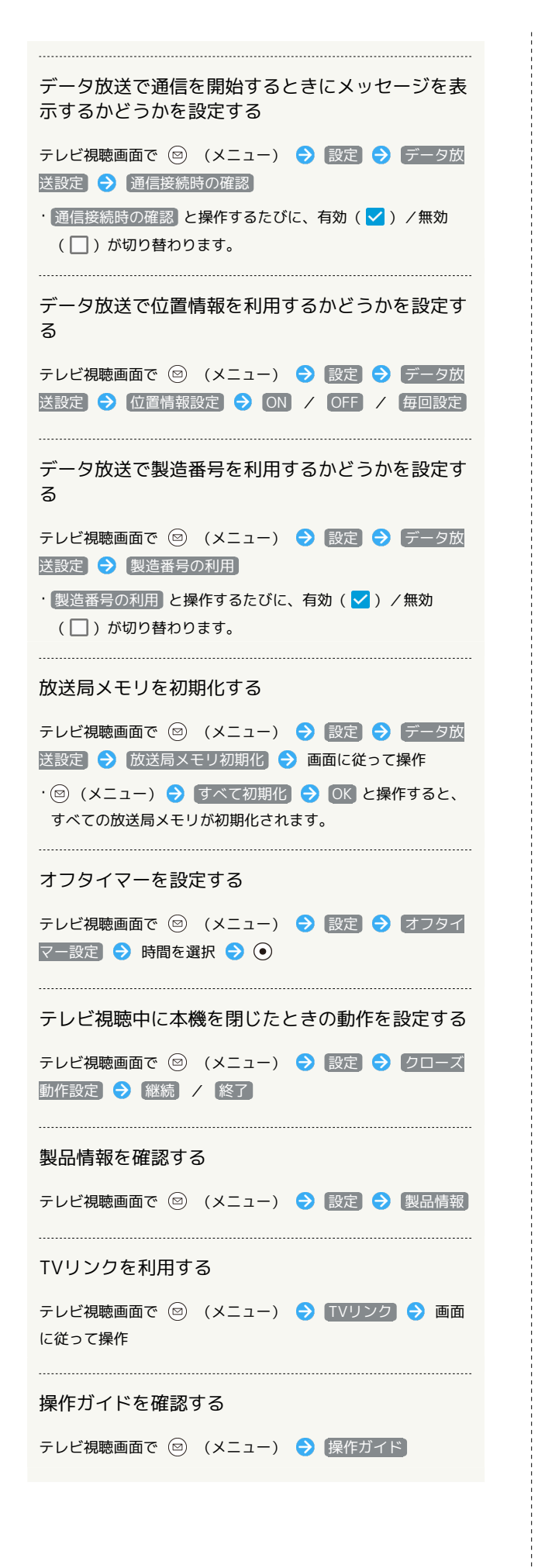

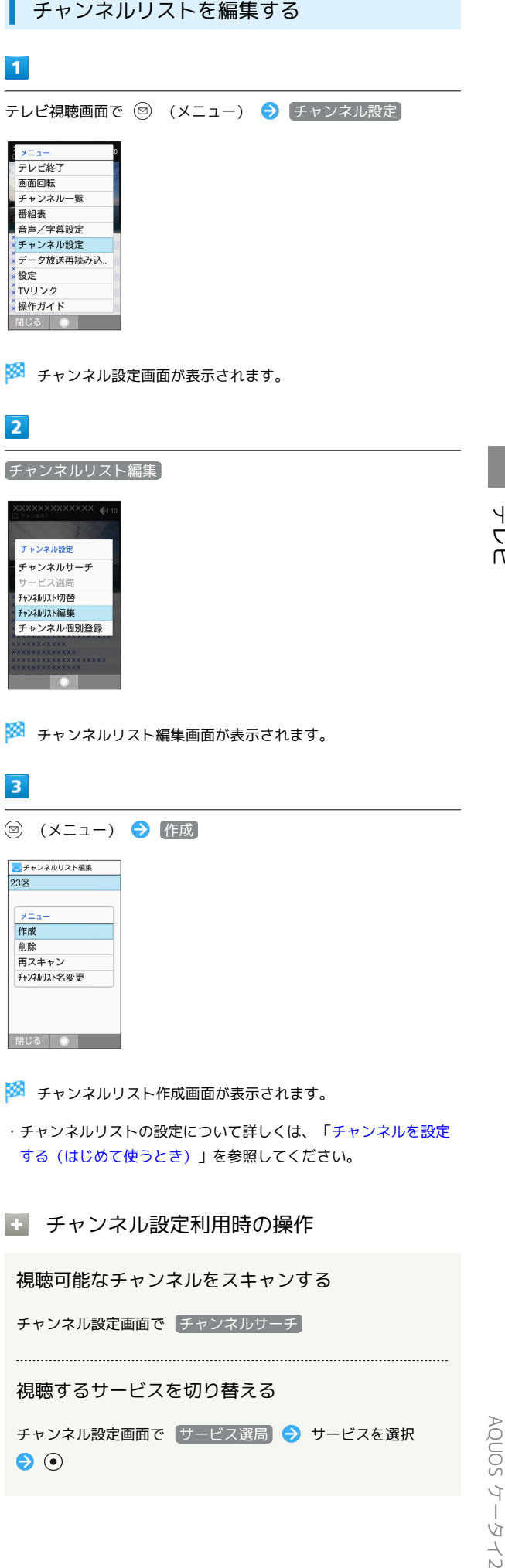

テビ

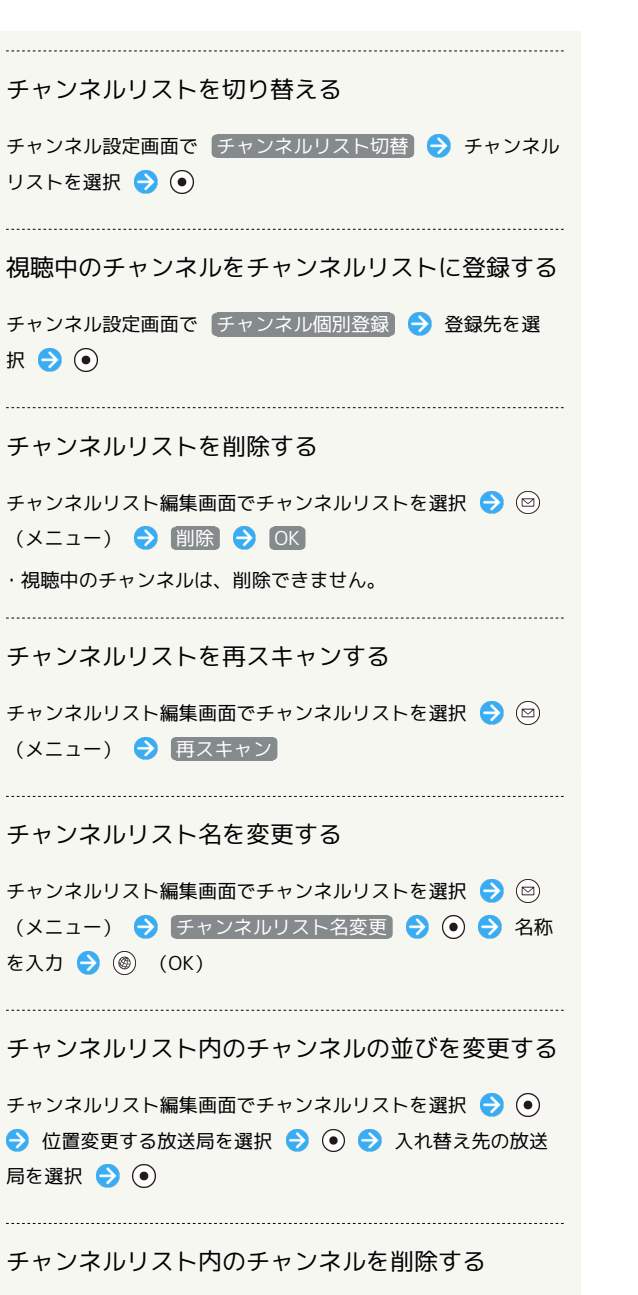

チャンネルリスト編集画面でチャンネルリストを選択● (●) → チャンネルを選択 → () (メニュー) → 削除 → OK

# <span id="page-137-0"></span>データ放送を利用する

#### データ放送を利用する

テレビ視聴画面(縦画面)では画面下部にデータ放送が表示され、 番組の情報を入手できます。

・テレビ視聴画面(横画面)のときはデータ放送はご利用いただけ ません。

# $\overline{\mathbf{1}}$

(8) (長押し)

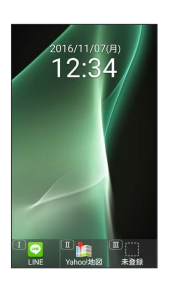

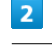

(データ操作)

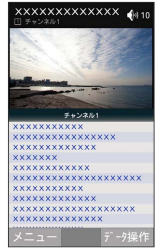

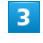

 $\odot$  で内容を選択し $\odot$ 

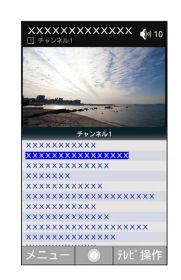

※ データ放送の内容が表示されます。

・確認画面が表示されたときは、画面に従って操作してください。

データ放送利用時の通信料について

データ放送を見る(放送で情報を受信する)ときは、通信料はか かりません。インターネットを利用したサービスを利用するとき に通信料がかかります。

# データ放送利用時の操作

#### テレビの操作に戻る

データ放送利用時に (@) (テレビ操作)

#### データ放送を再度読み込む

データ放送利用時に 図 (メニュー) ● データ放送再読み 込み

テレビ

# カメラ/画像編集

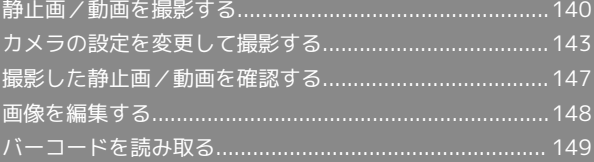

# <span id="page-141-0"></span>静止画/動画を撮影する

静止画/動画は縦画面と横画面で撮影できます。これ以降、特にこ とわりがない限り、静止画の撮影方法については縦画面での操作 を、動画の撮影方法については横画面での操作を中心に説明してい ます。

#### ■ カメラに関するご注意

#### カメラ使用時のご注意

カメラは一般的なモラルを守ってご使用ください。 大切なシーンを撮影されるときは、必ず試し撮りを行い、画像を 表示して正しく撮影されていることをご確認ください。 撮影が禁止されている場所では撮影しないでください。 カメラ機能を利用して撮影した画像は、個人として楽しむ場合な どを除き、著作権者(撮影者)などの許可を得ることなく使用し たり、転送することはできません。

#### レンズの汚れについて

レンズ部が指紋や油脂などで汚れると、ピントが合わなくなった り、画像がぼやけることがあります。撮影する前に、柔らかい布 などで拭いてください。

#### 直射日光を当てないでください

カメラのレンズ部に直射日光が長時間当たると、内部のカラー フィルターが変色して映像が変色することがあります。 

#### 連続撮影可能時間について

連続撮影できる容量は1ファイルあたり最大2GBとなります。こ のサイズを超えますと撮影は停止します。引き続き撮影される場 合は、撮影を再度開始してください。

静止画を撮影する

# $\overline{1}$

⊜

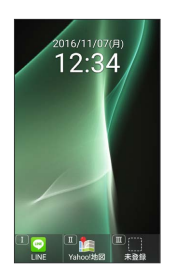

※2 静止画撮影画面が表示されます。

# $\vert$  2

#### 本機のカメラを被写体に向ける

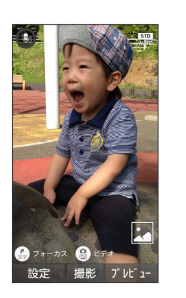

- ・ を押すと明るさを調整できます。
- ・ ⊙ を押すとズームできます。
- ・ (フォーカス)を押すとフォーカスロックします。
- · (e ) (ビデオ) を押すと動画撮影に切り替えます。

# $\overline{\mathbf{3}}$

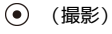

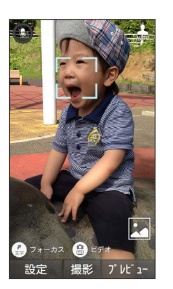

※ シャッター音が鳴ったあと静止画が撮影され、内部ストレージ に保存されます。

#### 設定アイコンの表示/非表示を切り替える

#### 静止画撮影画面で [\* 38]

・ [米流] を押すたびに表示/非表示が切り替わります。

#### 2 こんなときは

- Q. カメラが起動できない/自動的に終了する
- A. 電池残量が少ないときは、撮影できません。カメラを使用す る場合は事前に十分な充電を行ってください。
- A. 内部温度の高い状態のまま使用し続けると、警告画面が表示 され、撮影データが保存されて自動終了します。
- A. カメラ起動後、撮影前にしばらく何も操作しないでおくと、 自動的に終了します。

- Q. 画像が暗い/粗い
- A. 被写体付近に強い光があるか、画面内に強い光源が含まれて いませんか。太陽やランプなど強い光源を画像内に含まない ように撮影してください。また、本機を温かい場所に長時間 置いていたり、カメラ部分に直射日光が長時間当たったりす ると、画像が劣化することがあります。

### 動画を撮影する

#### $\overline{1}$

(2) ● (2) (ビデオ)

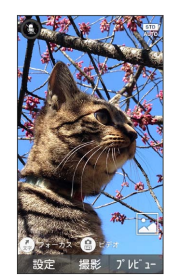

※ 動画撮影画面が表示されます。

# $\overline{2}$

本機のカメラを被写体に向ける → ⊙ (開始)

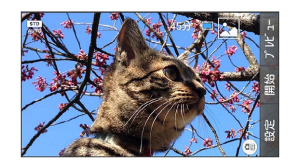

※ 撮影開始音が鳴り、撮影が始まります。

・ ⊙ を押すと明るさを調整できます。

- © を押すとズームできます。
- · ( ) (フォト) を押すと静止画撮影に切り替えます。
- ・動画撮影中に (撮影)を押すと静止画の撮影ができます。

#### $\overline{\mathbf{3}}$

(停止)

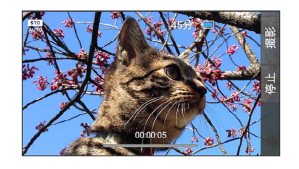

※ 撮影終了音が鳴り、動画が内部ストレージに保存されます。

■ 設定アイコンの表示/非表示を切り替える

#### 動画撮影画面で  $X^{\text{reg}}_{\text{A6}}$

・ (米 ) を押すたびに表示/非表示が切り替わります。

#### 2 こんなときは

- Q. カメラが起動できない/自動的に終了する
- A. 電池残量が少ないときは、撮影できません。カメラを使用す る場合は事前に十分な充電を行ってください。
- A. 内部温度の高い状態のまま使用し続けると、警告画面が表示 され、撮影データが保存されて自動終了します。
- A. カメラ起動後、撮影前にしばらく何も操作しないでおくと、 自動的に終了します。

#### Q. 画像が暗い/粗い

A. 被写体付近に強い光があるか、画面内に強い光源が含まれて いませんか。太陽やランプなど強い光源を画像内に含まない ように撮影してください。また、本機を温かい場所に長時間 置いていたり、カメラ部分に直射日光が長時間当たったりす ると、画像が劣化することがあります。

# 静止画/動画撮影画面の見かた  $\blacksquare$  $\overline{\mathbf{2}}$  $\vert$ 3  $\boxed{4}$  $\overline{\mathbf{5}}$ 1 撮影モード  $2$  HDR<sup>1</sup> 逆光などコントラストが強いシーンで、白とびを軽減して撮 影するかどうかを設定します。 3 音声入力 ■ フォーカスマーク フォーカス設定 が 顔優先AF のときは、人の顔を検出して 自動的にフォーカス動作を行います。 5 プレビュー

1 撮影モードによっては表示されない場合があります。

直前に撮影した静止画/動画が表示されます。

E タッチクルーザーEXを利用する

#### 設定を変更する

- を操作してアイコンをタップ
- フォーカスロックする
- を操作してフォーカスしたい被写体の位置をタップ

# ■ フォーカスロックを利用する

静止画撮影時、被写体にピントを合わせたまま構図を変更して撮影 することができます(フォーカスロック)。

· フォーカス設定 が AF OFF のときは利用できません。 ・撮影モードによっては利用できないことがあります。

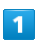

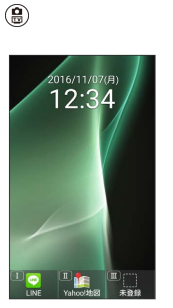

※ 静止画撮影画面が表示されます。

# $\vert$  2

ピントを合わせたい被写体に、本機のカメラを向けて(!)

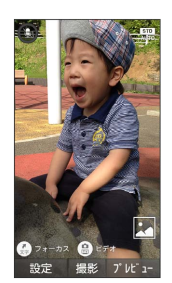

※3 青枠でフォーカスマークが表示され、ピントが固定されます。

# $\overline{\mathbf{3}}$

構図を変えて、 (●) (撮影)

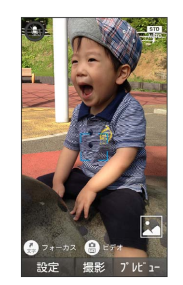

※ 撮影されます。
## カメラの設定を変更して撮影する

## カメラの設定を変更する

設定できる項目は次のとおりです。

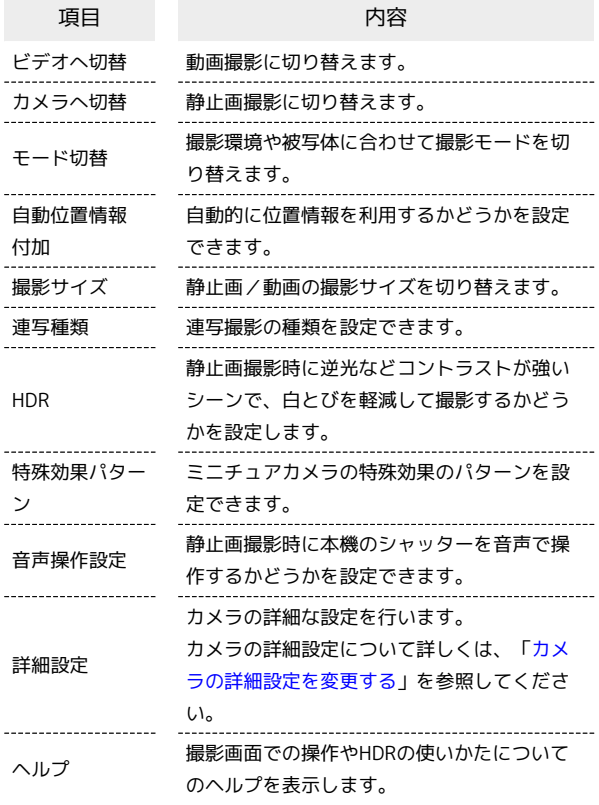

## $\boxed{1}$

இ

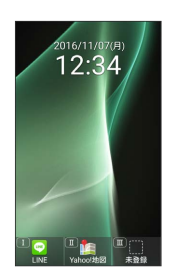

- ※ 静止画撮影画面が表示されます。
- ・動画の設定をするときは (g) (ビデオ) を押して、動画撮影画面 を表示します。

## $|2|$

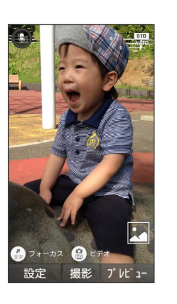

※2 カメラ設定画面が表示されます。

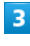

各項目を設定

- ※ 設定が完了します。
- カメラ設定時の操作

位置情報を自動的に撮影した静止画/動画に付加す るかどうかを設定する

```
カメラ設定画面で 自動位置情報付加 → ON / OFF
```
・確認画面が表示されたときは、画面に従って操作してくださ い。

・静止画/動画撮影画面で 4 編 を押しても設定できます。

#### 撮影サイズを変更する

```
カメラ設定画面で 撮影サイズ → 撮影サイズを選択 → ●
```
·静止画/動画撮影画面で $\overline{1}$  a) を押しても設定できます。

#### 連写撮影の種類を設定する

カメラ設定画面 (静止画撮影時) で 連写種類 → 高速連 写 / ベストセレクト → 撮影枚数を選択 → → ・撮影モードが 連写撮影 のときに設定できます。

#### 

#### HDRを有効にする

カメラ設定画面 (静止画撮影時) で HDR → ON / OFF ・確認画面が表示されたときは、画面に従って操作してくださ  $U_{\circ}$ 

·静止画撮影画面で [6歳] を押して ON / OFF を切り替える こともできます。

#### ミニチュアカメラの特殊効果のパターンを設定する

カメラ設定画面(静止画撮影時)で「特殊効果パターン」今 Pattern1 / Pattern2 / Pattern3

・撮影モードが ミニチュア効果 のときに設定できます。

本機に向けて「シャッター」と話しかけると撮影す るかどうかを設定する

 $\begin{minipage}{0.5\textwidth} \begin{tabular}{|l|l|l|} \hline \multicolumn{1}{|l|l|l|} \hline \multicolumn{1}{|l|l|} \multicolumn{1}{|l|} \multicolumn{1}{|l|} \multicolumn{1}{|l|} \multicolumn{1}{|l|} \multicolumn{1}{|l|} \multicolumn{1}{|l|} \multicolumn{1}{|l|} \multicolumn{1}{|l|} \multicolumn{1}{|l|} \multicolumn{1}{|l|} \multicolumn{1}{|l|} \multicolumn{1}{|l|} \multicolumn{1}{|l|} \multicolumn{1}{|l|} \multicolumn$ 

カメラ設定画面(静止画撮影時)で「音声操作設定」→ ON / OFF

·静止画撮影画面で  $5\frac{7}{60}$  を押して ON / OFF を切り替える こともできます。 

#### ヘルプを表示する

カメラ設定画面で ヘルプ (静止画撮影時) / キー操作ヘル プ (動画撮影時)

・静止画撮影のときは キー操作ヘルプ / HDRヘルプ と操作 します。

・静止画/動画撮影画面で $\overline{0\stackrel{\circ}{\scriptscriptstyle k}}$ を押しても、キー操作ヘルプを 確認できます。

撮影モードを切り替える

撮影環境や被写体に合わせて撮影モードを切り替えることができま す。

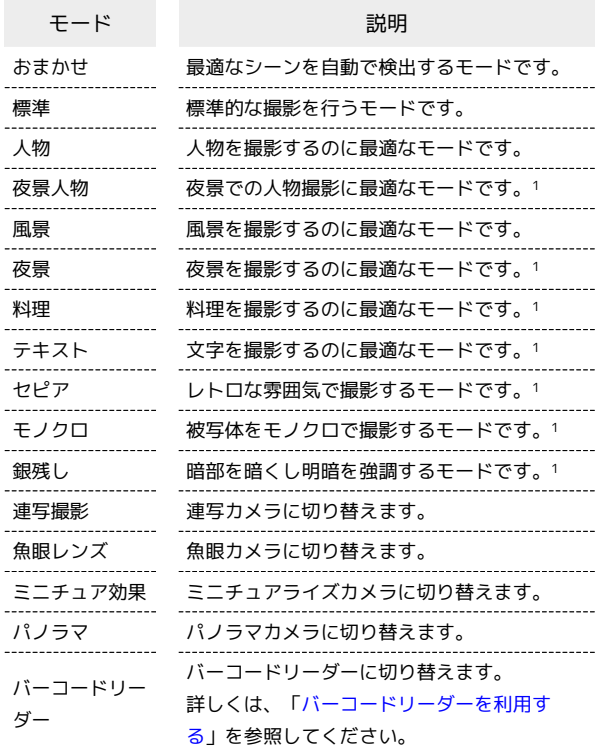

#### 1 静止画撮影時のみ設定できます。

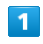

 $\circledR$ 

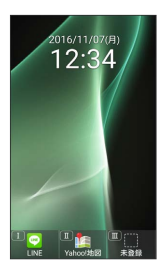

※3 静止画撮影画面が表示されます。

・動画の設定をするときは (品) (ビデオ) を押して、動画撮影画面 を表示します。

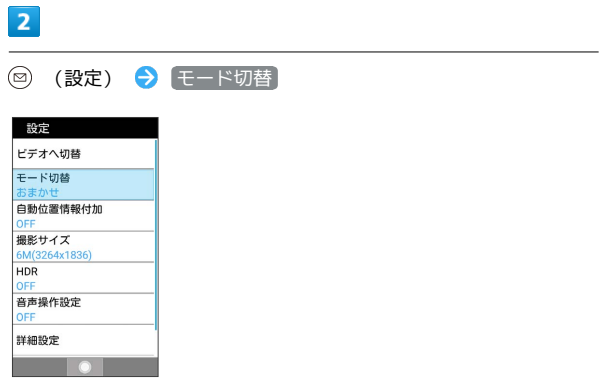

## $\overline{\mathbf{3}}$

モードを選択 ● ◎

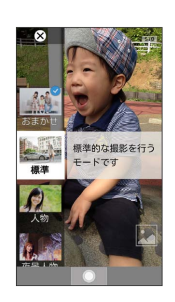

※ 撮影モードが切り替わります。

る 撮影モード切り替えについて

静止画/動画撮影画面で $\overline{2\omega}$ を押しても設定できます。

### <span id="page-146-0"></span>カメラの詳細設定を変更する

撮影環境や被写体に合わせて、詳細設定を変更することができま す。設定できる項目は次のとおりです。

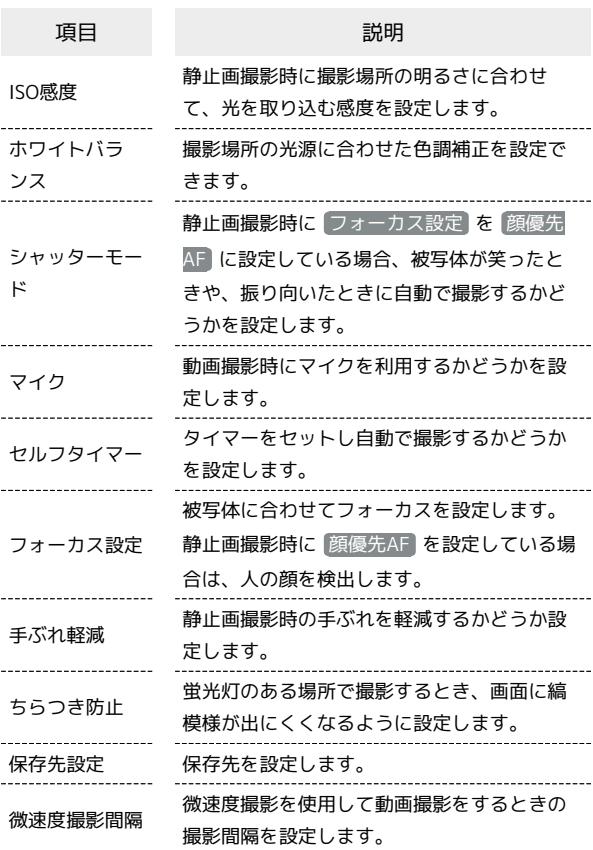

## $\boxed{1}$

 $\circledcirc$ 

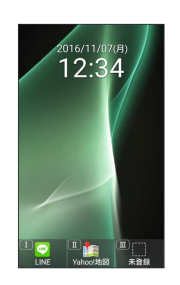

※ 静止画撮影画面が表示されます。

・動画の設定をするときは (@) (ビデオ) を押して、動画撮影画面 を表示します。

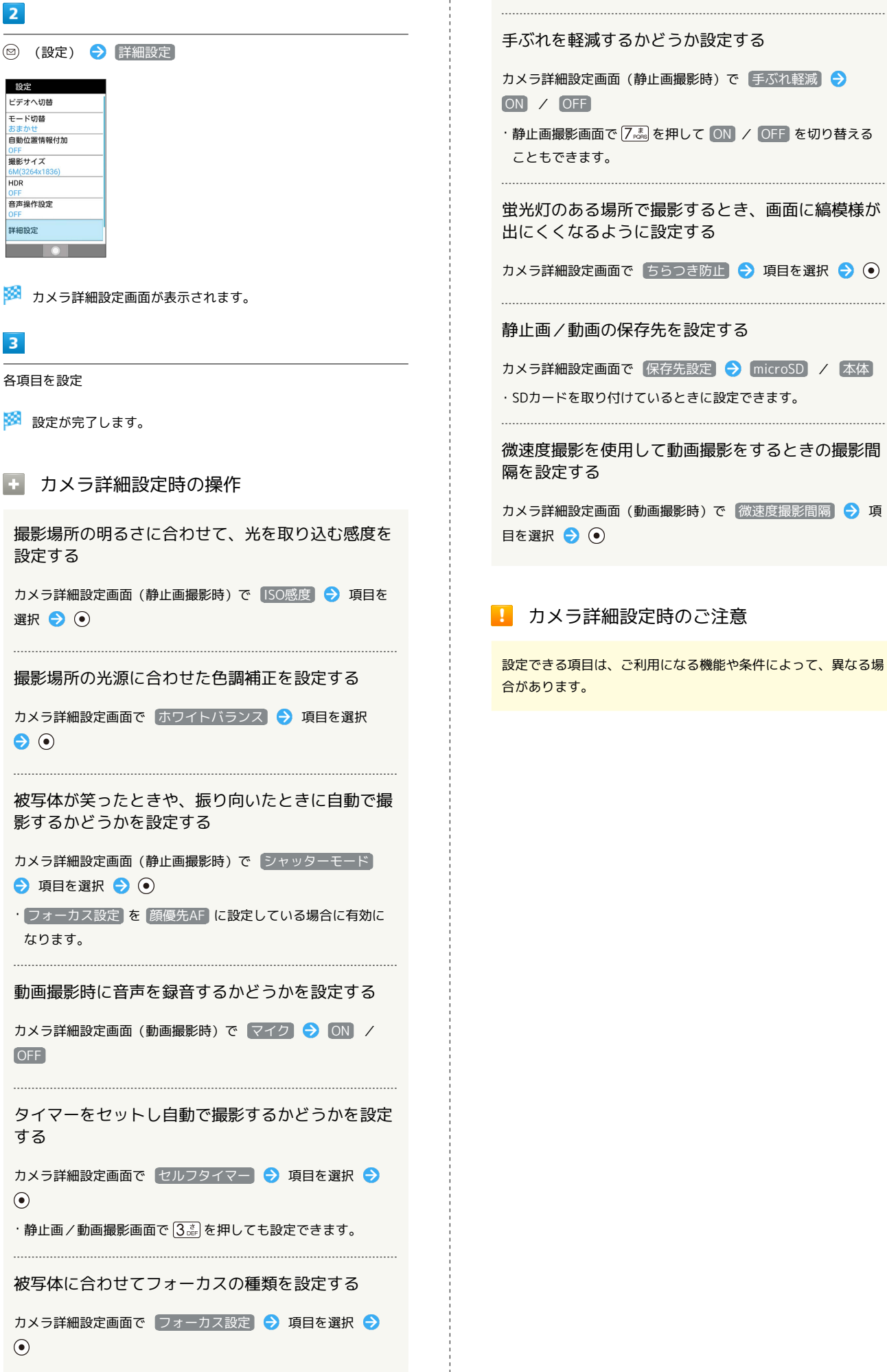

l,

## 撮影した静止画/動画を確認する

最後に撮影した静止画/動画を表示できます。

 $\overline{1}$ 

இ

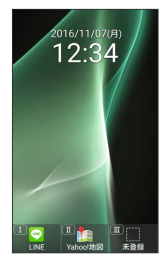

※ 静止画撮影画面が表示されます。

・動画を表示するときは、 (ビデオ)を押して、動画撮影画面 を表示します。

### $\overline{2}$

(プレビュー)

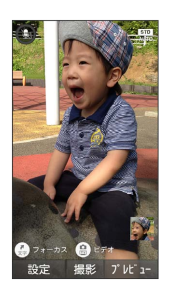

※3 直前に撮影した静止画/動画が表示されます (静止画/動画表 示画面)。

・ → で以前に撮影した静止画を表示できます。

・ CEARGI を押すと、撮影画面に戻ります。

■ 静止画/動画プレビュー利用時の操作

静止画を拡大する

静止画表示画面で (•) (拡大)

・押すたびに静止画が拡大されます。 『話絵』 を押すと元のサイズ に戻ります。

静止画を回転する

静止画表示画面で (@) (回転)

動画を再生/一時停止する

動画表示画面で (●) (再生/停止)

・押すたびに再生/一時停止をします。

#### 動画の再生画面を回転する

動画表示画面で () (画面回転)

## 画像を編集する

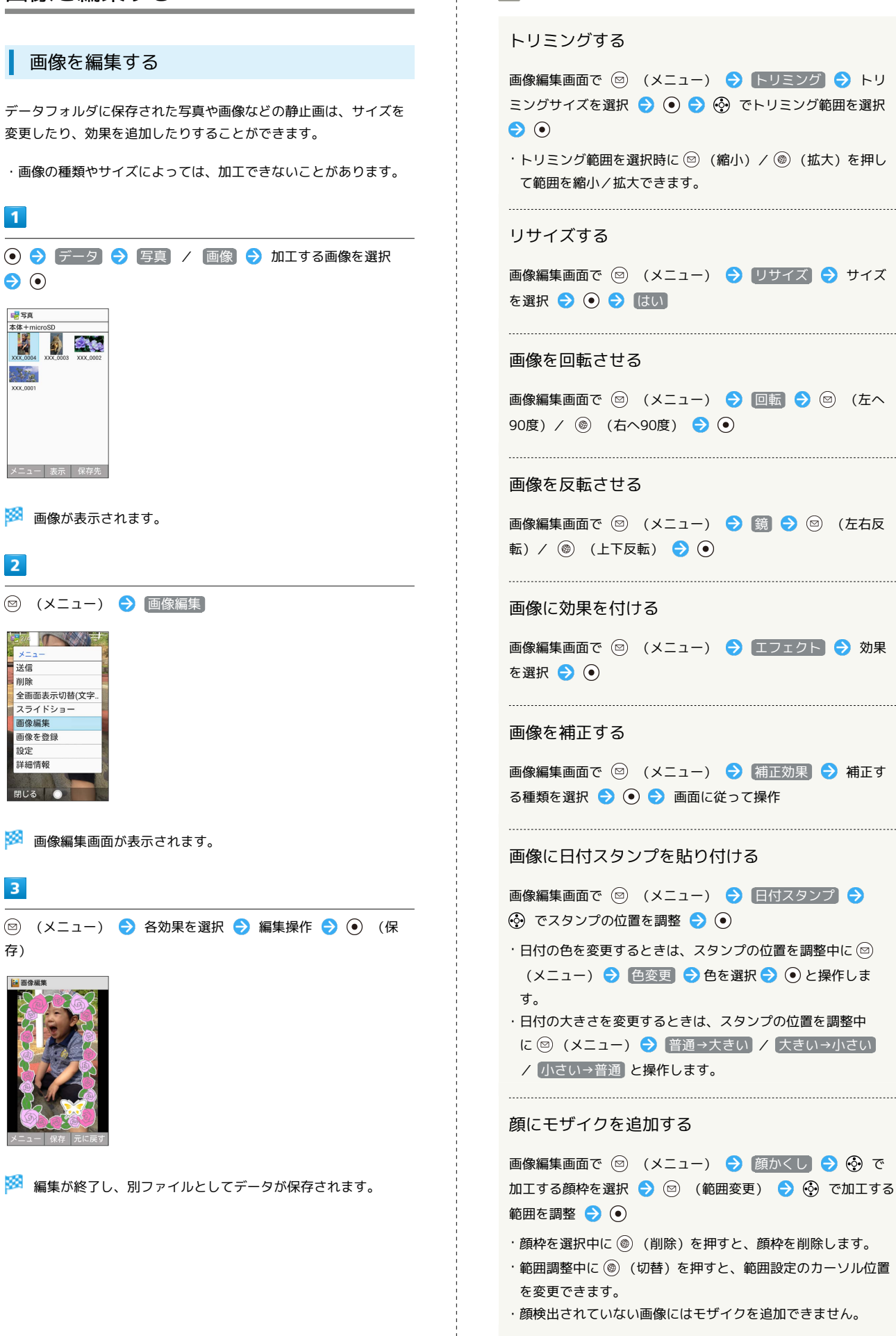

■ 画像編集時の操作

## バーコードを読み取る

<span id="page-150-0"></span>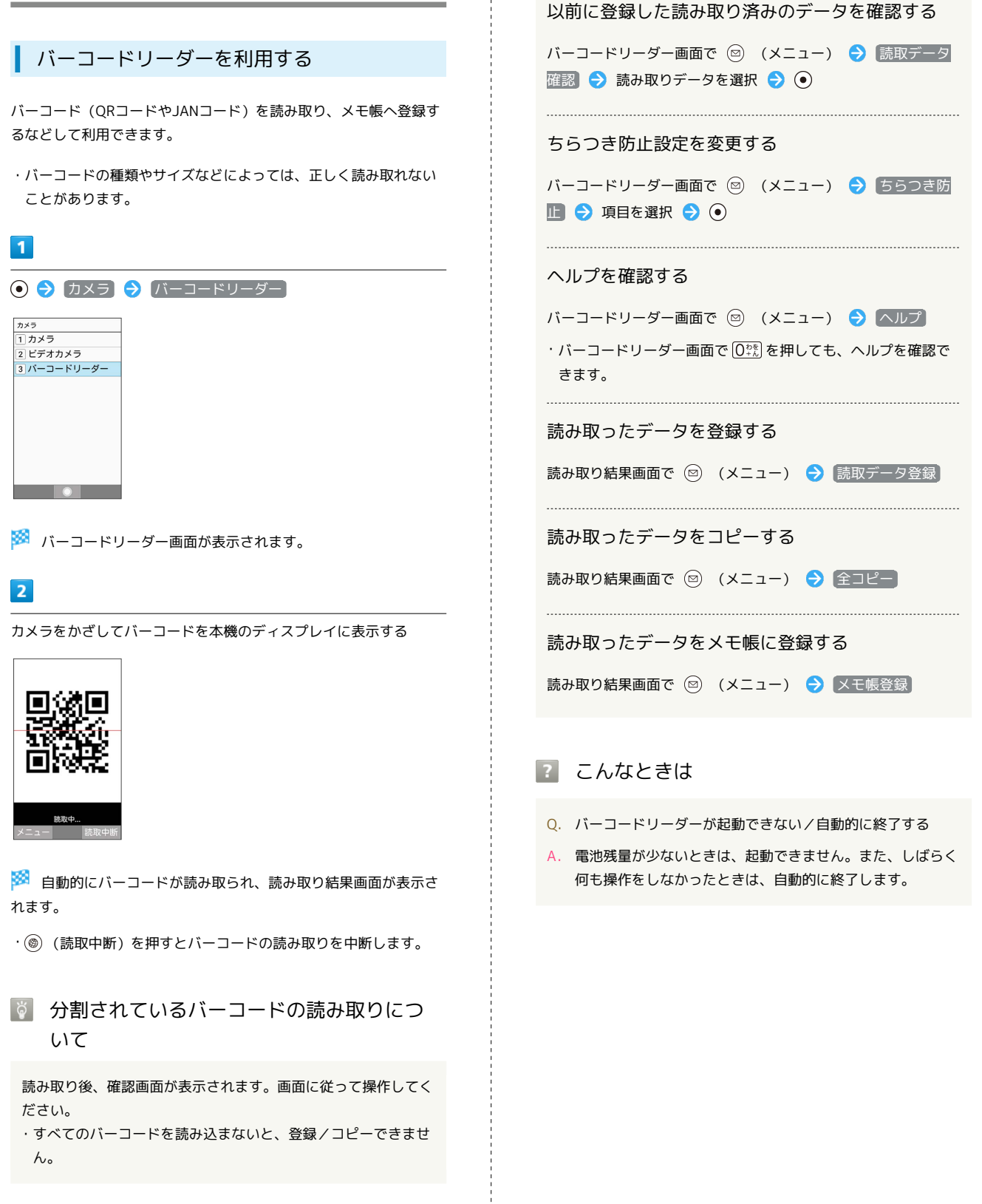

## ■ バーコードリーダー利用時の操作

#### 明るさを調整する

- バーコードリーダー画面で
- ・バーコードリーダー画面で 2 (メニュー) → 明るさ調整 と操作しても調整できます。

カメラ/画像編集

カメラ/画像編集

# 音楽/動画

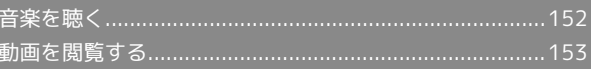

## <span id="page-153-0"></span>音楽を聴く

音楽を再生することができます。お気に入りの曲だけを集めたプレ イリストを作成し、楽しむこともできます。

#### 音楽を再生する

ここでは、データフォルダから音楽を選択して再生する方法を例に 説明します。

## $\overline{1}$

#### **⊙ → データ → 音楽**

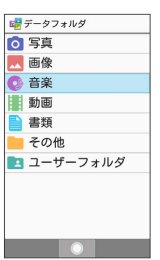

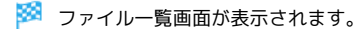

## $\overline{2}$

再生する音楽を選択 ● (● (再生)

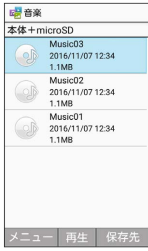

※3 音楽再生画面が表示され音楽が再生されます。

音楽再生画面の見かた

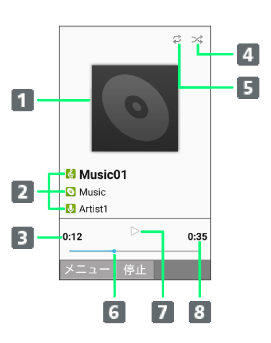

- 1 曲のイメージ 2 曲名/アルバム名/アーティスト名
- 再生経過時間
- 4 シャッフルの状態
- 5 リピートの状態
- 6 再生位置
- 一時停止/再生

8 曲の長さ

#### ■ 音楽再生中の操作

音楽を早送り/巻戻しする

音楽再生画面で ⊙ / ⊙ (長押し)

・音楽を早送り/巻戻しします。ボタンを離した時点から再生さ れます。

音量を上げる/下げる

音楽再生画面で (?)

一時停止する

音楽再生画面で (停止)

再生を終了する

音楽再生画面で一時停止中に | 2022 / 8

ヘルプを表示する

音楽再生画面で  $[0,155]$ 

・音楽再生画面で 2 (メニュー) ● ヘルプ と操作しても表 示できます。 

音楽を聴きながらほかの機能を利用する(バックグ ラウンド再生)

#### 音楽再生画面で お ● はい

・このあと再生を中止するときは、待受画面で次の操作を行いま す。 3 ● はい ● ⊙ (停止)

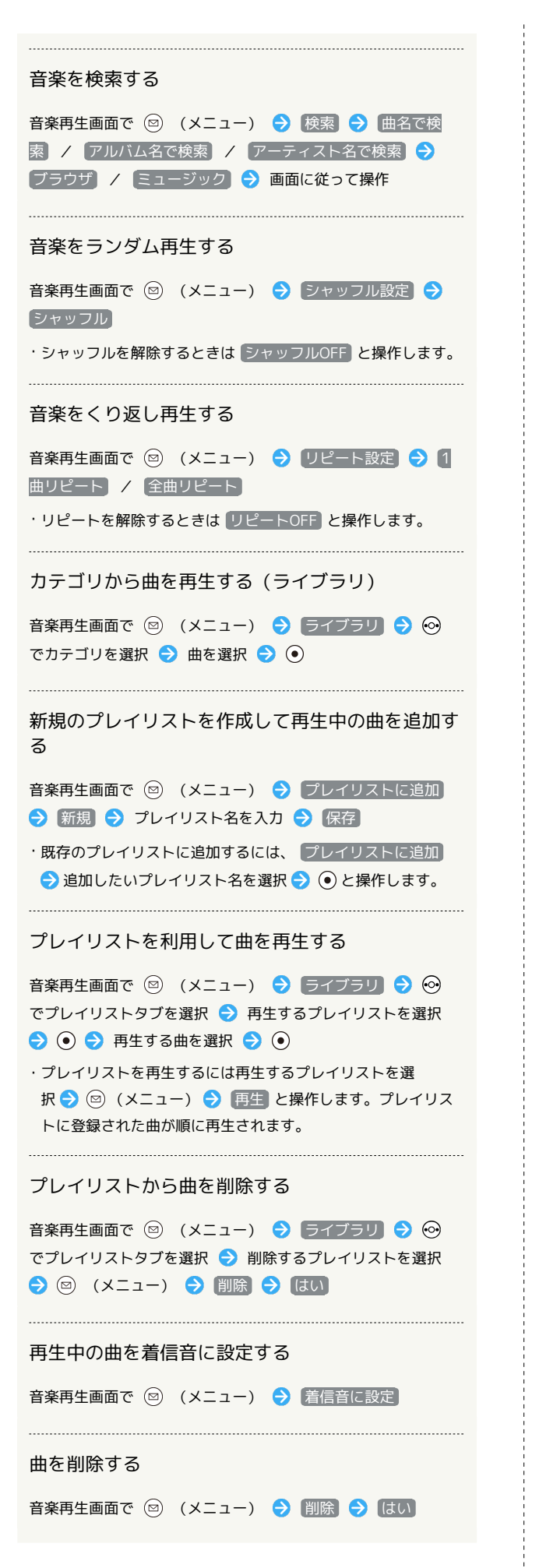

## <span id="page-154-0"></span>動画を閲覧する

動画を再生することができます。

動画を再生する

## $\vert$  1 データ 動画 ■ データフォルダ

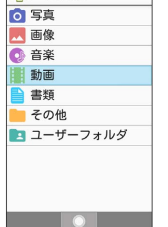

※3 ファイル一覧画面が表示されます。

## $\overline{2}$

動画を選択 ● (●) (再生)

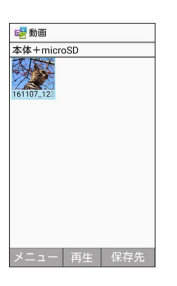

※ 動画が再生されます。

- ・再生を一時停止するには (●) (停止) を押します。
- ・<sup>[編編]</sup>を押すと再生を停止し、ファイル一覧画面に戻ります。
- ・ (画面回転)を押すと動画再生画面の縦横表示を切り替えられ ます。

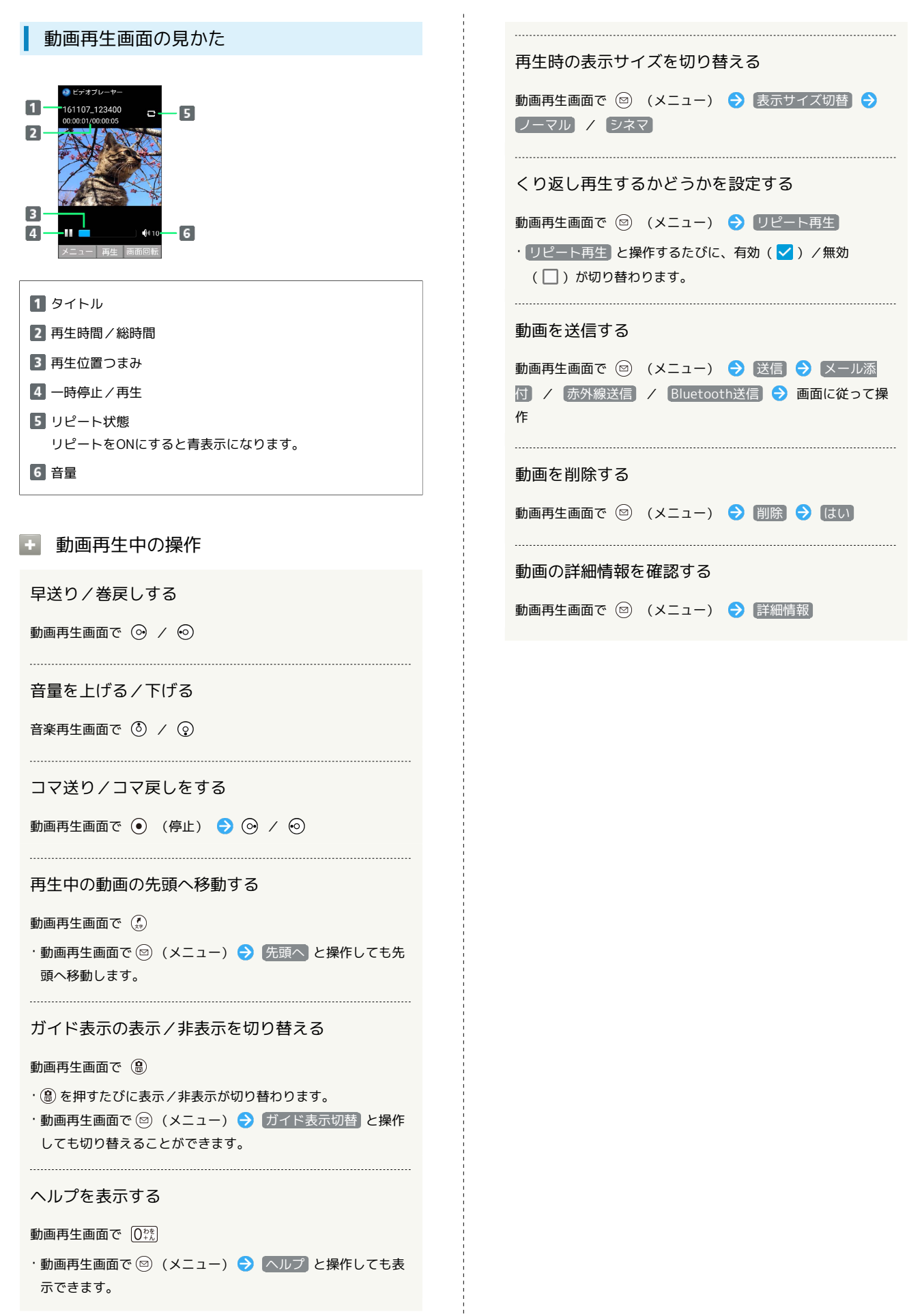

# 地図

## <span id="page-157-0"></span>地図を利用する

### 地図を利用する

地図をご利用になるには、あらかじめ本機の位置情報をONに設定し てください。

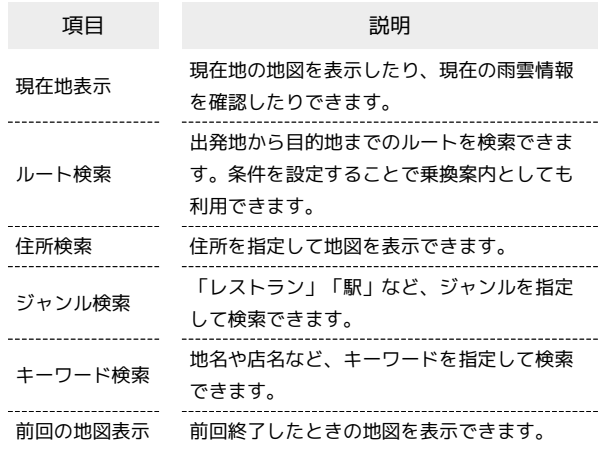

### $\overline{1}$

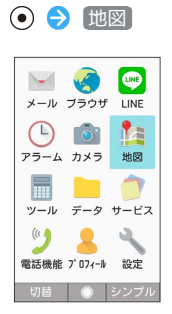

※3 地図メニュー画面が表示されます。

・確認画面が表示されたときは、画面に従って操作してください。

 $\overline{2}$ 

項目を選択 → ● ■面に従って操作

※3 地図画面が表示されます。

1 地図利用時の操作

地図を拡大/縮小する

地図画面で  $\overline{A_{\text{diff}}^{k}}$  (縮小) /  $\overline{b_{\text{MNO}}^{k}}$  (拡大)

現在地を表示する

地図画面で (現在地) 

現在地取得の設定を変更する

地図メニュー画面で ◎ (設定) → 現在地取得の設定

・位置情報設定画面が表示されます。以降は画面に従って操作し てください。

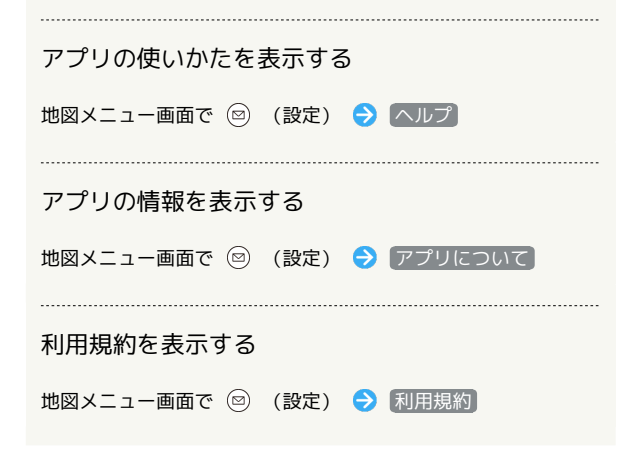

### 現在地を表示する

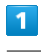

地図メニュー画面で 現在地表示

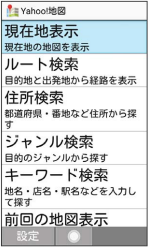

※ 現在地の地図が表示されます。

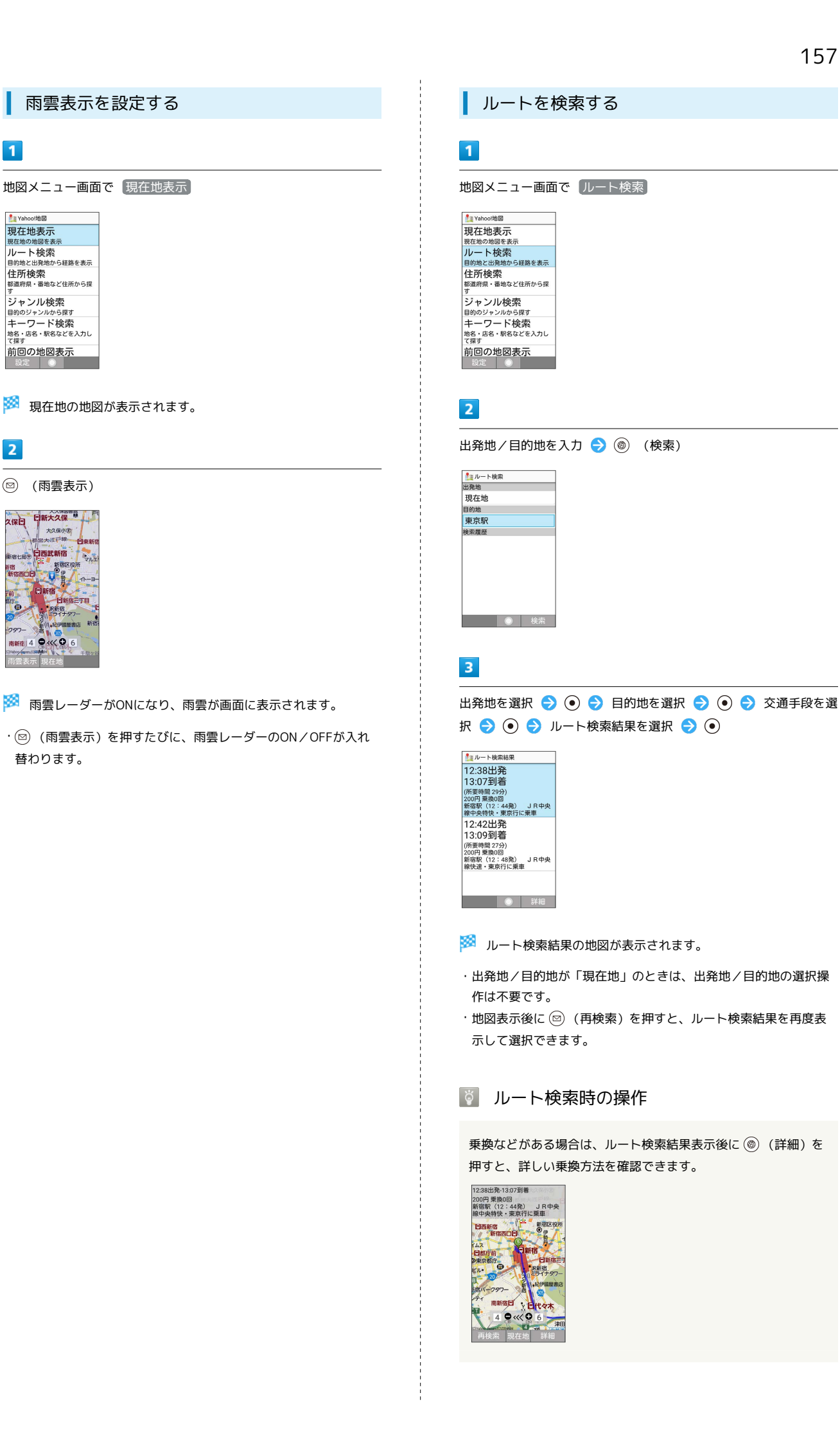

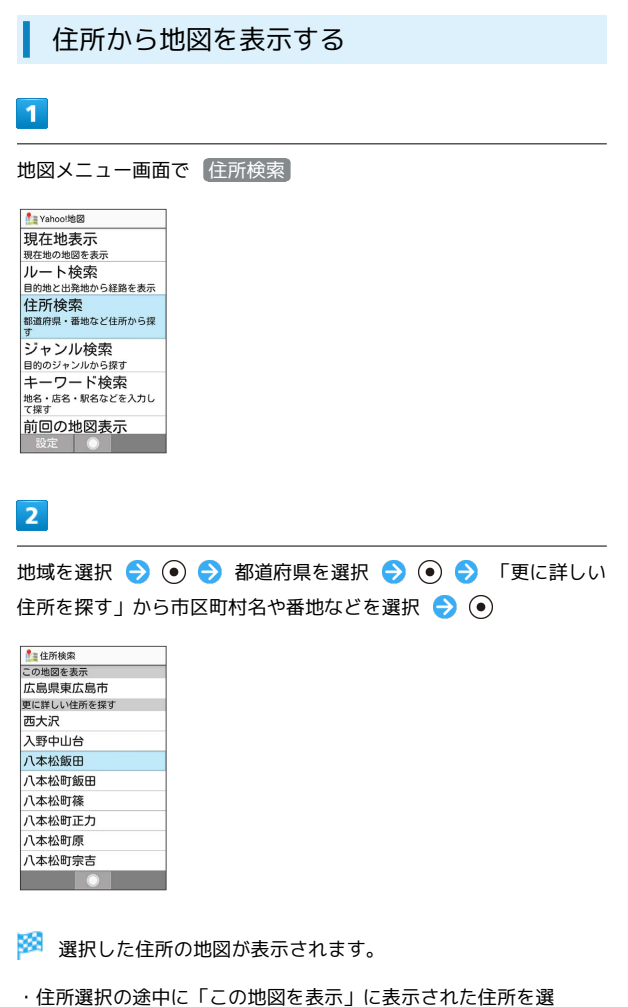

- $\mathbb{R}$   $\odot$   $\odot$  と操作すると、その時点で指定した住所の地図が表示さ れます。
- ・地図表示後に ◎)(ルート) を押し、移動手段を設定すると、現 在地から、選択した住所までのルートを検索できます。

ジャンルから検索する

## $\overline{1}$

地図メニュー画面で ジャンル検索

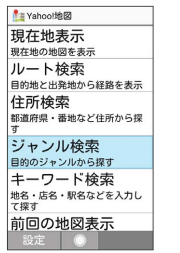

## $\overline{2}$

ジャンルを選択● ● ● 店名/施設名などを選択● ●

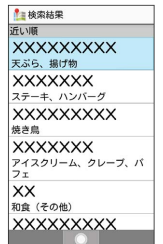

<mark>※</mark> 選択した店舗や施設周辺の地図が表示されます。

・地図表示後に ◎ (ルート)を押し、移動手段を設定すると、現 在地から、選択した店舗や施設周辺までのルートを検索できま す。

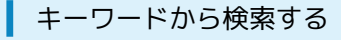

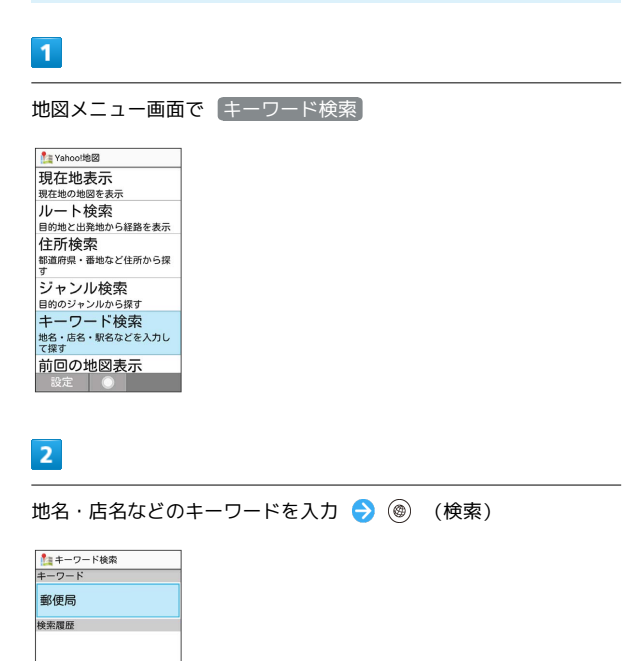

## $\overline{\mathbf{3}}$

検索結果を選択 → ⊙

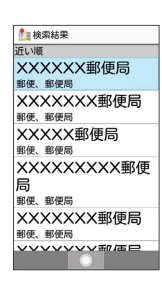

※ 指定した場所の地図が表示されます。

・地図表示後に (@) (ルート) を押し、移動手段を設定すると、現 在地から、指定した場所までのルートを検索できます。

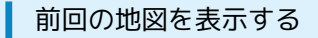

## $\overline{1}$

地図メニュー画面で 前回の地図表示

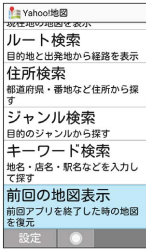

※2 前回終了したときの地図が表示されます。

# ツール

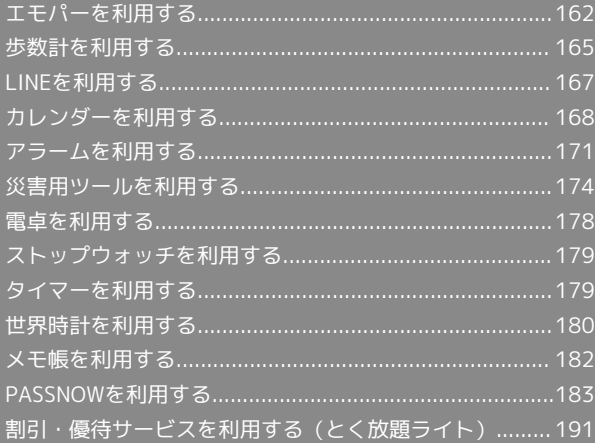

## <span id="page-163-0"></span>エモパーを利用する

エモパーを利用すると、あらかじめ登録したお客様の情報やエモ パーの設定に合わせ、声とサブディスプレイの表示でお話ししま す。

本機の使用状況を学習することで、より適切なタイミングで情報を お伝えするようになっていきます。

#### エモパーの初期設定を行う

エモパーを利用するには、エモパーの初期設定を行う必要がありま す。

#### $\overline{1}$

●● ツール ● エモパー

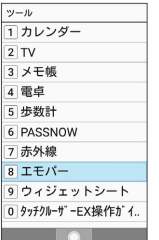

※3 初期設定画面が表示されます。

- ・以降は画面に従って操作してください。
- ・初期設定の「自宅を教えよう」で自宅を設定して、初期設定完了 後にエモパー設定から あなたについて の 自宅のほかにお話し できる場所 と 職場・学校 を設定することをおすすめします。
- ・エモパーの初期設定を行うと 歩数計設定 の 歩数計ON が有効 になります。歩数計について詳しくは、[「歩数計を利用する」](#page-166-0)を 参照してください。

エモパー画面の見かた

エモパー画面では、エモパーとあなたのコミュニケーション度合い を確認したり、情報の登録や設定を行ったりすることができます。

・エモパーは、本機を閉じているときに動作します。常にエモパー 画面を表示しておく必要はありません。

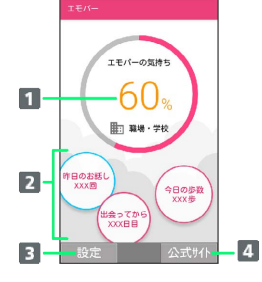

1 エモパーの気持ち

■エモパーが話した回数やいろいろな情報を表示1

■ エモパーのはたらきを設定

公式エモパー情報サイト EMOPARK(エモパーク)に接続

1 選択すると、情報の登録/変更ができたり、関連する画面が表示 されたりするものもあります。

#### エモパーを利用する

エモパーがお話しするのは、次のすべての条件がそろったときで す。それ以外のときは画面表示で情報をお知らせします。

- ・場所や時間帯にかかわらず、閉じている本機を数回(2秒程度)振 ると話します。
- ・イヤホンを接続していると、自宅以外の場所でも話すことがあり ます。

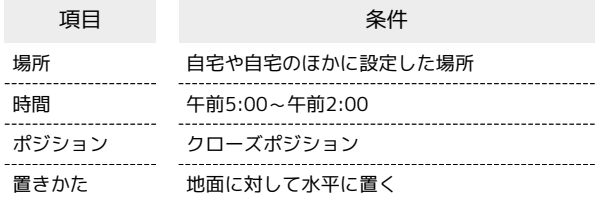

## $\vert$  1

エモパーがお話ししているときに、本機を開く

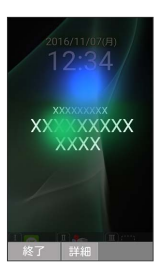

※ エモパーのお話しした内容が表示されます。

・ (●) (詳細)を押して詳細情報を表示できる情報もあります。

る エモパーの利用について

対応する言語について エモパーは日本語のみに対応しています。

海外での利用について

海外で利用するときは、エモパーのお伝えする情報が制限されま す。

#### 位置情報について

自宅などを認識したり、話したりするために、位置情報を取得 する場合があります。位置情報の取得には、 位置情報 をONに 設定する必要があります。 位置情報 がOFFのときは、位置情 報が必要な情報をお伝えできません。位置情報について詳しくは 「[位置情報に関する設定」](#page-249-0)を参照してください。

公式エモパー情報サイト EMOPARK(エモパーク) について

よくある質問などについては、公式エモパー情報サイト EMOPARK(エモパーク)をご覧ください。 <http://k-tai.sharp.co.jp/dash/emopa/index.html>

## ■ エモパー利用時のご注意

#### パケット通信料について

エモパーをご利用になる場合は、パケット通信料がかかります。 

#### お知らせの内容について

エモパーがお伝えする情報は、本機の使用状況と正確に合ってい ない場合があります。

### エモパーを設定する

エモパーのキャラクターの選択や、お客様の情報の設定、エモパー の話題の選択、エモパーが記憶したデータの保存/削除などが行え ます。設定できる項目は次のとおりです。

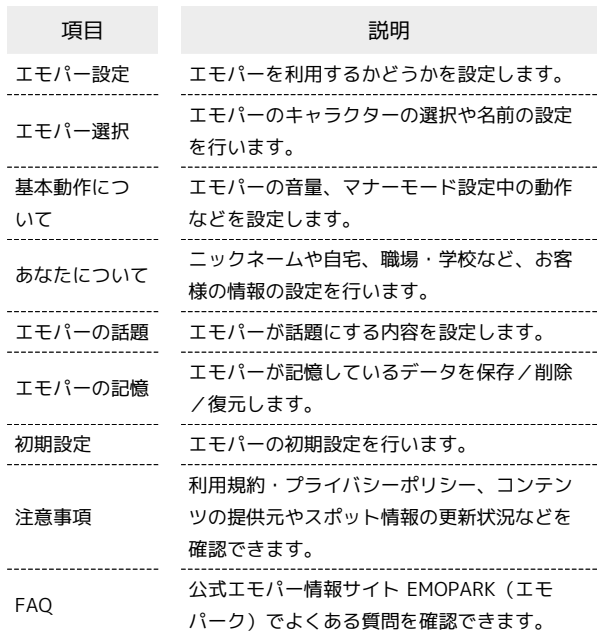

### $\overline{1}$

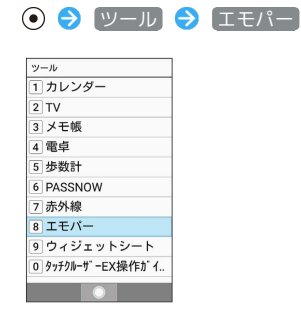

シール

・エモパーの初期設定画面が表示されたときは、画面に従って操作 してください。

## $\overline{2}$

(設定)

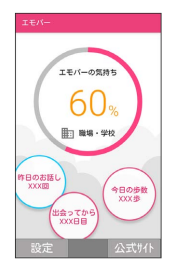

※2 エモパー設定画面が表示されます。

## $\overline{\mathbf{3}}$

各項目を設定

※ 設定が完了します。

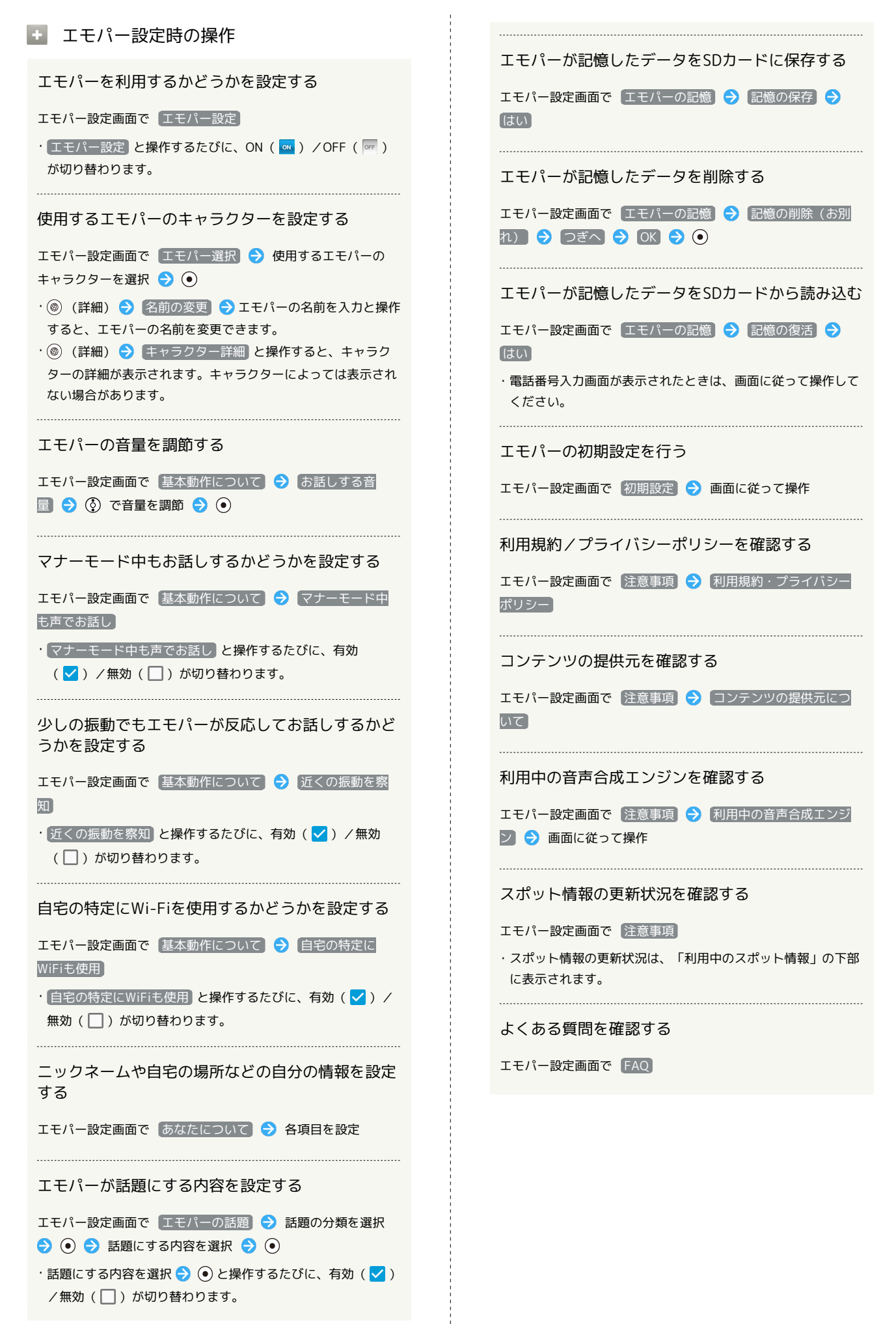

## <span id="page-166-0"></span>歩数計を利用する

1日の歩数や歩行距離、消費カロリーなどを記録したり、確認したり することができます。 これまでの履歴も確認できます。

#### 今日の歩数を確認する

今日の歩数は、待受画面で確認することができます。また、サブ ディスプレイでも確認することができます。

・待受画面に歩数計の表示がない場合は、「待受画面・壁紙」の「歩 数計 を有効にしてください。詳しくは「[壁紙・ディスプレイに関](#page-235-0) [する設定](#page-235-0)」を参照してください。

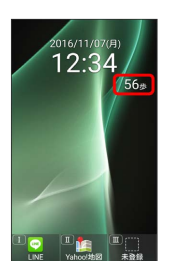

#### ■ 歩数計利用時のご注意

#### 歩数などの数値について

歩数計で計測/算出される各数値は、あくまでも目安としてご活 用ください。

#### 歩数の計測について

歩数の計測は、平地での一定した歩行動作(1分間に100歩程度 の速度)が基本となります。また、本機の操作中やバイブレータ 動作中、歩行場所/歩行動作などによっては、正しく計測できな いことがあります。

・電源を切っているときや、歩行開始直後の歩数は計測されませ  $h_{\circ}$ 

歩数計画面を表示する

## $\overline{1}$

● シ ツール → 歩数計

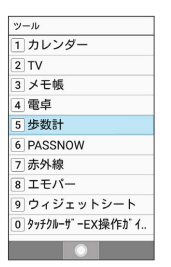

- 数 歩数計画面が表示されます。
- ・表示される数値は、あらかじめ登録されている仮の値で計算され ています。自分の情報を登録すれば、より正確な数値が表示でき ます。

#### ■ 歩数計利用時の操作

#### 歩数履歴を確認する

歩数計画面で (履歴)

・このあと (→日別/→週別/→月表示/→時間別)を押す と、表示が切り替わります。 

#### 目標を設定する

歩数計画面で 図 (メニュー) ● 目標設定 ● 設定項目 を選択 → (◎ (編集) → 数値を入力 → ◎ (確定)

・歩行時間を選択したときは、時間を入力● (●) (確定)と操 作します。

#### 歩数計のデータをリセットする

歩行データをすべてリセットします。

歩数計画面で 図 (メニュー) → データリセット → は い

#### 累積データを確認する

歩数計画面で (メニュー) 累積データ

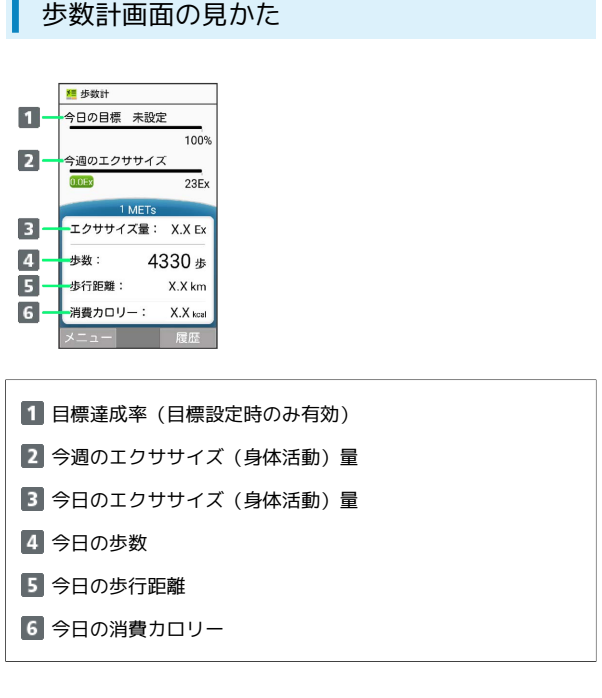

エクササイズとは、身体活動の量を表す単位です。歩行時身体活動 強度(3METs)×歩行時間(時)で算出します。

## 自分の情報を登録する  $\overline{\mathbf{1}}$ ⊙ → ツール → 歩数計 <sup>ッール</sup><br>- 1 カレンダー<br>- 2 TV<br>- 3 メモ帳 4 電卓<br>5 歩数計<br>6 PASSNOW 7 赤外線 8エモパー |a| エモハー<br>|9| ウィジェットシート<br>|0| タッチクルーザーEX操作ガイ.. <u>in the second</u> property of the second second second in the second second second in the second second second second second second second second second second second second second second second second second second second s メント<br><mark>※</mark> 歩数計画面が表示されます。  $\overline{2}$ (図) (メニュー) → [歩数計設定] **程 步数計** - ラ<br>今日の目標 未設定  $x =$ 歩数計設定 日標設定 データリセット 累積データ ヘルプ 步行距離:  $X.X km$ 消費カロリー: X.X kcal ■ | 閉じる | ● | ※3 歩数計設定画面が表示されます。  $\overline{\mathbf{3}}$ [身長] / [体重] / [歩幅] 、<br>歩数計設定 歩数計ON  $\overline{\mathbf{v}}$ コーザー情報<br>お買い上げ時の仮の値が設定さ<br>れています。<br>ご自分の身長と体重を設定して<br>ください。 身長<br>vvv.m 体重<br>XX.XXkg 步幅<br> $XXcm$ <u>and</u> the state of the state of the state of the state of the state of the state of the state of the state of the state of the state of the state of the state of the state of the state of the state of the state of the stat  $\overline{4}$ 各項目を入力 → (@) (確定) <u>=</u><br>長数計ON 1ーザー情報<br>5買い上げ時の仮 歩幅  $XX$  cm 体重

・身長入力後、歩幅を自動で入力することもできます。

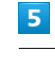

 $\overline{\text{CLEAR}}_{\text{IBACK}}$ 

メントリンスの言葉を聞くなる。

### ■ 歩数計を無効にする

歩数計画面で ◎ (メニュー) → 歩数計設定 → 歩数計 ON (□ 表示)

· 歩数計ON と操作するたびに、有効(√)/無効(□)が 切り替わります。

## <span id="page-168-0"></span>LINEを利用する

LINEはいつでも、どこでも、通話やメッセージのやりとりが楽しめ る機能です。

## LINEを利用する

## $\vert$  1

O O LINE

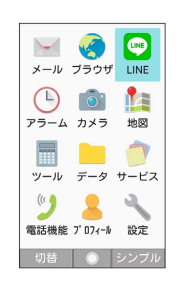

・確認画面が表示されたときは、画面に従って操作してください。 ・本機ではじめてLINEをお使いになるときは、機能のアップデート が必要です。

## $\overline{2}$

[ログイン] / 新規登録]

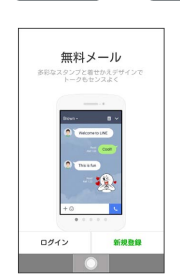

**スキット**LINEが利用できます。

・以降は画面に従って操作してください。

**LINEの使いかたについて** 

詳しくはシャープのサイト「SHSHOW」をご参照ください。  $\Theta$   $\Theta$   $\sigma$   $\rightarrow$   $\Theta$   $\rightarrow$   $\sigma$   $\rightarrow$   $\sigma$   $\rightarrow$   $\sigma$ 活用術

### LINEアップデート時のご注意

アップデート中にほかの機能を起動するとアップデートが中止さ れます。

<span id="page-169-0"></span>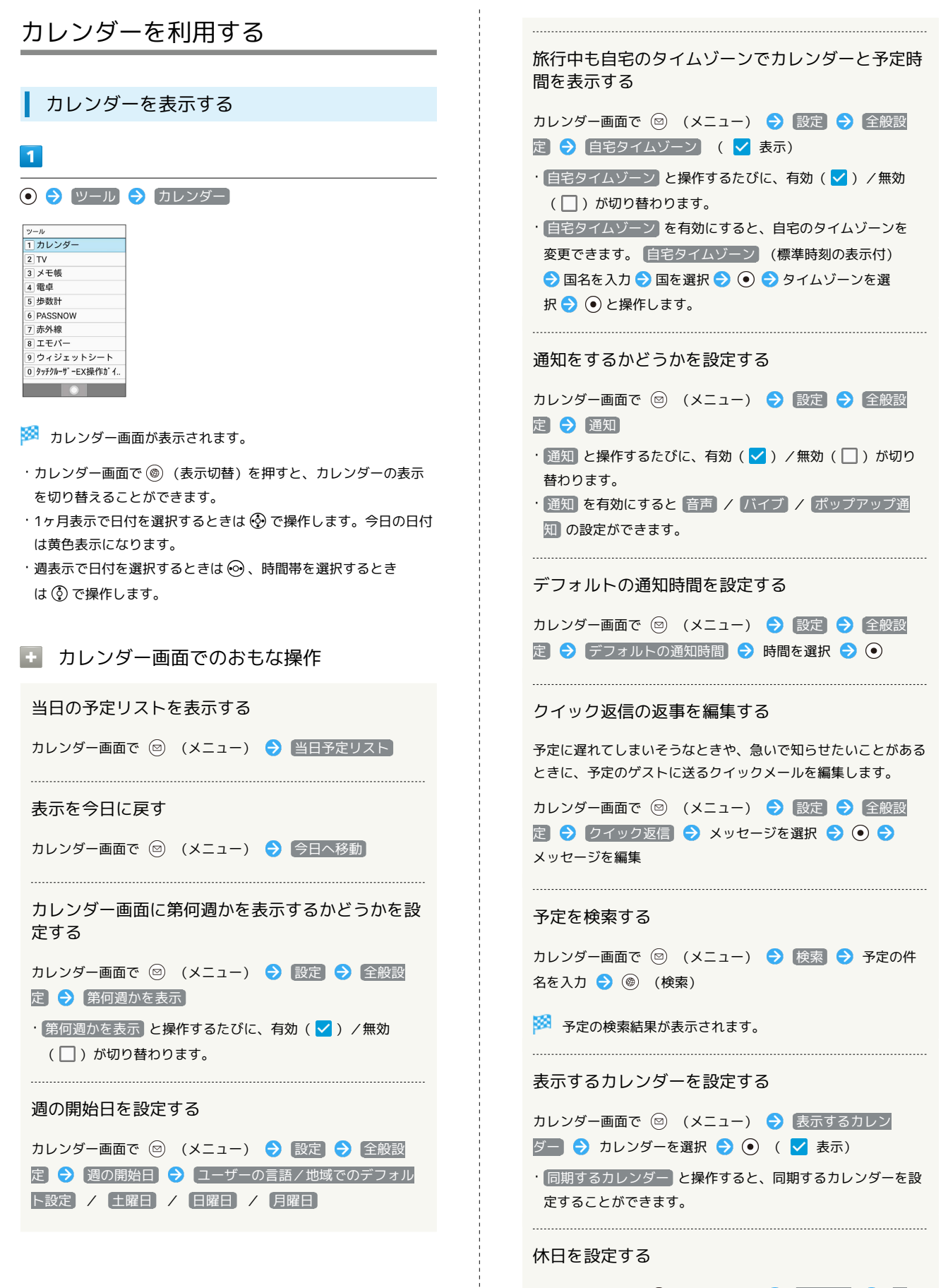

カレンダー画面で ◎ (メニュー) → 休日設定 → 休 日設定/解除 → 休日に設定する年/月/日を選択 → ◎ (登録)

#### 休日にする曜日を設定する

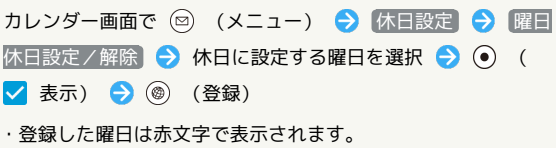

### 予定を登録する

件名、開始日時/終了日時、通知、予定の内容を登録する方法を例 に説明します。 件名を入力しないと、予定の登録はできません。

## $\mathbf{1}$

# ツール カレンダー ッ<sup>ール</sup><br>1 カレンダー 2 TV<br>3 メモ帳<br>4 電卓<br>5 歩数計

6 PASSNOW |- 7||赤外線<br>|- 8||エモパー<br>|9||ウィジェットシート 0 タッチクルーザ ーEX操作が イ..

 $\overline{\phantom{a}}$ 

※ カレンダー画面が表示されます。

## $\overline{2}$

日付を選択 ● ⊙

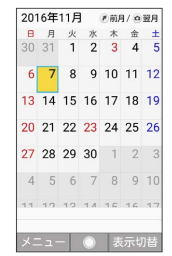

※ 予定作成画面が表示されます。

・週表示のときは予定を登録したい場所に を移動 と操作 します。

## $\overline{\mathbf{3}}$

件名を入力

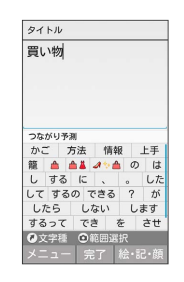

## $\overline{4}$

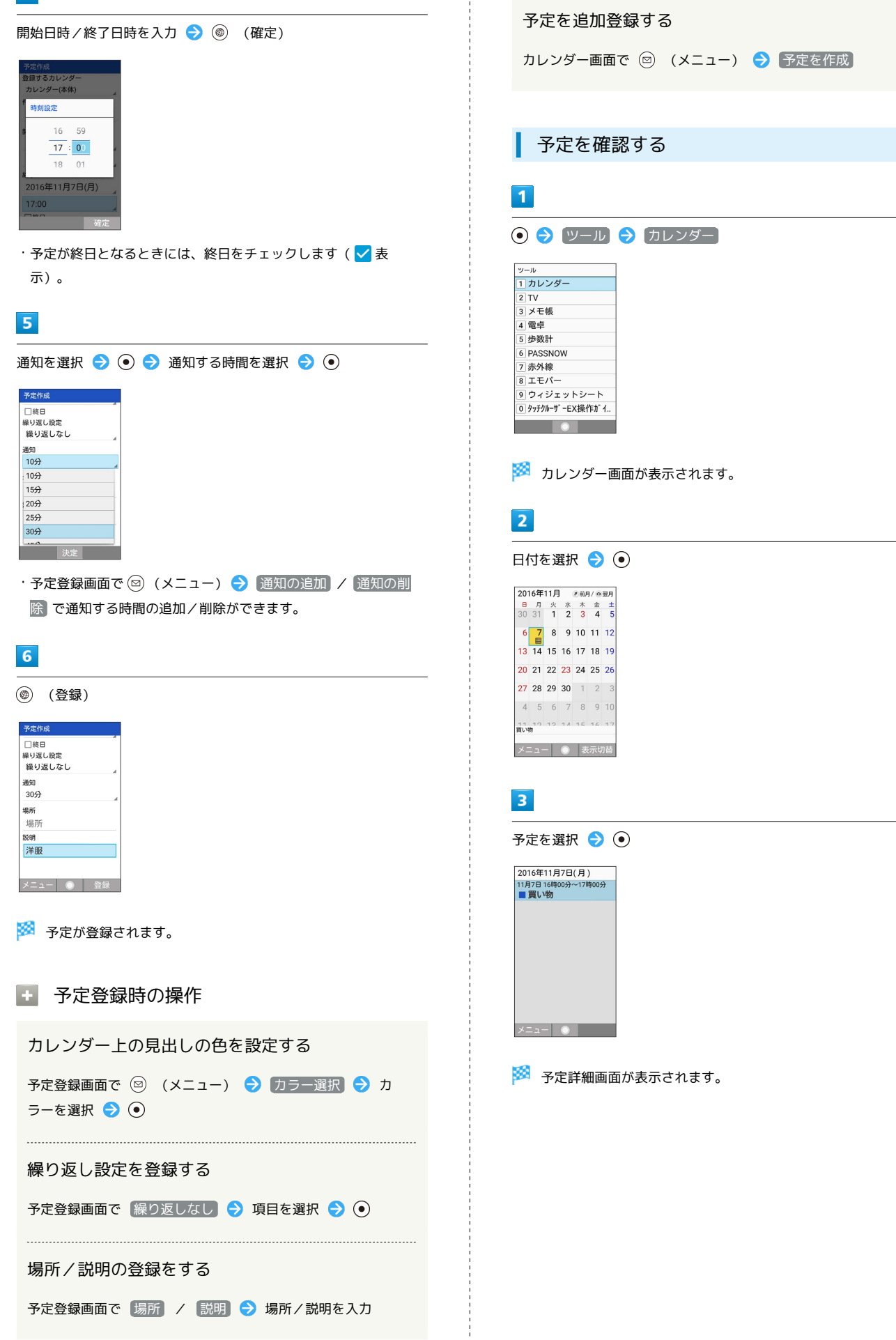

<span id="page-172-0"></span>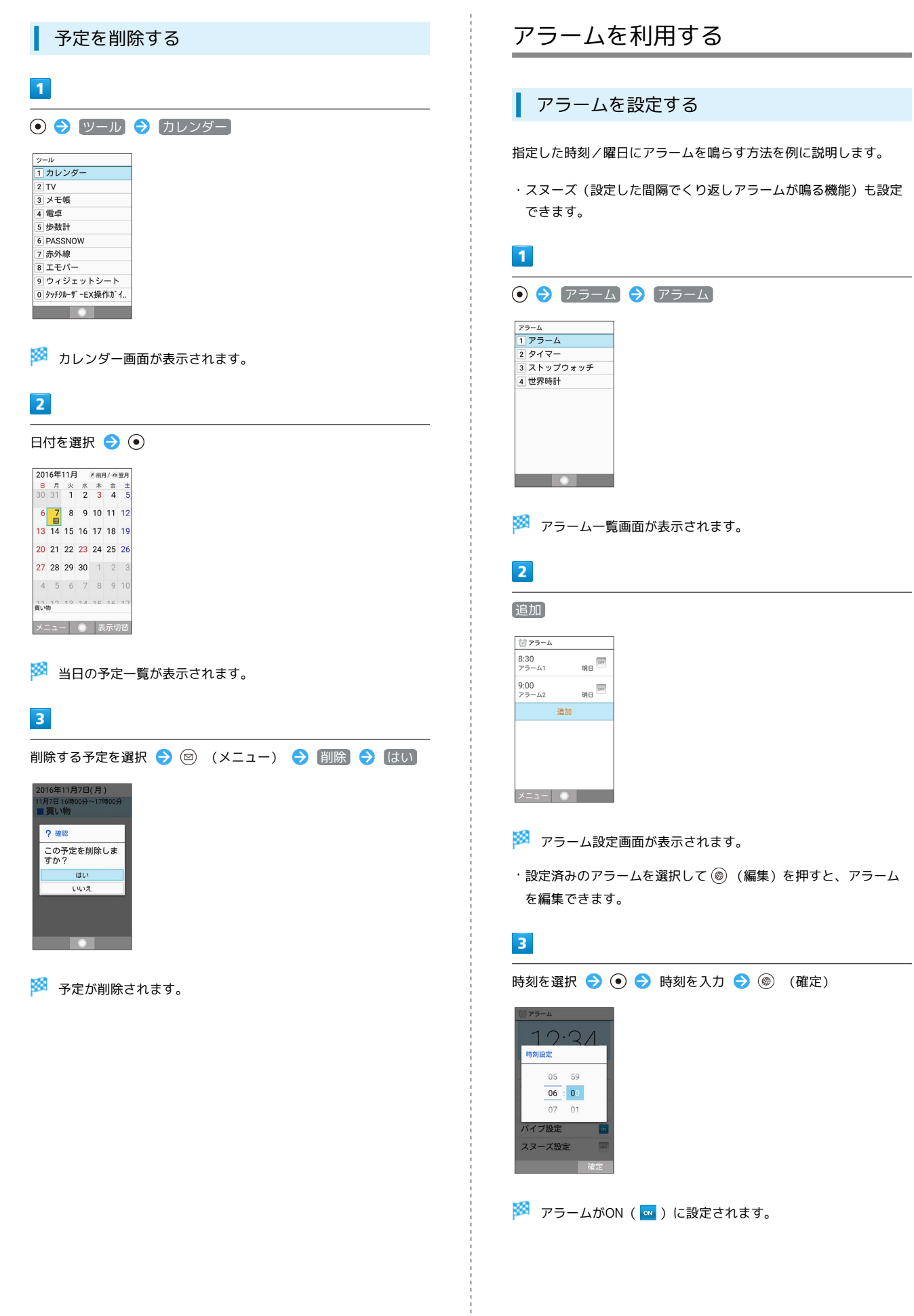

シール

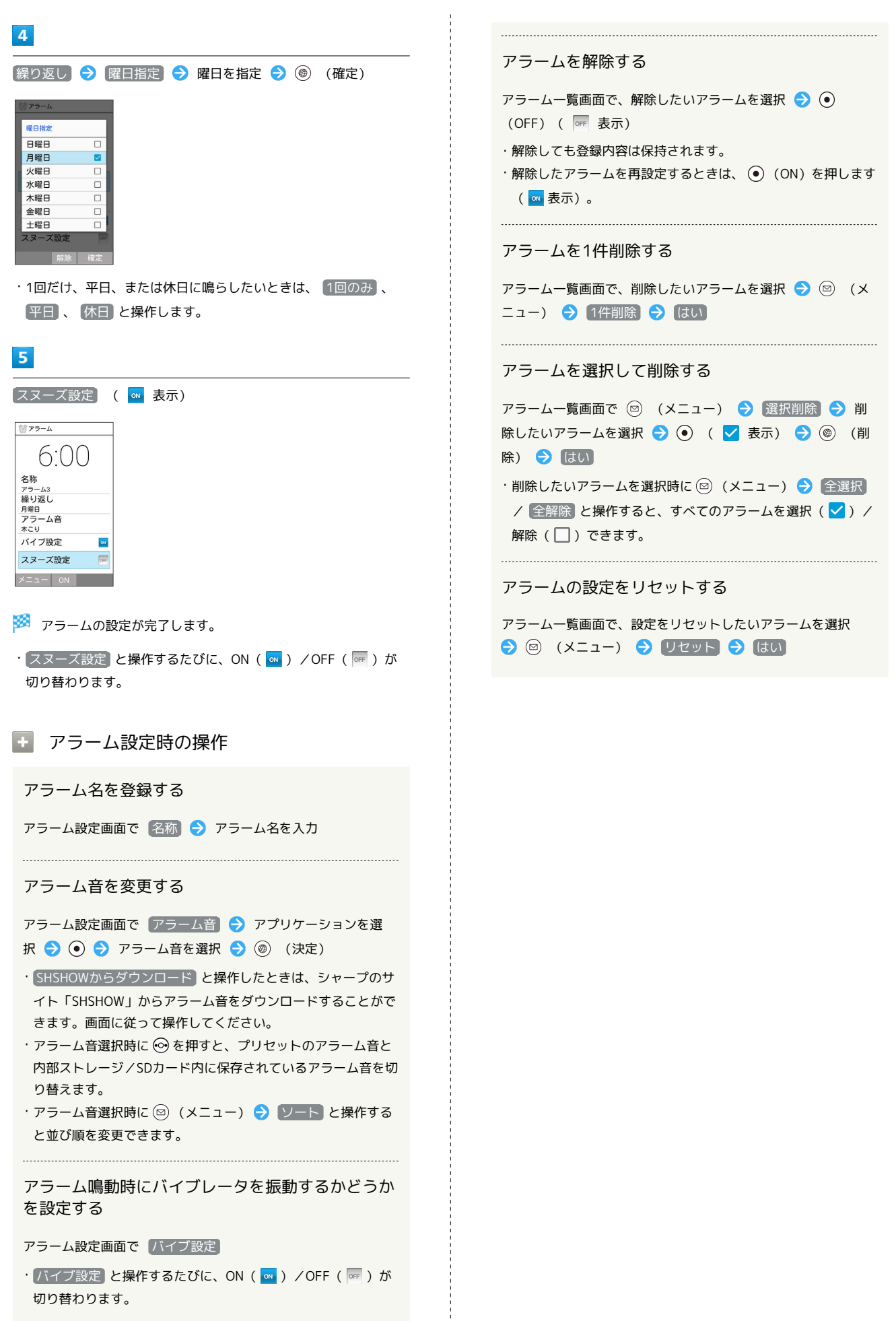

### アラーム設定時刻の動作

アラーム設定時刻になると、アラームが動作します。

## $\overline{1}$

T 、 T 、 T 、 H 以外のボタンを押す

アラーム  $6:00$ アラーム3 - | 停止 | スヌーズ |

※ アラームが停止します。

·スヌーズが設定されているときは、  $\boxed{I}$ 、  $\boxed{II}$ 、  $\boxed{II}$ 、  $\boxed{II}$ 以外のボタンを押すとスヌーズ待機状態になり、設定した間隔 で繰り返しアラームが鳴ります。

ほかの機能の動作中にアラーム設定時刻に なると

待受画面に戻るまで、アラームが動作しないことがあります。

### ■ スヌーズを解除する

スヌーズ待機状態で ③ → ステータスバーを選択 → ⊙ → アラーム通知を選択 → ⊙ → はい

・一定時間経過すると、スヌーズ待機状態は自動的に解除されま す。

## アラームの詳細な設定を行う

アラーム鳴動時の動作、休日に関する設定などができます。設定で きる項目は次のとおりです。

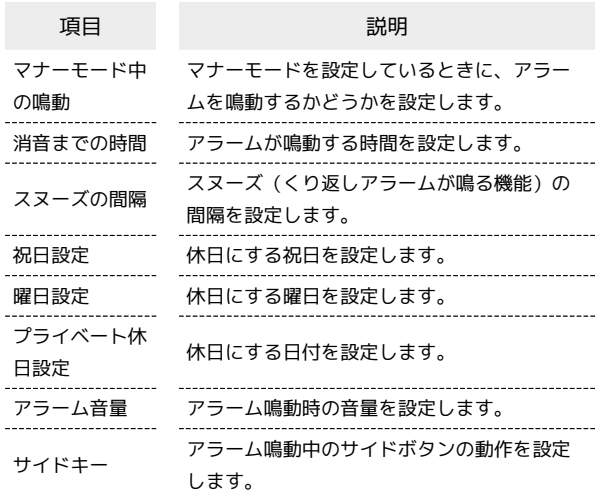

## $\overline{\mathbf{1}}$

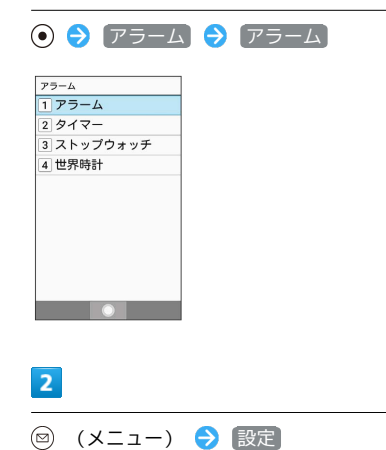

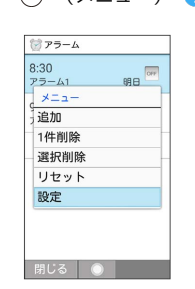

※ アラーム詳細設定画面が表示されます。

## $\overline{\mathbf{3}}$

各項目を設定

※ 設定が完了します。

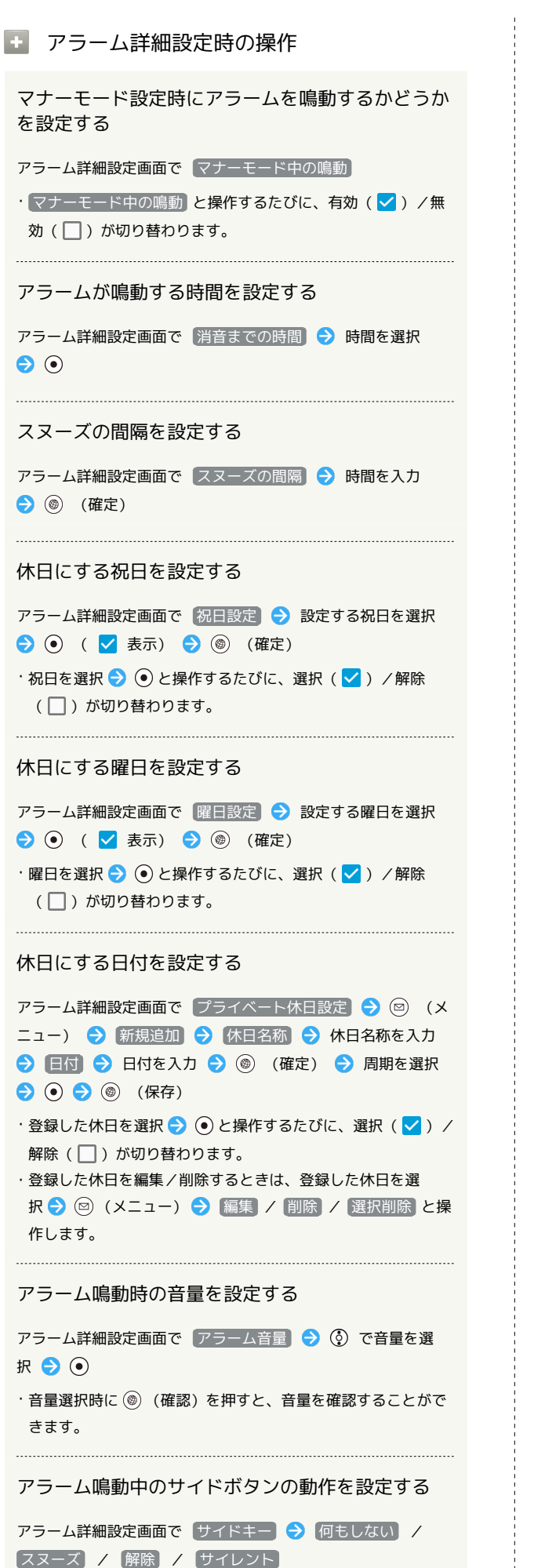

## <span id="page-175-0"></span>災害用ツールを利用する

#### 緊急速報メールについて

気象庁が配信する緊急地震速報・津波警報および特別警報、国や地 方公共団体からの災害・避難情報を本機で受信して、警告音とメッ セージでお知らせします。

- ・通話中、通信中および電波状態が悪いときは受信できません。 ※VoLTEを利用した音声通話中は、受信することができます。
- ・受信時は、マナーモード設定中でも警告音が鳴動します。
- ・緊急速報メールは、お買い上げ時、有効になっています(無効に することもできます)。
- ・緊急速報メールが有効になっているときは、待受時間が短くなる ことがあります。

■ 緊急速報メール利用時のご注意

お客様のご利用環境・状況によっては、お客様の現在地と異なる エリアに関する情報が受信される場合、または受信できない場合 があります。また、当社は情報の内容、受信タイミング、情報を 受信または受信できなかったことに起因した事故を含め、本サー ビスに関連して発生した損害については、一切責任を負いませ ん。

## 緊急速報メールを受信すると

緊急速報メールの受信画面が表示され、緊急地震速報用警告音/災 害・避難情報、津波警報用警告音およびバイブレータでお知らせし ます.

受信画面のメッセージを確認していない場合は、待受画面にイン フォメーションが表示され、画面上部 (ステータスバー)に 表示されます。

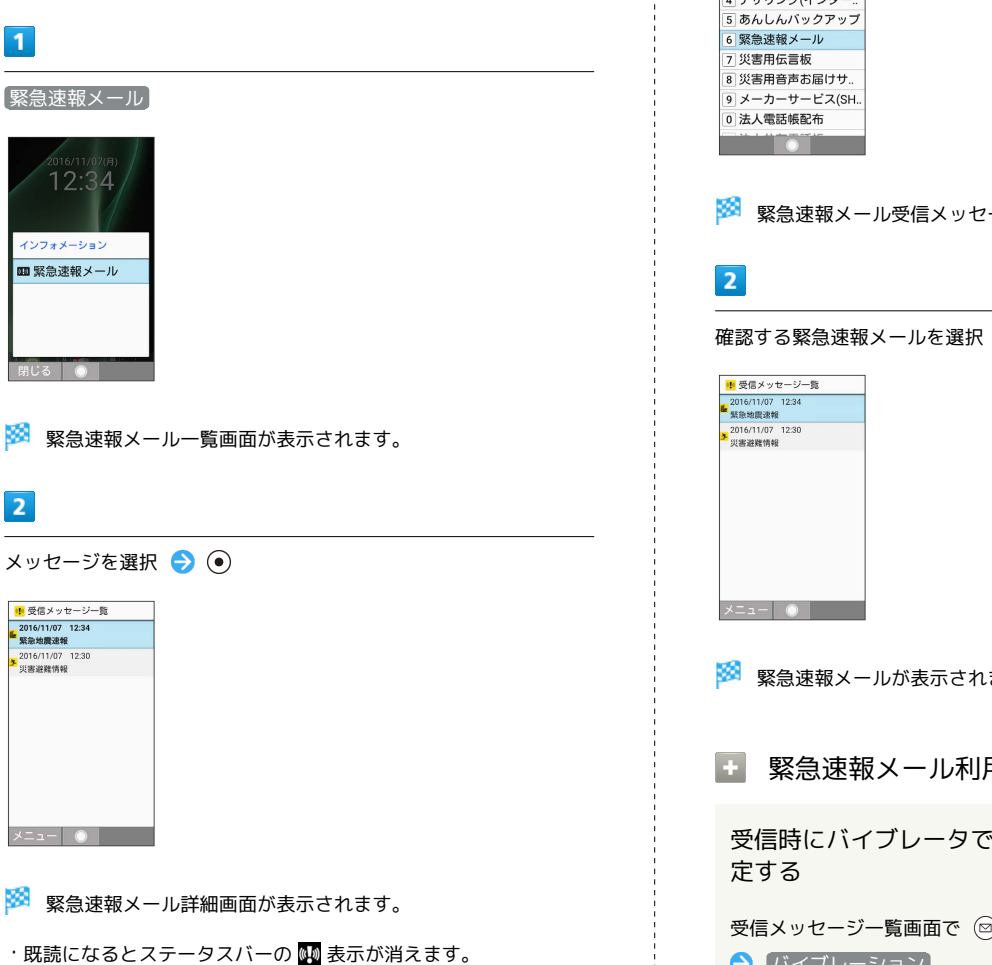

 $\overline{1}$ → サービス → 緊急速報メール サービン 1 とく放題ライト 2 ブラウザ保護 <u>-</u><br>3 Wi-Fiスポット設定 4 テザリング(インター ※3 緊急速報メール受信メッセージ一覧画面が表示されます。 確認する緊急速報メールを選択 ● ● ※ 緊急速報メールが表示されます。 ■ 緊急速報メール利用時の操作 受信時にバイブレータでお知らせするかどうかを設 受信メッセージ一覧画面で ◎ (メニュー) → 受信設定 バイブレーション · バイブレーション と操作するたびに、有効( v ) /無効 (□)が切り替わります。 緊急速報メールを無効にする 受信メッセージ一覧画面で 2 (メニュー) → 受信設定 → 緊急速報メール受信設定 ( ■ 表示) • 緊急速報メール受信設定 と操作するたびに、有効(√) / 無効(□)が切り替わります。

以前に受信した緊急速報メールを確認する

シール

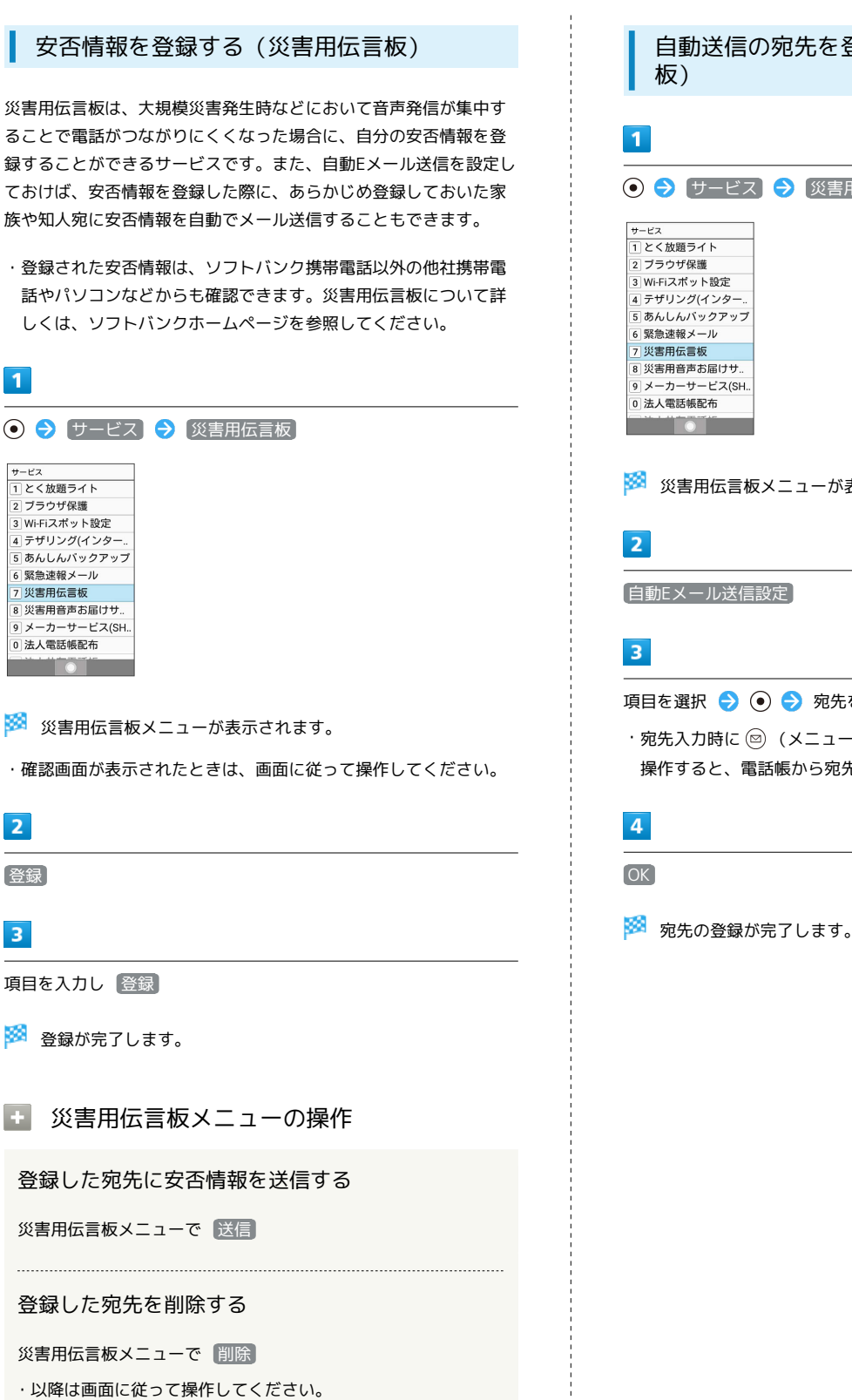

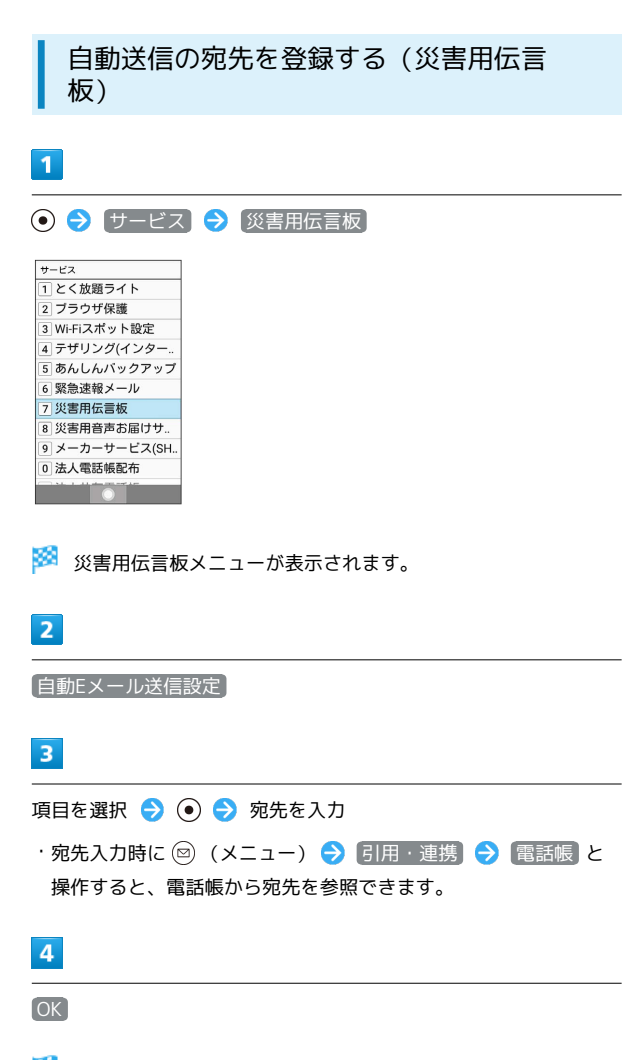

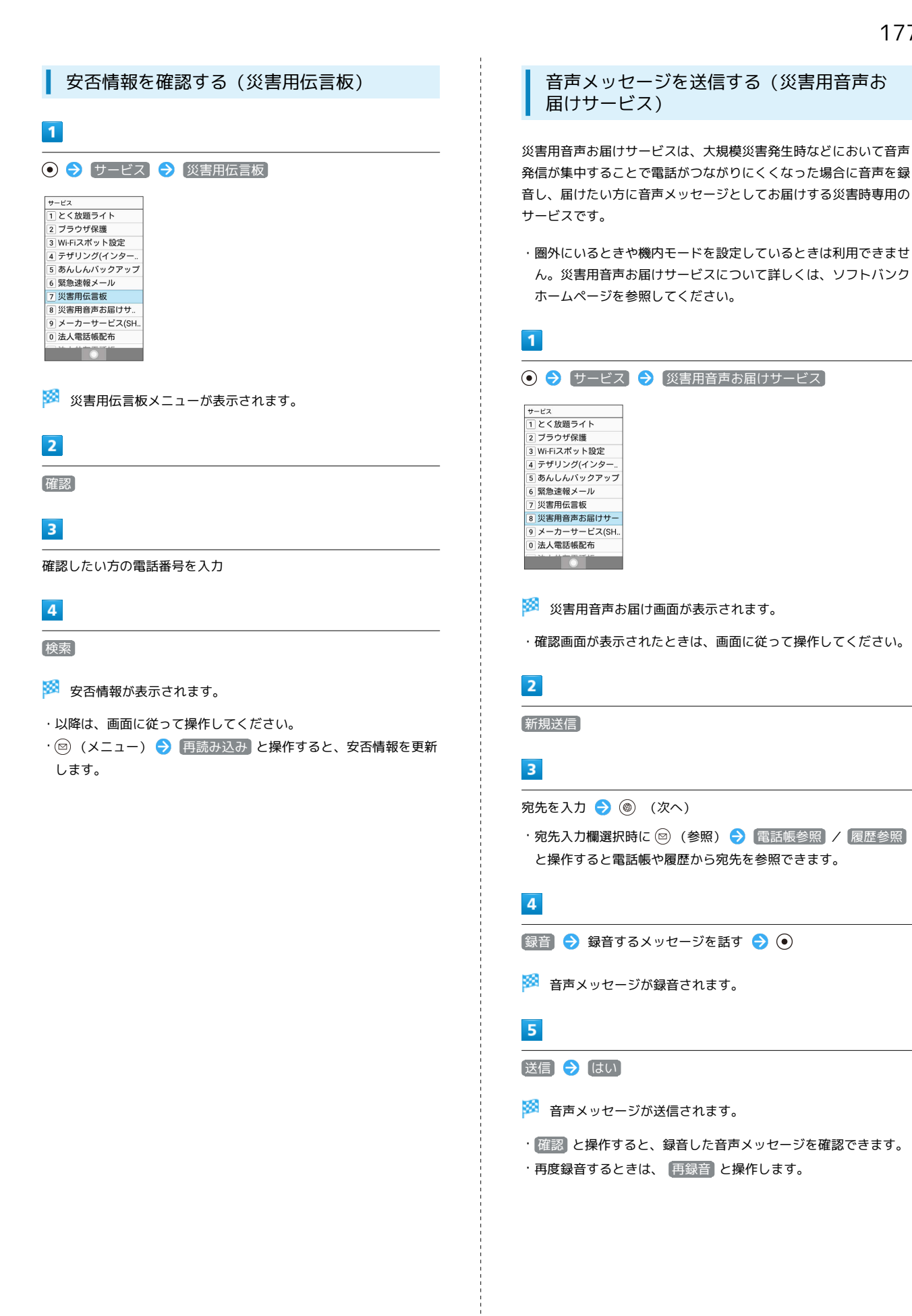

ミー

 $\boxed{1}$ 

## 受信したメッセージを再生する(災害用音 声お届けサービス) 音声メッセージが届くとSMSで通知され、画面上部(ステータス バー)に 图 が表示されます。音声メッセージを受信(ダウンロー ド)し、再生することで音声を聞くことができます。

⊙ → サービス → 災害用音声お届けサービス サービス <u>。<br>1</u>とく放題ライト - 1 1 1 2 2 3 4<br>2 ブラウザ保護 3 Wi-Fiスポット設定 4 テザリング(インター 5 あんしんバックアップ 6 緊急速報メール 7 災害用伝言板 - スピルムロ m<br>8 災害用音声お届けサー 9 メーカーサービス(SH<br>0 法人電話帳配布  $\bullet$   $\bullet$ 

※3 災害用音声お届け画面が表示されます。

・確認画面が表示されたときは、画面に従って操作してください。

## $\overline{2}$

受信メッセージ

 $\overline{3}$ 

メッセージを選択 ● ● ● はい

※3 受信メッセージ再生画面が表示され、音声メッセージが自動的 に再生されます。

■ 音声メッセージ再生時の操作

メッセージを停止する

メッセージ再生中に (●)

音声メッセージで返信する

受信メッセージ再生画面で (@) (返信) ・以降は画面に従って操作してください。

メッセージを削除する

受信メッセージ再生画面で ◎ (メニュー) → 削除

#### 音量を変更する

受信メッセージ再生画面で 2 (メニュー) → 音量 →  $\circledcirc$   $\bullet$   $\circledcirc$ 

スピーカーを切り替える

受信メッセージ再生画面で 2 (メニュー) ● スピーカー 切り替え → ON / OFF

## <span id="page-179-0"></span>電卓を利用する

電卓で計算する

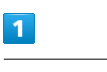

(○ → ツール → 電卓)

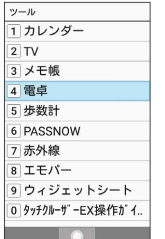

※3 電卓画面が表示されます。

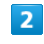

数値を入力

※ 計算ができます。

## 電卓画面での操作

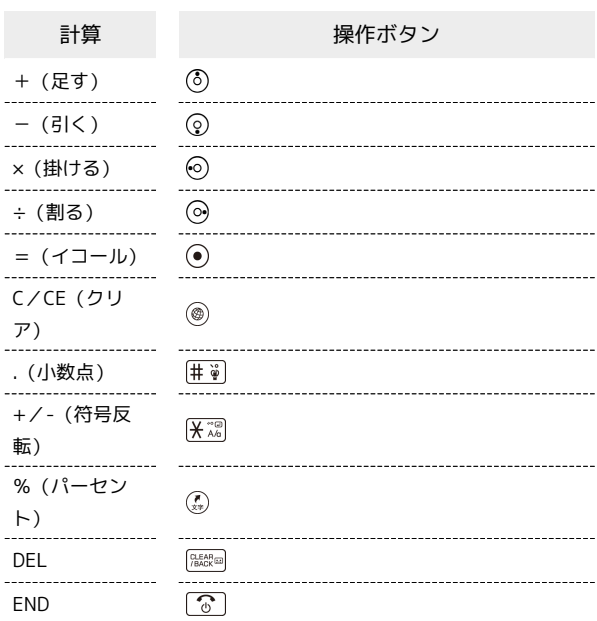

■ 計算結果をコピーする

計算結果表示中に ◎ (メニュー) ● コピー
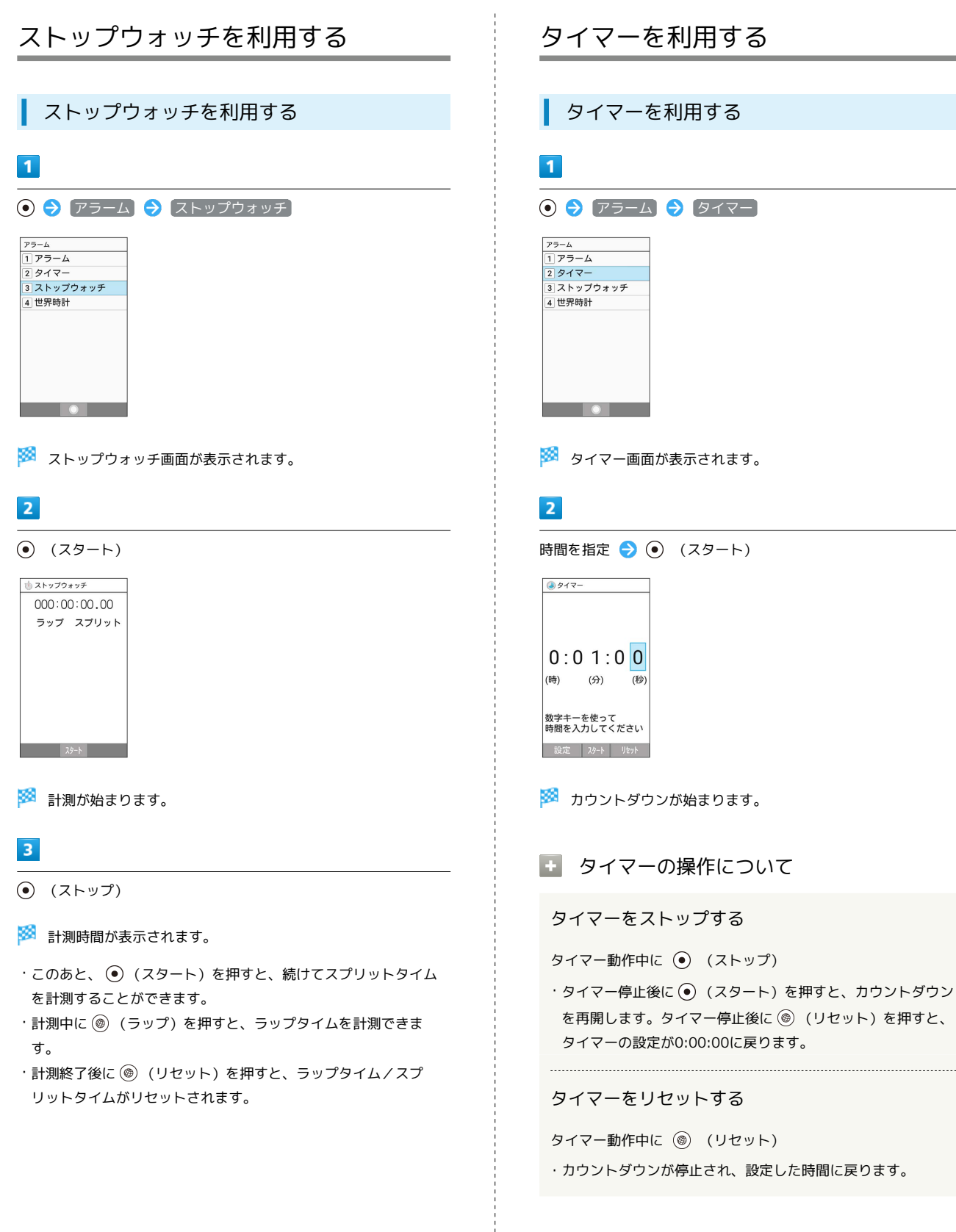

シール

# 設定時間の動作 設定時間になると、アラームが動作します。  $977 -0:00:000$ (時) (分) (秒) 数字キーを使って<br>時間を入力してください ・アラームを止めるときは、 (●) (ストップ) を押します。 ■ タイマーの設定について アラーム音を設定する タイマー画面で 2 (設定) ● アラーム音 ● アプリ ケーションを選択 ● アラーム音を選択 ● (@) (決定) ・ SHSHOWからダウンロード と操作したときは、シャープのサ イト「SHSHOW」からアラーム音をダウンロードすることがで きます。画面に従って操作してください。 ・確認画面が表示されたときは、画面に従って操作してくださ  $U<sub>0</sub>$ ・アラーム音の選択時に ⊙ を押すと、プリセットのアラーム音 と内部ストレージ/SDカード内に保存されているアラーム音を 切り替えます。 ・アラーム音の選択時に (2) (メニュー) ● ソート と操作す ると並び順を変更できます。 バイブレータを設定する タイマー画面で ◎ (設定) → バイブ設定 ( <mark>ow</mark> 表示) · バイブ設定 と操作するたびに、ON ( ow ) /OFF ( or ) が 切り替わります。 タイマーの名称を設定する タイマー画面で ◎ (設定) → 名称 → 名称を入力

## 世界時計を利用する

世界時計を設定する

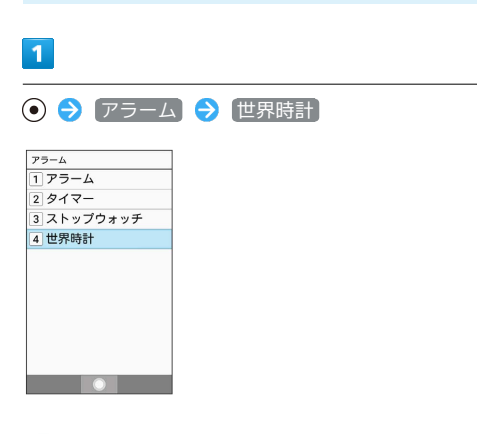

※3 世界時計一覧画面が表示されます。

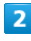

#### 追加

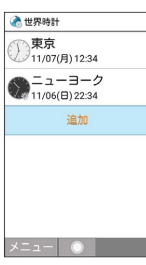

※3 都市の選択画面が表示されます。

・ (図) (メニュー) ● 追加 と操作しても表示できます。

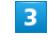

追加する都市を選択 ● (●)

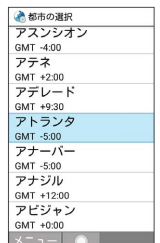

※ 世界時計が設定されます。

世界時計一覧画面からのメニューの操作

表示する都市を変更する

世界時計一覧画面で、都市を選択 → 回 (メニュー) → [都市の変更] → 都市を選択 → ⊙

#### サマータイムに切り替える

世界時計一覧画面で、サマータイム表示に切り替える都市を選 択 → (図) (メニュー) → サマータイム切り替え ・サマータイムを実施していない都市は切り替えできません。

#### 表示する都市を並べ替える

世界時計一覧画面で 2 (メニュー) → 並べ替え → 並 べ替える都市を選択● ● ● 並べ替える位置に移動● ⊙ → ◎ (決定)

#### 表示する都市を1件削除する

世界時計一覧画面で削除する都市を選択 → 図 (メ ニュー) → 削除 → はい

#### 複数の都市を選択して削除する

世界時計一覧画面で ◎ (メニュー) → 選択削除 → 削 除する都市を選択 → ⊙ ( √ 表示) → ◎ (削除) はい ・都市を選択● ●と操作するたびに、選択( √) /解除 (□) が切り替わります。

・都市の選択中に 2 (メニュー) → 全選択 / 全解除 と操 作すると、すべての都市を選択( )/解除( )。できま す。

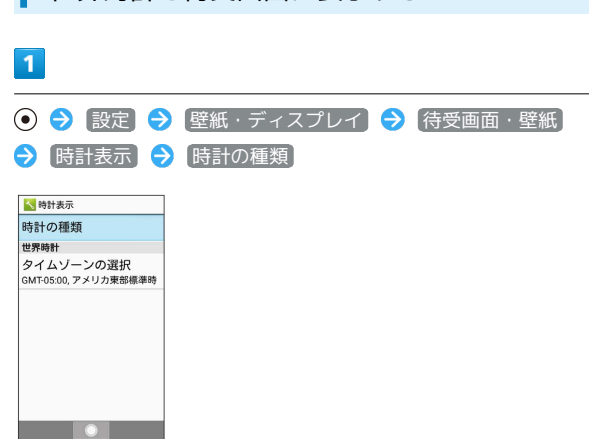

世界時計を待受画面に表示する

※5 時計の種類選択画面が表示されます。

## $\overline{2}$

世界時計

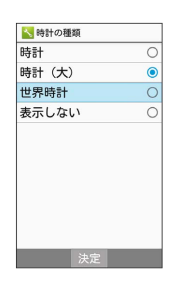

## $\overline{\mathbf{3}}$

タイムゾーンの選択

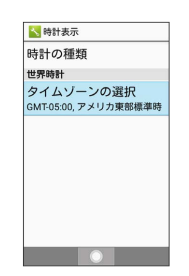

※ タイムゾーンの選択画面が表示されます。

## $\overline{4}$

世界時計で表示するタイムゾーンを選択● ●

■タイムゾーンの選択<br>アメリカ東部時間 (ニュー)<br>ヨーク)<br>GMT-4:30<br>0MT-4:30 GMT-4:30<br>大西洋時間 (バルバドス) - KMT-4:00<br>大西洋時間 (ハリファク<br>ス) |ス)<br>|SMT-4:00<br>|アマゾン時間 (マナウス)<br>|GMT-4:00<br>|エューファンドランド島<br>|デキ時 (セントジョンズ)<br>|メニュー||◎

※ 世界時計が待受画面に表示されます。

AQUOS ケータイ2

-512

AQUOS ケー

シール

・図 (メニュー) → あいうえお順 / タイムゾーン順 と操作 すると、タイムゾーンの表示を並び替えることができます。

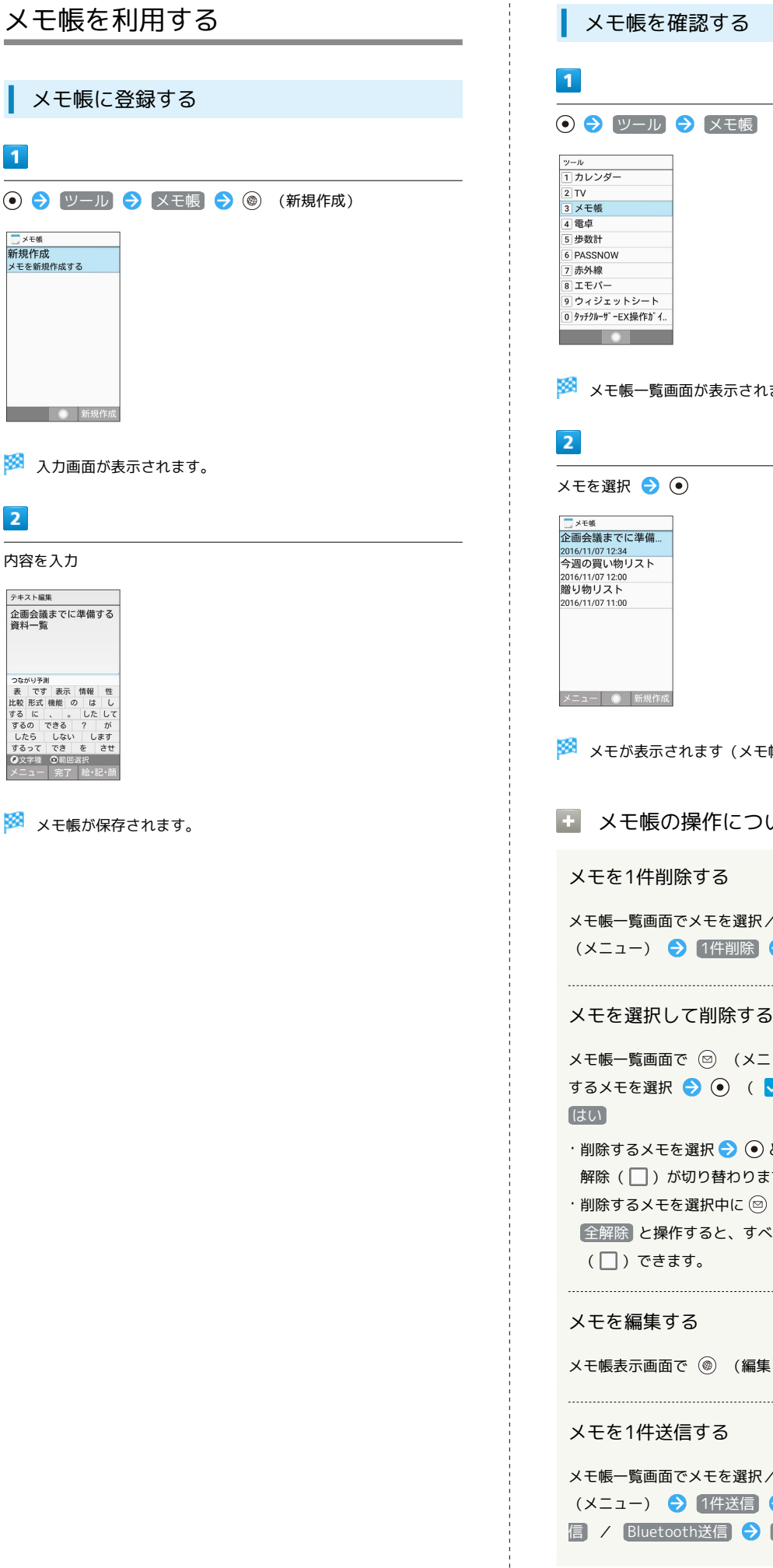

÷

はます。 -<br>|帳表示画面)。 いて / メモ帳表示画面を表示 ● ◎  $\bigodot$  (はい) 1コー) → 選択削除 → 削除 √ 表示) ◆ ◎ (削除) ◆ と操作するたびに、選択( V) / ほす。 (メニュー) → 全選択 / ヾてのメモを選択( <mark>✓</mark> ) /解除 **↓ つい** 内容を編集 

ノメモ帳表示画面を表示 ● 回 → メール添付 / 赤外線送 (はい)● 画面に従って操作

#### メモを選択して送信する

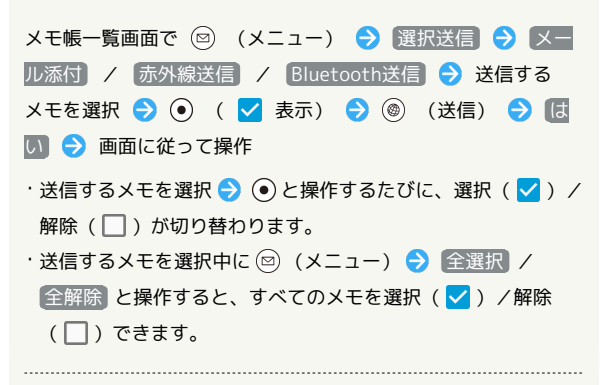

#### メモを検索する

メモ帳一覧画面で 図 (メニュー) → メモ検索 → キー ワードを入力 → (@) (検索)

メモをメール本文へ挿入する

メモ帳表示画面で ◎ (メニュー) ● メール本文へ挿入 ● 画面に従って操作

メールが起動し、メール本文にメモの内容が挿入されま す。

メモをテキストデータに変換する

メモ帳表示画面で 図 (メニュー) ● [.txtに変換 ● OK

·変換したテキストファイルは、データフォルダの 書類 から確 認することができます。

## PASSNOWを利用する

#### PASSNOWについて

タブレットなどの端末とペア設定することで、本機と連携して便利 に利用することができます。

- ・本機能では、Bluetooth®を利用してタブレットと連携します。
- ・PASSNOW以外でBluetooth®接続を行っている場合は、PASSNOW の連携機能を利用できないことがあります。
- ・PASSNOWの連携機能がうまく動作しない場合は、お互いの端末の Bluetooth®機能を一度無効にして、その後、Bluetooth®機能を有 効にしてください。

#### PASSNOWでできること

以下のような機能を使用できます。

・本機で撮影した静止画をタブレットの大画面に表示して保存でき ます。

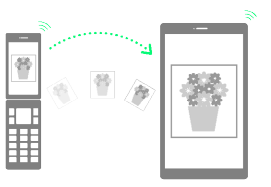

・本機で見ているサイトをタブレットで表示したり、ブックマーク を移動できます。

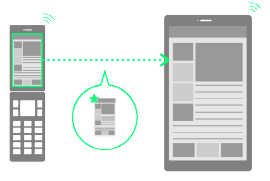

・本機に届いた着信や通知をタブレットでお知らせします。

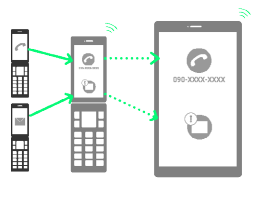

・近くにペア設定した本機やタブレットがあるかを鳴動させて探す ことができます。

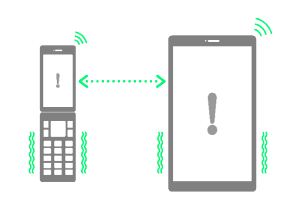

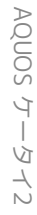

## 184

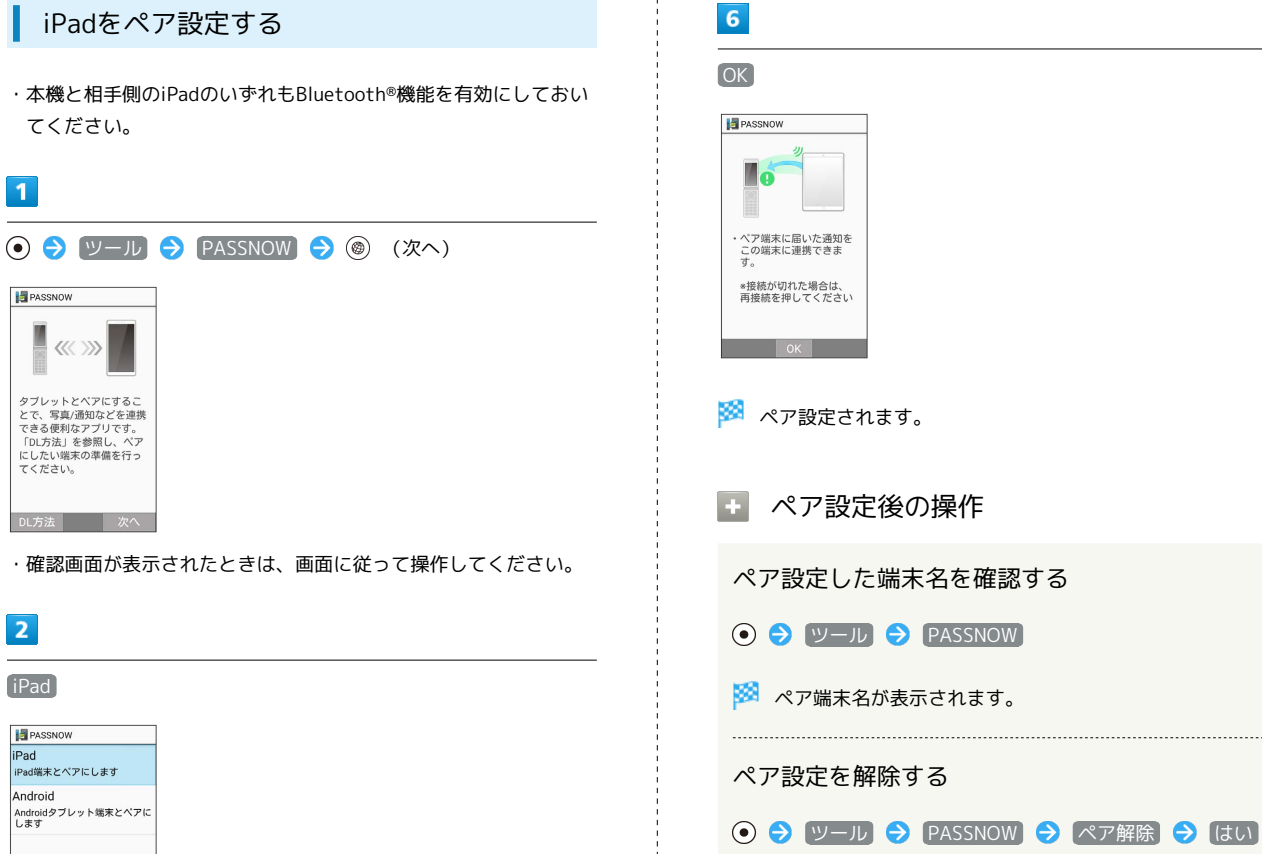

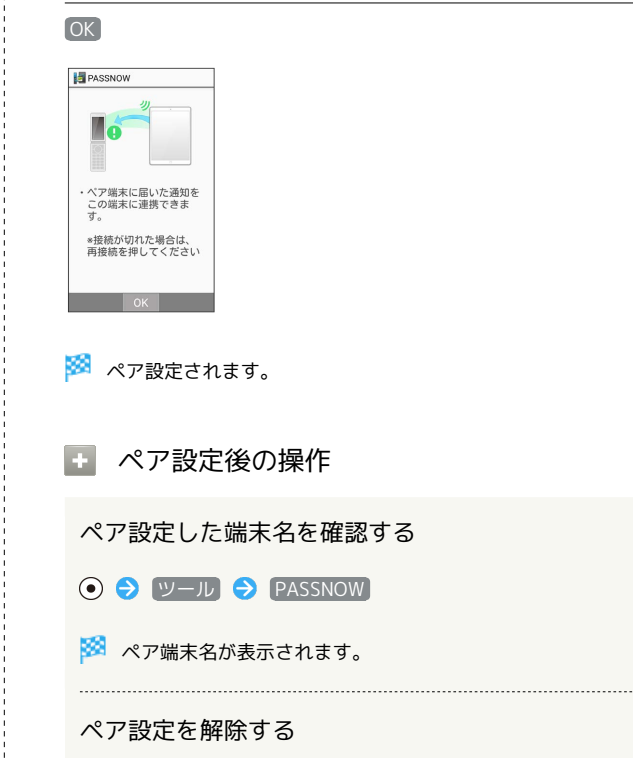

## $\overline{3}$

ペア設定したいiPadで 設定 → Bluetooth → NP601SH

## $\overline{4}$

ペア設定リクエスト

前へ | ● | ■ |

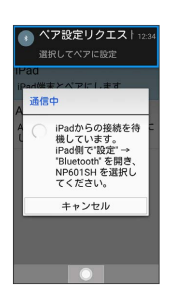

### $\overline{5}$

iPadに表示されたコードを入力 → OK

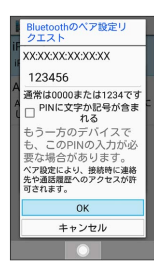

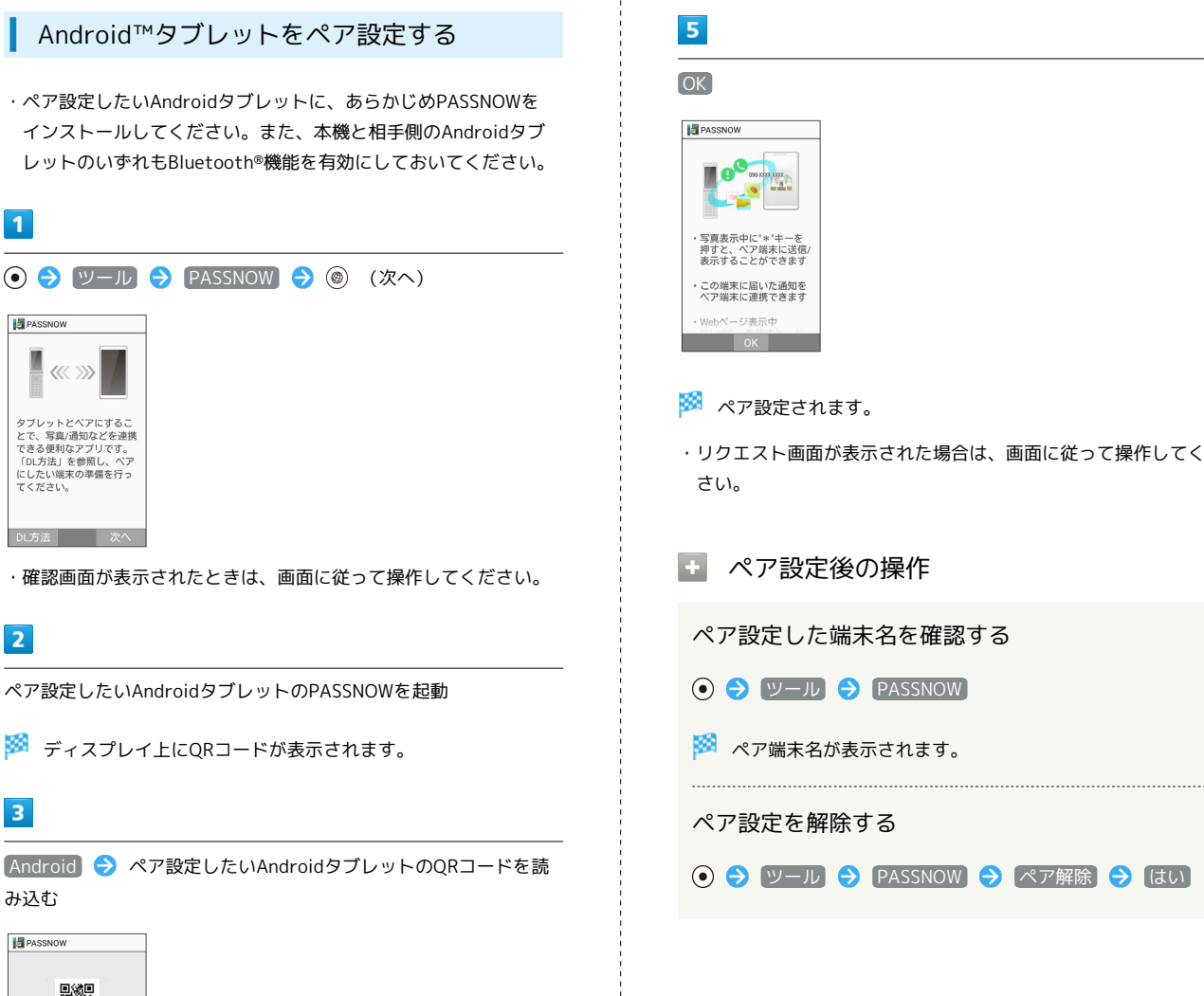

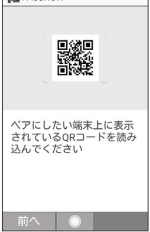

・メインディスプレイに表示された枠にQRコードを合わせると、自 動的に情報を読み取ります。

#### $\overline{4}$

ペア設定する端末両方の画面で ペア設定する

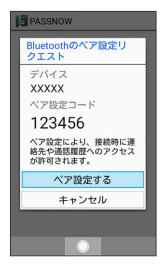

・リクエスト画面が表示された場合は、画面に従って操作してくだ

■ ペア設定後の操作

ペア設定した端末名を確認する

- **O ツール PASSNOW**
- ※ ペア端末名が表示されます。

ペア設定を解除する

**⊙ ● ツール ● PASSNOW ● ペア解除 ● はい** 

## 186

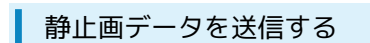

#### 本機に保存している静止画データをペア設定したAndroidタブレッ トに送信して、表示・保存できます。

### $\overline{\mathbf{1}}$

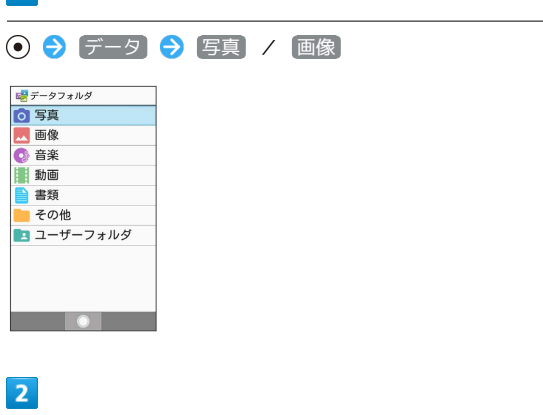

写真/画像を選択 → 回 (メニュー) → 送信 → PASSNOW

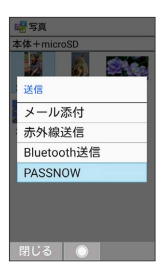

- <mark>※3</mark> ペア設定したAndroidタブレットに静止画データが表示されま す。
- ・画像を選択中に を押しても、Androidタブレットに送信する ことができます。

#### 書類を送信する

本機に保存しているテキストデータなどをペア設定したAndroidタ ブレットに送信して、表示・保存できます。

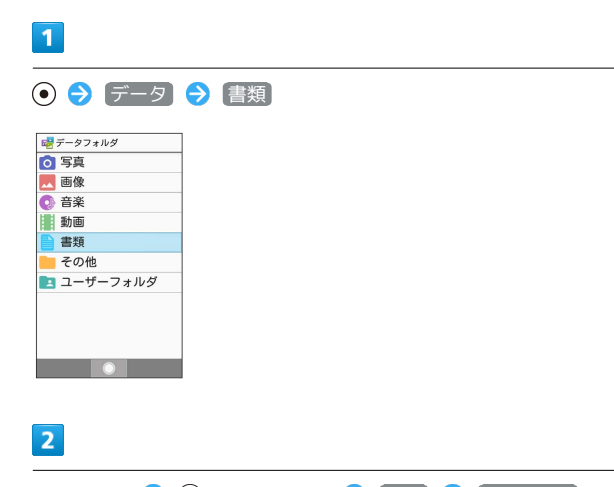

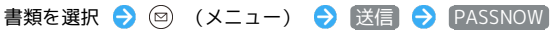

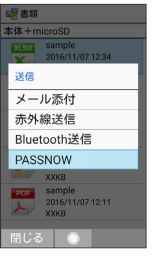

<mark>※3</mark> ペア設定したAndroidタブレットに送信したデータが表示され ます。

- ・書類を選択中に [<mark>米</mark>澀] を押しても、Androidタブレットに送信する ことができます。
- ・データのサイズが10MB以上のときは、送信できません。

表示中のサイトをペア設定したAndroidタ ブレットで表示する

 $\overline{1}$ 

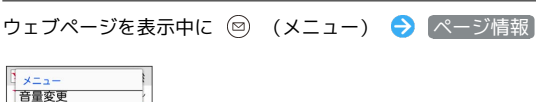

画像保存モード テキストコピー ホーム ダウンロード 設定 ページ情報 ページ検索 ヘルプ 閉じる ●

メントラン情報が表示されます。

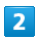

【ページを共有】→ [PASSNOW]

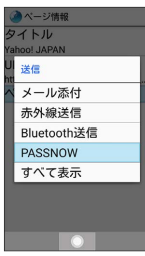

- <mark>※</mark> ペア設定したAndroidタブレットにウェブページが表示されま す。
- ・ウェブページ表示中に を押してもAndroidタブレットでウェ ブページを表示させることができます。

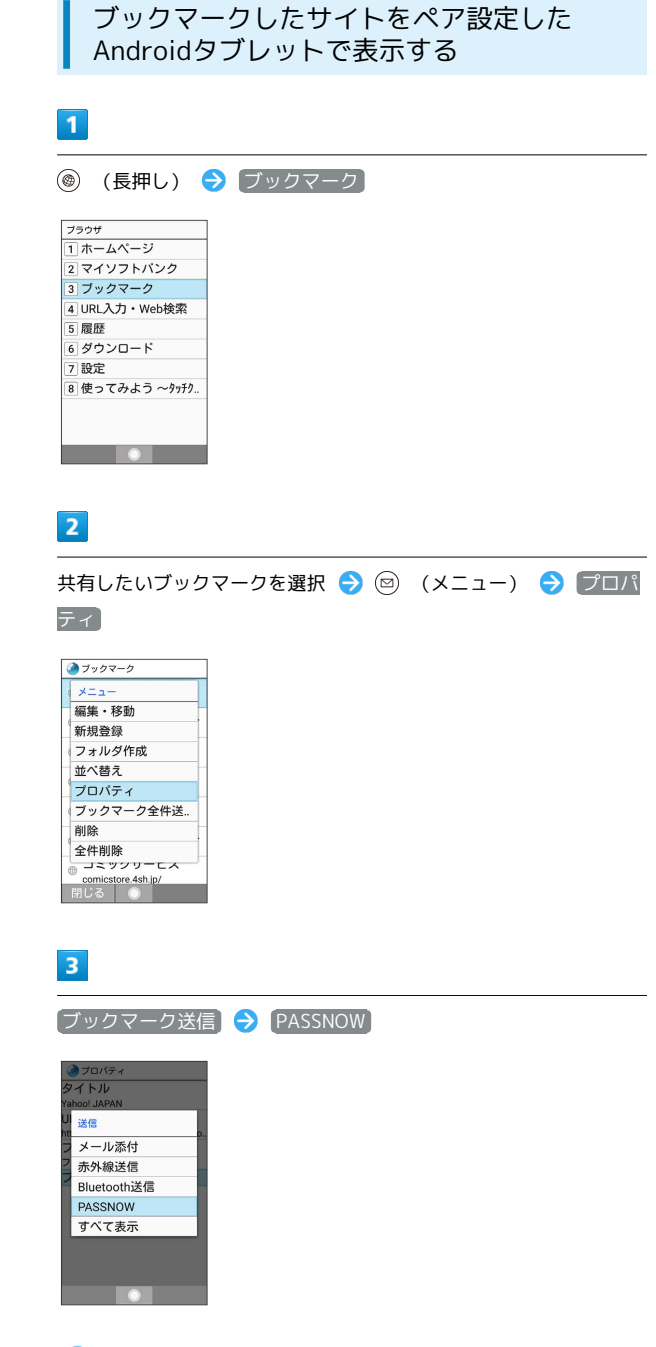

※ ペア設定したAndroidタブレットにブックマークしたウェブ ページが表示されます。

ペア設定しているAndroidタブレットが音声電話に対応していない 場合のみ、電話番号を本機に送信できます。たとえば、タブレット でレストランのサイトを閲覧しているときに、そのお店に電話で予 約をしたい場合、タブレットに表示された電話番号を選択すること で、本機で番号入力をすることなく電話をかけることができます。

- ・電話番号を送受信するには、あらかじめBluetooth®機能を有効に する必要があります。
- ・ご利用になるAndroidタブレット/アプリ/サイトによっては、 電話番号のリンクが設定されていないなどの理由で、電話番号を 本機に送信できないことがあります。

#### $\boxed{1}$

ペア設定したAndroidタブレットから電話番号を送信

## $\overline{2}$

本機の画面に電話番号が表示されたら 「へ

に電話 090XXXXXXXX メニュー 発信等 電話帳

※ ペア設定したAndroidタブレットから受信した電話番号に発信 します。

#### ペア設定したAndroidタブレットで着信・ 通知を表示する

本機に着信やメール受信の通知などがあったときに、ペア設定して いるAndroidタブレットでも着信・通知を表示できます。通知ごと の通知/非通知の設定を変更できます。

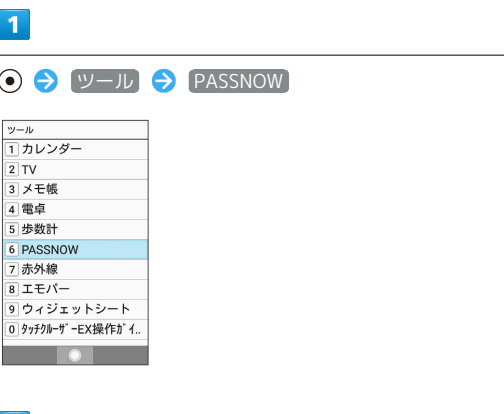

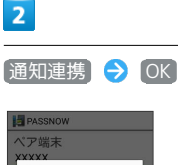

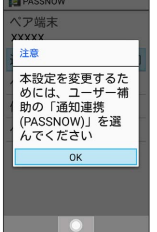

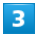

[通知連携 (PASSNOW) | → 通知連携 (PASSNOW) | → は

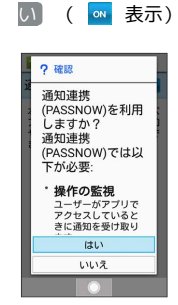

※ 設定が完了します。

#### ペア設定したiPadの通知を本機で表示する

ペア設定したiPadにメール受信の通知などがあったときに、本機で も通知を表示できます。

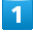

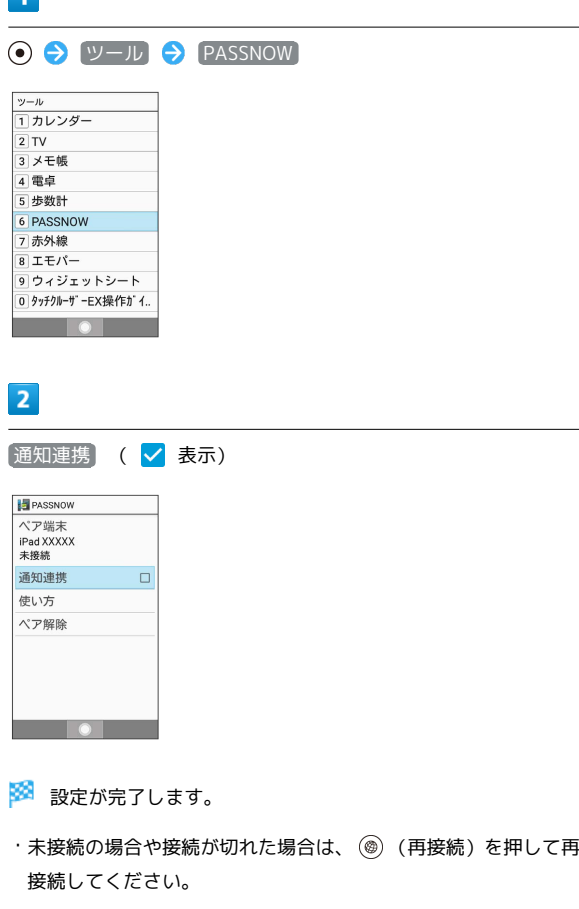

ペア設定したAndroidタブレットの着信・ 通知を本機で表示する

ペア設定しているAndroidタブレットに着信やメール受信の通知な どがあったときに、本機でも着信・通知を表示できます。ここでは ペア設定したAndroidタブレットで設定を変更する方法を例に説明 します。

・ペア設定する端末によって表示は異なります。

#### $\overline{\mathbf{1}}$

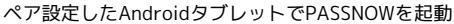

## $\overline{2}$

設定

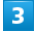

PASSNOW (● 表示)

・確認画面が表示されたときは、画面に従って操作してください。

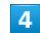

**通知連携 (PASSNOW) ) → OFF ( ● 表示)** 

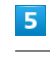

 $[OK]$ 

**※** Androidタブレット側の設定が完了します。

ペア設定したAndroidタブレットからSMSを 送信する

本機に着信があり電話に出られないとき、ペア設定したAndroidタ ブレットを操作することで本機からSMS(定型文)を送信すること ができます。

#### $\blacksquare$

本機に電話がかかってきたら、ペア設定したAndroidタブレットで 2イック返信 → メッセージを選択

※3 着信が終了すると、本機から着信相手にSMSが送信されます。

## 190

## ペア設定した本機やAndroidタブレットを 鳴動させて探す

ペア設定した本機やAndroidタブレットが近くにあるか、アラーム を鳴動させて探すことができます。

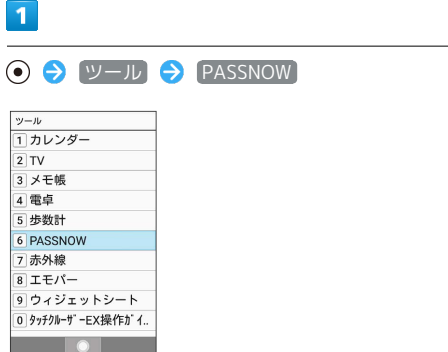

・Androidタブレットから本機を呼び出す場合は、ペア設定した AndroidタブレットでPASSNOWを起動します。

## $\overline{2}$

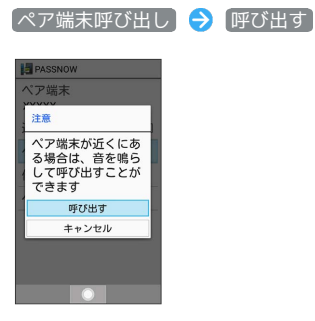

※ ペア設定した端末が鳴動します。

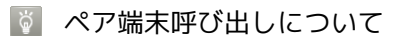

相手の端末がマナーモードのときもアラームは鳴動します。

#### ペア設定したAndroidタブレットで本機の 静止画/動画を取り込む

本機で撮影した静止画/動画をペア設定したAndroidタブレットか ら閲覧したり、Androidタブレットに保存することができます。

・本機と相手側のAndroidタブレットのいずれもWi-Fi機能を有効に しておいてください。

 $\overline{1}$ 

ペア設定したAndroidタブレットでPASSNOWを起動 コンテン ツ選択

- ※3 本機で撮影した静止画/動画が一覧表示されます。
- ・静止画/動画を選択後、 保存 と操作するとAndroidタブレット にデータが保存されます。

コンテンツ選択のご利用について

コンテンツ選択ご利用時は、次の点にご注意ください。

- ・この機能は、ペア設定したAndroidタブレットがWi-Fiテザリン グ中の場合には利用できません。
- ・ご利用のAndroidタブレットのデバイス名もしくはWi-Fi Directのデバイス名に、長い日本語が設定されている場合は、 この機能を利用できないことがあります。日本語を短くする か、半角英数字に変更してご利用ください。
- ・ご利用のAndroidタブレットが5GHz帯のWi-Fiに接続している 場合、タブレットの機種によっては本機能がご利用できないこ とがあります。その際は、Androidタブレット側でWi-Fiのアク セスポイントとの接続を一時的に切断してご利用ください。

## 割引・優待サービスを利用する(とく 放題ライト)

ログインする

 $\overline{1}$ 

- → サービス → とく放題ライト
- |サ<sup>ービス</sup><br>|1) とく放題ライト<br>|2| ブラウザ保護 3 Wi-Fiスポット設定 4 テザリング(インター..<br>5 あんしんバックアップ - 3 367070707<br>6 緊急速報メール<br>7 災害用伝言板 8 災害用音声お届けサ. | o | 火言用自声の描いっ..<br>| 9| メーカーサービス(SH.<br>| 0| 法人電話帳配布

 $\bullet$   $\bullet$ 

・確認画面が表示されたときは、画面に従って操作してください。

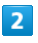

会員の方はこちら(ログイン)

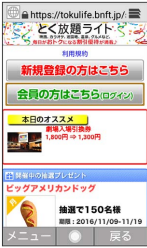

※※※※<br>※※※※※※※※※※※※※※※※※※※※※※※※※

- ・ご利用にはMy SoftBank認証が必要です。
- ・とく放題ライトのご利用には会員登録が必要です。会員登録をす るには、 新規登録の方はこちら と操作してお申し込みくださ い。

ツール

# セキュリティ

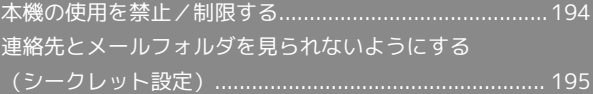

## <span id="page-195-0"></span>本機の使用を禁止/制限する

いろいろなセキュリティ機能で、本機や本機内のデータを守りま す。

#### 本機の使用を禁止する(画面のロック)

本機を開いたときや画面を点灯させたときにロックNo.やパスワード を入力しないと本機が使用できないようにします。

・ロックを解除していない状態でも「緊急発信」を選択して110番 (警察)、119番(消防機関)、118番(海上保安本部)への電 話はかけられます。

 $\overline{1}$ 

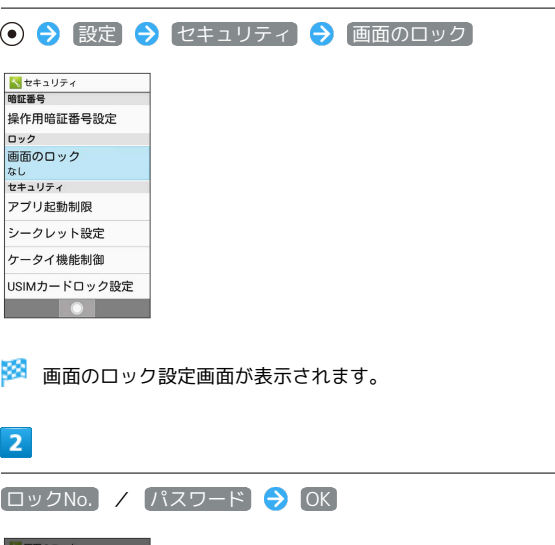

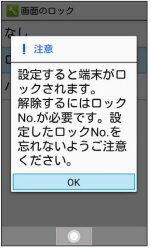

・すでに ロックNo. または パスワード を設定しているときは、 ロックを解除する操作が必要です。

## $3<sup>1</sup>$

ロックNo./パスワードを入力 ● ⊙ ● ロックNo./パスワード を再度入力 → ⊙ → OK

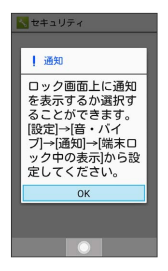

※3 本機をクローズポジションにしたり画面が消灯すると、画面が ロックされます。

■■画のロック利用時の操作

画面ロックを解除する

ロック画面で設定したロックNo./パスワードを入力 ● (●) 

#### 画面ロックの設定を解除する

画面のロック設定画面で、ロックNo./パスワードを入力● **⊙ → なし → はい** 

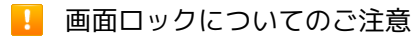

画面ロック解除に設定したロックNo./パスワードはメモに控え るなどして、お忘れにならないようご注意ください。お忘れに なった場合は、最寄りのソフトバンクショップにて所定の手続き が必要となります。その際、お客様が登録/設定した内容が消失 しますのでご了承ください。

管理者が遠隔操作で本機のパスワードロッ クやデータ消去をできるように設定する (法人安心遠隔ロック)

・法人のお客様向けサービスとなります。ご利用いただく際には、 別途お申し込みが必要です。詳しくは、ソフトバンクホームペー ジを参照してください。

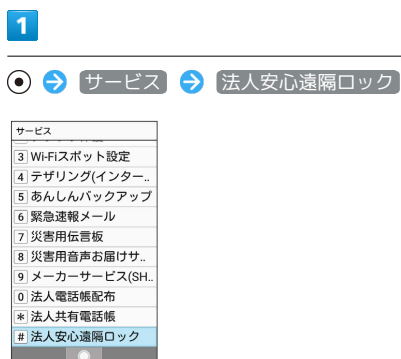

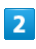

(同意する)

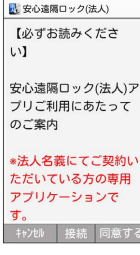

## $\overline{3}$

有効にする

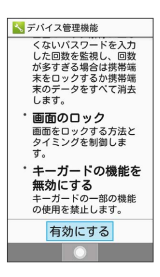

<mark>※</mark> ステータスバーに <mark>圏</mark> が表示され、法人安心遠隔ロックが設定 されます。

- ・管理者からの遠隔操作でパスワードロック、データ消去ができる ようになります。
- ・以降の使いかたについては、管理者にお問い合わせください。

<span id="page-196-0"></span>連絡先とメールフォルダを見られない ようにする(シークレット設定)

電話帳の連絡先、メールフォルダやメールの送受信履歴の表示を シークレットに設定し、操作用暗証番号を入力しないと確認できな いようにできます。

### 連絡先をシークレットに設定する

シークレットに設定した連絡先は、電話帳画面や宛先選択画面など で表示されなくなります。

・着信中は、電話番号が表示されます。

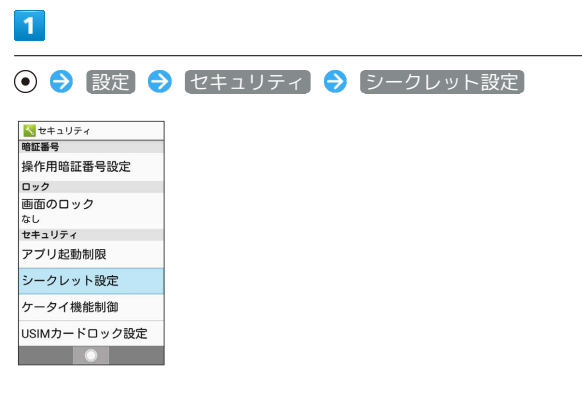

### $\overline{2}$

操作用暗証番号を入力● ⊙

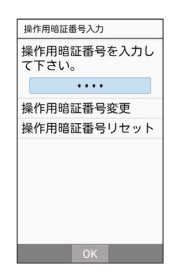

※ シークレット設定画面が表示されます。

・確認画面が表示されたときは、画面に従って操作してください。

#### $3<sup>°</sup>$

連絡先シークレット設定

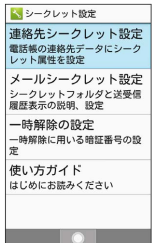

※ 連絡先シークレット設定画面が表示されます。

 $\overline{4}$ 

# シークレットに設定する相手を選択 → (•) ( –) <mark>▲</mark>連絡先シータレット設定<br>Q、数字キーで検索<br>□▲ 伊藤 純 □■太田健 メニュー 選択 <mark>数</mark> 複数の相手を選択することもできます。 5 ◎ (確定) → はい 2 確認 ·連絡先のシークレット<br>小説完を変更していた場合<br>※スピードダイヤル<br>※ス登録していた場合<br>は、スピードダイヤ<br>ル⇒<br>ルッき録が解除され<br>ル⇒ ます。 はい いいえ ※ 連絡先のシークレット設定が完了します。 ・このあと、画面が消灯すると、シークレットモードが設定されま す。 + シークレット設定時の操作 メールシークレット設定の説明を確認する シークレット設定画面で メールシークレット設定 シークレット設定を一時解除するときの操作用暗証 番号を変更する シークレット設定画面で 一時解除の設定 → 操作用暗証番 号設定 ● 画面に従って操作 使い方ガイドを確認する シークレット設定画面で 便い方ガイド → 一時解除の仕 方 / 連絡先シークレット機能 / (メールのシークレット機 能

■ メールフォルダをシークレットに設定する

シークレットに設定したメールフォルダは、表示されなくなりま す。

・フォルダに振り分けられたメールの着信を、非通知にすることも できます。

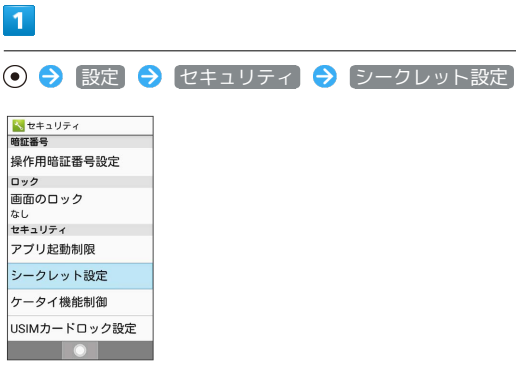

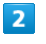

Г

操作用暗証番号を入力● (●)

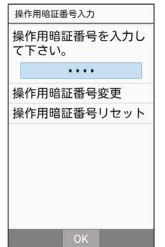

※ シークレット設定画面が表示されます。

・確認画面が表示されたときは、画面に従って操作してください。

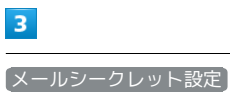

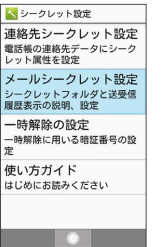

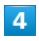

表示を確認して () (メールへ)

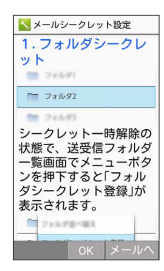

## $\overline{\mathbf{5}}$

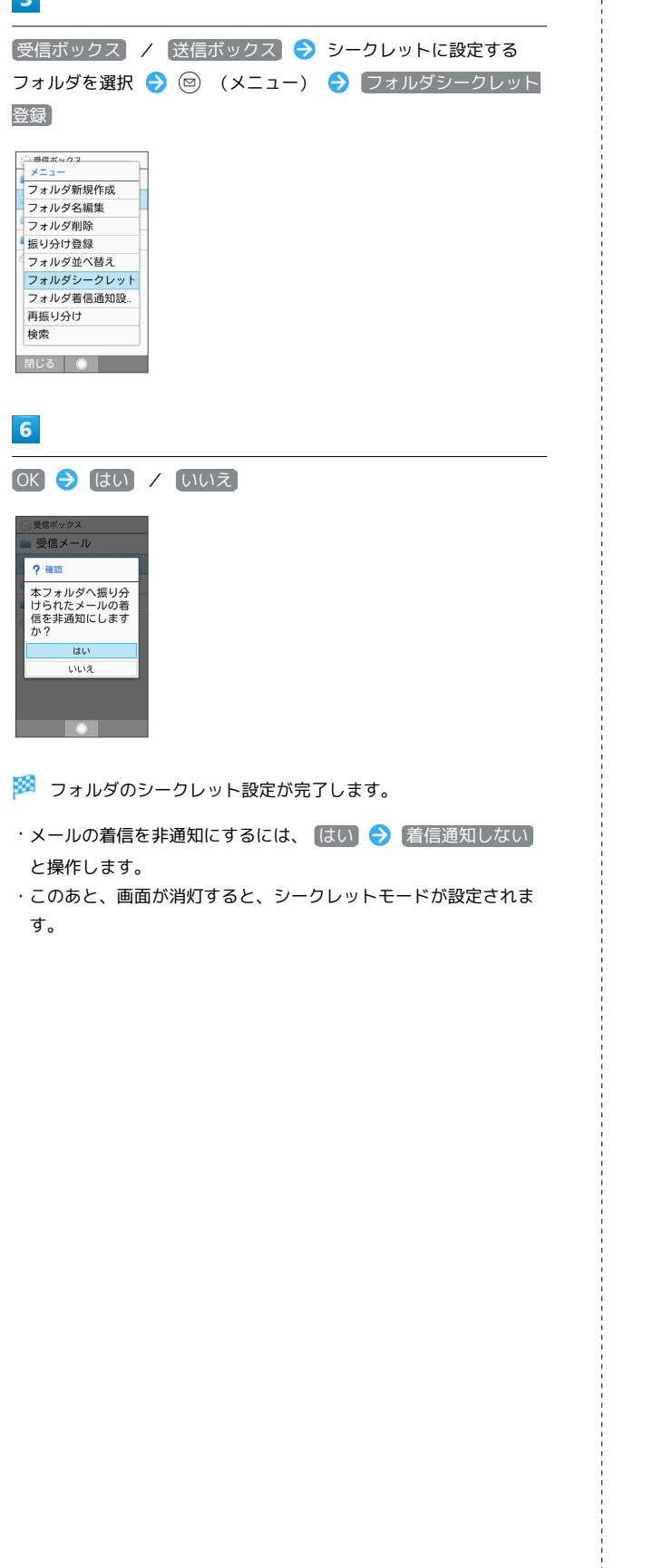

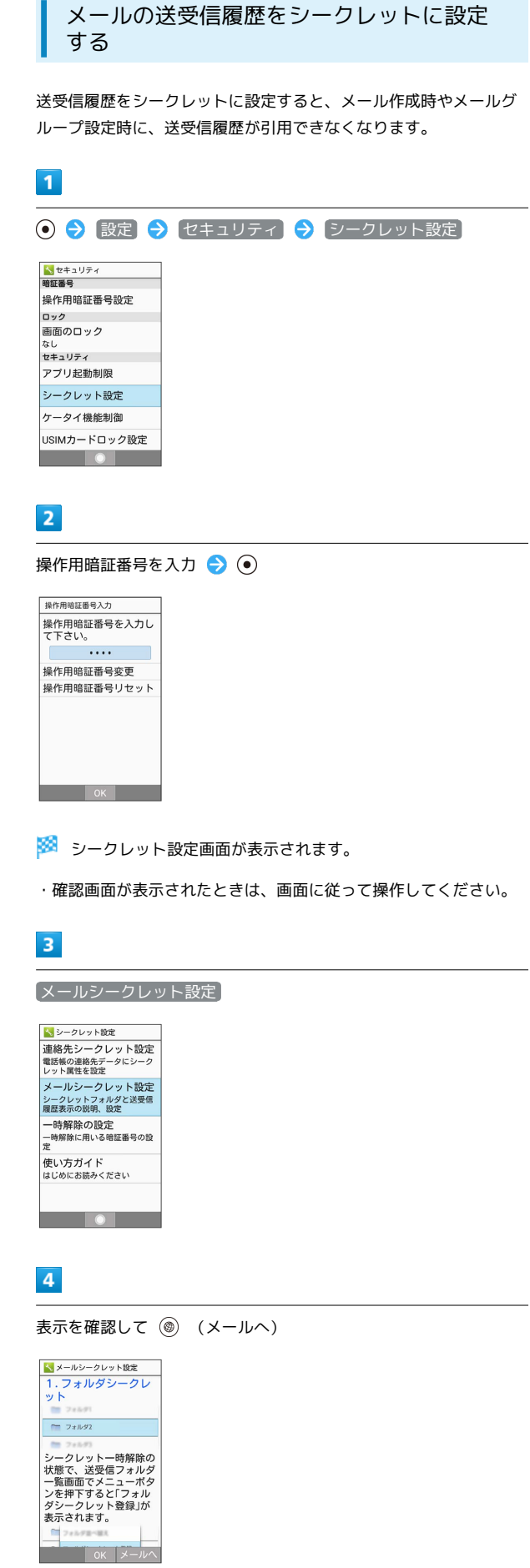

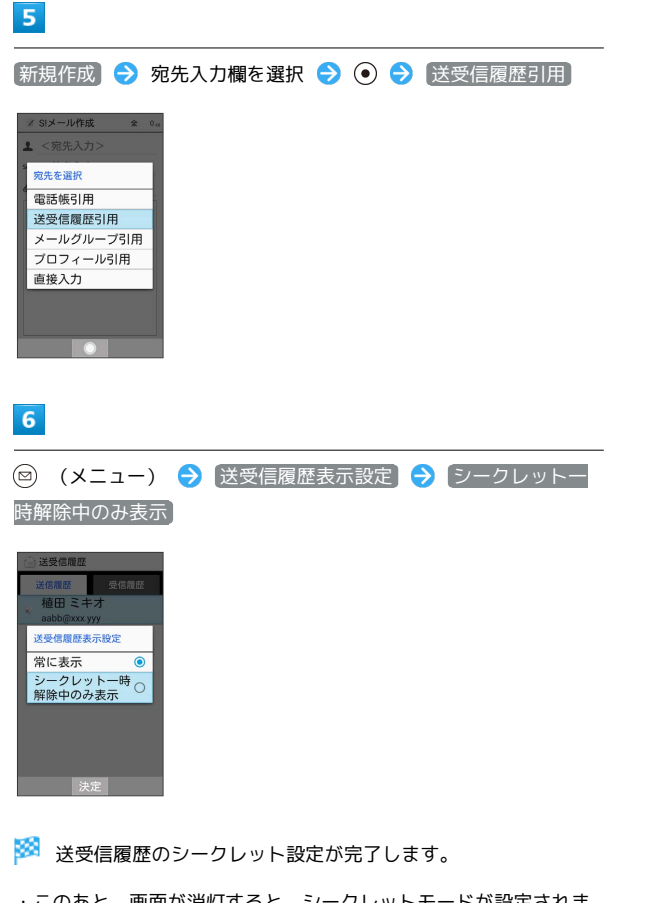

| シークレットモードを一時解除する

シークレットモードを一時的に解除し、連絡先を確認したり、利用 したりできるようにします。

・電話帳のシークレット設定も、シークレットモード一時解除中に 行えます。

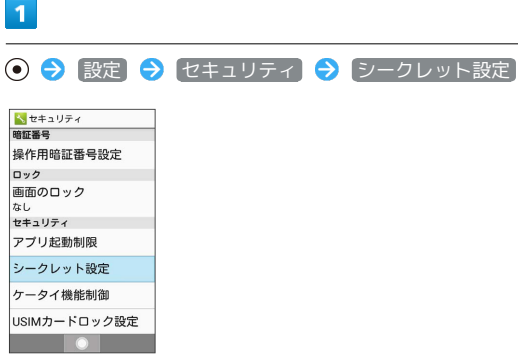

 $\overline{2}$ 

操作用暗証番号を入力● ◎

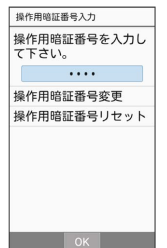

※3 シークレットモードが一時解除されます。

- ・確認画面が表示されたときは、画面に従って操作してください。 ・シークレットモード一時解除後に画面を消灯すると、シークレッ トモードに戻ります。
- ・このあと、画面が消灯すると、シークレットモードが設定されま す。

# データを利用する

[データを利用する\(データフォルダ\).](#page-201-0)............................. [200](#page-201-0)

# <span id="page-201-0"></span>データを利用する(データフォルダ)

本機のデータはデータフォルダで管理されています。各機能でデー タを作成したり、メールやインターネットでデータを入手すると、 自動的に該当するフォルダへ保存されます。

## データフォルダについて

データフォルダでは、次の種類別にフォルダが表示されます。

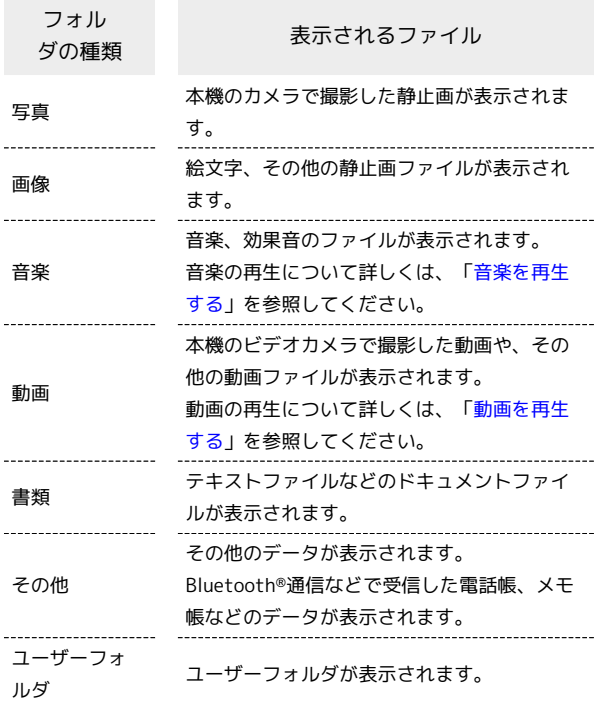

ファイルを確認する

# $\overline{1}$

 $\odot$   $\ominus$   $\vec{r}$   $\rightarrow$   $\odot$ 

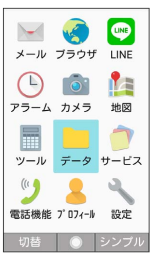

※ データフォルダ画面が表示されます。

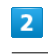

フォルダの種類を選択 → ⊙

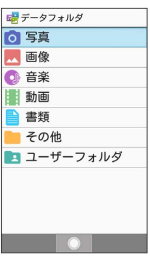

**※3** ファイル一覧画面が表示されます。

・表示方法が「フォルダ一覧」のとき、または ユーザーフォルダ と操作したときは、表示されたフォルダ/ユーザーフォルダを選 択し、 (開く)と操作します。

#### $\overline{\mathbf{3}}$

ファイルを選択 ● (る) (表示)

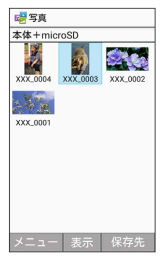

38 ファイルが表示 (再生) されます (ファイル表示画面)。

- ・ ⊙ / ⊙ を押すと次の画像 / 前の画像を表示できます。また、 (回転)を押すと画像を右に90度ずつ回転できます。
- ・画像表示中に (●) (拡大)を押すと画像が拡大されます。 を 押すと元のファイル表示画面に戻ります。
- ・確認画面が表示されたときは、画面に従って操作してください。

#### データフォルダ利用時の操作

```
表示するデータの保存先を切り替える
ファイル一覧画面で (@) (保存先) → 本体+microSD /
本体 / microSD
・「ユーザーフォルダ」のファイル一覧画面以外で切り替えるこ
とができます。
ファイルの表示方法を変更する
ファイル一覧画面で ◎ (メニュー) → 表示切替 → リ
スト / グリッド / プレビュー
・ プレビュー は、「写真」/「画像」のファイル一覧画面で変
更できます。
コンテンツ一覧/フォルダ一覧表示を切り替える
ファイル一覧画面で 2 (メニュー) → フォルダー覧
/ コンテンツ一覧
・「ユーザーフォルダ」のファイル一覧画面以外で変更できま
す。
ファイルをメール添付/赤外線/Bluetooth®通信な
どで送信する
ファイル一覧画面で送信したいファイルを選択/ファイル表示画
面で送信したいファイルを表示 → (図) (メニュー) → 送
信 → メール添付 / (赤外線送信) / Bluetooth送信)
/ すべて表示 → 画面に従って操作
・ すべて表示 と操作したときは、送信に対応した機能がすべて
表示されます。
・確認画面が表示されたときは、画面に従って操作してくださ
\mathcal{U}_{\alpha}ファイルを移動/コピーする
ファイル一覧画面で 2 (メニュー) → 移動・コピー
→ microSDへ移動 / microSDへコピー / 本体へ移動
/ 本体へコピー / ユーザーフォルダへ移動 / ユーザー
フォルダへコピー ● 移動/コピーするファイルを選択 →
(●) ( ▽ 表示) ● (◎) (移動/コピー)
・ユーザーフォルダへ移動/コピーする場合は、移動/コピー先
のフォルダを選択● (●) と操作します。
·移動/コピーするファイルを選択● ⊙と操作するたびに、
選択(\vee) /解除(\Box) が切り替わります。
・フォルダ(ユーザーフォルダ内で任意に作成したフォルダを含
む)そのものを移動/コピーすることはできません。ファイル
ごとに移動/コピーを行ってください。
ファイルを1件削除する
```

```
ファイル一覧画面で削除するファイルを選択 ● (図) (メ
ニュー) → 1件削除 → はい
```
・ファイル表示画面で 2 (メニュー) → 削除 → はい と 操作してもファイルを削除できます。

## ファイルを選択して削除する ファイル一覧画面で 2 (メニュー) → 選択削除 → 削 除するファイルを選択 → ⊙ ( √ 表示) → ◎ (削 除) → はい ·ファイルを選択● ⊙と操作するたびに、選択(√)/解除 (□) が切り替わります。 ・ファイル選択時に 図 (メニュー) → 全選択 / 全解除 と操作すると、ファイル一覧画面のすべてのファイルを選択 (√) /解除 (□) できます。 フォルダを削除する ファイル一覧画面で削除するフォルダを選択 ● (図) (メ ニュー) → 削除 → はい ・ファイル一覧画面の表示を フォルダ一覧 に設定しているとき のみ操作できます。 ・フォルダ内のファイルも削除されます。 ファイル/フォルダを並び替える ファイル一覧画面で ◎ (メニュー) ● ソート → 並べ 替え方法を選択● ● ファイルを電話帳や壁紙に設定する ファイル一覧画面で設定したいファイルを選択/ファイル表示画 面で設定したいファイルを表示 ♪ (2) (メニュー) ● 画 像を登録 → 電話帳 / 壁紙 → 画面に従って操作 ファイルを音声着信音や通知音に設定する ファイル一覧画面で設定したい音楽ファイルを選択● (◎) (メニュー) → 登録 → 音声着信音 / 通知音 メモリの使用状況を表示する ファイル一覧画面で 図 (メニュー) → メモリ使用状況 ・詳しくは、[「ストレージに関する設定」](#page-254-0)を参照してください。 ファイルの詳細情報を表示する ファイル一覧画面で詳細情報を表示したいファイルを選択 ● ◎ (メニュー) → 詳細情報 ・写真や画像、動画は、ファイル表示画面で詳細情報を表示した いファイルを表示● (※) (メニュー) ● 詳細情報 と操作 しても表示できます。 ステータスバーやソフトキーを非表示にする ファイル表示画面で ◎ (メニュー) → 全画面表示切替 (文字キー)

データを利用する

タを利用す

ρN

Чļ

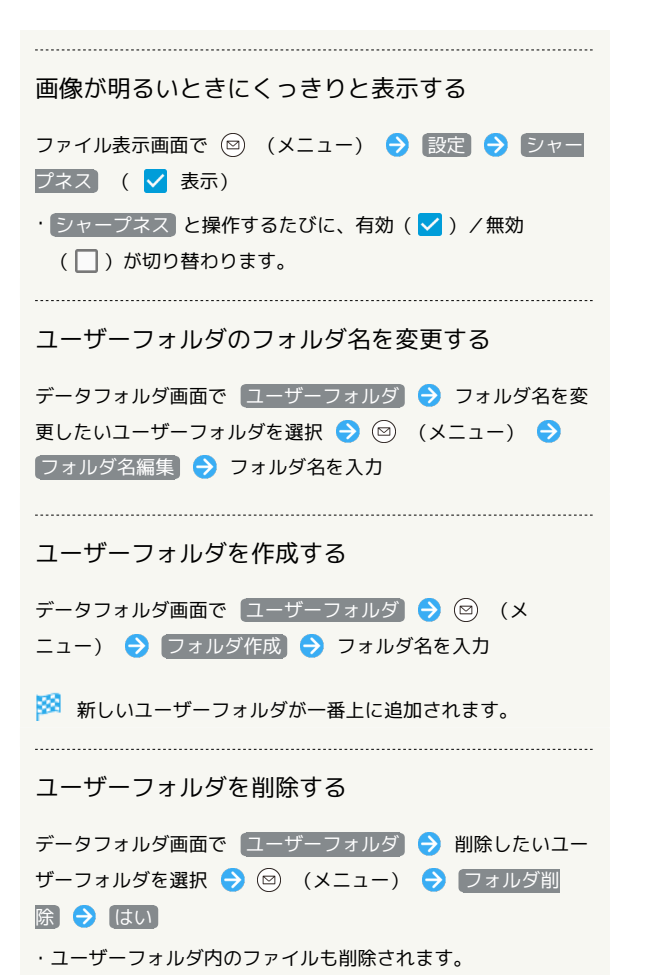

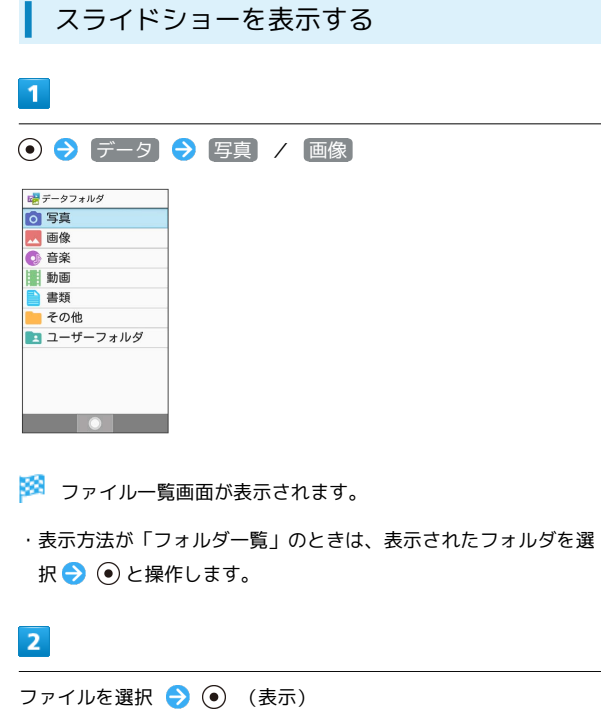

喝写真 2000 Vie メニュー 表示 保存先

※3 ファイルが表示されます(ファイル表示画面)。

## $\overline{\mathbf{3}}$

- (メニュー) スライドショー
- ※※※※ スライドショーが開始されます。

・スライドショーを停止するには 陽總 を押します。

■ スライドショー利用時の操作

スライドショーの表示間隔を設定する

ファイル表示画面で ◎ (メニュー) ● 設定 ● スライ ドショー設定 → 表示間隔設定 → 速い / 普通 / 遅い

スライドショーの表示効果を設定する

ファイル表示画面で ◎ (メニュー) → 設定 → スラ イドショー設定 → 表示効果設定 → フェードイン&アウ ト / 右からスライド / 下からスライド / フェード& スライド

## 202

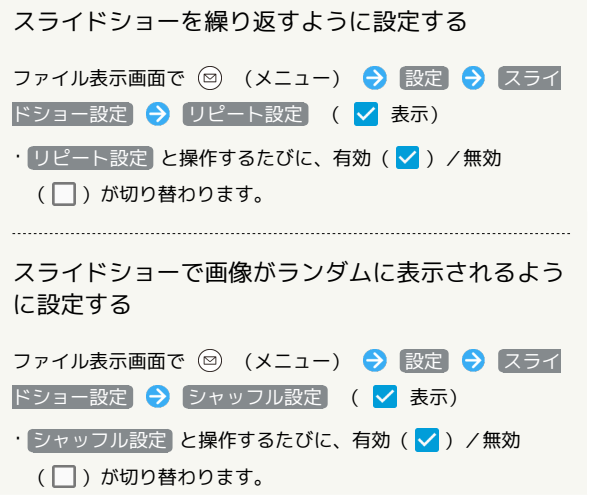

÷

 $\begin{minipage}{0.5\textwidth} \centering \begin{tabular}{|c|c|c|c|} \hline \textbf{0.013}\footnotesize \textbf{0.013}\footnotesize \textbf{0.013}\footnotesize \textbf{0.013}\footnotesize \textbf{0.013}\footnotesize \textbf{0.013}\footnotesize \textbf{0.013}\footnotesize \textbf{0.013}\footnotesize \textbf{0.013}\footnotesize \textbf{0.013}\footnotesize \textbf{0.013}\footnotesize \textbf{0.013}\footnotesize \textbf{0.013}\footnotesize \textbf{0.013}\footnotesize \text$ 

# 通信/バックアップ

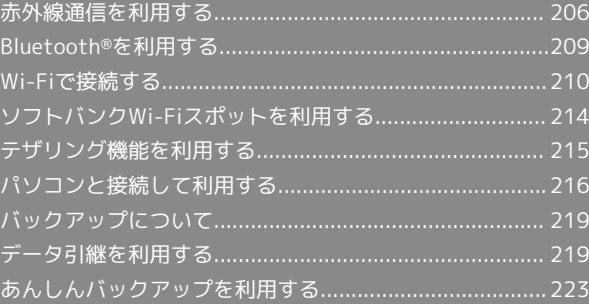

## 206

## <span id="page-207-0"></span>赤外線通信を利用する

赤外線を利用して、携帯電話などほかの機器とデータ(電話帳、メ モ帳、ブックマーク、プロフィール、静止画、動画、音楽など)を やりとりできます。

■ 赤外線通信のバージョンについて

本機の赤外線通信は、IrMCバージョン1.1に準拠しています。

#### 2 こんなときは

- Q. 送受信がうまくいかない
- A. 赤外線ポートは正しく向き合っていますか。送受信時、赤外 線ポート間に物を置かないでください。また、お互いの赤外 線ポートは受信終了まで動かさないでください。

#### <mark>!</mark> 赤外線通信利用時のご注意

相手機器やデータによっては、利用できなかったり、正しく転送 されなかったりすることがあります。また、赤外線通信中に、ほ かの機能が起動すると通信が終了します。

◎ 赤外線ポートには目を向けない

赤外線通信を行うときは、赤外線ポートに目を向けないでくださ い。目に影響を与えることがあります。

データを受信する

詳しくは、「[赤外線通信でデータを1件ずつ受信する](#page-27-0)」、[「赤外線通](#page-27-1) [信でデータを一括して受信する](#page-27-1)」を参照してください。

■ データを1件ずつ送信する (例:メモ帳)

本機と受信側の機器を近づけ、お互いの赤外線ポートがまっすぐに 向き合うようにしてください。

・送信するデータの種類によっては、操作が異なることがありま す。

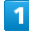

```
→ ツール → メモ帳
```
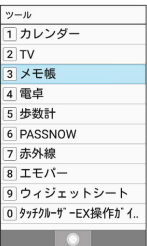

メモ帳一覧画面が表示されます。

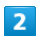

送信するメモを選択 → () (メニュー) → 1件送信 → 赤 外線送信

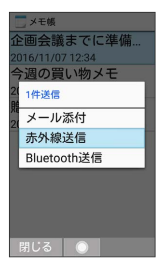

 $\overline{3}$ 

■はい → 本機と受信側の機器の赤外線ポートを合わせる →  $OK$   $\rightarrow$   $(tU)$ 

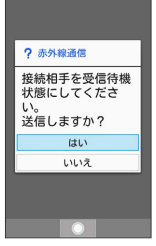

※ 赤外線送信中画面が表示されます。

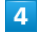

相手機器でデータ受信の操作を実行

※ データが送信されます。

| データを選択して送信する (例:メモ帳)

本機と受信側の機器を近づけ、お互いの赤外線ポートがまっすぐに 向き合うようにしてください。

・送信するデータの種類によっては、操作が異なることがありま す。

#### $\overline{1}$

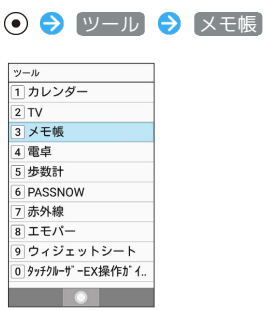

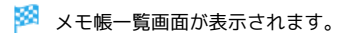

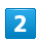

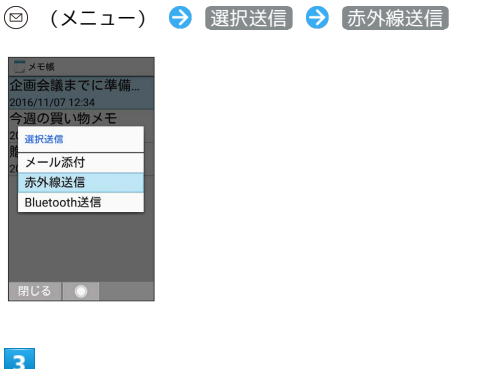

 $\overline{\mathbf{3}}$ 

送信するメモ帳を選択 → (●) ( √ 表示) → (●) (送信)

 $\overline{4}$ 

【はい】→ 本機と受信側の機器の赤外線ポートを合わせる → OK → はい → OK

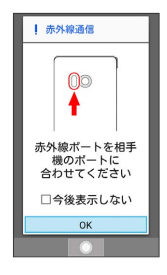

※ 赤外線送信中画面が表示されます。

## 5

相手機器でデータ受信の操作を実行

※ データが送信されます。

向き合うようにしてください。 ・送信するデータの種類によっては、操作が異なることがありま す。  $\overline{1}$ ● ● 電話機能 ● 電話帳 雷沃場終 watche<br><mark>1</mark> 電話帳 2 通話履歴 3 筋息留守绿再生 4 留守番電話再生 -<br>5 通話設定 6スピードダイヤル -<br>7 かんたん発信(音声認 -<br>8 迷惑電話ブロック  $\overline{\phantom{a}}$ ※ 電話帳画面が表示されます。  $\overline{2}$ ◎ (メニュー) → 送信 → (赤外線送信)  $\pm$   $\pm$   $\pm$ 送信 去外線洋信 Bluetooth送信 メール添付 ※ 送信方法の選択画面が表示されます。  $\overline{\mathbf{3}}$ 全件送信 送信する(画像付き) / 送信する(画像な し) (顔写真未登録時は はい)) 2 確認 全件送信しますか?<br>※画像(顔写真)は付<br>けるかどうかが選べ<br>ます。 送信する<br>(画像付き) 送信する<br>(画像なし) キャンセル  $\overline{4}$ 操作用暗証番号を入力 → ⊙ → アカウントを選択 → ⊙ かさたな

アカウント選択 ■ 本体(4件)

機能ごとのデータを一括して送信する

本機と受信側の機器を近づけ、お互いの赤外線ポートがまっすぐに

(例:電話帳)

## $5\overline{5}$

OK ● はい ● 認証コードを入力 ● 本機と受信側の機器の 赤外線ポートを合わせる ● (@) (確定)

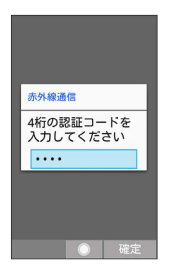

※※※<br>赤外線送信中画面が表示されます。

・認証コードは、正しい通信相手かどうかをお互いに確認するため の暗証番号です。送信側/受信側で同じ数字(4桁)を入力します (特に決まった数字はなく、その通信限りのものです)。

#### $6<sup>1</sup>$

相手機器で認証コードの入力、データ受信の操作を実行

※ データが送信されます。

#### プロフィール(電話番号など)を送信する

本機と受信側の機器を近づけ、お互いの赤外線ポートがまっすぐに 向き合うようにしてください。

・画像ファイルや音楽ファイルを送信することもできます(送信す るデータの種類によっては、操作が異なることがあります)。

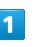

⊙● ツール → 赤外線

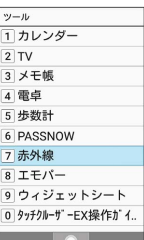

※ 赤外線画面が表示されます。

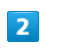

#### 1件送信

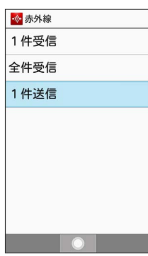

<mark>※3</mark> 送信データ選択画面が表示されます。

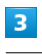

プロフィール

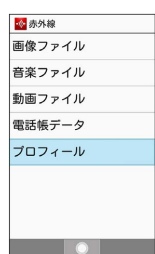

・その他のファイルを送信するときは、対応する項目を選 択● (●) と操作したあと、画面に従って操作してください。

### $\overline{4}$

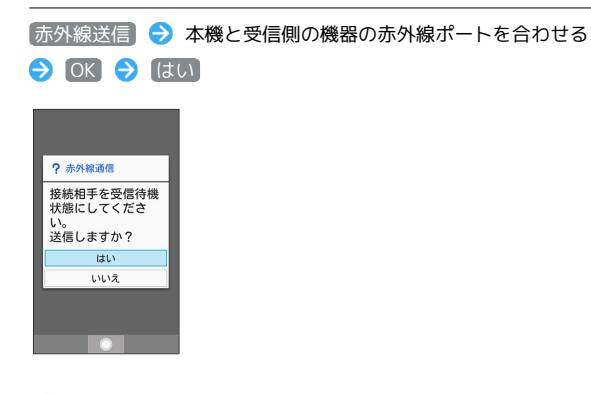

※ 赤外線送信中画面が表示されます。

### $5<sup>5</sup>$

相手機器でデータ受信の操作を実行

※ データが送信されます。

# <span id="page-210-0"></span>Bluetooth®を利用する

ヘッドセットなどのBluetooth®対応ハンズフリー機器と接続した り、Bluetooth®対応の携帯電話などと接続して、データをやりとり したりすることもできます。

## Bluetooth®について

Bluetooth®機能は、パソコンやハンズフリー機器などの Bluetooth®機器とワイヤレス接続できる技術です。 次のようなことができます。

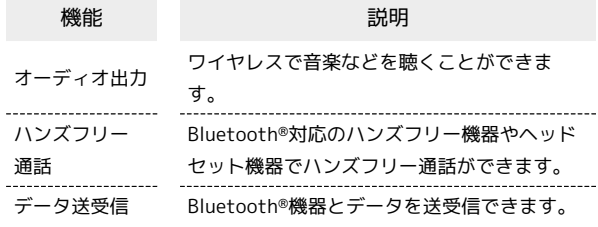

#### Bluetooth®機能利用時のご注意

#### 接続について

本機は、すべてのBluetooth®機器とのワイヤレス接続を保証す るものではありません。また、ワイヤレス通話やハンズフリー通 話のとき、状況によっては雑音が入ることがあります。

#### データ送受信について

送受信したデータの内容によっては、お互いの機器で正しく表示 されないことがあります。

#### Bluetooth®でデータを受信する

詳しくは「Bluetooth®[を利用可能にする](#page-28-0)」、「[Bluetooth](#page-29-0)®機器を [登録\(ペア設定\)する」](#page-29-0)、[「登録済みのBluetooth](#page-30-0)®機器と接続す [る](#page-30-0)」、「Bluetooth®[でデータを受信する\(例:電話帳\)」](#page-30-1)を参照し てください。

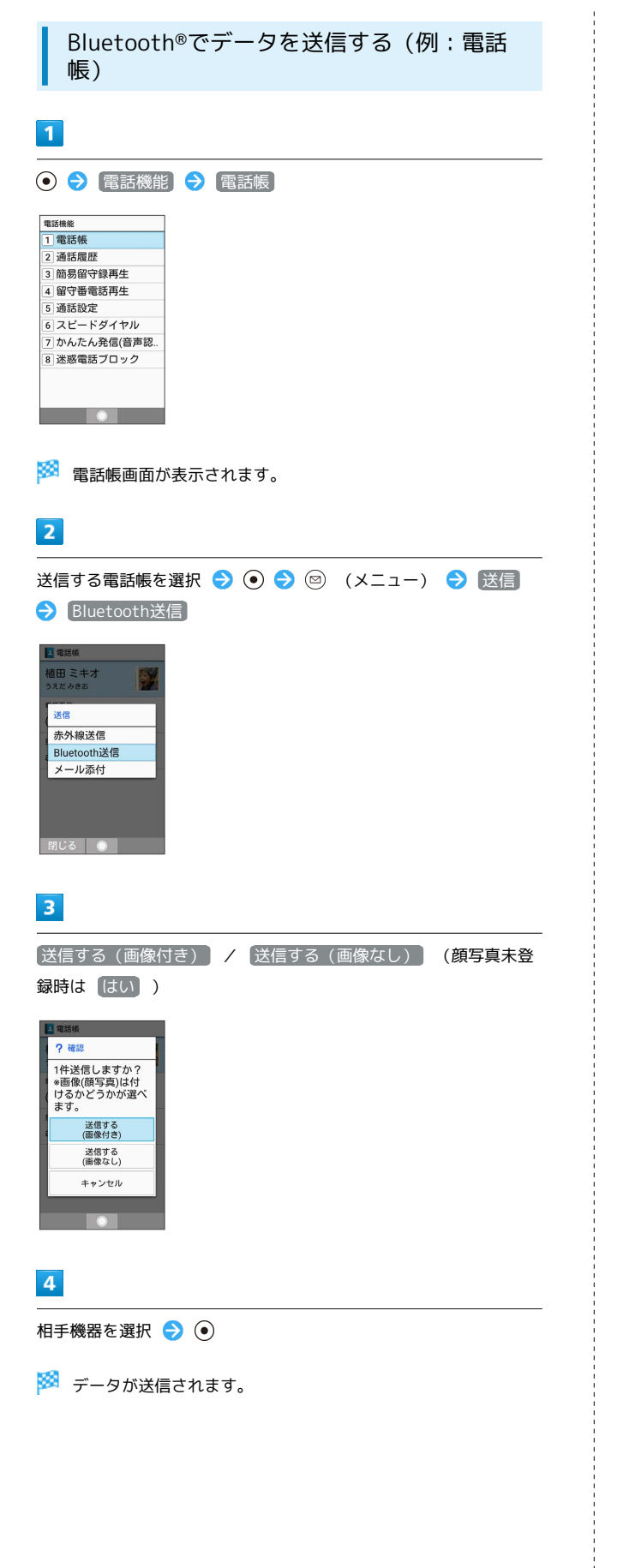

# <span id="page-211-0"></span>Wi-Fiで接続する

本機はWi-Fi(無線LAN)に対応しており、ご家庭のWi-Fi環境など を通じて、インターネットを利用することができます。

## Wi-Fiについて

次のような環境で利用できます。

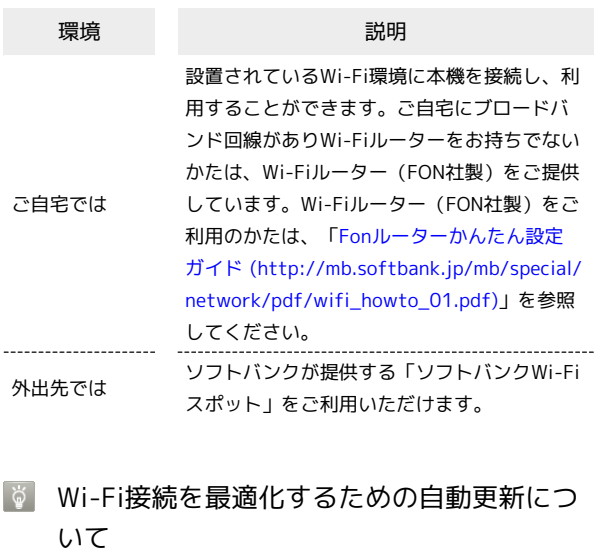

Wi-Fi接続している場合、接続を最適化するための設定を自動的 に受信/更新することがあります。

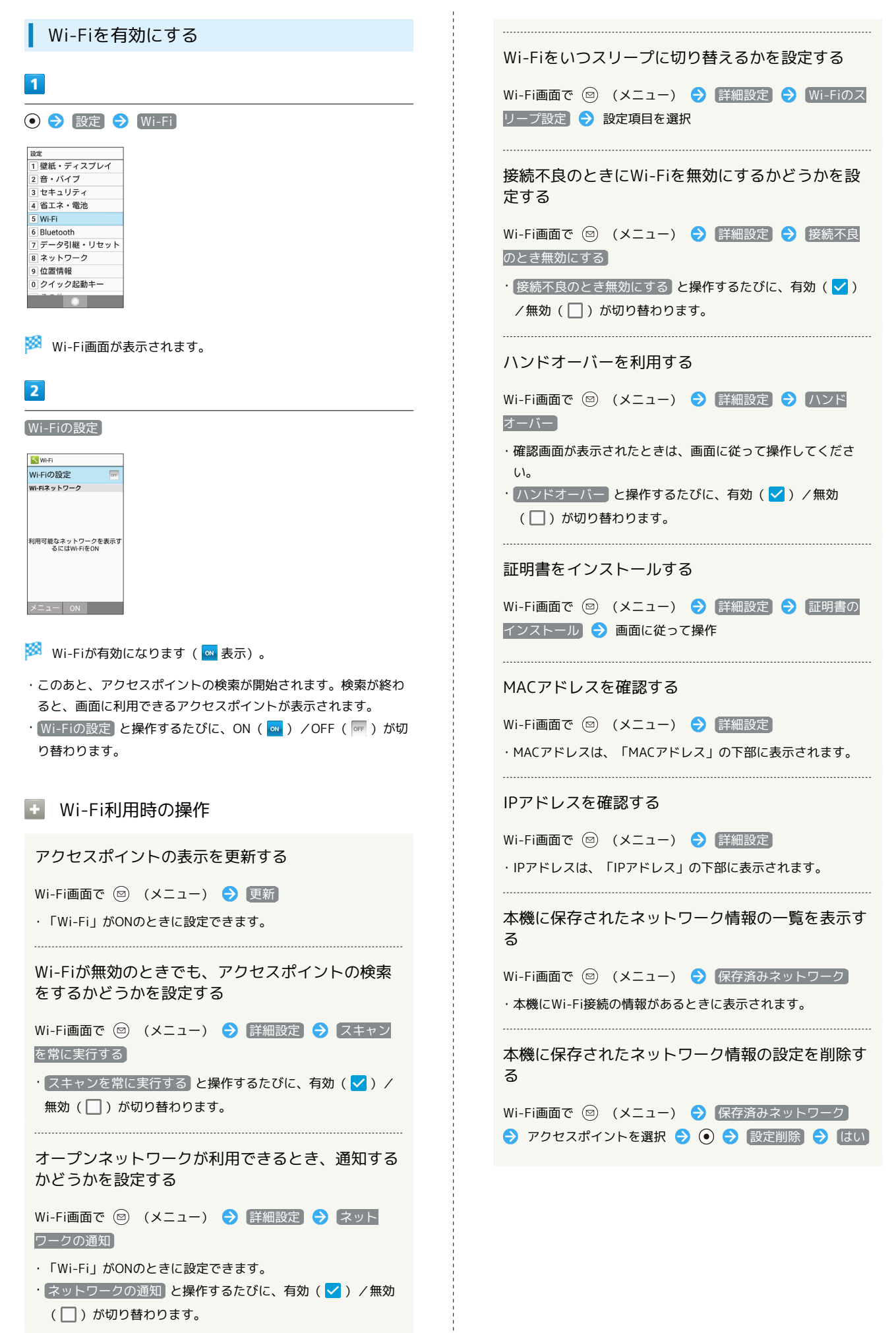

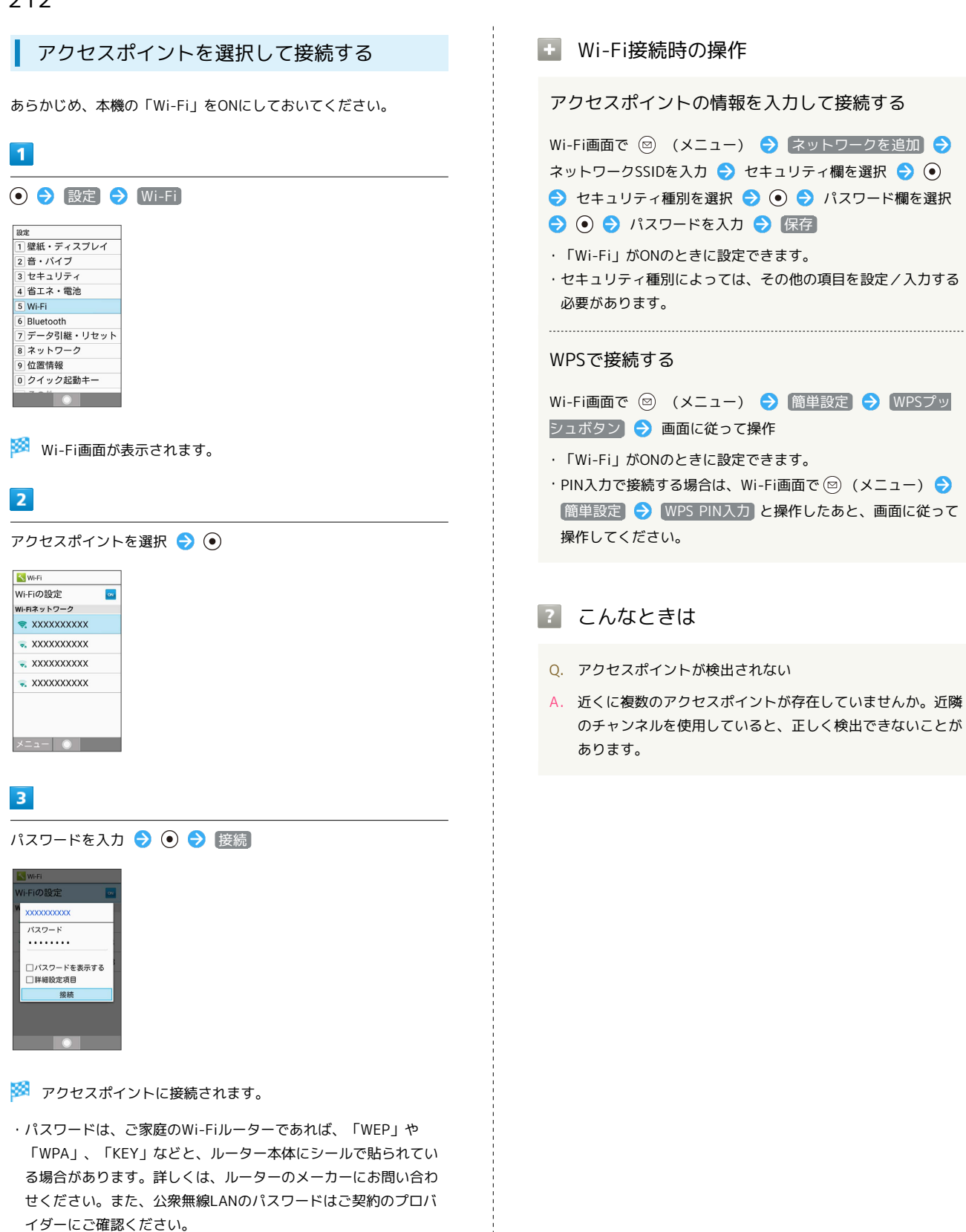

・アクセスポイントによっては、パスワードの入力が不要なことも あります。

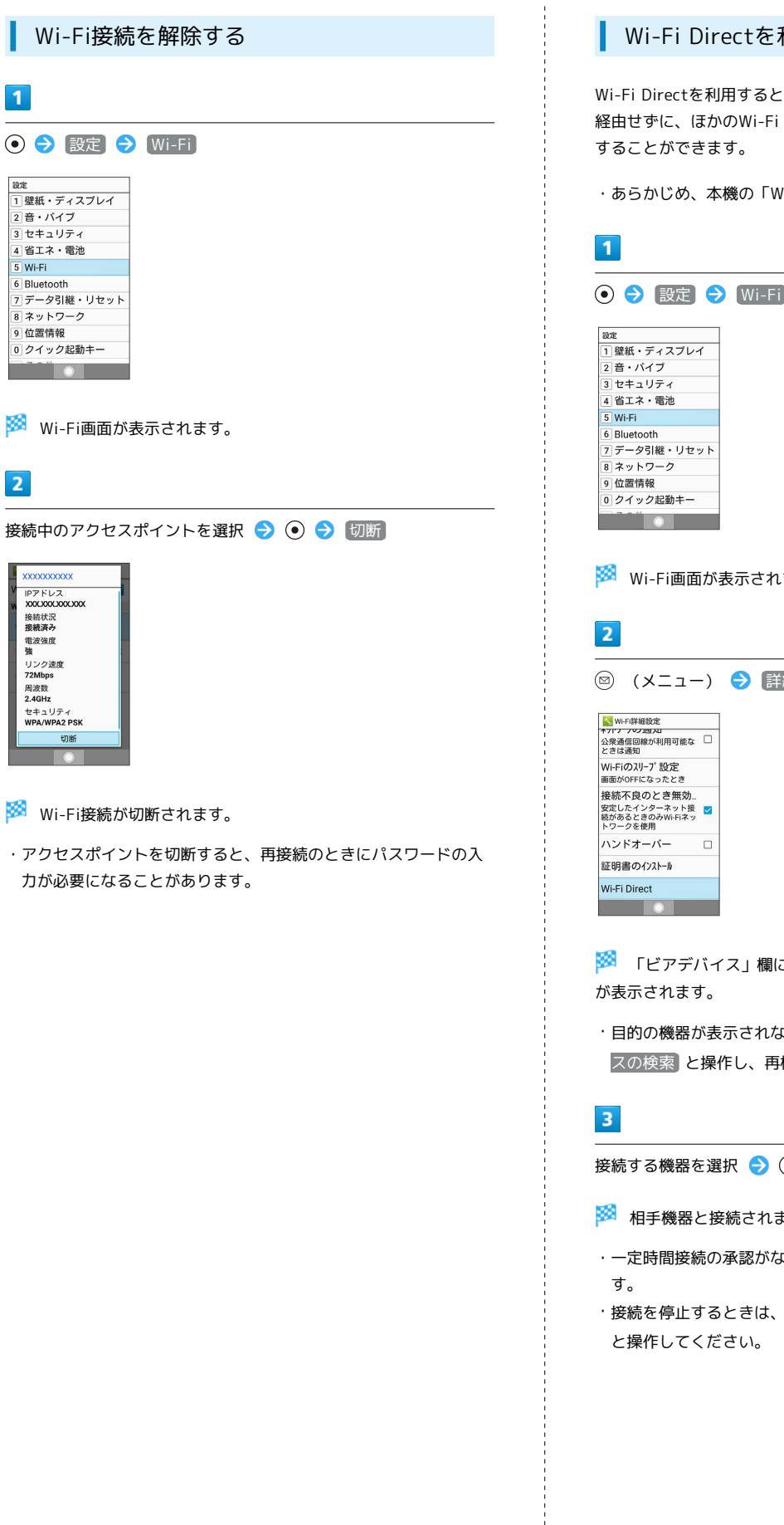

 $\overline{\mathbf{1}}$ 

 $\overline{2}$ 

#### Wi-Fi Directを利用する

Wi-Fi Directを利用すると、アクセスポイントやインターネットを 経由せずに、ほかのWi-Fi Direct規格対応機器と、簡単にWi-Fi接続

・あらかじめ、本機の「Wi-Fi」をONにしておいてください。

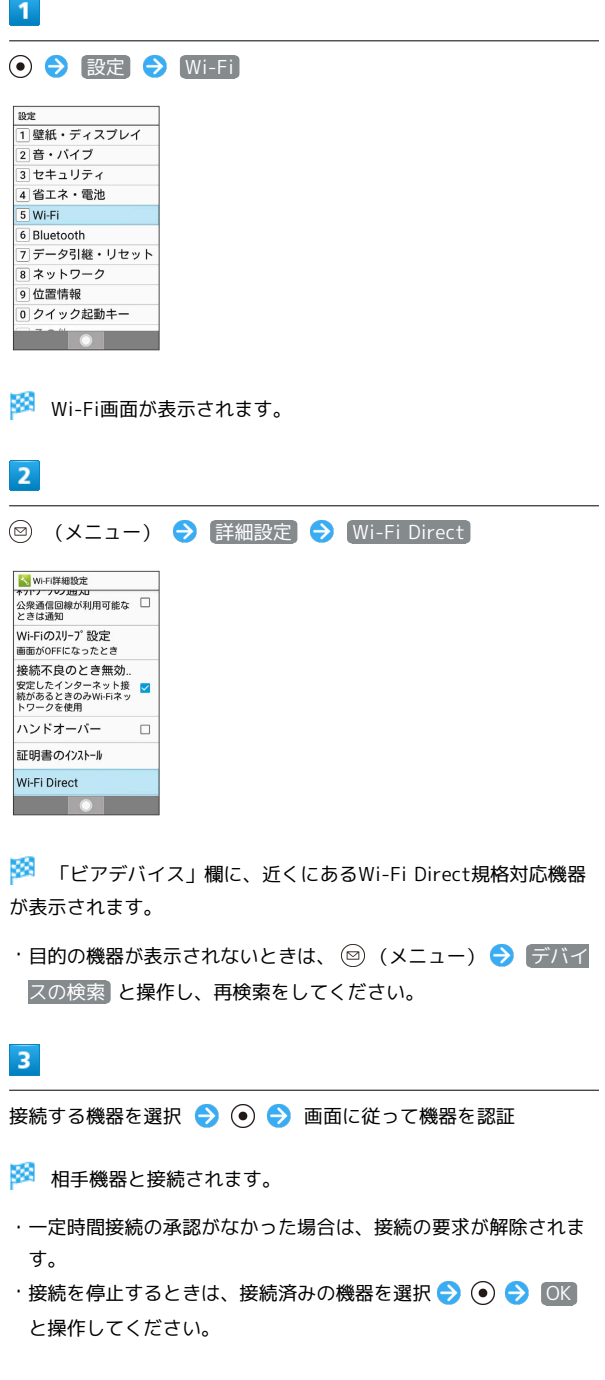

<span id="page-215-0"></span>ソフトバンクWi-Fiスポットを利用す る

#### ソフトバンクWi-Fiスポットについて

ソフトバンクWi-Fiスポットは、外出先で手軽に無線の高速インター ネットを利用できる公衆無線LANサービスです。Wi-Fiを使ってウェ ブページの閲覧や動画視聴、アプリのダウンロードを行えます。

・ご利用には、ソフトバンクWi-Fiスポットサービスへの加入が必要 となります。

**レフトバンクWi-Fiスポットを利用する** 

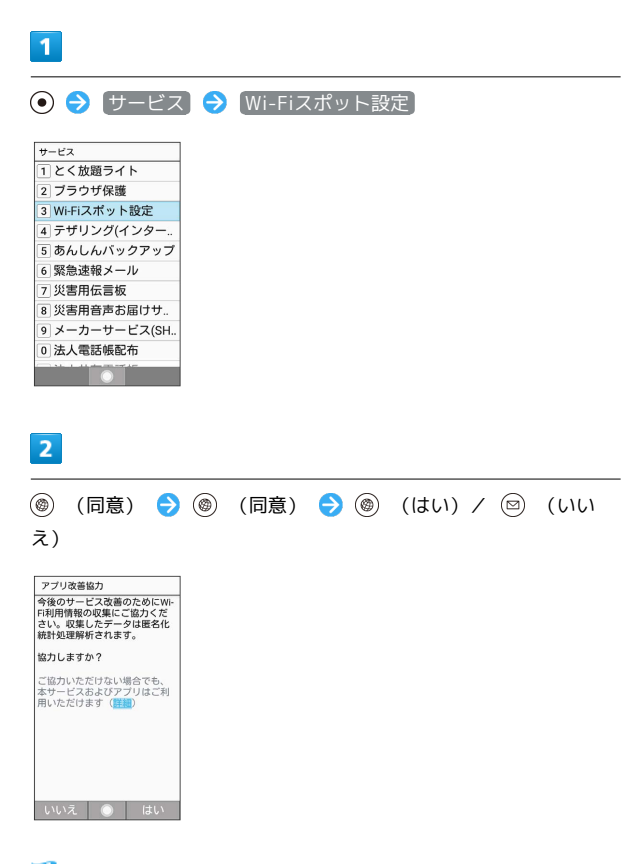

<mark>※3</mark> ソフトバンクWi-Fiスポット設定画面が表示されます。

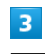

暗証番号の入力

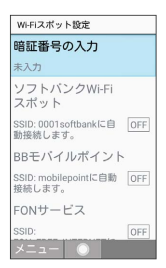

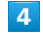

交換機用暗証番号を入力 → ⊙

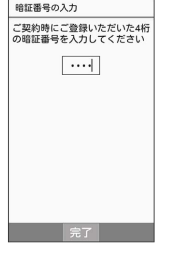

<mark>※</mark> ソフトバンクWi-Fiスポットが有効 ( <mark>ON</mark> 表示) になり、ソフ トバンクWi-Fiスポットに自動接続できるようになります。

· ソフトバンクWi-Fiスポット と操作するたびに、有効( ON) /無効 ( OFF ) が切り替わります。
#### **エ** ソフトバンクWi-Fiスポット利用時の操作

#### BBモバイルポイントを利用する

ソフトバンクWi-Fiスポット設定画面で BBモバイルポイント

· BBモバイルポイント と操作するたびに、有効( ON) /無 効 ( $\overline{\text{OFF}}$ ) が切り替わります。

#### FONサービスを利用する

ソフトバンクWi-Fiスポット設定画面で FONサービス

· FONサービス と操作するたびに、有効( ON ) /無効 ( OFF ) が切り替わります。

# テザリング機能を利用する

#### ■ テザリング機能について

テザリング機能とは、本機をWi-Fiルーターのような外部モデムとし て動作させるしくみです。

テザリング機能を利用すると、本機を経由して、パソコンやゲーム 機などをインターネットにアクセスさせることができます。

- ・ご利用いただく際には、別途お申込みが必要です。
- ・最新のソフトウェアに更新されていることをご確認のうえご利用 ください。

## テザリング機能を設定する

テザリング機能を利用するとき、本機とほかの機能はいくつかの方 法で接続することができます。 お使いになる前に、接続方法やほかの機器の状態に応じた設定を 行ってください。

設定できる項目は次のとおりです。

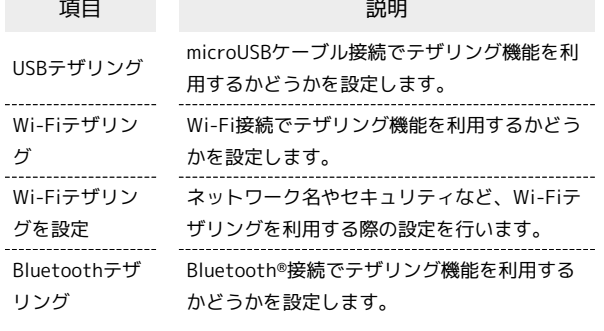

 $\overline{\mathbf{1}}$ 

→ サービス → テザリング (インターネット共有)

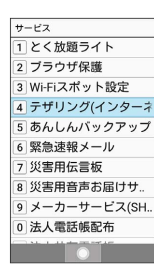

 $\overline{2}$ 

(同意)

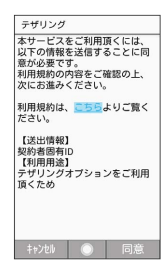

※ テザリング画面が表示されます。

 $\overline{\mathbf{3}}$ 

各項目を設定

※ 設定が完了します。

・確認画面が表示されたときは、画面に従って操作してください。

# <span id="page-217-0"></span>パソコンと接続して利用する

本機をパソコンなどと接続し、データを転送したり本機のデータを パソコンで利用したりすることができます。

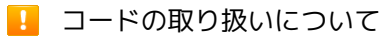

コード類を強く引っ張ったり、ねじったりしないでください。断 線の原因となります。

#### USB接続について

本機では、次のような方式(モード)で、パソコンとデータのやり とりができます。

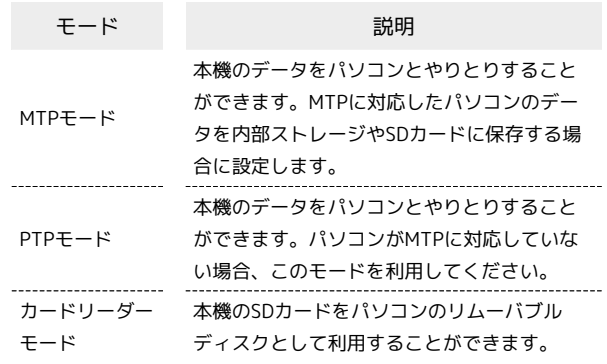

#### 本機の内部ストレージ/SDカード内のデー タをパソコンとやりとりする(MTPモー ド)

PC接続用microUSBケーブル[SHDDL1](オプション品)を使用し てパソコンと接続します。

・SDカードとデータをやりとりするときは、あらかじめ、SDカード を取り付けてください。詳しくは、「[SDカードを取り付ける」](#page-12-0)を 参照してください。

## $\overline{\mathbf{1}}$

本機の外部接続端子に、PC接続用microUSBケーブルのmicroUSBプ ラグを差し込む

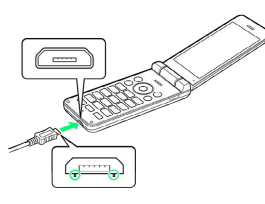

・microUSBプラグを誤った向きに差し込むと、本機の外部接続端子 が破損することがあります。microUSBプラグの形状と向きをよく 確かめて、突起(○部分)を下にして差し込んでください。

#### $\overline{2}$

パソコンのUSB端子に、PC接続用microUSBケーブルのUSBプラグを 差し込む

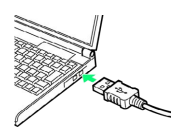

・確認画面が表示されたときは、画面に従って操作してください。

## $\overline{\mathbf{3}}$

待受画面で ⊙ ● ステータスバーを選択 ● ⊙

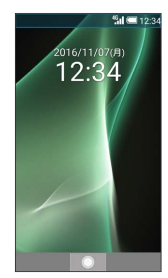

※3 通知パネルが表示されます。

## $\overline{4}$

MTPモードで接続 と表示されていることを確認

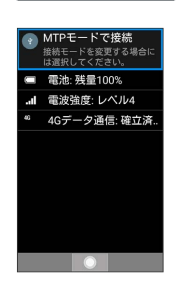

- <mark>※</mark> 本機がポータブルデバイス (MTP) としてパソコンに認識さ れ、ファイルをやりとりできるようになります。
- ・内部ストレージを操作する場合は「内部ストレージ」を、SDカー ドを操作する場合は「microSD」を開いてください。
- ・ほかのモードで接続されているときは、通知パネルの PTPモード で接続 / カードリーダーモードで接続 → MTPモード と操 作します。
- ・使用後は、本機とパソコンからPC接続用microUSBケーブルを取り 外してください。

#### 本機のSDカード内のデータをパソコンとや りとりする(カードリーダーモード)

PC接続用microUSBケーブル「SHDDL1] (オプション品)を使用し てパソコンと接続します。

・あらかじめ、SDカードを取り付けてください。詳しくは、「[SD](#page-12-0) [カードを取り付ける](#page-12-0)」を参照してください。

## $\overline{1}$

本機の外部接続端子に、PC接続用microUSBケーブルのmicroUSBプ ラグを差し込む

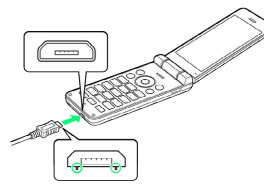

・microUSBプラグを誤った向きに差し込むと、本機の外部接続端子 が破損することがあります。microUSBプラグの形状と向きをよく 確かめて、突起(○部分)を下にして差し込んでください。

## $\overline{2}$

パソコンのUSB端子に、PC接続用microUSBケーブルのUSBプラグを 差し込む

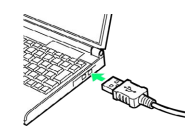

・確認画面が表示されたときは、画面に従って操作してください。

 $\overline{\mathbf{3}}$ 

待受画面で (3) → ステータスバーを選択 → (+) → [USB接続]

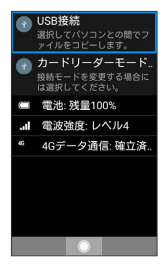

#### SSA USBマスストレージ画面が表示されます。

・USB接続が表示されていない場合は、通知パネルの MTPモードで 接続 / PTPモードで接続 – カードリーダーモード と操作 します。

## $\vert 4 \vert$

USBストレージをONにする

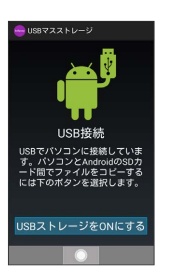

**※** パソコンに本機のSDカードがマウントされ、ファイルをやりと りできるようになります。

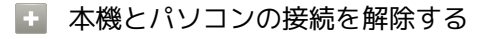

パソコン側で本機のマウントを解除したあと、 USBストレージ をOFFにする

・このあと、本機とパソコンからPC接続用microUSBケーブルを 取り外してください。

#### ■ カードリーダーモード利用時のご注意

カードリーダーモード利用中(パソコンで本機のSDカードをマ ウントしているとき)に、本機でSDカードが必要な機能を操作 すると、SDカードを利用できない旨のメッセージが表示される ことがあります。このときは、本機とパソコンの接続を解除した あと、再度操作してください。

# バックアップについて

#### ■ バックアップについて

本機で利用できるバックアップの方法は次のとおりです。

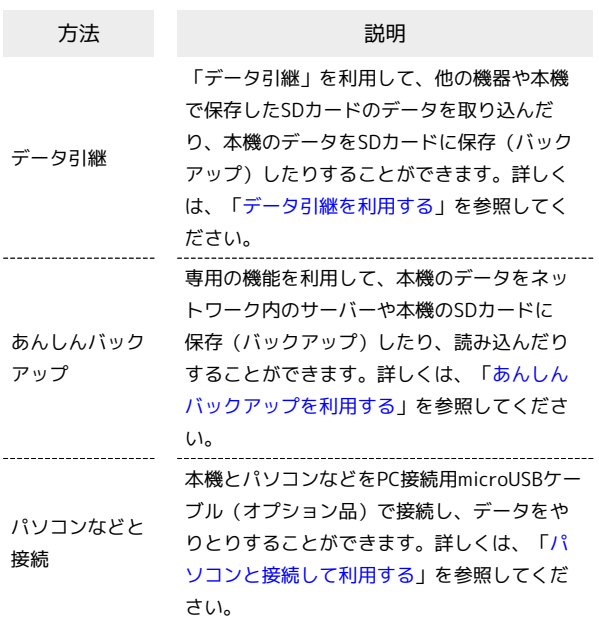

# <span id="page-220-0"></span>データ引継を利用する

■ データ引継時のご注意

#### 取り込み時のご注意

内部ストレージの空き容量が少なくなっているときは、インポー トできません。また、電池残量が不足しているときは、操作が中 止されます。電池残量が十分あるときに操作することをおすすめ します。

#### 保存時のご注意

ш

内部ストレージの空き容量が11MB未満のときは、保存できませ ん。また、電池残量が不足しているときは、操作が中止されま す。電池残量が十分あるときに操作することをおすすめします。

#### SDカードからデータを取り込む

ほかの機器や本機でSDカードに保存したデータ(電話帳、メール、 スケジュール、ブックマーク、メモ帳、ユーザー辞書/学習辞書、 エモパー)を、本機に取り込むことができます。

- ・あらかじめバックアップデータを保存したSDカードを取り付けて ください。
- ・保存した相手機器によっては、本機で電話帳データを正しく取り 込めないことがあります。

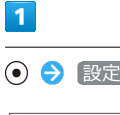

<u>in the second</u>

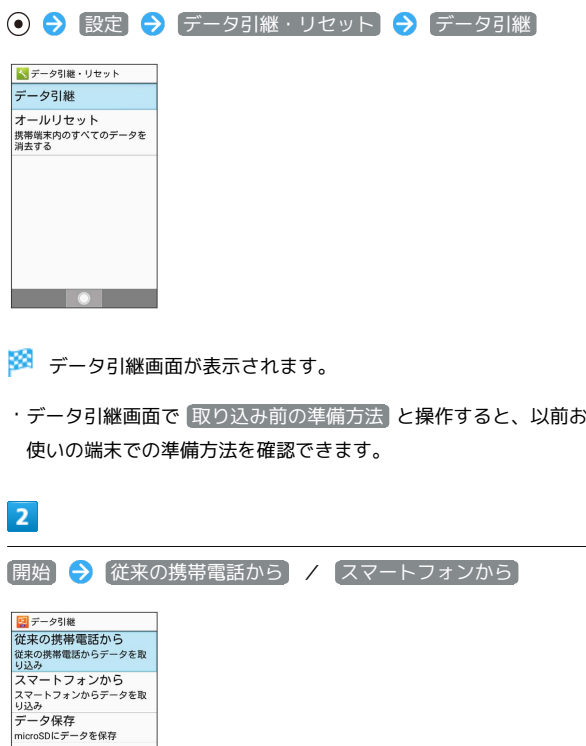

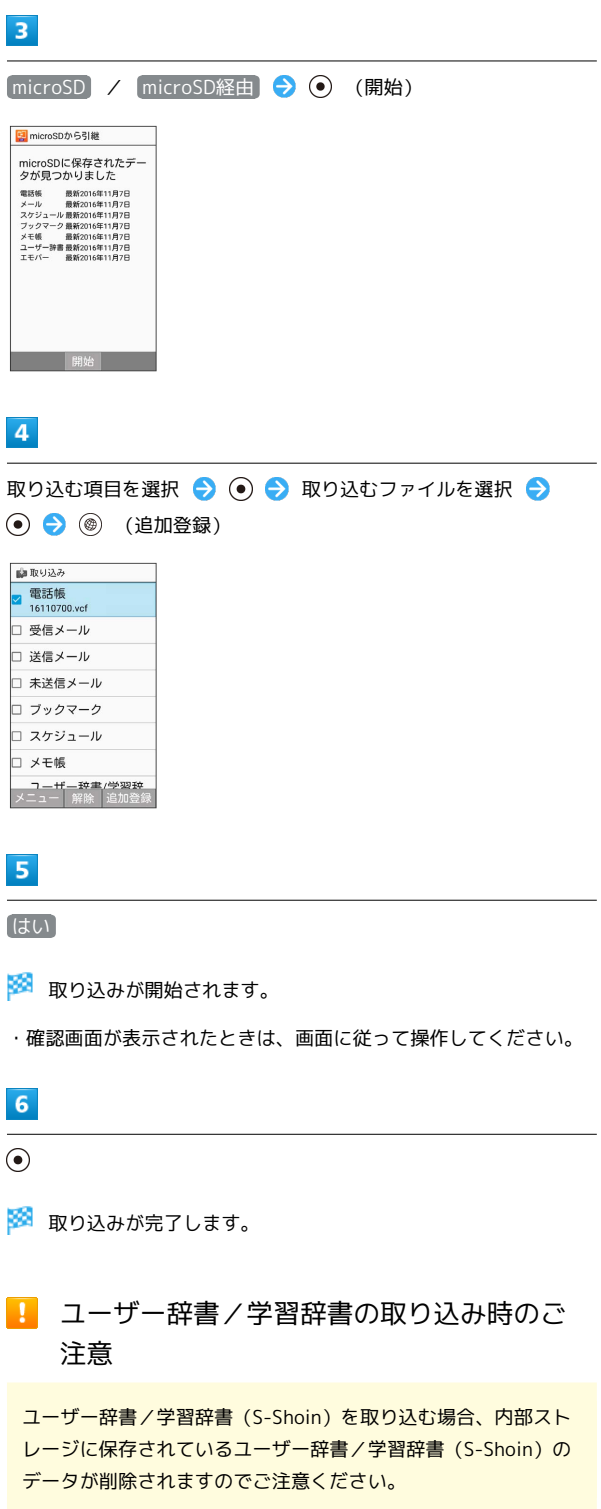

#### 赤外線で取り込む

本機と送信側の機器を近づけ、お互いの赤外線ポートがまっすぐに 向き合うようにしてください。

・受信するデータの種類によっては、操作が異なることがありま す。

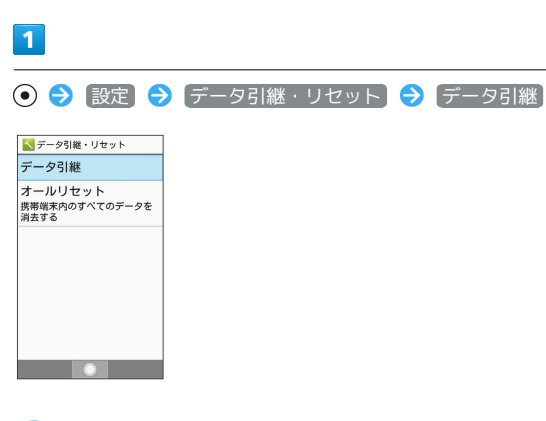

※ データ引継画面が表示されます。

・データ引継画面で 取り込み前の準備方法 と操作すると、以前お 使いの端末での準備方法を確認できます。

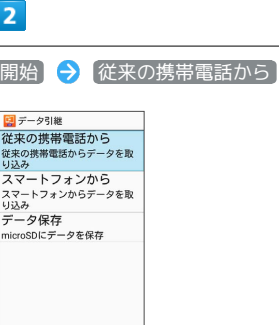

**Simple Street** 

 $\overline{3}$ 

赤外線 → () (開始)

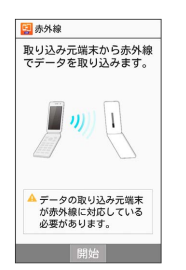

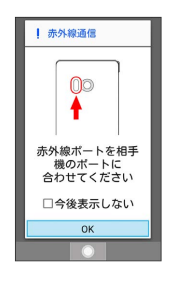

- ※ 赤外線受信待機中画面が表示されます。
- ・認証コードは、正しい通信相手かどうかをお互いに確認するため の暗証番号です。送信側/受信側で同じ数字(4桁)を入力します (特に決まった数字はなく、その通信限りのものです)。

#### $\overline{\mathbf{5}}$

相手機器で認証コードの入力、データ送信の操作を実行

# $6$

操作用暗証番号を入力● ●

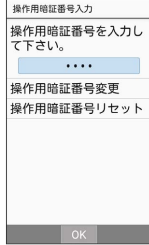

## $\overline{7}$

追加登録

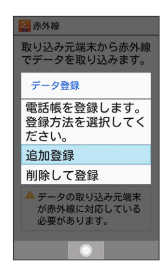

※ データが登録されます。

·本機のデータを削除して登録するときは、 削除して登録 と操作 します。このときは、画面に従って操作してください。

・確認画面が表示されたときは、画面に従って操作してください。

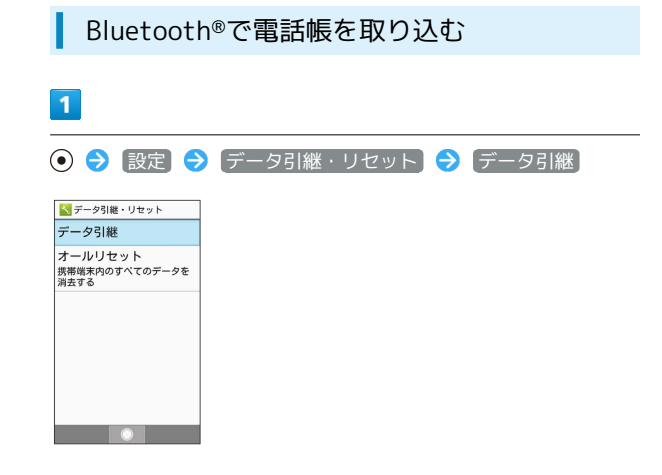

- ※ データ引継画面が表示されます。
- ・データ引継画面で 取り込み前の準備方法 と操作すると、以前お 使いの端末での準備方法を確認できます。

#### $\overline{2}$

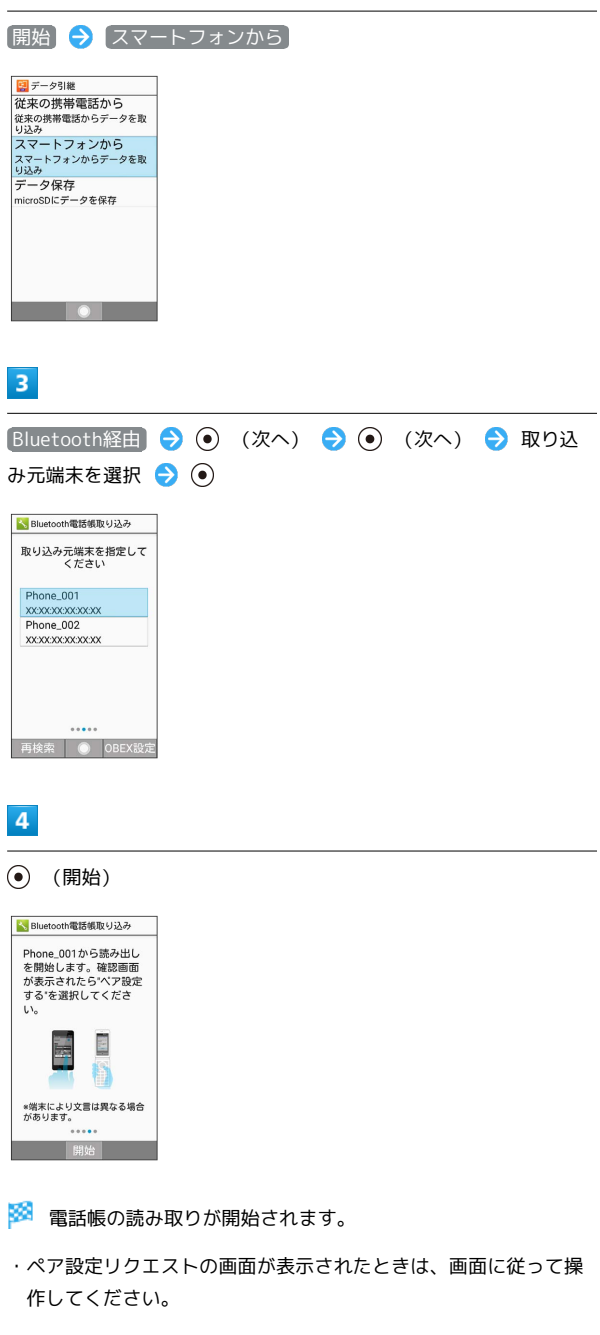

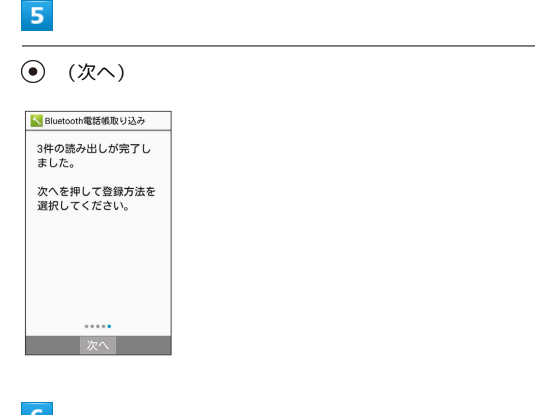

# $6\overline{6}$

追加登録

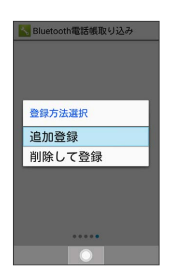

#### ※ データが登録されます。

・本機のデータを削除して登録するときは、 削除して登録 と操作 します。このときは、画面に従って操作してください。 ・確認画面が表示されたときは、画面に従って操作してください。

#### SDカードにデータを保存する

本機の電話帳、メール、スケジュール、ブックマーク、メモ帳、 ユーザー辞書/学習辞書、エモパーのデータをSDカードに保存する ことができます。

・あらかじめSDカードを取り付けておいてください。詳しくは、 [「SDカードを取り付ける」](#page-12-0)を参照してください。

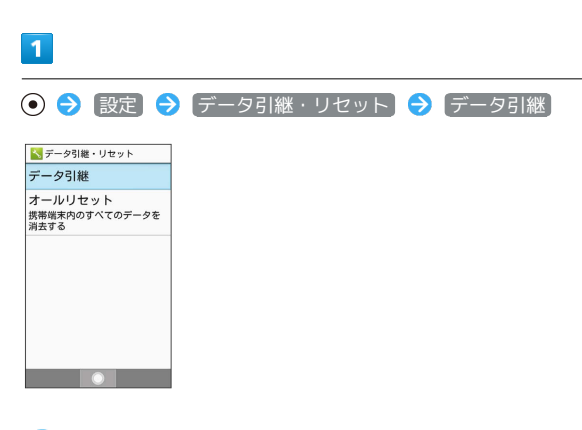

※ データ引継画面が表示されます。

・データ引継画面で 取り込み前の準備方法 と操作すると、以前お 使いの端末での準備方法を確認できます。

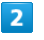

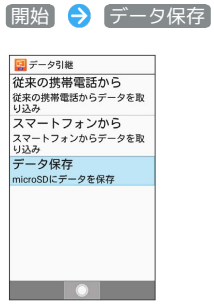

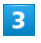

操作用暗証番号を入力● ◎

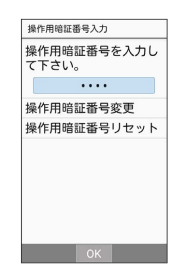

#### $\overline{4}$

#### 保存するデータを選択 ● ● ● ● (保存)

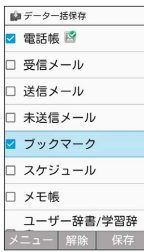

- ・すべてのカテゴリを選択/解除するときは、 (図) (メニュー) → 全選択 / 全解除 と操作します。
- ・前回バックアップ時と同じ項目を選択するときは、 ◎ (メ ニュー) → 前回選択項目のチェック と操作します。
- ・確認画面が表示されたときは、画面に従って操作してください。

#### $\overline{\mathbf{5}}$

はい

※ 保存が開始されます。

#### $6$

 $\odot$ 

※ 保存が完了します。

# <span id="page-224-0"></span>あんしんバックアップを利用する

## あんしんバックアップについて

#### 商標・ライセンスについて

本製品は、株式会社ACCESSの技術提供を受けております。 ©2011 ACCESS CO., LTD. All rights reserved. Copyright © 2009 The Android Open Source Project Licensed under the Apache License, Version 2.0 (the "License");

you may not use this file except in compliance with the License.

You may obtain a copy of the License at

#### <http://www.apache.org/licenses/LICENSE-2.0>

Unless required by applicable law or agreed to in writing, software distributed under the License is distributed on an "AS IS" BASIS, WITHOUT WARRANTIES OR CONDITIONS OF ANY KIND, either express or implied. See the License for the specific language governing permissions and limitations under the License. ACCESS、ACCESSロゴは、日本国、米国、およびその他の国に おける株式会社ACCESSの登録商標または商標です。

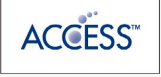

#### 保存したデータのファイル名について

保存したデータのファイル名は保存年月日になります。た とえば、2016年11月7日に保存された電話帳ファイルは、 「16110700.vcf」となります。同じ日に複数のファイルを保存 した場合は「16110701.vcf」となり、下2桁の数字が増えてい きます。

#### 保存できる数について

電話帳データ/ブックマークデータ/カレンダーデータ/発着信 履歴データ/画像データ/音楽データ/動画データ/メールデー タは、サーバー/SDカードなどにそれぞれ1日に各100個まで保 存できます。

#### 保存できない場合について

お使いの端末の機能で、シークレットモードなど、第三者にデー タを見せない設定を行っていた場合、サーバーへの保存時にデー タが保存されないことがあります。

#### 読み込んだデータについて

本機能で読み込んだデータは、それぞれのデータに対応した各 機能で利用できます。データ利用時の表示、動作、操作方法など は、各機能の提供者にお問い合わせください。

#### ■■ あんしんバックアップ利用時の操作

#### ほかのMy SoftBankアカウントでログインする

データをサーバーに保存/サーバーから読み込みする際に利用す るMy SoftBankのアカウントを変更できます。

→ サービス → あんしんバックアップ → その他の 機能 → 他のアカウントでログイン → 電話番号とパスワー ドを入力 → ログイン → 同意する

・確認画面が表示されたときは、画面に従って操作してくださ い。

保存/読み込みの履歴を確認する

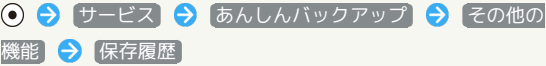

あんしんバックアップのヘルプ/利用規約/バー ジョンなどを表示する

→ サービス → あんしんバックアップ → その他 の機能 → ヘルプ → ヘルプ / 利用規約 / アプリ ケーションについて

#### あんしんバックアップの特徴

本機能は、携帯電話本体の電話帳/ブックマーク/カレンダー/発 着信履歴/画像/音楽/動画/メールのそれぞれのデータをクラウ ドサーバーやSDカードなどに保存したり、サーバーのデータを携帯 電話に戻すことができます。

携帯電話の機種変更時に、これまでお使いの機種から新たな機種に データを移動したい場合にも便利です。

- ・SDカードを挿入していない場合は、内部ストレージにデータが保 存されます。保存実行後に保存先が表示されます。ただし、メー ルのデータは内部ストレージに保存できません。SDカードにのみ 保存できます。
- ・譲渡などの契約変更を行う場合には必ず事前にデータを削除して ください。契約変更の種類によってはデータが削除されないこと があります。
- ・万が一、保存/読み込みしたデータが消失または変化しても、責 任は負いかねますので、あらかじめご了承ください。また、本機 能を利用して発生した結果については責任を負いかねますのでご 了承ください。
- ・仕様は予告なく変更される場合があります。

#### 電話帳/ブックマーク/カレンダー/発着 信履歴/画像/音楽/動画を保存する

本体の電話帳データ/ブックマークデータ/カレンダーデータ/ 発着信履歴データ/画像データ/音楽データ/動画データを、サー バー/SDカードなどに保存します。

- ・ほかの携帯電話でも利用可能な形式で保存するため、データの一 部が破棄、または変更される場合があります。
- ・発着信履歴データ/画像データ/音楽データ/動画データはSD カードのみに保存できます。

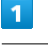

#### ● サービス → あんしんバックアップ

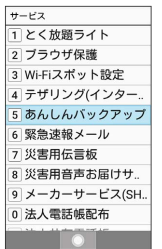

・確認画面が表示されたときは、画面に従って操作してください。

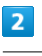

データの保存

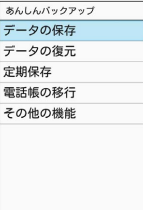

 $\blacksquare$ 

 $\bullet$   $\bullet$ 

 $\overline{\mathbf{3}}$ 

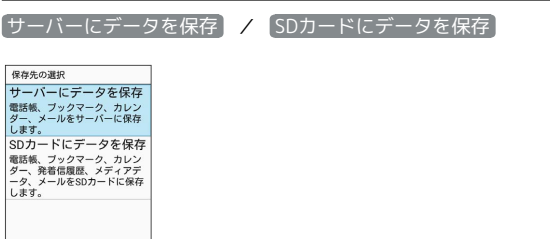

- ・確認画面が表示されたときは、画面に従って操作してください。
- ・認証画面が表示されたときは、電話番号とパスワードを入力して [ログイン] → 同意する と操作してください。

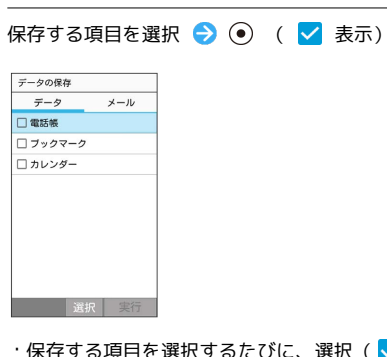

- ・保存する項目を選択するたびに、選択( $\blacktriangledown$ ) /解除( $\Box$ )が切 り替わります。
- ・複数選択することもできます。

## $5<sup>1</sup>$

 $\overline{4}$ 

(実行)

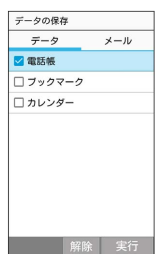

※ 保存が開始されます。

· 保存を中断する場合は、 キャンセル と操作します。 ・中断した場合、データは保存されません。

## $6\overline{6}$

OK

※ 保存が完了します。

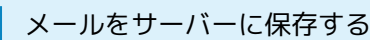

- 本体のメールデータを、サーバーに保存します。
- ・ほかの携帯電話でも利用可能な形式で保存するため、データの一 部が破棄、または変更される場合があります。

#### $\overline{1}$  $\sim$  colored at  $\sim$

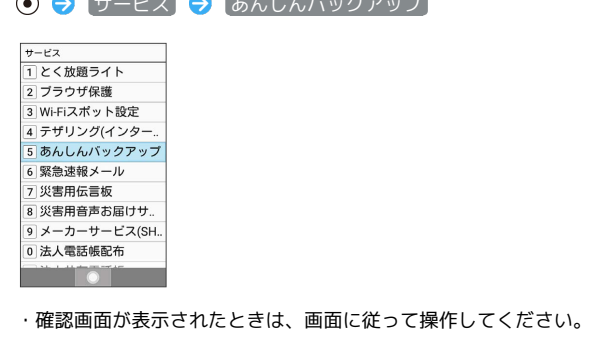

#### $\overline{2}$

データの保存

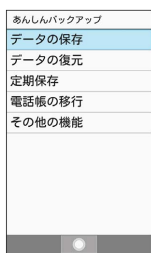

# $\overline{\mathbf{3}}$

サーバーにデータを保存

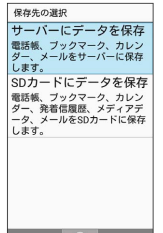

<u>and the second second</u> ・確認画面が表示されたときは、画面に従って操作してください。 ・認証画面が表示されたときは、電話番号とパスワードを入力して

□グイン → 同意する と操作してください。

## $\overline{4}$

を押して「メール」タブを選択

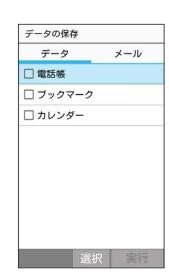

AQUOS ケータイ2 AQUOS ケータイ2

・保存データの作成画面が表示されたときは、画面に従って操作し てください。

# $\overline{\phantom{a}}$

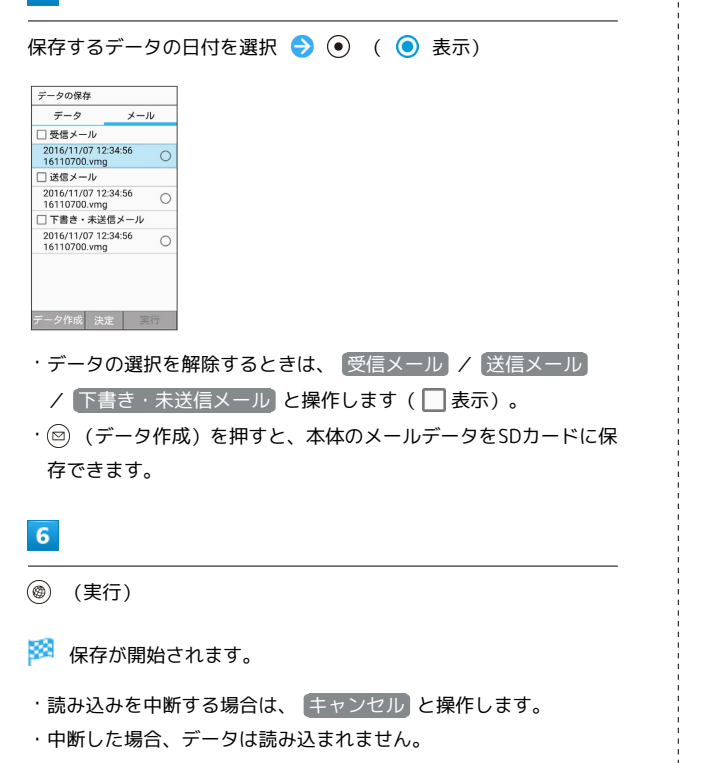

#### $\overline{7}$

 $[OK]$ 

※ 保存が完了します。

#### メールをSDカードに保存する

本体のメールデータを、SDカードに保存します。

・ほかの携帯電話でも利用可能な形式で保存するため、データの一 部が破棄、または変更される場合があります。

# $\boxed{1}$

#### ● サービス → あんしんバックアップ

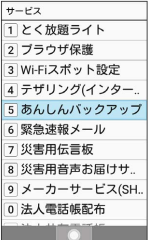

・確認画面が表示されたときは、画面に従って操作してください。

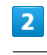

#### データの保存

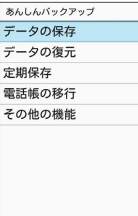

<u>and the second</u>

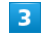

SDカードにデータを保存

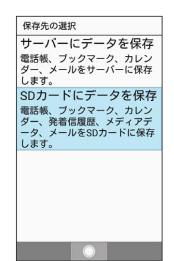

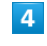

を押して「メール」タブを選択

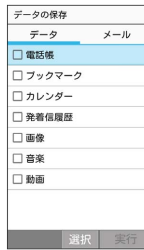

## $5\overline{5}$

保存データを作成

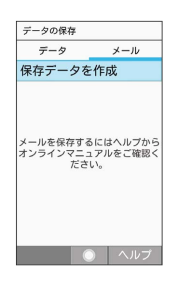

#### $6\overline{6}$

(保存) 画面に従って操作

**※** データがSDカードに保存されます。

#### 電話帳/ブックマーク/カレンダー/発着 信履歴/画像/音楽/動画を復元する

サーバー/SDカードなどに保存した電話帳データ/ブックマーク データ/カレンダーデータ/発着信履歴データ/画像データ/音楽 データ/動画データから、データを選択して本体に復元することが できます。

- ・発着信履歴/画像/音楽/動画はSDカードからのみ復元できま す。
- ・復元するデータによっては、正常に復元できない場合がありま す。また、復元したデータの一部が破棄、または変更されること があります。
- ・保存データの内容は追加で読み込まれます。完全に一致している データは重複して追加されません。

# $\vert$  1

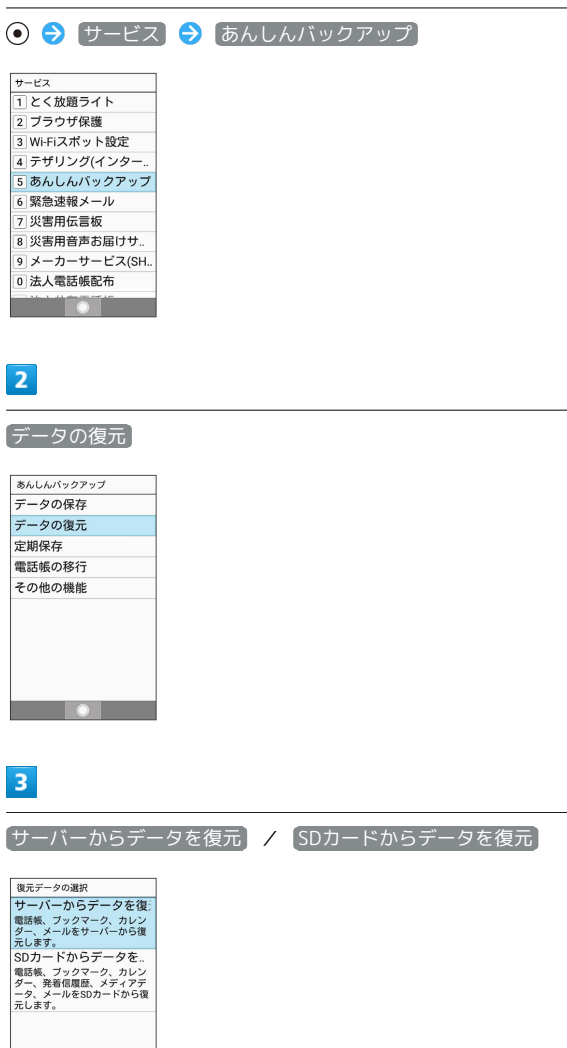

・確認画面が表示されたときは、画面に従って操作してください。 ・認証画面が表示されたときは、電話番号とパスワードを入力して

[ログイン] → 同意する と操作してください。

**The Contract of Contract Street** 

## $\overline{4}$ 復元したいファイルを選択 ● ( ● ( ● 表示) | データの復元<br>|<br>| データ | メール □電話帳<br>2016/11/07 12:34:56<br>SHARP NP601SH -<br>2016/11/07 12:34:56<br>SHARP NP601SH  $\circ$ コカレンダー 2016/11/07 12:34:56<br>SHARP NP601SH  $\circ$  $\overline{1}$ 第二十二 選択 実行 ・ファイルの選択を解除するときは、 電話帳 / ブックマーク】 **/ [カレンダー]/ [発着信履歴] / [画像] / [音楽] / [動画] と操** 作します (■表示)。 ・確認画面が表示されたときは、画面に従って操作してください。  $5<sub>5</sub>$ **◎ (実行) → OK** ※ 読み込みが開始されます。 ・読み込みを中断する場合は、 キャンセル と操作します。  $\overline{2}$ ・中断した場合、データは読み込まれません。

# $6\overline{6}$

OK

※ データが本体に戻ります。

#### サーバーからメールを復元する

サーバーに保存したメールデータを本体に復元します。

- ・復元するデータによっては、正常に復元できない場合がありま す。また、復元したデータの一部が破棄、または変更されること があります。
- ・保存データの内容は追加で読み込まれます。完全に一致している データは重複して追加されません。

#### ● サービス → あんしんバックアップ

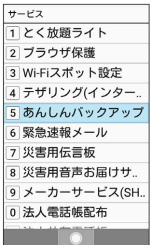

#### データの復元

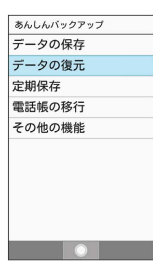

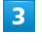

#### サーバーからデータを復元

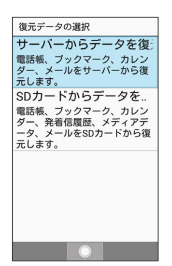

- ・確認画面が表示されたときは、画面に従って操作してください。 ・認証画面が表示されたときは、電話番号とパスワードを入力して
- □グイン → 同意する と操作してください。

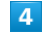

を押して「メール」タブを選択

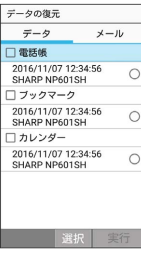

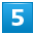

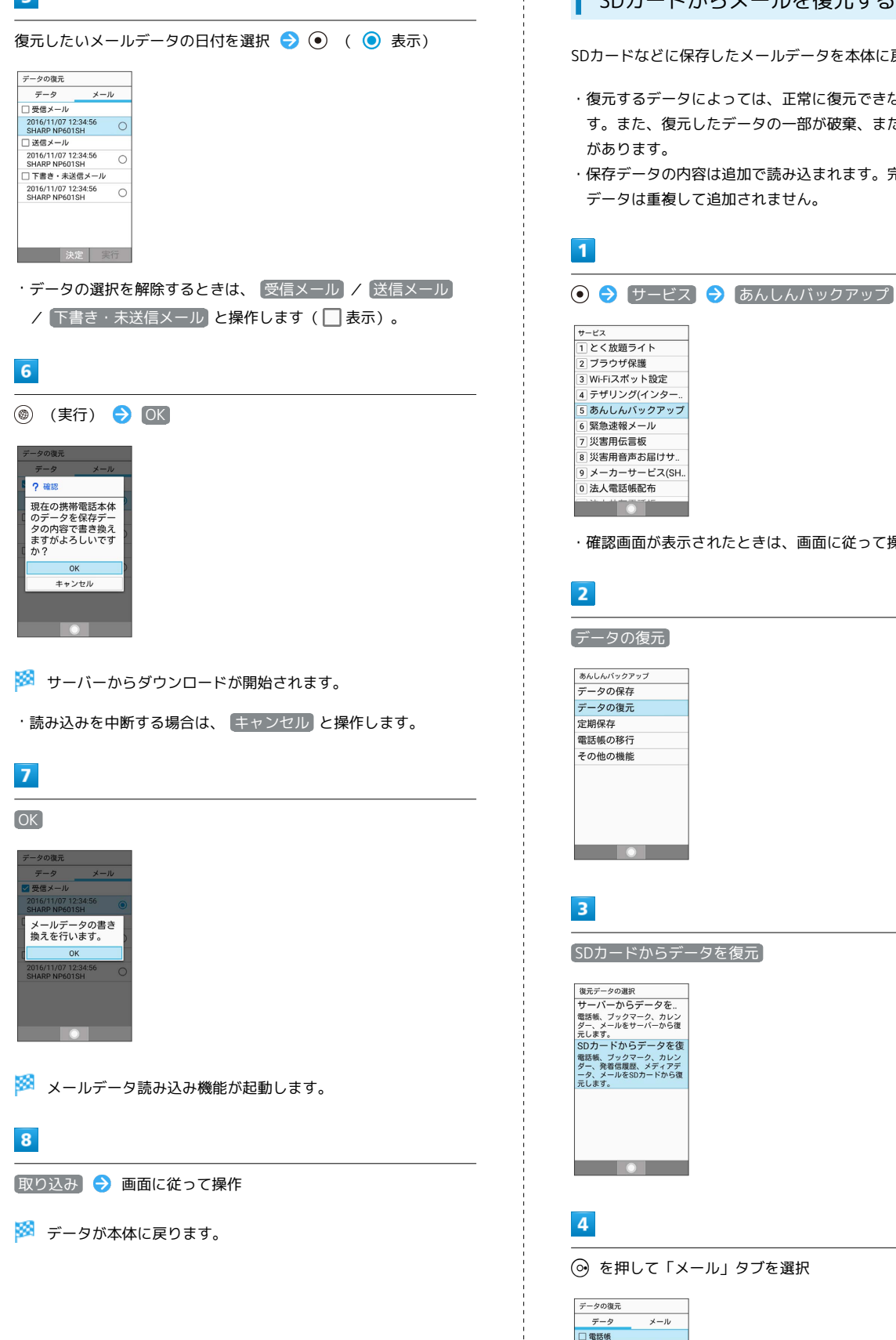

#### SDカードからメールを復元する

SDカードなどに保存したメールデータを本体に戻します。

- ・復元するデータによっては、正常に復元できない場合がありま す。また、復元したデータの一部が破棄、または変更されること
- ・保存データの内容は追加で読み込まれます。完全に一致している

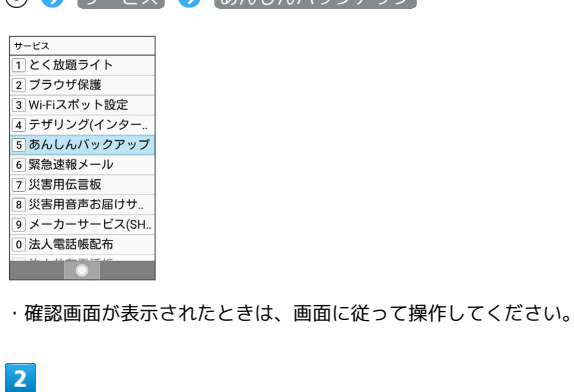

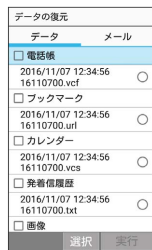

# 5

書き換え実行

<mark>※3</mark> メールデータ読み込み機能が起動します。

6

■取り込み → 画面に従って操作

※ データが本体に戻ります。

#### 定期的に自動で保存する

本体の電話帳データ/ブックマークデータ/カレンダーデータ/ 発着信履歴データ/画像データ/音楽データ/動画データを、サー バー/SDカードなどに定期的に自動で保存します。

- ・お買い上げ時には、定期保存は有効になっています。
- ・本体に登録されている電話帳データ/ブックマークデータ/カレ ンダーデータ/発着信履歴データ/画像データ/音楽データ/動 画データの全件をサーバー/SDカードなどに保存します。1件ず つ、または一部のデータを選択して保存することはできません。 保存先を サーバーに保存 に設定したときは、電話帳データノ ブックマークデータ/カレンダーデータのみ保存します。
- ・メールデータは本機能では保存できません。
- ・ほかの携帯電話でも利用可能な形式で保存するため、データの一 部が破棄、または変更される場合があります。

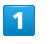

(●) サービス → あんしんバックアップ

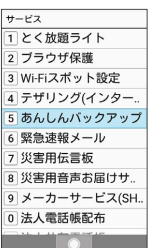

・確認画面が表示されたときは、画面に従って操作してください。

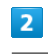

定期保存

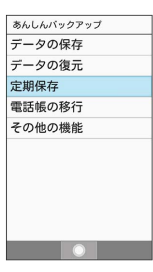

・確認画面が表示されたときは、画面に従って操作してください。

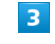

更新頻度/日付/保存先/対象を設定

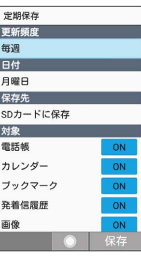

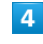

(保存)

※2 定期保存が設定されます。

#### 機種変更前にサーバーに保存した電話帳 データを読み込む

以前お使いの機種が3G携帯電話でS!電話帳バックアップサービス をご利用していたお客様は、S!電話帳バックアップサービスのサー バーに保存されていたデータを本体の電話帳に読み込むことができ ます。

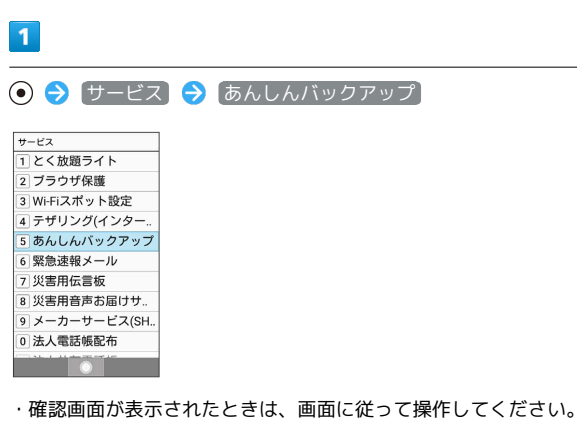

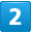

電話帳の移行

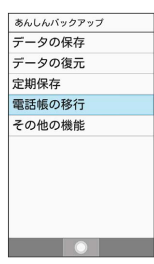

 $\overline{3}$ 

 $OK$   $\rightarrow$   $(t)$ 

※ 読み込みが完了します。

- ・確認画面が表示されたときは、画面に従って操作してください。
- ・認証画面が表示されたときは、電話番号とパスワードを入力して ■ログイン → 同意する と操作してください。

#### 保存したデータを削除する

● サービス → あんしんバックアップ

サーバー/SDカードなどに保存した電話帳データ/ブックマーク データ/カレンダーデータ/発着信履歴データ/画像データ/音楽 データ/動画データ/メールデータを削除します。 削除したデータは復旧できませんのでご注意ください。

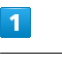

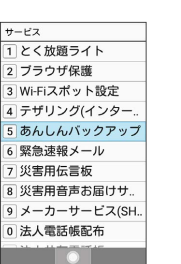

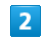

その他の機能

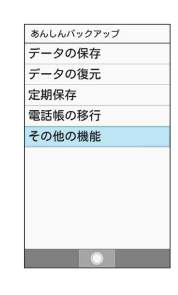

## $\overline{\mathbf{3}}$

保存データの削除

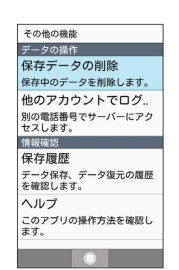

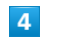

サーバーのデータを削除 / SDカードのデータを削除

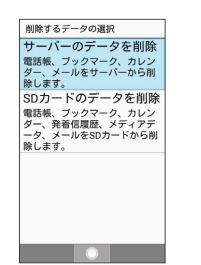

・確認画面が表示されたときは、画面に従って操作してください。 ・認証画面が表示されたときは、電話番号とパスワードを入力して ログイン 同意する と操作してください。

## $5\overline{5}$

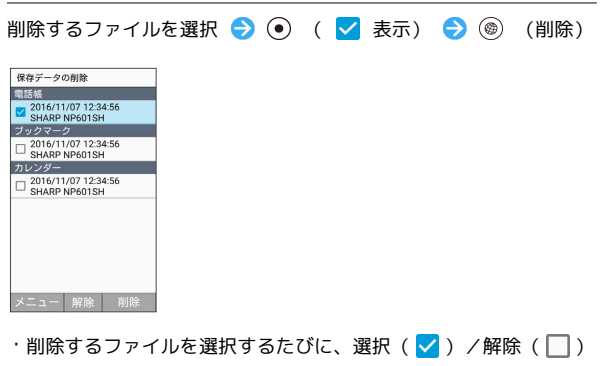

- が切り替わります。 ・複数選択することもできます。
- ・ (◎) (メニュー) → 全選択 / 全解除 と操作すると、すべて のファイルを選択 ( $\blacktriangledown$ ) /解除 ( $\Box$ ) できます。

# $6\overline{6}$

- OK  $\Theta$  OK
- **※**データが削除されます。

・削除を中断する場合は、 (キャンセル) と操作します。

# 共通設定

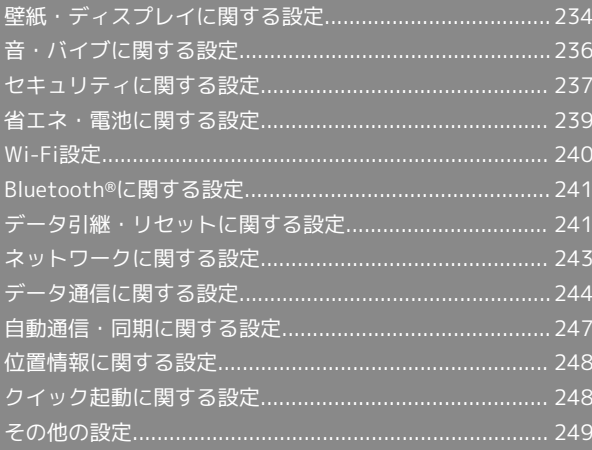

# <span id="page-235-0"></span>壁紙・ディスプレイに関する設定

#### 壁紙・ディスプレイに関する設定

壁紙や画面の明るさなどが設定できます。設定できる項目は次のと おりです。

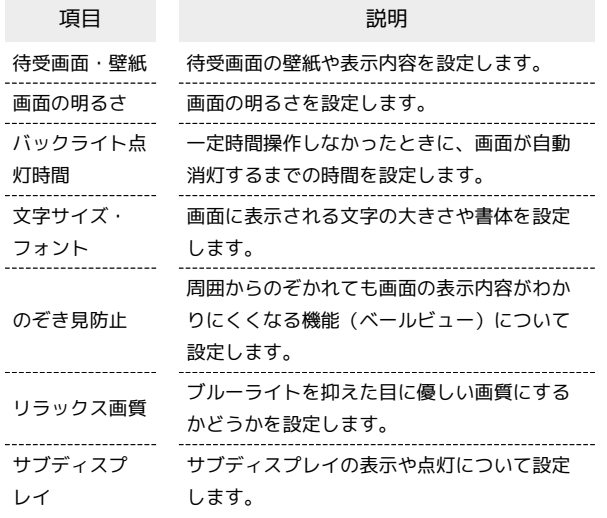

## $\mathbf{1}$

→ 設定 → 壁紙・ディスプレイ

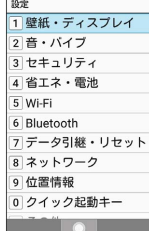

※※ 壁紙・ディスプレイ画面が表示されます。

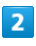

各項目を設定

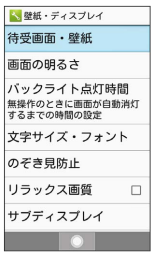

※ 設定が完了します。

#### ■■ 壁紙・ディスプレイ利用時の操作

内部ストレージやSDカードに保存している画像を壁 紙に設定する

壁紙・ディスプレイ画面で 待受画面・壁紙 → 壁紙 → ■データフォルダ → 写真 / 画像 / ユーザーフォル ダ ● 画像を選択 ● ● 画像範囲を選択 ● ●

・ ユーザーフォルダ と操作した場合は、続けて表示するフォル ダを選択して (開く)を押します。

・画像範囲を選択時に ۞ を押して選択範囲を移動できます。 (範囲縮小)/ (範囲拡大)を押すと範囲の大きさを変 更できます。

#### あらかじめ登録されている画像を壁紙に設定する

壁紙・ディスプレイ画面で 待受画面・壁紙 ● 壁紙 ● ■プリセット ● 画像を選択 ● (●)

ライブ壁紙を壁紙に設定する

壁紙・ディスプレイ画面で 待受画面・壁紙 → 壁紙 → ライブ壁紙を選択 ● ⊙ ● ⊙

#### 壁紙に表示する時計の種類を設定する

壁紙・ディスプレイ画面で 待受画面・壁紙 → 時計表示 → 時計の種類 → 時計 / 時計(大) / 世界時計 / 表示しない

```
壁紙に表示する世界時計のタイムゾーンを設定する
```
壁紙・ディスプレイ画面で 待受画面・壁紙 今 時計表示 → タイムゾーンの選択 → 国/地域/都市名などを選択  $\odot$ 

・ 時計の種類 で 世界時計 を設定しているときにタイムゾーン の時刻が表示されます。

壁紙に歩数計を表示するかどうかを設定する

壁紙・ディスプレイ画面で 待受画面・壁紙 → 歩数計

• <sup>あ数計</sup> と操作するたびに、有効( √ ) /無効( □ ) が切 り替わります。

#### 壁紙に表示するカレンダーの種類を設定する

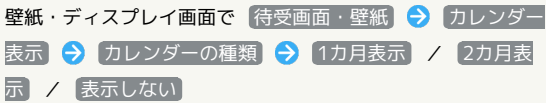

壁紙に表示するカレンダーの週の開始日を設定する

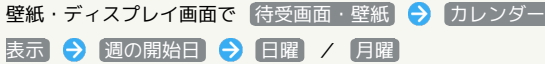

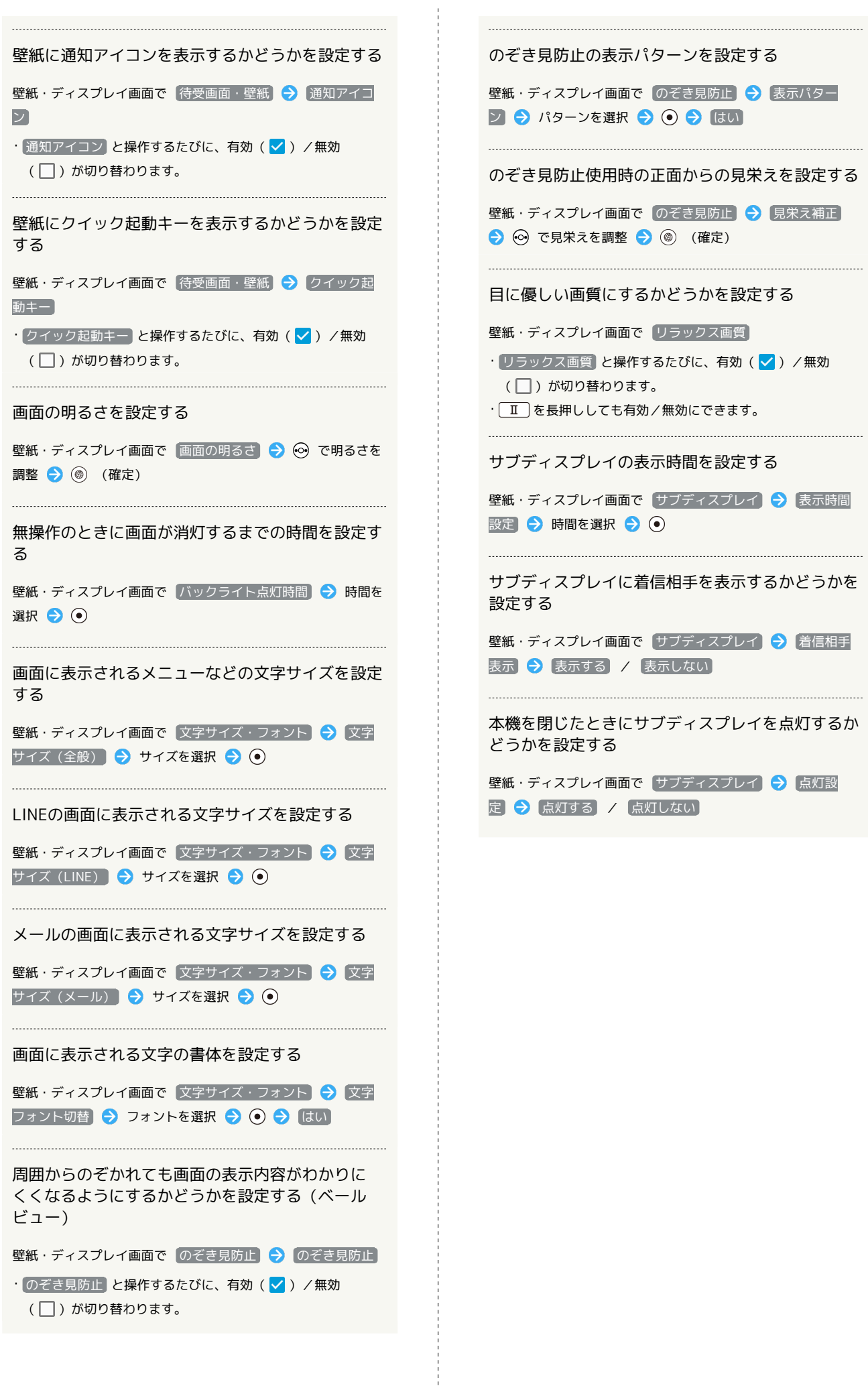

# <span id="page-237-0"></span>音・バイブに関する設定

## 音・バイブに関する設定

マナーモードの設定や着信音、操作音などに関する設定ができま す。設定できる項目は次のとおりです。

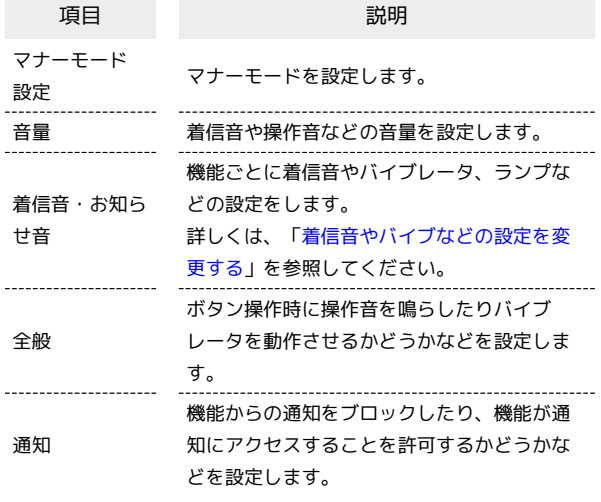

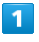

● 診定 → 音·バイブ

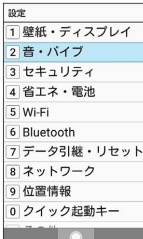

※※ 音·バイブ画面が表示されます。

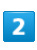

各項目を設定

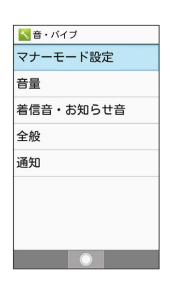

※ 設定が完了します。

■ 音・バイブ利用時の操作

マナーモードを設定する

音・バイブ画面で マナーモード設定 → 通常マナー / ドライブマナー / サイレントマナー / OFF ・マナーモードを設定していても、カメラ撮影時のシャッター 音、ビデオカメラ撮影時の撮影開始/終了音、音楽・動画の 音などは鳴りますが、着信音/受信音/操作音は鳴動しませ ん。また、 ドライブマナー / サイレントマナー に設定す ると、着信/受信時のバイブレータも振動しません。 OFF に 設定するとマナーモードを解除します。

#### 着信音や操作音などの音量を設定する

音・バイブ画面で 音量 → 項目を選択 → → → → → → → → 量を選択 ● ⊙

・音量の選択時に (確認)を押すと、音が再生されます。再 生を止めるときは、 (停止)を押します。 

画面ロックの動作時に音を鳴らすかどうかを設定す る

- 音・バイブ画面で 全般 → 画面ロックの音
- 画面ロックの音 と操作するたびに、有効(√)/無効 (□) が切り替わります。

充電開始時に音を鳴らすかどうかを設定する

- 音・バイブ画面で 全般 → 五電開始音
- · 充電開始音 と操作するたびに、有効(√)/無効(□) が切り替わります。

ボタン操作音を鳴らすかどうかを設定する

- 音・バイブ画面で 全般 → (キー操作音)
- キー操作音 と操作するたびに、有効(√)/無効(□) が切り替わります。

ボタン長押し操作時などにバイブレータを動作させ るかどうかを設定する

- 音・バイブ画面で 全般 → 操作時バイブ
- · [操作時バイブ] と操作するたびに、有効(√)/無効 (□)が切り替わります。

ボタンのバックライトを点灯するかどうかを設定す る

- 音・バイブ画面で 全般 → キーバックライト
- キーバックライト と操作するたびに、有効( √) /無効 (□) が切り替わります。

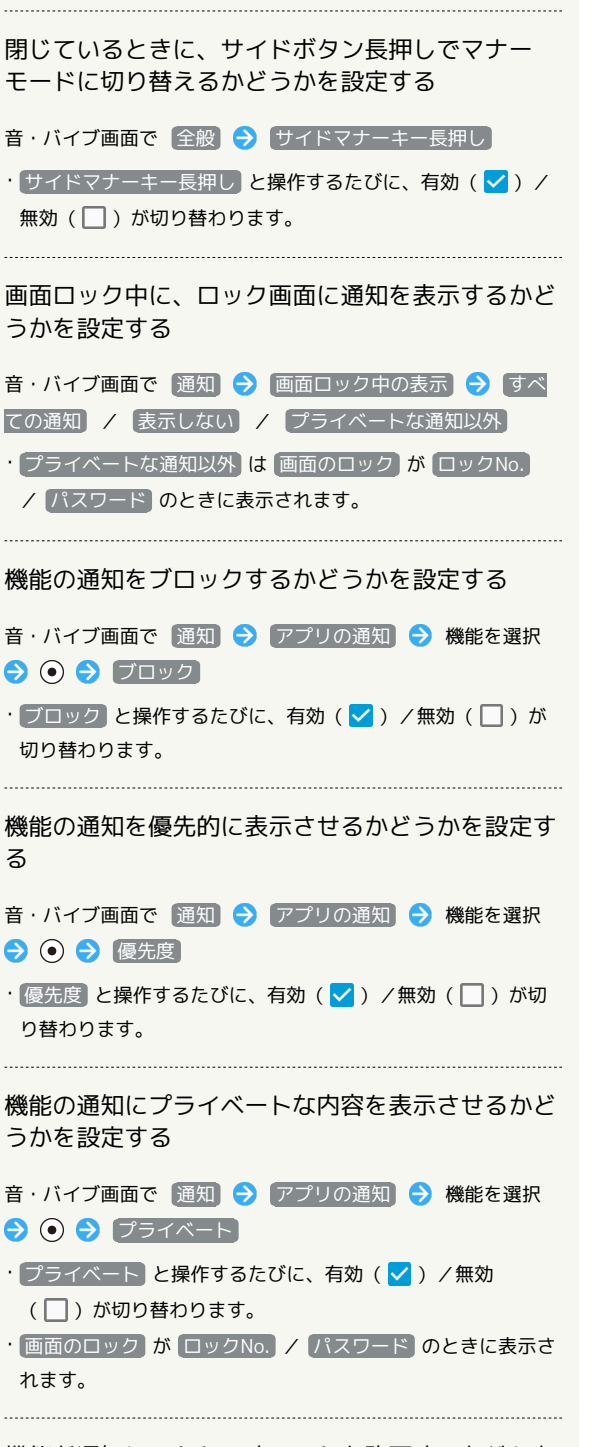

機能が通知にアクセスすることを許可するかどうか を設定する

音・バイブ画面で 通知 → 通知へのアクセス → 画面に 従って操作

# <span id="page-238-0"></span>セキュリティに関する設定

## セキュリティに関する設定

画面のロックや暗証番号など、セキュリティに関する機能を設定で きます。設定できる項目は次のとおりです。

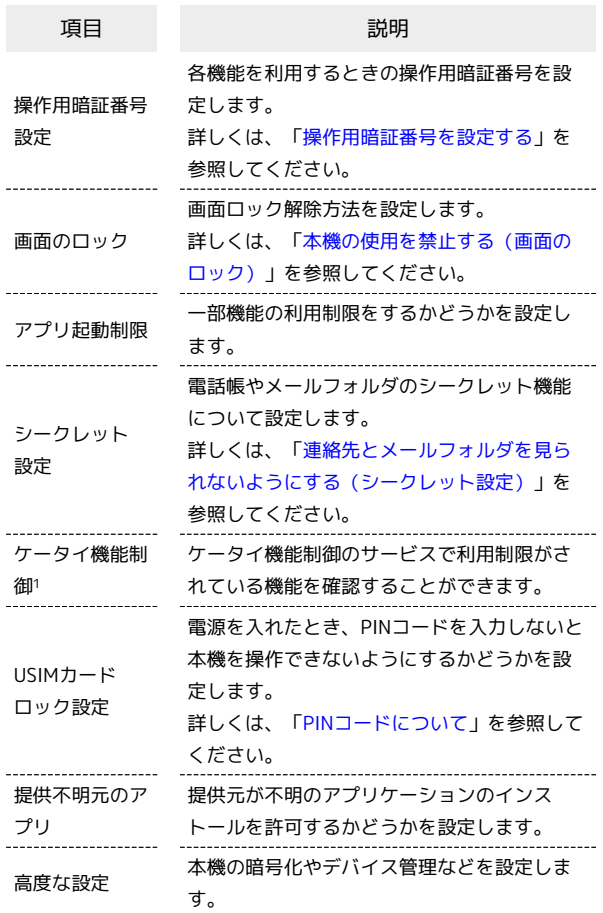

1 法人のお客様向けサービスとなります。ご利用については別途ご 契約が必要です。

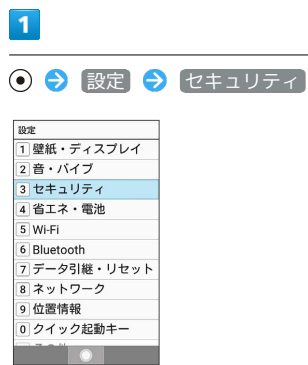

※3 セキュリティ画面が表示されます。

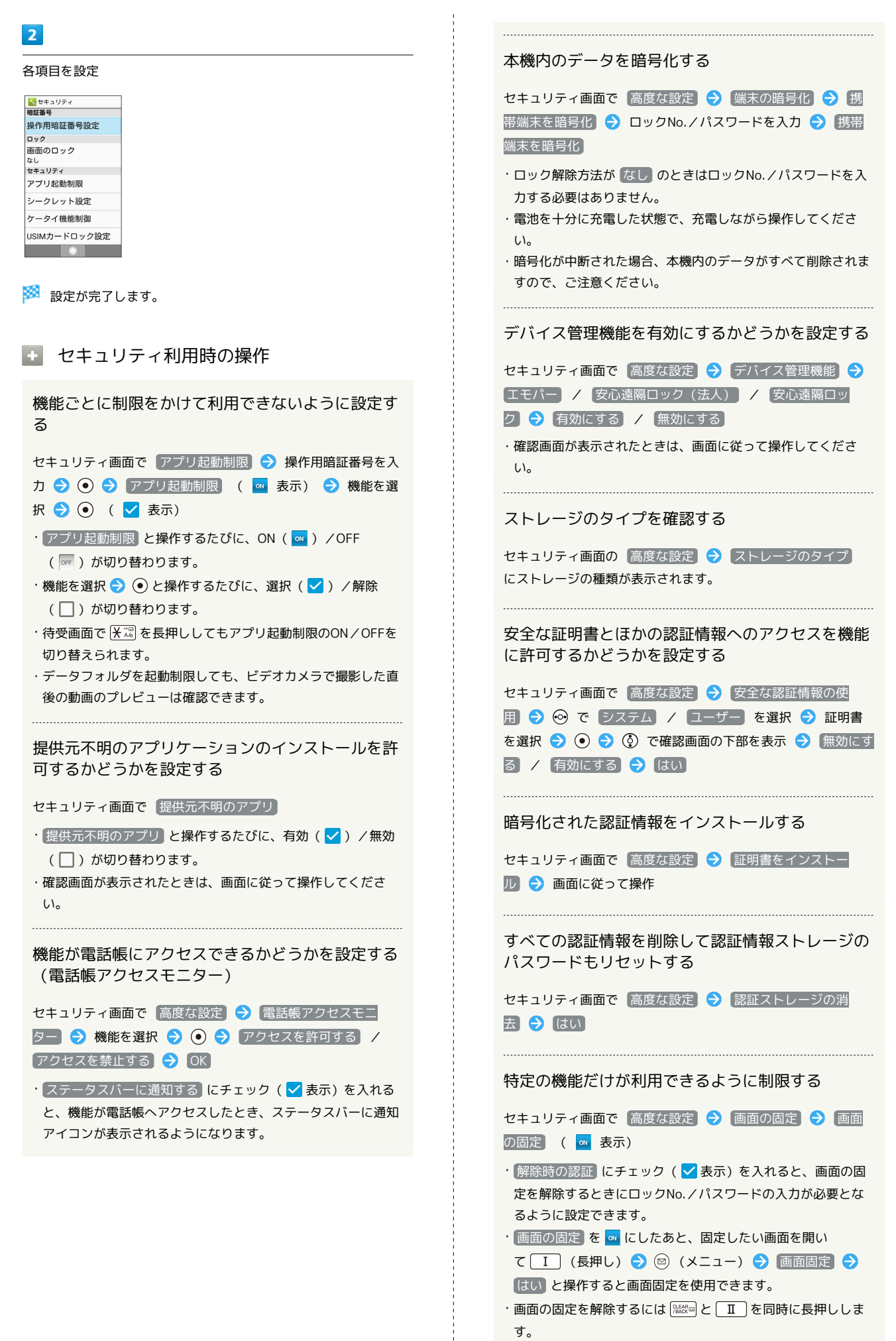

機能の使用履歴データにアクセスできる機能を設定 する

セキュリティ画面で「高度な設定」→「使用履歴へのアクセ ス → 画面に従って操作

#### ■ セキュリティ利用時のご注意

#### 画面ロックについてのご注意

画面ロック解除に設定したロックNo./パスワードはメモに控え るなどして、お忘れにならないようご注意ください。お忘れに なった場合は、最寄りのソフトバンクショップにて所定の手続き が必要となります。その際、お客様が登録/設定した内容が消失 しますのでご了承ください。

#### 端末の暗号化についてのご注意

本機を暗号化する際は、次の点にご注意ください。

- ・端末の暗号化を解除するときは、「[オールリセット](#page-243-0)」を行う必 要があります。
- ・画面ロック解除方法を なし 以外に設定している場合、本機を 起動するときに、ストレージ復号化のパスワード入力画面が表 示されます。 画面のロック で設定した方法でロックを解除し てください。
- ・ストレージ復号化の際、ロックNo./パスワードの入力を10回 および20回連続して間違えたときは、本機を再起動してから再 度入力する必要があります。30回連続して間違えると、本機が 初期化されますので、ご注意ください。
- ・端末の暗号化後に、画面ロック解除方法をロックNo./パス ワードに変更すると、本機を起動するときにストレージ復号化 のパスワード入力画面を表示するかどうかを設定できます。

<span id="page-240-0"></span>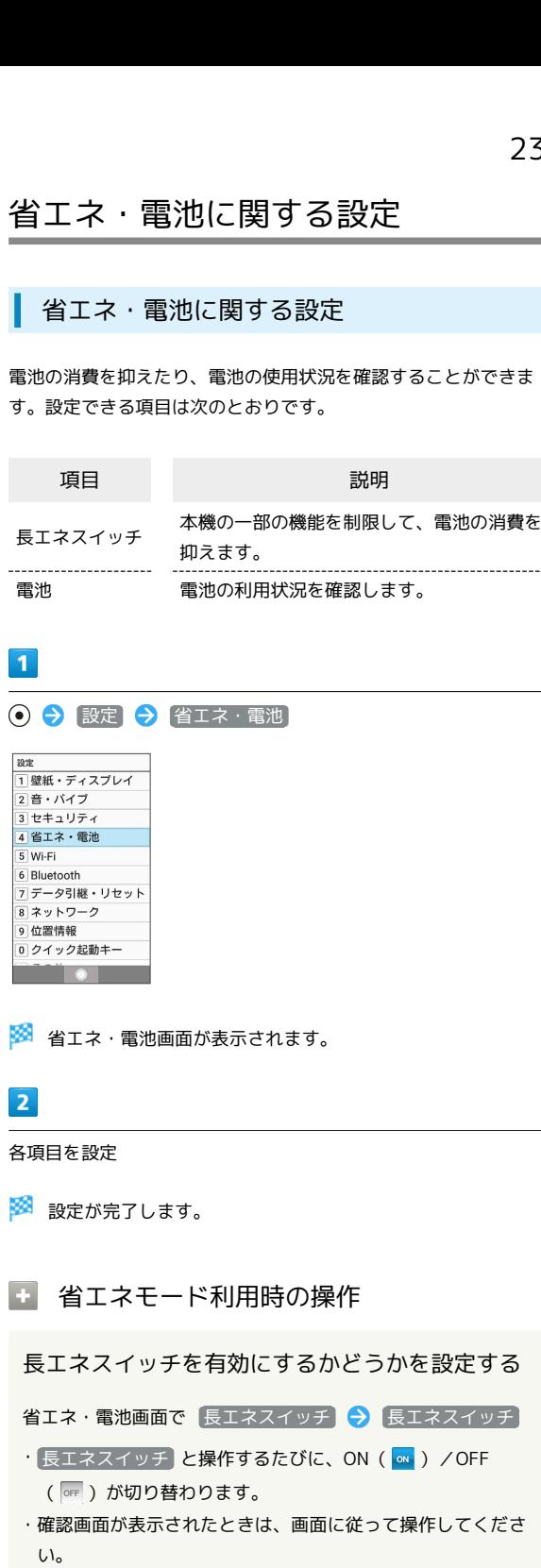

·充電を開始するとOFF ( OFF ) に切り替わります。

#### 長エネスイッチの機能を確認する

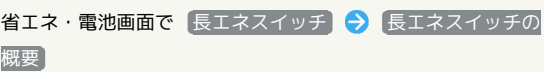

#### 長エネスイッチで制限する機能を個別に設定する

省エネ・電池画面で 長エネスイッチ → 詳細設定 → 項目 を設定

・項目を押すたびに、有効(√)/無効(□)が切り替わり ます。

・確認画面が表示されたときは、画面に従って操作してくださ い。

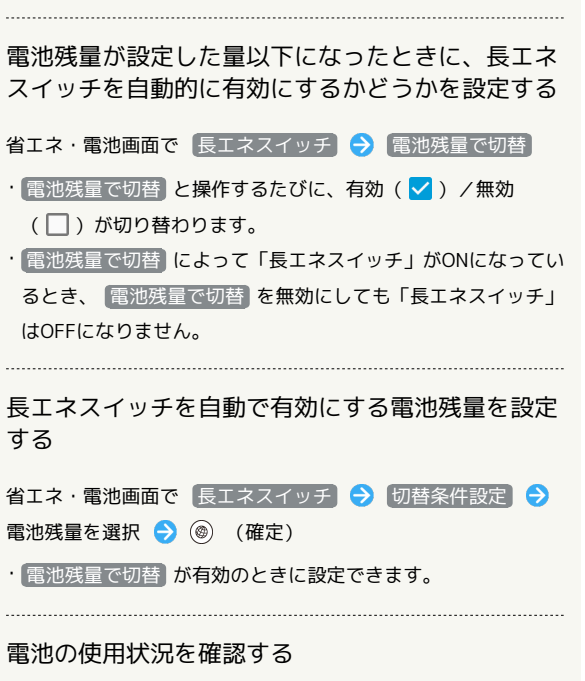

省エネ・電池画面で 電池 → 項目を選択

※3 電池使用状況の詳細画面が表示されます。

# <span id="page-241-0"></span>Wi-Fi設定

## Wi-Fi設定

Wi-Fiの設定について詳しくは、「[Wi-Fiで接続する](#page-211-0)」を参照してく ださい。

# <span id="page-242-0"></span>Bluetooth®に関する設定

## Bluetooth®に関する設定

Bluetooth®の設定について詳しくは、「Bluetooth®[を利用する」](#page-210-0)を 参照してください。

# <span id="page-242-1"></span>データ引継・リセットに関する設定

データ引継・リセットに関する設定

SDカードや赤外線、Bluetooth®機能を利用してほかの携帯電話から データを取り込んだり、本機のデータをSDカードに保存したりでき ます。データ引継について詳しくは、[「データ引継を利用する](#page-220-0)」を 参照してください。

<span id="page-243-0"></span>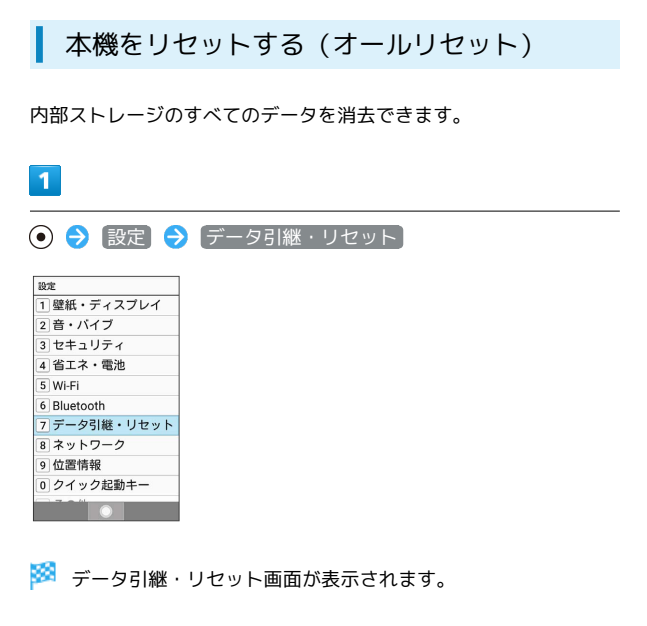

# $\overline{2}$

オールリセット

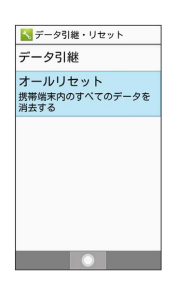

# $\overline{3}$

操作用暗証番号を入力● ●

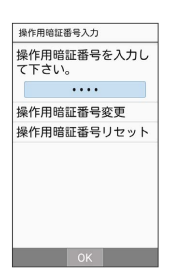

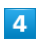

携帯端末をリセット

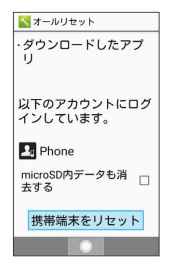

・取り付けているSDカード内のデータも消去するときは、 microSD 内データも消去する (√表示)と操作します。

 $\overline{\mathbf{5}}$ 

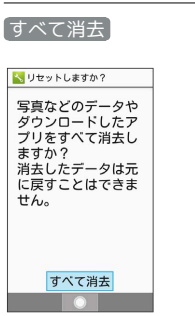

※ 本機が再起動します。

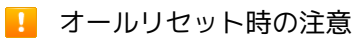

オールリセットすると、内部ストレージのデータがすべて消去さ れます。必要なデータは事前にバックアップをとることをおすす めします。

・消去された内容は元に戻せません。十分に確認したうえで操作 してください。

# <span id="page-244-0"></span>ネットワークに関する設定

#### ネットワークに関する設定

#### 機内モードなどネットワークに関する機能を設定できます。設定で きる項目は次のとおりです。

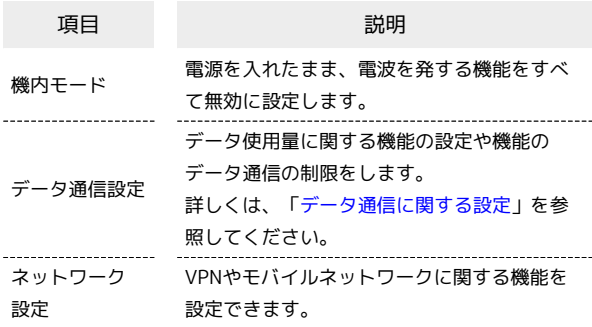

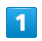

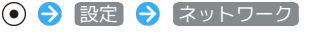

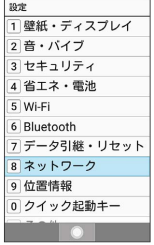

**※3** ネットワーク画面が表示されます。

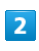

各項目を設定

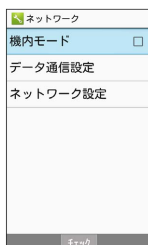

※ 設定が完了します。

■■ ネットワーク設定時の操作

電源を入れたまま電波を使ったやりとりを停止する かどうかを設定する

ネットワーク画面で 機内モード

・機内モード と操作するたびに、有効(√)/無効(□) が切り替わります。

```
VPNの接続先を追加する
ネットワーク画面で ネットワーク設定 → VPN設定 →
◎ (メニュー) ● VPNプロフィールの追加 ● 内容を設
定 ● ◎ (保存)
・あらかじめ、画面ロック解除用のロックNo./パスワードを設
定しておいてください。
·追加したVPNを選択● ● と操作すると、接続/切断できま
す。
常時接続するVPNを指定する
ネットワーク画面で ネットワーク設定 → VPN設定 →
◎ (メニュー) → 常時接続VPN → VPNを選択 → ●
・確認画面が表示されたときは、画面に従って操作してくださ
\mathbf{L}VPNプロフィールを編集する
ネットワーク画面で ネットワーク設定 → VPN設定 →
VPNを選択 → 図 (メニュー) → プロフィールを編集
● 内容を設定 ● (6) (保存)
VPNプロフィールを削除する
ネットワーク画面で ネットワーク設定 → VPN設定
VPNを選択 → 図 (メニュー) → プロフィールを削除
4G LTE回線を利用するかどうかを設定する
ネットワーク画面で ネットワーク設定 → モバイルネット
ワーク → 4Gを利用する
• 4Gを利用する と操作するたびに、有効(√) /無効
(□) が切り替わります。
アクセスポイントを追加する
ネットワーク画面で ネットワーク設定 → モバイルネット
ワーク アクセスポイント名 → (◎) (メニュー) →
新しいAPN → 設定項目を選択 → ● 設定項目を入
カ → ◎ (確定) → ◎ (メニュー) → 保存
・追加したアクセスポイントを利用するには、追加したアクセス
ポイントを選択● ●と操作します(●表示)。
・追加したアクセスポイントを選択● (@) (編集)と操作する
と、アクセスポイントを編集できます。
追加したアクセスポイントを削除し、お買い上げ時
の状態に戻す
ネットワーク画面で ネットワーク設定 → モバイルネット
ワーク → アクセスポイント名 → () (メニュー) →
初期設定にリセット
```
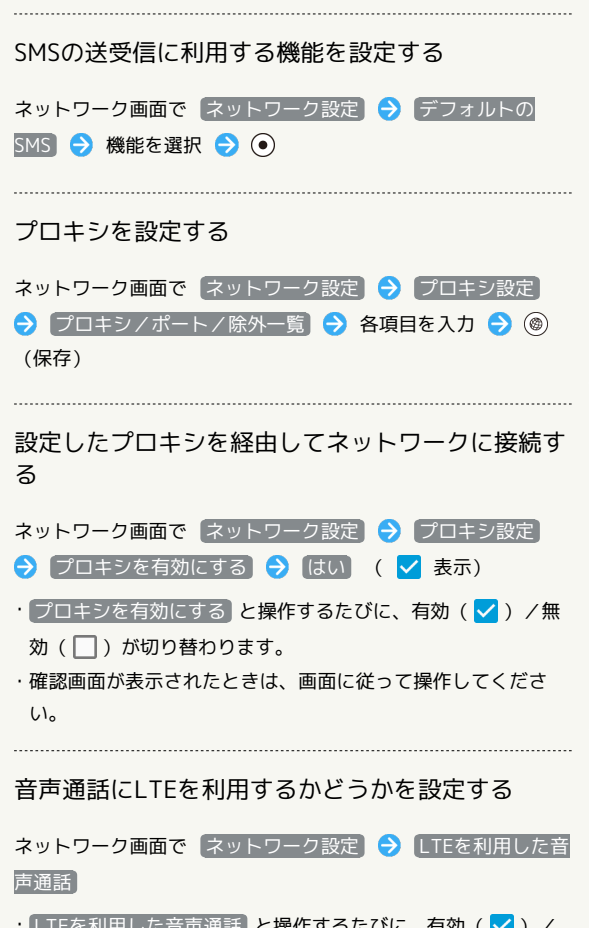

- · LTEを利用した音声通話 と操作するたびに、有効( V ) / 無効(□)が切り替わります。
- ・ご利用いただく際には、別途お申し込みが必要です。

# <span id="page-245-0"></span>データ通信に関する設定

モバイルデータ通信の使用量(1ヶ月単位)を確認したり、使用を制 限したりすることができます。 データ使用量はあくまでも本機での記録です。実際のデータ利用明 細とは異なることがあります。

#### ■ データ使用量を確認する

データの使用量を確認できます。

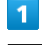

→ 設定 → ネットワーク

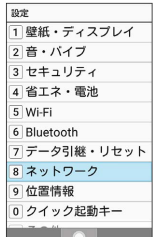

<mark>※3</mark> ネットワーク画面が表示されます。

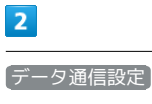

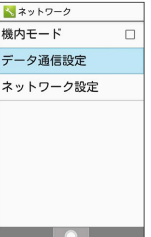

 $\overline{3}$ 

データ使用量

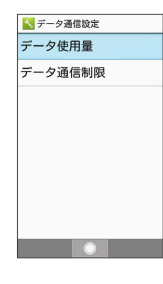

※ データ使用量画面が表示されます。

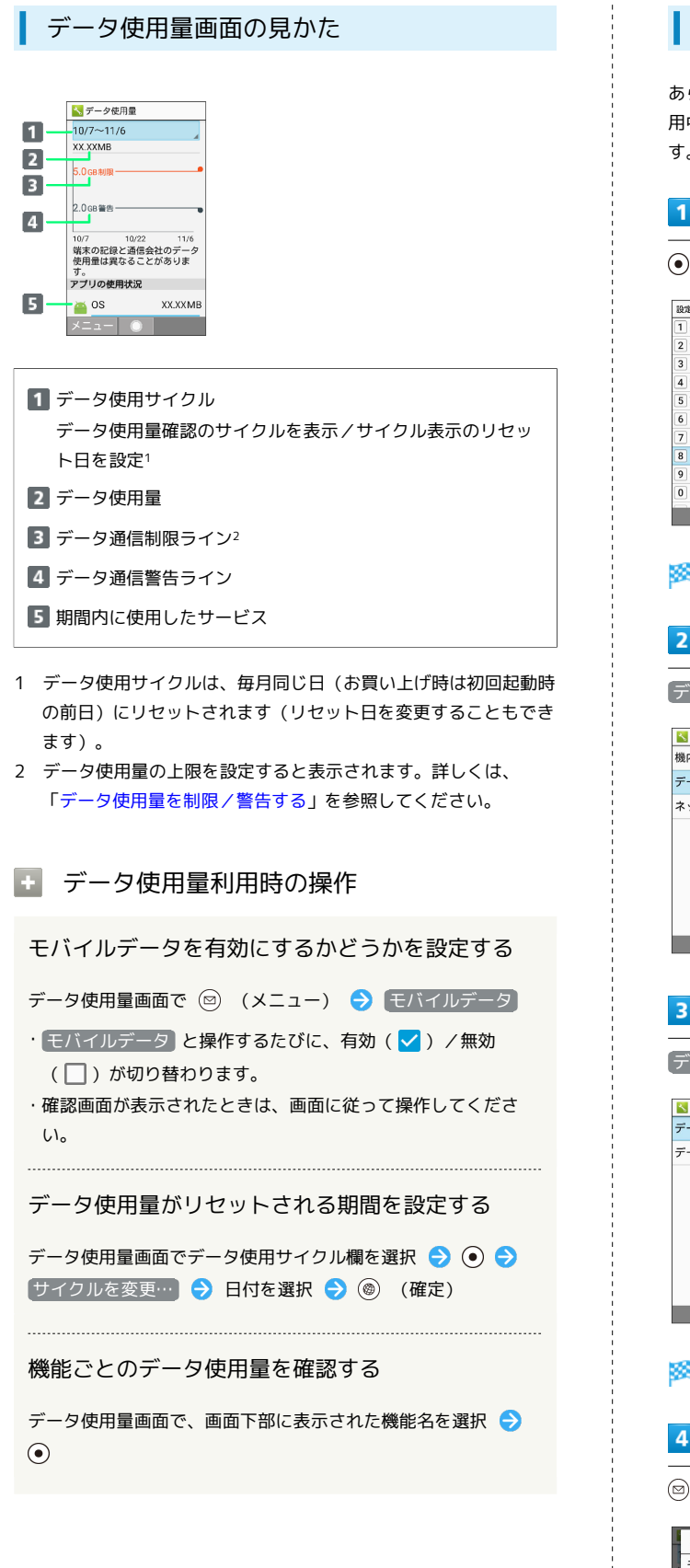

#### <span id="page-246-0"></span>データ使用量を制限/警告する

あらかじめ、データ使用量の上限と警告位置を設定しておけば、使 用中に上限に近づくと、警告や制限案内を表示させることができま す。

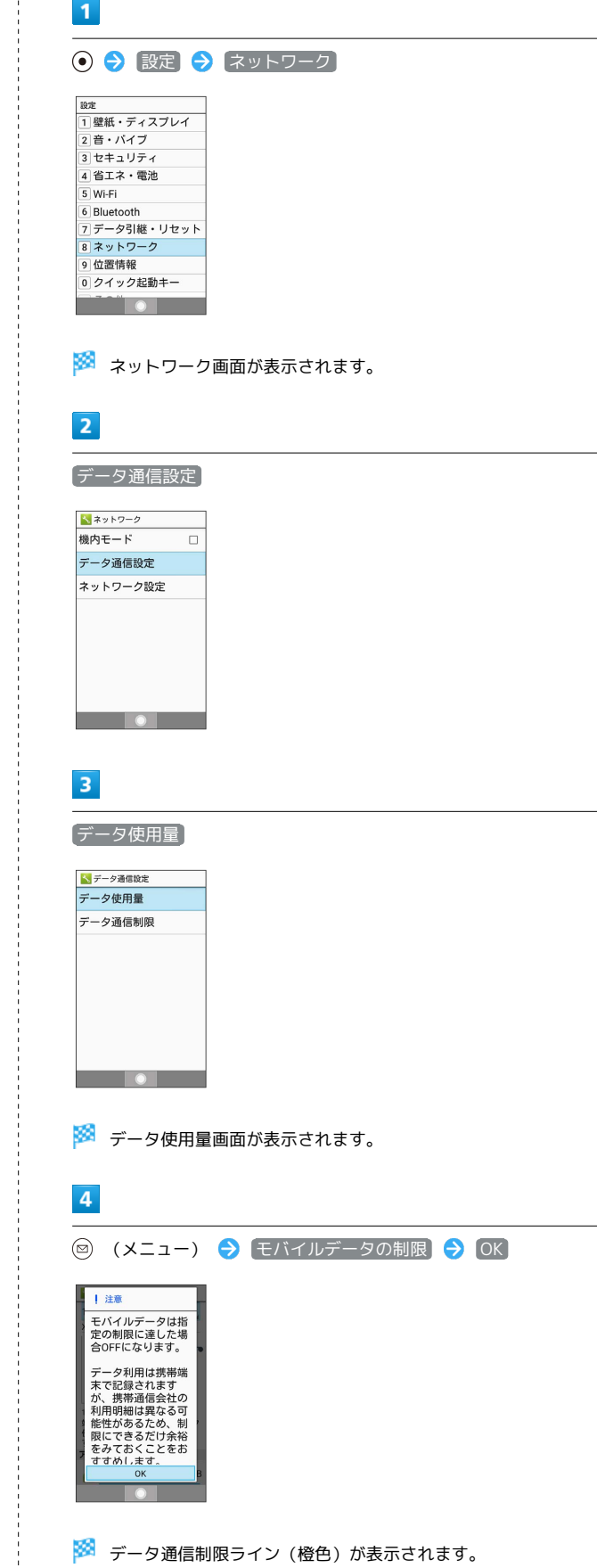

# $5<sub>5</sub>$ ◎ (メニュー) → 制限サイズ → 使用量の上限を設定 → (確定) データ使用の上限の<br>XXXX-XXXXXXXXMB 2010年 10005119 00005120 MB 00005121 の体田弁説  $\bullet$  OS

※2 データ使用量の上限が設定されます。

## $6\overline{6}$

◎ (メニュー) → 警告サイズ → 警告を通知する使用量を設 定 → (<sup>◎</sup>) (確定)

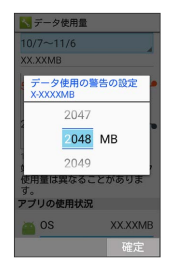

※2 警告を通知するデータ使用量が設定されます。

・以降、使用中に警告容量に達したときは画面上部(ステータス バー)に ハ が表示され、上限になるとモバイルデータ通信を無 効にした案内が表示されます。このときは、画面に従って操作し てください。

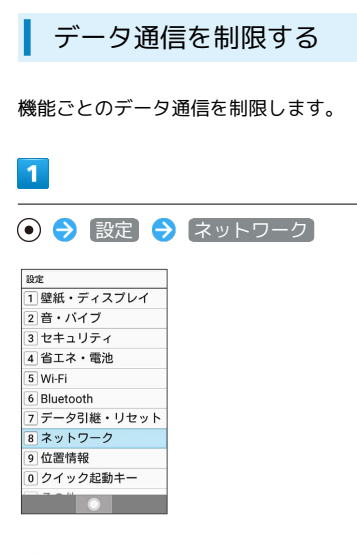

※ ネットワーク画面が表示されます。

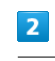

「データ通信設定

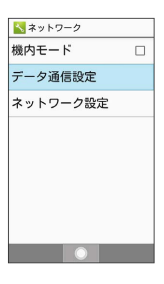

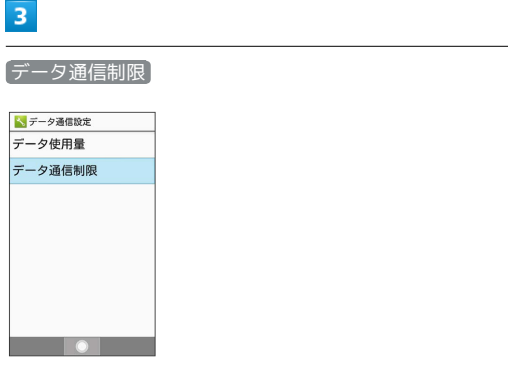

※ データ通信制限画面が表示されます。

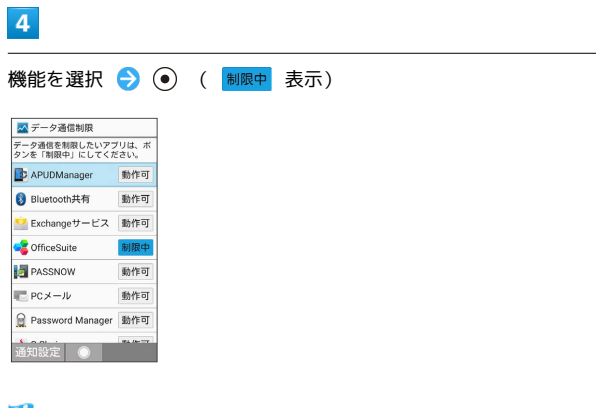

※ 選択した機能のデータ通信が制限されます。

#### ■■ データ通信制限利用時の操作

#### データ通信制限を解除する 自動通信・同期の設定を変更する データ通信制限画面で制限中の機能を選択 ● (•) (動作可 表示) 設定を変更することで、自動通信による通信量を抑制できます。 設定を変更できる項目は次のとおりです。 予期せぬモバイルデータ通信をする機能のインス トール時に確認するかどうかを設定する 項目 こうしょう 説明 位置情報の利用を無効にします。詳しくは、 データ通信制限画面で ◎ (通知設定) → インストール時 位置情報 [「位置情報に関する設定](#page-249-0)」を参照してくださ の通知 い。 ----------------------· インストール時の通知 と操作するたびに、有効( v ) /無 アカウントに設定されている、アプリケー 自動同期・バッ 効(□)が切り替わります。 ションやデータの自動同期を無効にします。 クグラウンド 詳しくは、[「アカウントに関する設定](#page-256-0)」を参 データの通信 データ通信制限中の機能を起動したときに制限を解 照してください。 除するかどうか確認するように設定する 海外でのご利用の際に、通信しないよう デー タローミング をOFFにします。詳しくは、 データ通信制限画面で 2 (通知設定) → 制限時の通知 海外での通信 [「データローミングの設定を変更する](#page-92-0)」を参 ■制限時の通知 と操作するたびに、有効( √ ) /無効 照してください。 (□) が切り替わります。 ■ 自動通信・同期を無効にする 位置情報の取得を無効にする ⊙ → 設定 → 位置情報 → 位置情報 ( or 表示) · 位置情報 と操作するたびに、ON ( & 表示) / OFF ( of 表 示)が切り替わります。 ・確認画面が表示されたときは、画面に従って操作してくださ  $\left\{ \cdot \right\}$ 自動同期・バックグラウンドデータの通信を無効に する ⊙● 設定 → その他 → アカウント → 図 (メ ニュー) → データの自動同期 ( ■ 表示) → はい •「データの自動同期」と操作するたびに、有効(√)/無効 (□)が切り替わります。 海外での通信でのパケット通信を無効にする → 設定 → ネットワーク → ネットワーク設定 ● モバイルネットワーク ● データローミング ( or 表 示) ·「データローミング」と操作するたびに、ON ( ow 表示) / OFF ( OFF 表示) が切り替わります。 ・確認画面が表示されたときは、画面に従って操作してくださ

 $\mathbf{L}$ 

247

<span id="page-248-0"></span>自動通信・同期に関する設定

# 共通設定

# <span id="page-249-0"></span>位置情報に関する設定

# 位置情報に関する設定 位置情報の利用を設定できます。 項目 こうしょう こうこう 説明 位置情報 位置情報の利用を設定します。 最近の位置情報を利用した機能を表示しま 最近の位置情報 リクエスト す。  $\overline{\mathbf{1}}$ ⊙ → 設定 → 位置情報 設定 |<sub>設定</sub><br>|1] 壁紙・ディスプレイ<br>|2] 音・バイブ 3 セキュリティ 4 省エネ・電池  $\overline{5}$  Wi-Fi 6 Bluetooth | 7| データ引継・リセット<br>| 7| データ引継・リセット<br>| 8| ネットワーク 9位置情報 0 クイック起動キー  $\overline{\phantom{a}}$   $\overline{\phantom{a}}$ ※3 位置情報画面が表示されます。  $\overline{2}$ [位置情報] ( ~ 表示) → 同意する] ? 確認 ・<br>のNにすると、位置<br>情報取得のためにパ<br>ケット通信料があます。<br>る場合があります。<br>取得した情報の用途<br>取得した情報の用途<br>はアプリに依存しま 同意する 同意しない ※ 設定が完了します。 · 位置情報 と操作するたびに、ON ( <mark>◎ 表示) / OFF (</mark> o<sub>ff</sub> 表

示)が切り替わります。

・確認画面が表示されたときは、画面に従って操作してください。

# <span id="page-249-1"></span>クイック起動に関する設定

#### クイック起動に関する設定

クイック起動の設定について詳しくは、「[クイック起動キーから機](#page-41-0) [能を呼び出す](#page-41-0)」を参照してください。

# <span id="page-250-0"></span>その他の設定

# その他の設定

その他の機能のはたらきを設定できます。設定できる項目は次のと おりです。

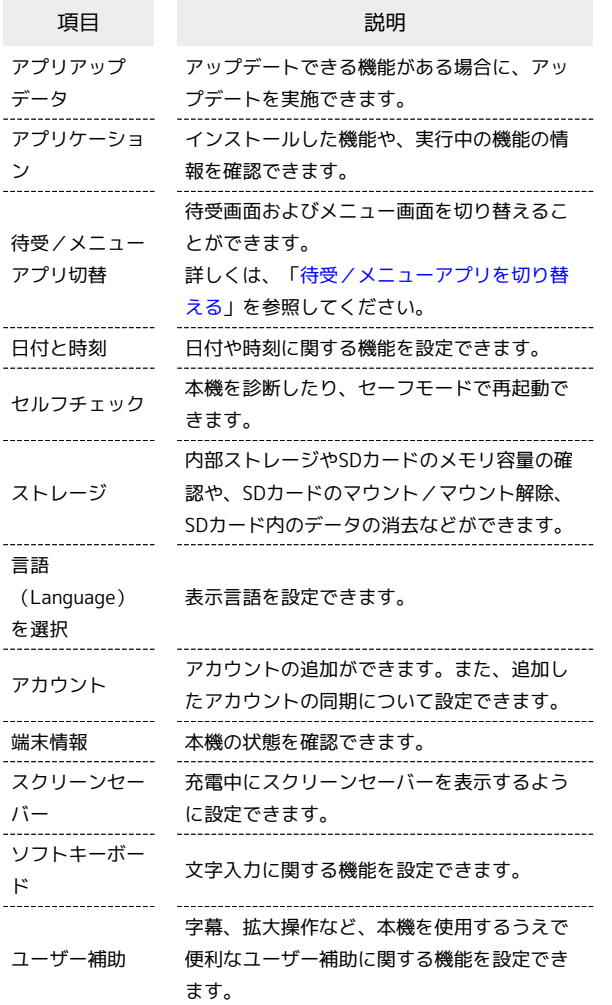

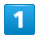

● 3 設定 → その他  $\mathbb{R}\mathcal{R}$ 

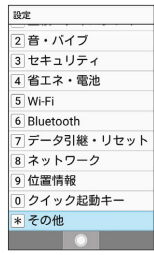

※※※※<br>※※※※※※※※※※※※※※※※※※※※※※※※

# $\overline{2}$

#### 各項目を設定

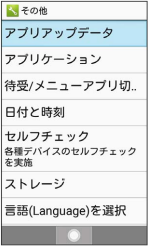

※ 設定が完了します。

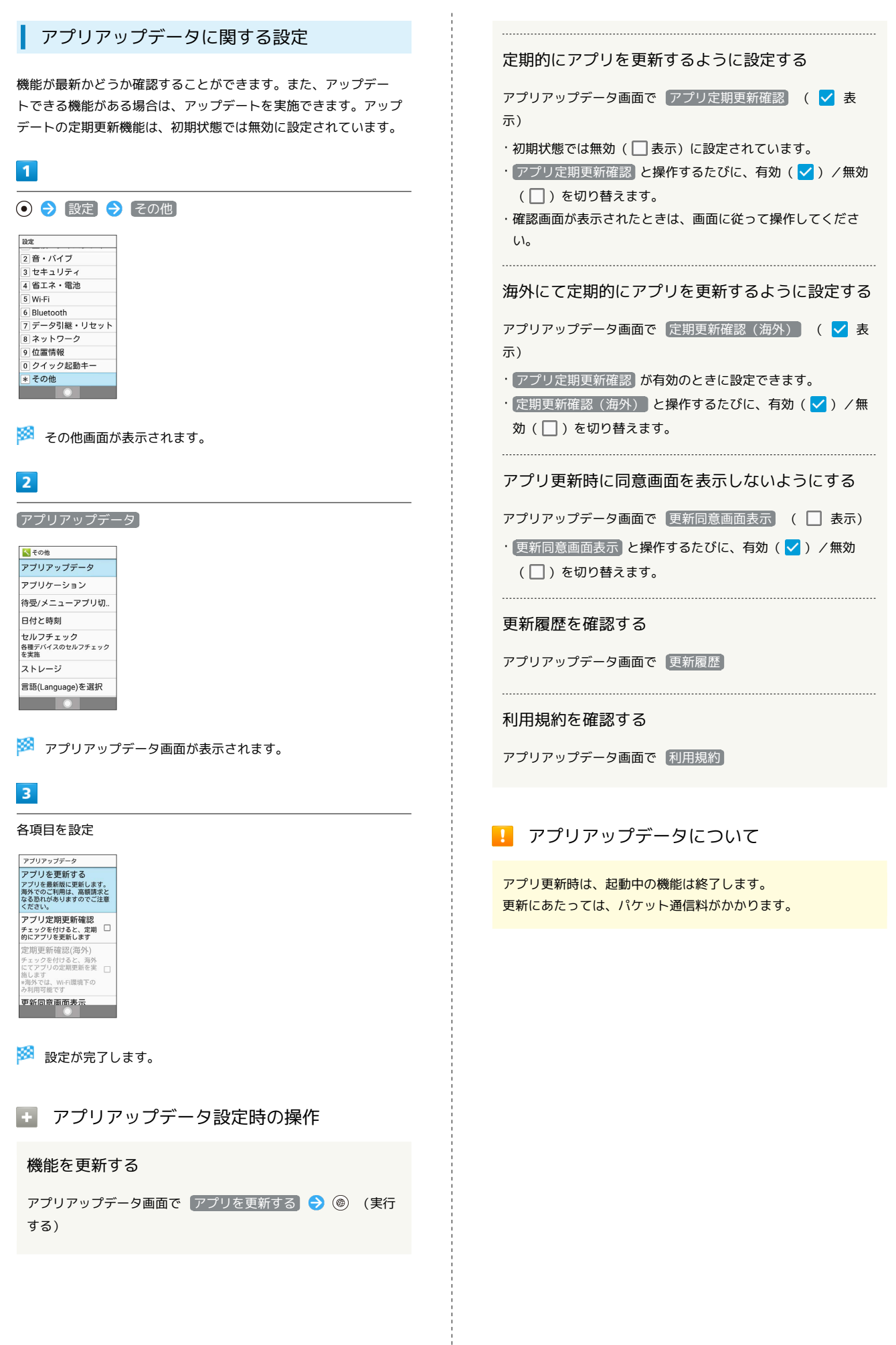
### ■ アプリケーションに関する設定

インストールした機能や実行中の機能の設定、情報の確認ができま す。

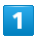

→ 設定 → その他  $\boxtimes \mathcal{R}$ -<br>2音·バイブ コー<br>3 セキュリティ 4 省エネ・電池 5 Wi-Fi 6 Bluetooth |o | Biuetooth<br>|7| データ引継・リセット<br>|8| ネットワーク 9位置情報 |9||位置情報<br>|0| クイック起動キー<br>|\*| その他

※ その他画面が表示されます。

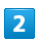

アプリケーション

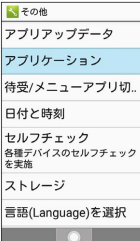

**※3** アプリケーション画面が表示されます。

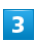

機能を選択 ● ⊙

※2 機能の詳細が表示されます。

· ⊙を押すと「ダウンロード済み」/「実行中」/「すべて」の分 類で機能が表示できます。

### $\overline{4}$

各項目を設定 ● ⊙

※ 設定が完了します。

### 日付と時刻に関する設定

日付や時刻に関する機能を設定できます。設定できる項目は次のと おりです。

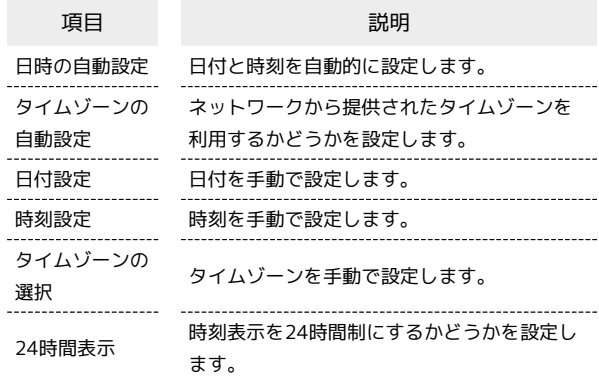

### $\overline{1}$

→ 設定 → その他

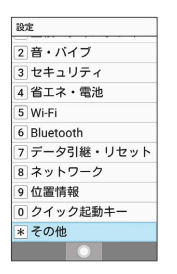

※ その他画面が表示されます。

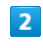

日付と時刻

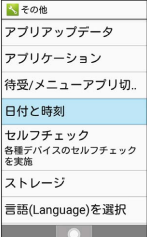

※ 日付と時刻画面が表示されます。

※ 設定が完了します。

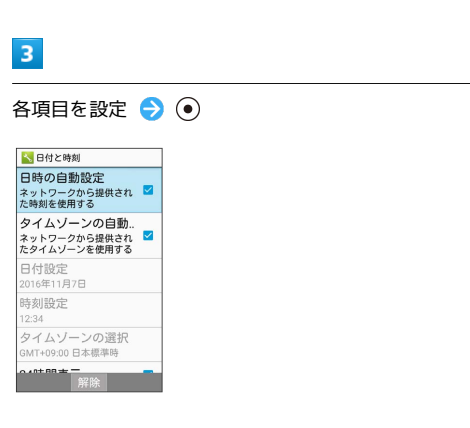

AQUOS ケータイ2

AQUOS ケータイ2

共通設定

#### | 日付と時刻利用時の操作

#### 日付と時刻を自動で設定する

日付と時刻画面で 日時の自動設定 ( く 表示)

· 日時の自動設定 と操作するたびに、有効( v ) /無効 (□) が切り替わります。

ネットワークから提供されたタイムゾーンを利用す るかどうかを設定する

#### 日付と時刻画面で タイムゾーンの自動設定

• タイムゾーンの自動設定 と操作するたびに、有効(√)/ 無効(□)が切り替わります。 

#### 日付を手動で設定する

日付と時刻画面で 日付設定 → 日付を選択 → ◎ (確 定)

・ 日時の自動設定 が無効のときに設定できます。

#### 時刻を手動で設定する

日付と時刻画面で 時刻設定 → 時刻を選択 → ◎ (確 定)

· 日時の自動設定 が無効のときに設定できます。

#### タイムゾーンを手動で設定する

日付と時刻画面で タイムゾーンの選択 → 国/地域/都市名 などを選択● ⊙

・ タイムゾーンの自動設定 が無効のときに設定できます。 

#### 時刻表示を24時間制にするかどうかを設定する

#### 日付と時刻画面で 24時間表示

• 24時間表示 と操作するたびに、有効(√)/無効(□) が切り替わります。

### セルフチェックに関する設定

本機を診断したり、セーフモードで再起動できます。

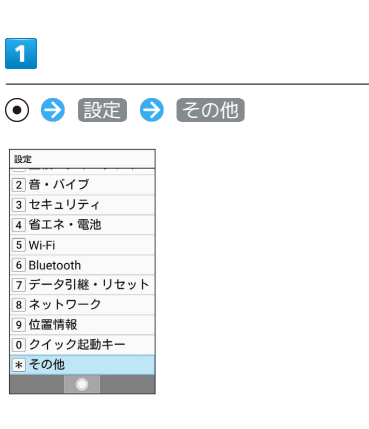

※ その他画面が表示されます。

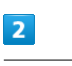

#### セルフチェック

くその他 アプリアップデータ アプリケーション 待受/メニューアプリ切。 日付と時刻 セルフチェック<br>各種デバイスのセルフチェック<br>を実施 ストレージ 言語(Language)を選択  $\overline{\phantom{a}}$ 

※ セルフチェック画面が表示されます。

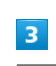

#### (診断開始)

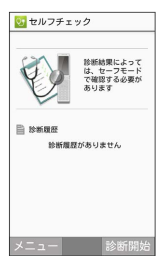

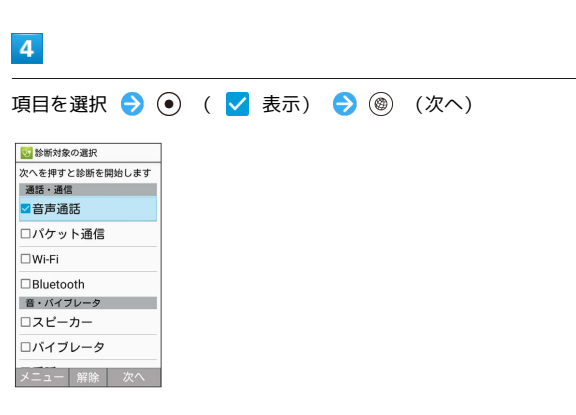

#### $5<sub>5</sub>$

画面に従って操作

※※ 診断結果一覧が表示されます。

・診断結果を選択● (●) と操作すると、診断結果画面が表示されま す。

エ セルフチェック利用時の操作

セルフチェックの診断履歴を確認する

セルフチェック画面で確認する診断履歴を選択 ● (●) 画 面に従って操作

セルフチェックの診断履歴を選択して削除する

セルフチェック画面で ◎ (メニュー) → 履歴選択削除 → 履歴を選択 → ⊙ ( √ 表示) → (◎ (削除) → はい

・履歴を選択● ●と操作するたびに、選択( √) /解除 (□) が切り替わります。

本機をセーフモードで再起動する

セルフチェック画面で 2 (メニュー) → セーフモード  $\rightarrow$  OK

・お買い上げ時に近い状態で再起動します。

・セーフモードで再起動したあと、セルフチェック画面で ◎ (メニュー) → 通常起動 → OK と操作すると、セーフ モードを終了し、再起動します。

本機の温度上昇に関するアドバイスを表示する

セルフチェック画面で ◎ (メニュー) ● 温度アドバイ ス ● 画面に従って操作

セルフチェック機能のバージョンを確認する

セルフチェック画面で ◎ (メニュー) → アプリケーショ ン情報

ストレージに関する設定

内部ストレージやSDカードのメモリ容量の確認や、SDカードのマウ ント/マウント解除、SDカード内のデータの消去などが行えます。 設定できる項目は次のとおりです。

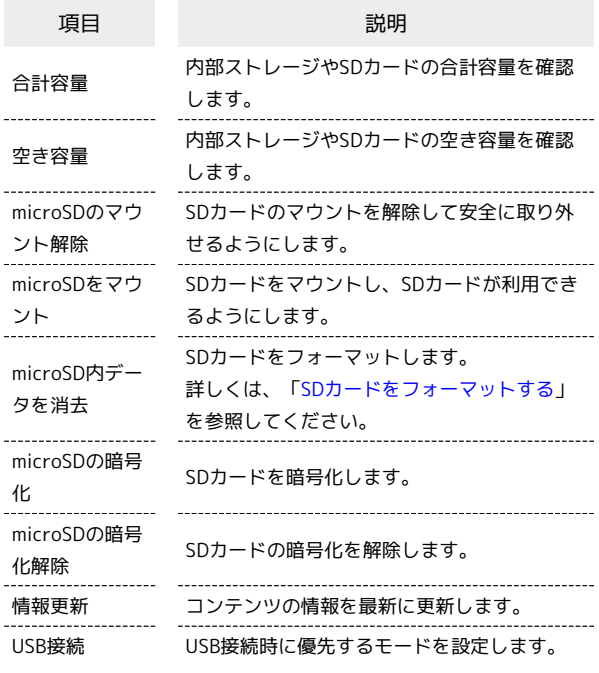

・SDカードの状態によって表示される項目は異なります。

### $\mathbf{1}$

● 3 設定 → その他

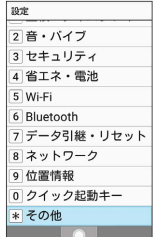

※ その他画面が表示されます。

#### $\overline{2}$

ストレージ

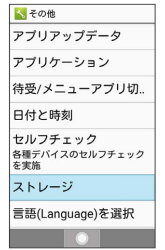

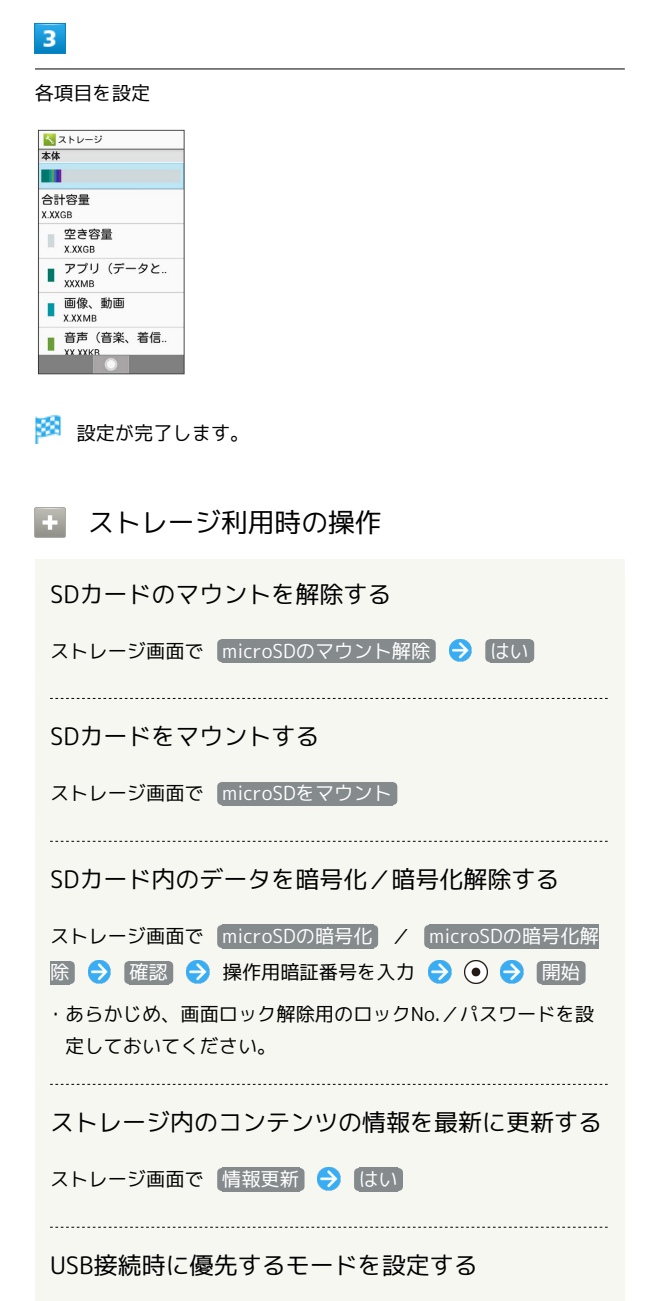

ストレージ画面で USB接続 → 接続モードを選択 → ⊙ ( √ 表示)

■ microSDの暗号化/暗号化解除についての ご注意

SDカード内のデータを暗号化/暗号化解除する際は、次の点に ご注意ください。

- ・電池を十分に充電した状態で、充電しながら操作してくださ い。
- ・あらかじめ、画面ロック解除用のロックNo./パスワードを設 定しておいてください。
- ・SDカードの空き容量が不足していると、暗号化/暗号化解除を 実行できません。
- ・暗号化されたSDカード内のデータは、暗号化を実施した端末以 外では利用できなくなります。
- ・暗号化されたSDカードは、暗号化解除を行うことで通常のSD カードとして使用できるようになります。
- ・SDカードを暗号化した状態でオールリセットを行った場合、 SDカード内のデータを利用できなくなりますのでご注意くだ さい。オールリセットを行う前に、暗号化解除を行ってくださ い。
- ・SDカードを暗号化した端末に、別のSDカードを取り付けた場 合、SDカードは読み取り専用となります。
- ・読み取り専用のSDカードは、暗号化することで書き込みが可能 となります。
- ・SDカードの暗号化/暗号化解除には時間がかかる場合がありま す。暗号化を実行中は充電を中止しないでください。暗号化が 中断された場合、SDカード内のデータが失われる可能性があり ます。

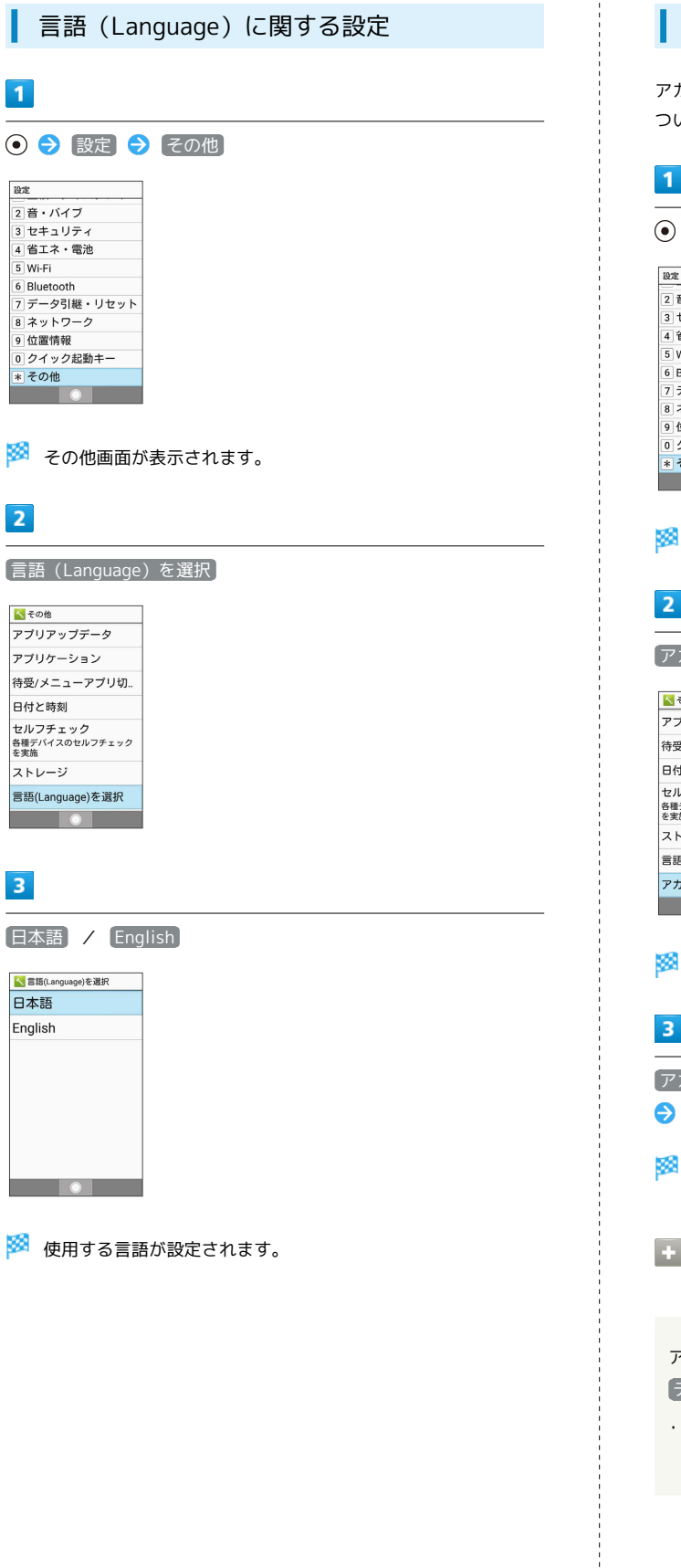

Z

Ŀ k **t** をを

Г

### アカウントに関する設定

アカウントの追加ができます。また、追加したアカウントの同期に ついて設定できます。

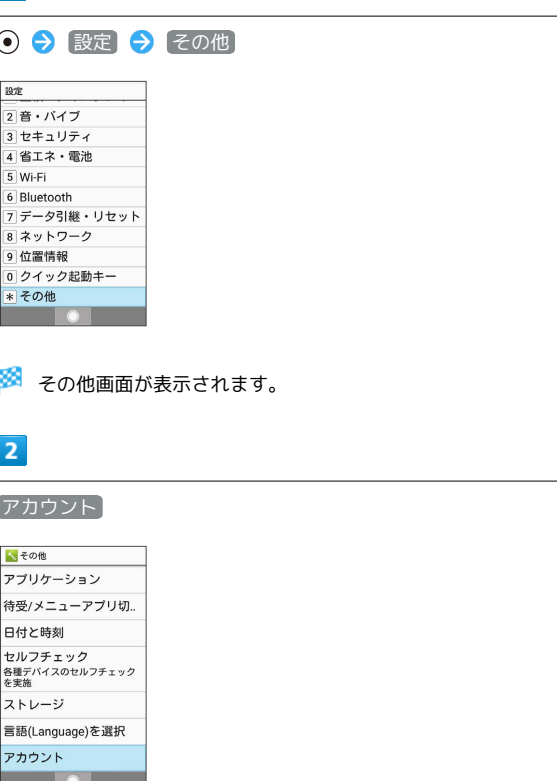

アカウント画面が表示されます。

カウントの追加 → 追加するアカウントの種類を選択 → → 画面に従って操作

アカウントの追加が完了します。

アカウントごとにデータの自動同期設定を 変更する

アカウント画面でアカウントを選択 (メニュー) データの自動同期 <mark>●</mark> [はい]

 $\overline{[F-5001]^{200}}$ と操作するたびに、有効(√)/無効 (□) が切り替わります。

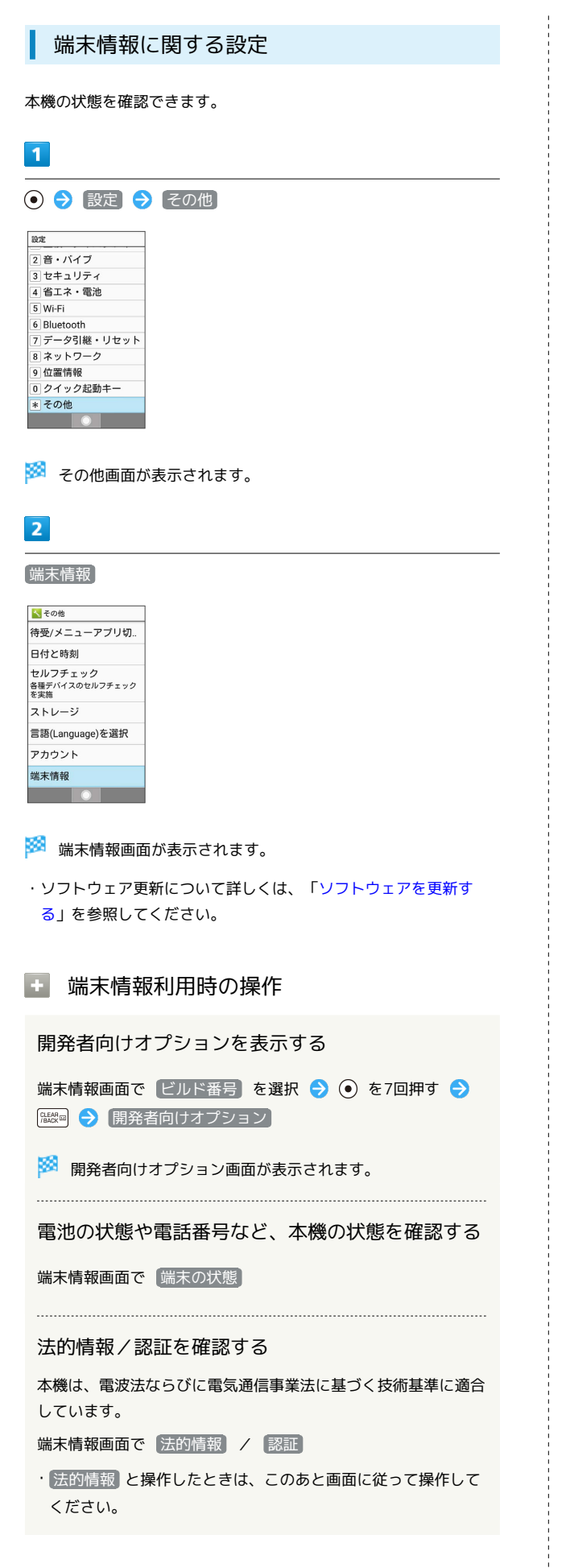

スクリーンセーバーに関する設定

充電中に自動で画面が消灯したとき、スクリーンセーバーを表示す るように設定します。

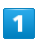

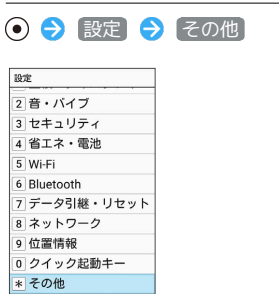

※ その他画面が表示されます。

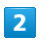

 $\overline{z}$ 

スクリーンセーバー

<mark>ト)</mark> その他<br>ロ111 に 呵 次! ー<br>セルフチェック<br><sup>各種デバイスのセルフチェック</sup> ストレージ |<br>|言語(Language)を選択 アカウント 端末情報 高度な設定 スクリーンセーバー

※ スクリーンセーバー画面が表示されます。

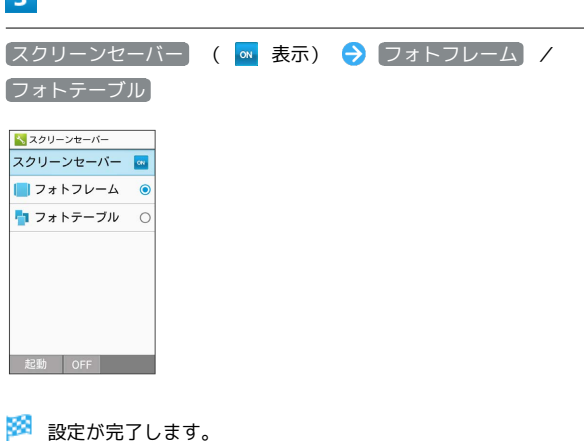

### エ スクリーンセーバー利用時の操作

### スクリーンセーバーに表示する画像を設定する スクリーンセーバー画面で フォトフレーム / フォトテー ブル → ◎ (詳細設定) → フォルダを選択 → ⊙ ( **√**表示) ● <sup>[CLEAR</sup>53] · フォルダを選択● (●) と操作するたびに、選択(■)/解 除(■)が切り替わります。 ・フォルダを選択時に 2 (メニュー) → 全選択 / 全解 除 と操作すると、すべてのフォルダを選択(√)/解除 (■)できます。 スクリーンセーバーを起動して表示を確認する スクリーンセーバー画面で フォトフレーム / フォトテーブ

スクリーンセーバーを解除する

ル → (図 (起動)

スクリーンセーバー画面で スクリーンセーバー) ( off 表 示)

### 文字入力に関する設定

文字入力に関する機能を設定できます。設定できる項目は次のとお りです。

257

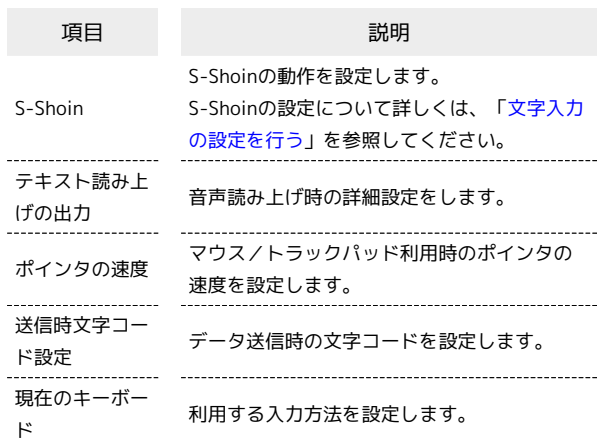

 $\overline{1}$ 

⊙ → 設定 → その他

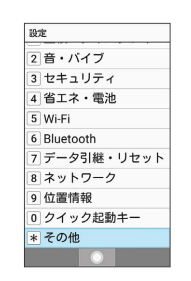

※ その他画面が表示されます。

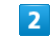

ソフトキーボード

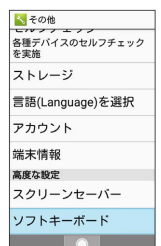

※3 ソフトキーボード画面が表示されます。

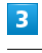

各項目を設定

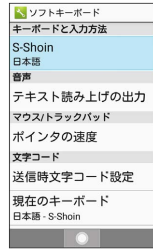

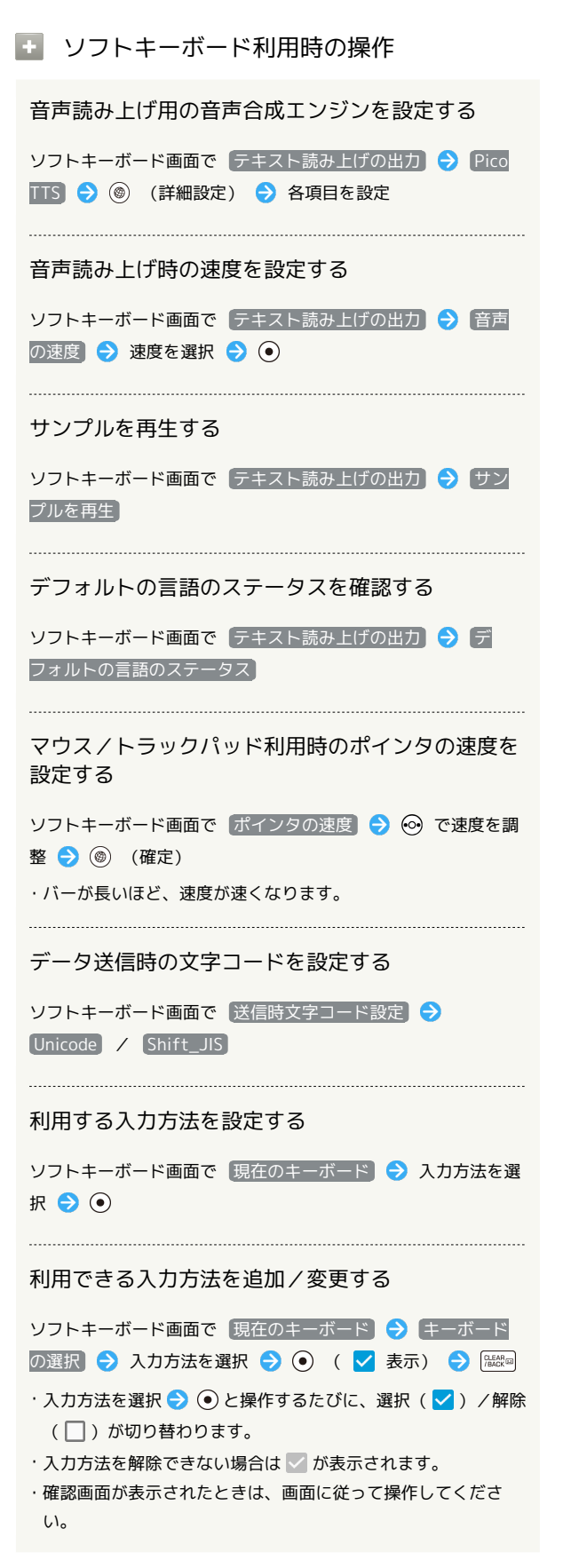

| ユーザー補助に関する設定

字幕など、本機を使用するうえで便利なユーザー補助に関する機能 を設定できます。

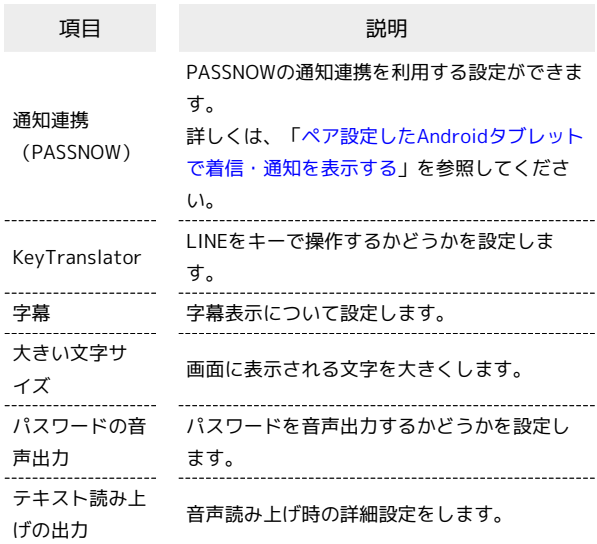

### $\overline{\mathbf{1}}$

#### ⊙ → 設定 → その他

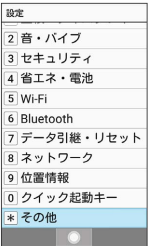

※ その他画面が表示されます。

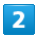

ユーザー補助

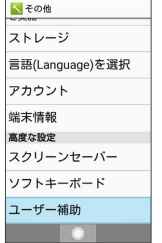

※ ユーザー補助画面が表示されます。

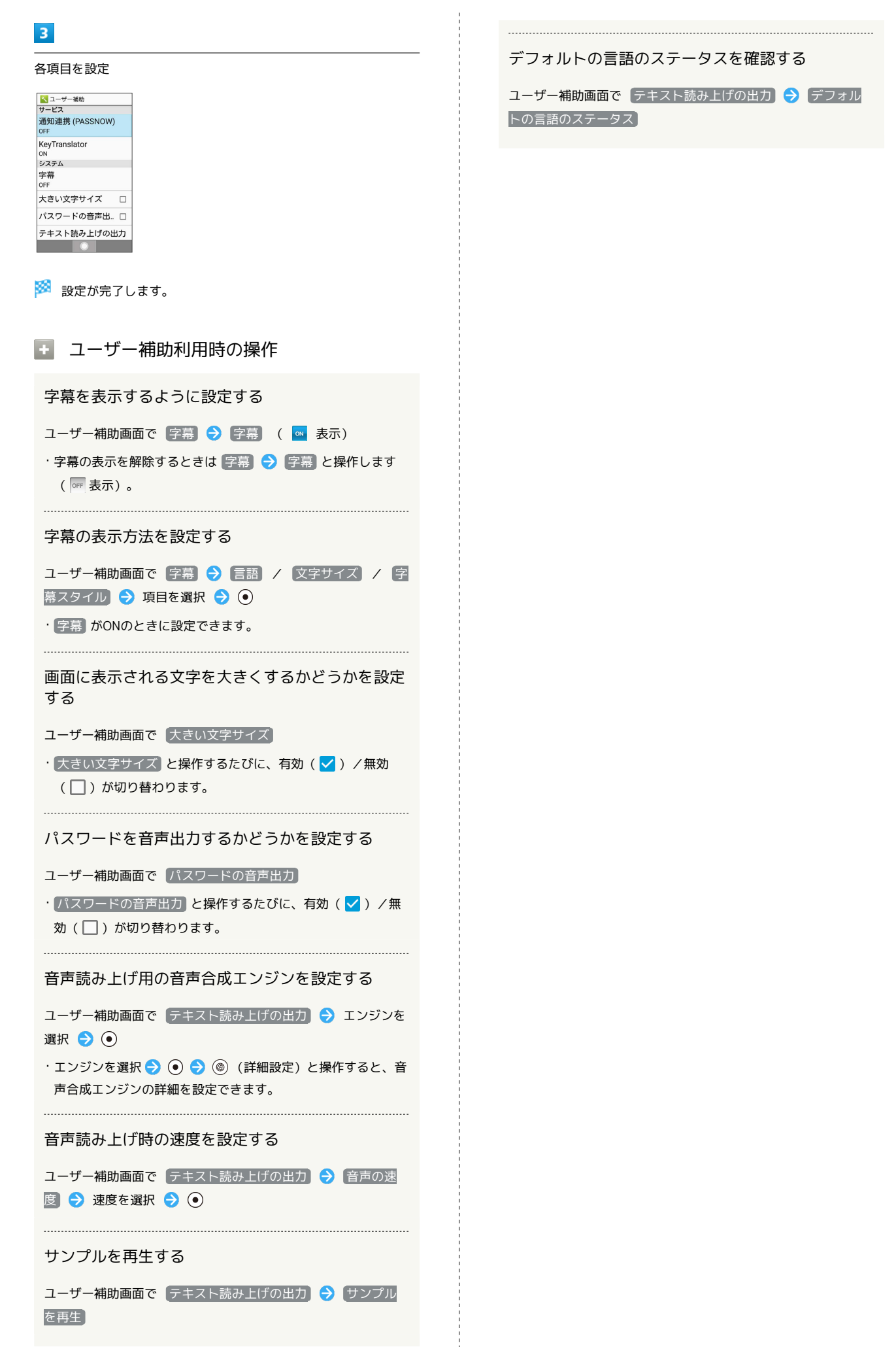

共通設定

# 付録

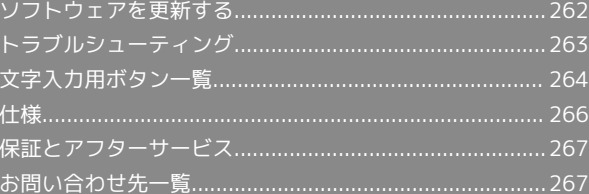

### <span id="page-263-0"></span>ソフトウェアを更新する

### ソフトウェアの更新について

本機は、あらかじめ設定されている時刻にソフトウェアの更新が必 要かどうかを確認し、必要な場合は自動的に更新するよう設定され ています。

- ・ほかの機能を利用しているときは、ソフトウェア更新は行われま せん。
- ・手動でソフトウェアを更新することもできます。

#### ■ ソフトウェア更新時のご注意

#### 機能について

新しい機能が追加/更新されたり、機能の名称やアイコン、操作 方法、画面表示などが変更されたりすることがあります。 

#### ソフトウェア更新中の操作について

更新が完了するまで、本機は使用できません。ソフトウェア更新 には時間がかかることがあります。 

#### データバックアップについて

本機の状況(故障・破損・水濡れなど)によっては、保存されて いるデータが破棄されることがあります。必要なデータは、ソフ トウェア更新前にバックアップしておくことをおすすめします。 なお、データが消失した場合の損害につきましては、当社は責任 を負いかねますので、あらかじめご了承ください。

#### 手動でソフトウェアを更新する

電波状態の良い所で、移動せずに操作してください。また、電池残 量が十分ある状態で操作してください。更新途中に電波状態が悪く なったり、電池残量がなくなったりすると、更新に失敗することが あります。

- ・本機にPC接続用microUSBケーブル(オプション品)を接続してい るときは、取り外してください。そのままでソフトウェア更新を 実行すると、正しく完了できないことがあります。
- ・更新に失敗すると本機が使用できなくなることがあります。

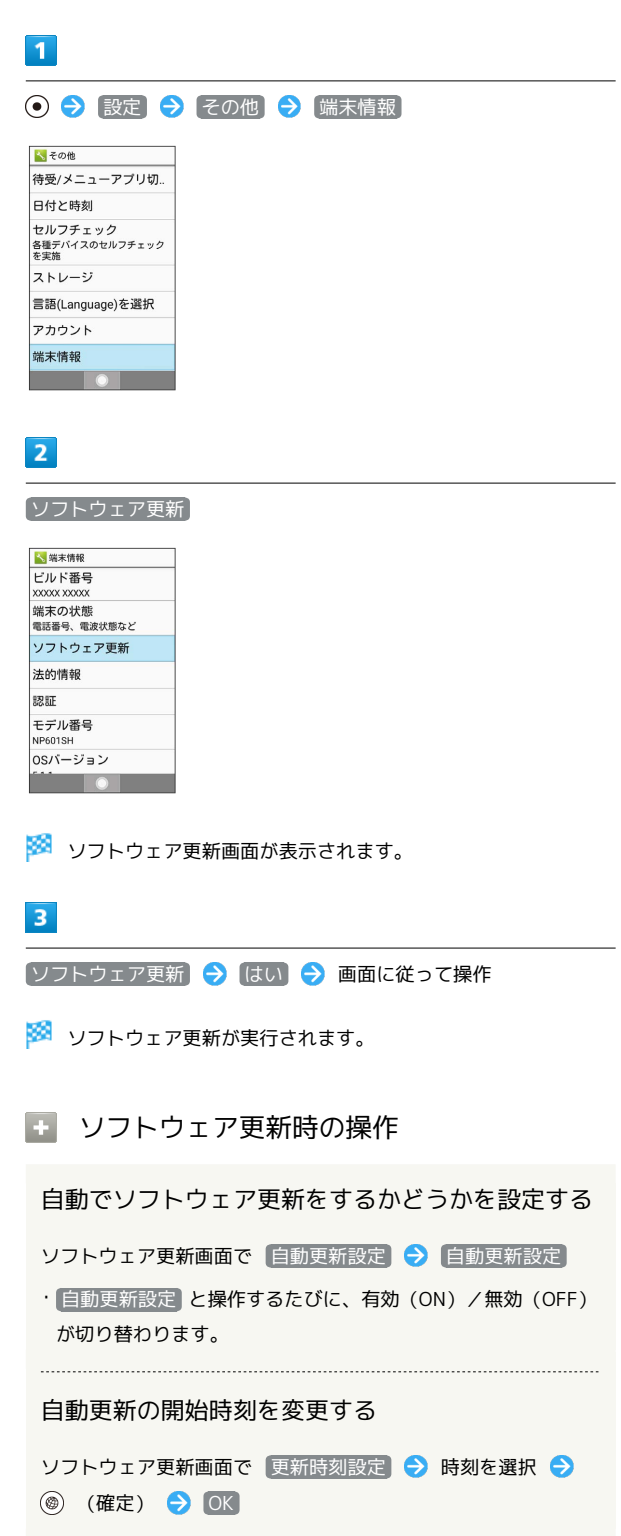

## <span id="page-264-0"></span>トラブルシューティング

#### 故障とお考えになる前に

気になる症状の内容を確認しても症状が改善されない場合は、最寄 りのソフトバンクショップまた[はお問い合わせ先ま](#page-268-1)でご連絡くださ い。

### 2 こんなときは

- Q. 電源が入らない
- A. **こ** 「る」を押し続けてください。
- A. 充電はできていますか。充電ができていないときは、本機を 充電してください。
- A. 本機の温度が高い状態で使用し続けて、電源が切れません でしたか。本機の温度が下がったあと、電源を入れてくださ  $\mathfrak{c}$ .
- Q. 電源が切れる/電源が入らない
- A. 内部温度の高い状態のまま使用し続けると、警告画面が表示 されたあと、約3分後に電源が切れます。この場合には、本 機の内部温度を下げるため、すべてのアプリケーションを終 了してから、画面を消灯してください。

- Q. フリーズ/動作が不安定
- A. 本機が動作を停止したり入力を受け付けなくなったりしたと きは、強制的に電源を切ることができます。
	- (8秒以上長押し)

・バイブレータが動作したあとに指を離すと、電源が切れま す。

- Q. 電話やメール、インターネットが利用できない
- A. 電波の弱い場所や圏外の場所にいないかご確認ください。
- A. 電源を入れ直してください。
- A. 機内モードに設定されていませんか。ステータスバー によるが表示されているときは、次の操作で機内モードを解 除してください。
	- (長押し) → 機内モード
- A. モバイルデータ が無効となっていませんか。次の操作で モバイルデータ が有効となっていることを確認してくださ い。
	- ⊙ → 設定 → ネットワーク → データ通信設定 → データ使用量 → () (メニュー) → モバイル データ (√表示)
- A. 無効なアクセスポイントが設定されていませんか。次の操作 で初期設定に戻すことができます。
	- → 設定 → ネットワーク → ネットワーク設 定 → モバイルネットワーク → アクセスポイント 名 → (◎ (メニュー) → 初期設定にリセット
- Q. 電池の消費が早い
- A. 電波の弱い場所や圏外の場所に長時間いませんか。電波の弱 い状態で通話したり、圏外の場所にいたりすると、電池を多 く消費します。

- A. 音を出す機能/操作、外部機器との通信などを頻繁に行った り、ディスプレイを明るくしたり、点灯時間を長く設定した りすると、本機の使用可能時間は短くなります。無駄な電池 の消費が気になるときは、省エネモード設定を利用してくだ さい。詳しくは、[「省エネ・電池に関する設定」](#page-240-0)を参照して ください。
- Q. 画面ロックが解除できない
- A. 本機が動作を停止したり入力を受け付けなくなったりしたと きは、強制的に電源を切ることができます。

- (8秒以上長押し)
- ・バイブレータが動作したあとに指を離すと、電源が切れま す。
- Q. 充電できない/充電に時間がかかる
- A. ACアダプタのmicroUSBプラグが本機にしっかりと差し込ま れていますか。いったん取り外し、もう一度確実に差し込ん でください。
- A. ACアダプタのプラグが、家庭用ACコンセントにしっかりと 差し込まれていますか。いったん取り外し、もう一度確実に 差し込んでください。
- A. 指定品以外の充電器などを使っていませんか。必ず指定品を 使用してください。指定品以外のものを利用すると、充電で きないばかりか、電池パックを劣化させる原因となります。
- A. お知らせランプが点滅していませんか。このときは、充電が できていません。指定品の充電器を使用して充電してくださ  $\mathcal{L}_{\lambda}$ それでも充電ができない場合は、「[お問い合わせ先](#page-268-1)」または

「ソフトバンクショップ」へご相談ください。

- A. ACアダプタのmicroUSBプラグが汚れていませんか。端子部 を乾いたきれいな綿棒などで清掃してから、充電し直してく ださい。
- A. USB充電を利用していませんか。USB充電を利用すると、AC アダプタで充電したときよりも充電時間が長くなります。接 続環境によっては充電できないことがあります。

- Q. 充電が止まる/充電が始まらない
- A. 本機の温度が高くなると、自動的に充電が停止します。本機 の温度が下がると、充電を再開します。

AQUOS ケータイ2

AQUOS ケー

#### Q. USIMカードが認識されない

A. USIMカードを正しく取り付けていますか。取り付け位置 や、USIMカードの向きに問題はありませんか。電源を切 り、USIMカードが正しく取り付けられているか確認したあ と、電源を入れ直してください。それでも症状が改善されな いときは、USIMカードが破損している可能性があります。

- A. USIMカードのIC(金属)部分に指紋などの汚れが付いてい ませんか。USIMカードを取り外し、乾いたきれいな布で汚 れを落としたあと、正しく取り付けてください。
- A. 違うUSIMカードを取り付けていませんか。使用できない USIMカードが取り付けられている可能性があります。正し いUSIMカードであることを確認してください。

- Q. USB充電できない
- A. パソコンの電源は入っていますか。電源が入っていないとき は充電できません。
- A. USBハブを使用していませんか。USBハブを使用している ときは、充電できないことがあります。オプション品のPC 接続用microUSBケーブルをパソコンに直接接続してくださ  $\mathfrak{b}$

- Q. 電話がかけられない/繋がらない
- A. (機内モード) に設定されていませんか。ステータスバー にて、が表示されているときは、次の操作で機内モードを解 除してください。
	- (長押し) → 機内モード
- A. 相手の電話番号を全桁ダイヤルしていますか。市外局番な ど、「0」で始まる相手の電話番号を全桁ダイヤルしてくだ さい。
- A. 電波が届く場所にいますか。電波状態表示を確認しながら、 電波の届く場所に移動してかけ直してください。
- Q. 電話の相手の声が聞こえない
- A. 通話音量が小さくなっていませんか。通話中に (6) を押す と、通話音量を大きくすることができます。

### <span id="page-265-0"></span>文字入力用ボタン一覧

#### 漢字(ひらがな)[全角]

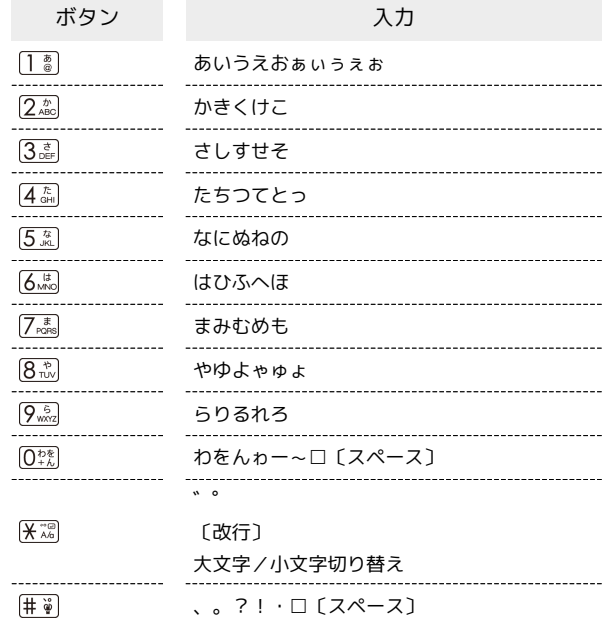

### 英数字[半角/全角]

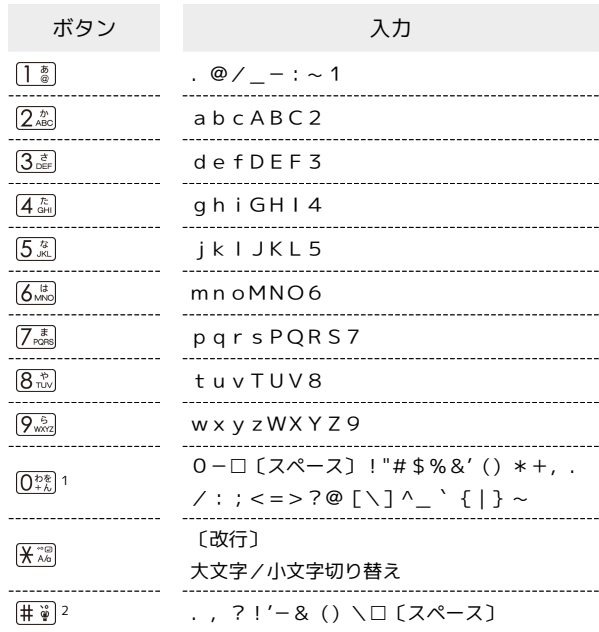

- 1 全角英数字入力モード選択時は、「0」「-」「□〔スペー ス〕」のみ入力できます。
- 2 全角英数字入力モード選択時は、「\」は「¥」と入力されま す。

### 数字[半角/全角]

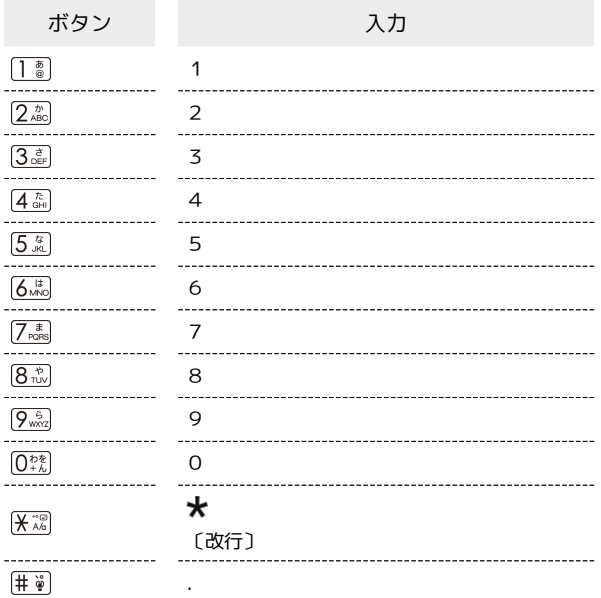

## カタカナ[半角/全角]

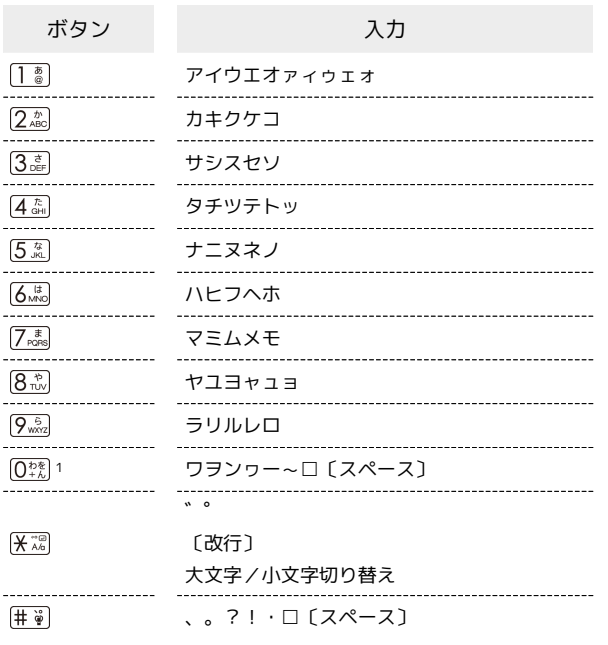

1 半角カタカナ入力モード選択時は、「ワ」「ヲ」「ン」「ー」の み入力できます。

### 区点コード

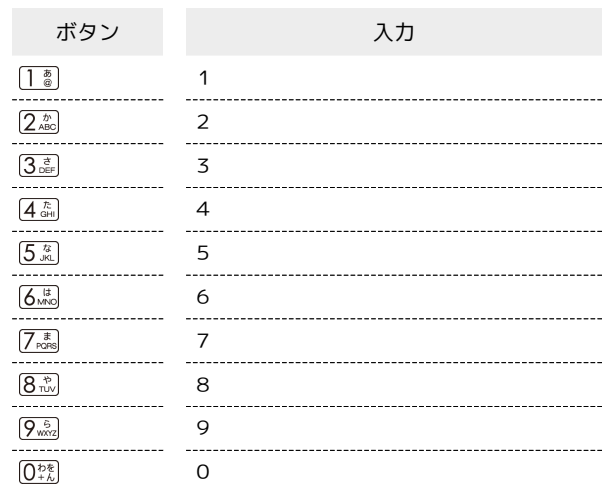

### <span id="page-267-0"></span>仕様

### AQUOS ケータイ2

本機の仕様は次のとおりです。

・お使いの場所や状況、設定内容によって、表内の時間は変動しま す。

・液晶ディスプレイは非常に精密度の高い技術で作られています が、画素欠けや常時点灯する画素がある場合がありますので、あ らかじめご了承ください。

the control of the control of the control of

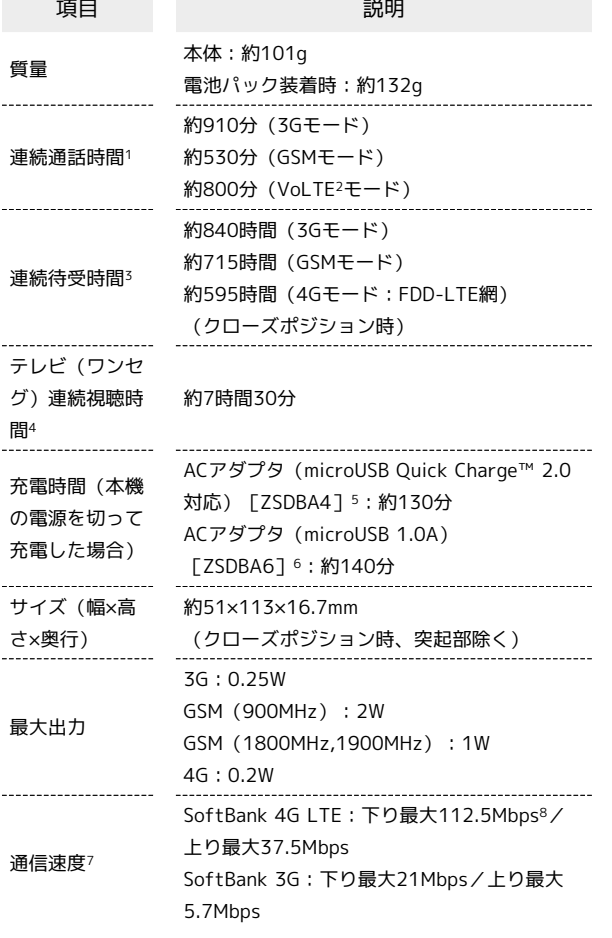

- 1 連続通話時間とは、電池の充電を満たし、電波が正常に受信でき る静止状態から算出した平均的な計算値です。
- 2 Voice over LTEの略。LTEのネットワークで音声通話を可能にす る技術。
- 3 連続待受時間とは、電池の充電を満たし、通話や操作をせず、 電波が正常に受信できる静止状態から算出した平均的な計算値で す。データ通信/緊急速報メールを無効に設定したときの数値で す。また使用環境(充電状況、気温など)や機能の設定状況など により、ご利用時間が変動することがあります。
- 4 テレビ連続視聴時間とは、電池の充電を満たし、横画面フルスク リーン表示、画面の明るさのレベルを「明るさ:3」に設定、別 売のマイク付ステレオイヤホンを使用し、音量最大、電池残量約 10%を残した計算値です。電波状況、再生コンテンツにより、ご 利用時間が変動することがあります。
- 5 SoftBank SELECTION スマートフォン用Qualcomm® Quick Charge™ 2.0対応ACアダプタ[SB-AC12-HDQC]
- 6 SoftBank SELECTION スマートフォン用 microUSB充電ACアダ プタ 1.0A[SB-AC13-HDMU]
- 7 ベストエフォート方式のため、回線の混雑状況や通信環境など により、通信速度が低下、または通信できなくなる場合がありま す。また、ご利用地域によって通信速度が異なります。
- 8 一部エリアから順次開始予定です。ご利用エリアによっては、下 り最大75Mbps、37.5Mbps、またはそれ以下になります。

#### 電波障害自主規制について

本機は、VCCI自主規制措置運用規程に基づく技術基準に適合し ており、その適合マークを本機の銘板シールに表示しておりま す。

#### 電池パック

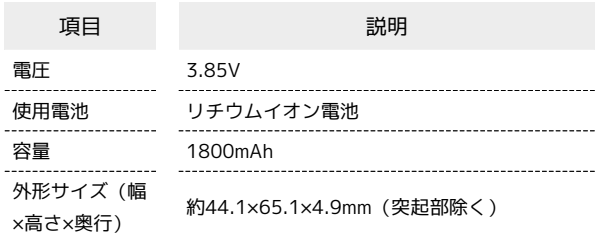

### <span id="page-268-0"></span>保証とアフターサービス

#### 保証について

本機をお買い上げいただいた場合は、保証書が付いております。

- ・お買い上げ店名、お買い上げ日をご確認ください。
- ・内容をよくお読みのうえ、大切に保管してください。
- ・保証期間は、保証書をご覧ください。

#### 日 注意

#### 損害について

本製品の故障、誤作動または不具合などにより、通話などの機会 を逸したために、お客様、または第三者が受けられた損害につき ましては、当社は責任を負いかねますのであらかじめご了承くだ さい。

#### 故障・修理について

故障または修理により、お客様が登録/設定した内容が消失/変 化する場合がありますので、大切な電話帳などは定期的にバック アップをとっておかれることをおすすめします。なお、故障、修 理、機種変更の際や、その他の取り扱いなどによって、本機に登 録したデータ(電話帳/画像/サウンドなど)や設定した内容が 消失/変化した場合の損害につきましては、当社は責任を負いか ねますのであらかじめご了承ください。

#### 分解・改造について

本製品を分解/改造すると、電波法にふれることがあります。ま た、改造された場合は修理をお引き受けできませんので、ご注意 ください。

ディスプレイ部やキー部にシールなどを貼ったり、接着剤などで 本製品に装飾を施すと、改造とみなされることがあり、修理をお 引き受けできない場合があります。

#### アフターサービスについて

修理を依頼される場合、[お問い合わせ先ま](#page-268-1)たは最寄りのソフトバン クショップへご相談ください。その際、できるだけ詳しく異常の状 態をお聞かせください。

・保証期間中は保証書の記載内容に基づいて修理いたします。 ・保証期間後の修理につきましては、修理により機能が維持できる 場合は、ご要望により有償修理いたします。

#### る ご不明な点について

アフターサービスについてご不明な点は、最寄りのソフトバンク ショップまた[はお問い合わせ先ま](#page-268-1)でご連絡ください。

### <span id="page-268-1"></span>お問い合わせ先一覧

お困りのときや、ご不明な点などございましたら、お気軽に次のお 問い合わせ窓口までご連絡ください。

ソフトバンクカスタマーサポート

#### ■ 総合案内

ソフトバンク携帯電話から157(無料) 一般電話から 0800-919-0157(無料)

#### ◎ 紛失・故障受付

ソフトバンク携帯電話から113(無料) 一般電話から 0800-919-0113(無料) IP電話などでフリーコールが繋がらない場合は、恐れ入りますが 次の番号へおかけください。 東日本地域:022-380-4380(有料) 関西地域:06-7669-0180(有料) 中国・四国・九州・沖縄地域:092-687-0010(有料)

#### ソフトバンク国際コールセンター

海外からのお問い合わせおよび盗難・紛失のご連絡 +81-92-687-0025(有料、ソフトバンク携帯電話からは無料)

## あ

#### 

### $\bigcup$

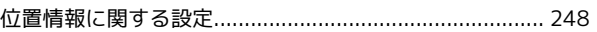

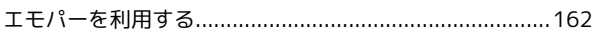

### お

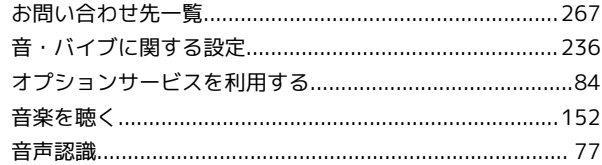

## 小

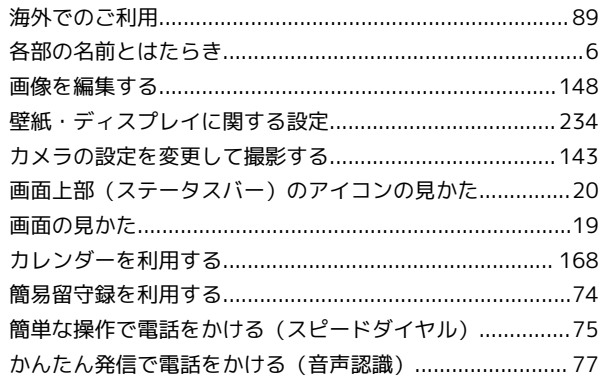

### (書

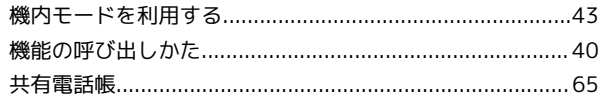

 $\sqrt{2}$ 

6

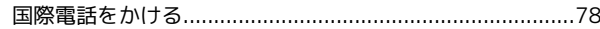

# AQUOS ケータイ2<br>ユーザーガイド 索引

## $\bullet$

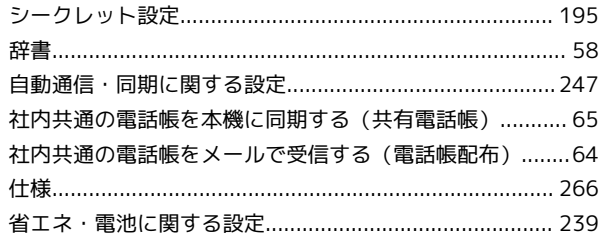

# $\bullet$

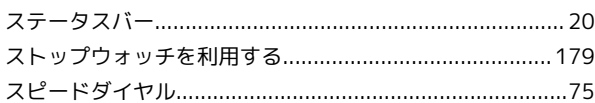

## $\bigodot$

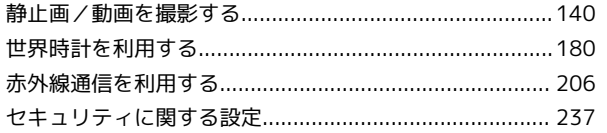

## 3

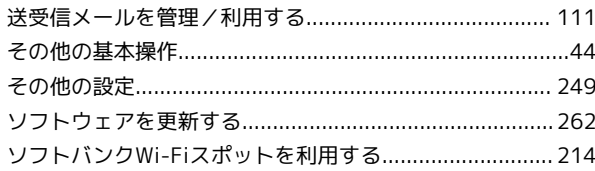

## $\overline{c}$

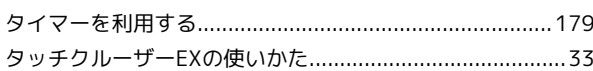

## $\bullet$

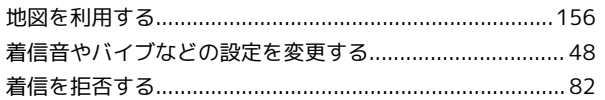

## $\bigcirc$

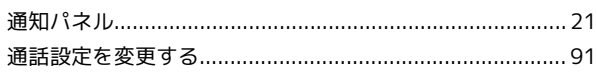

## $\bullet$

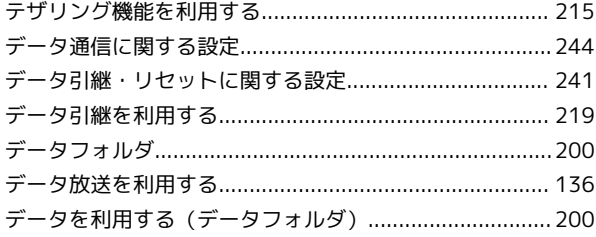

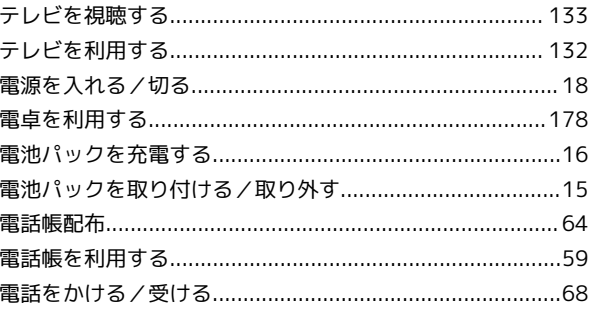

## $\bullet$

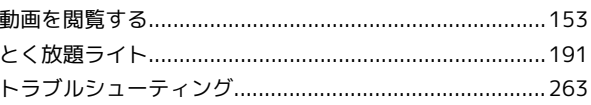

## $\sqrt{d}$

## $f_{\alpha}$

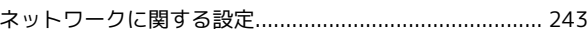

## $\bigoplus$

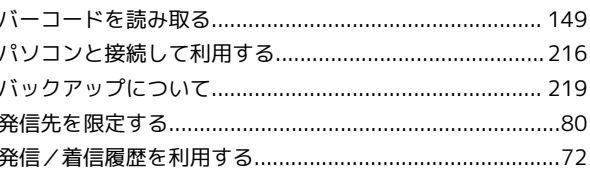

## $\sqrt{2}$

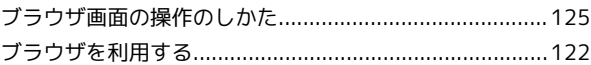

## $\bigoplus$

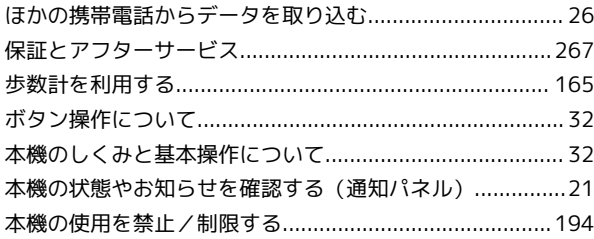

## 6

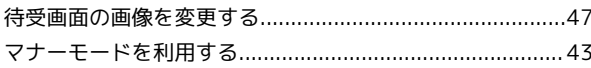

## (め)

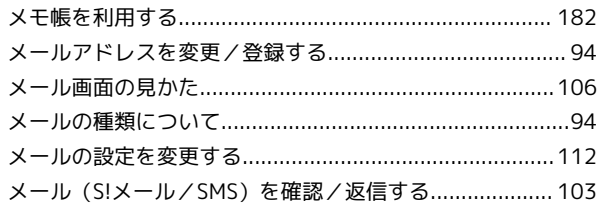

## $\bigodot$

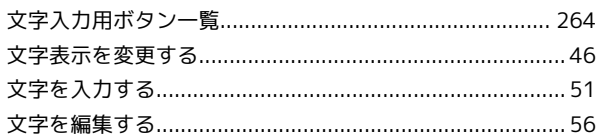

## $\Phi$

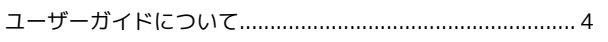

## $\mathbf{f}$

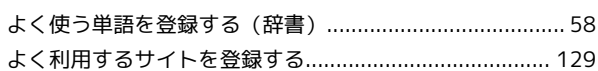

## $\bullet$

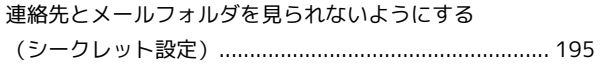

## $\bullet$

割引・優待サービスを利用する (とく放題ライト) .........191

## $\bullet$

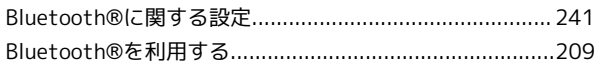

## O

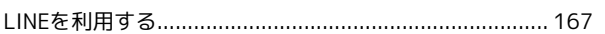

## A

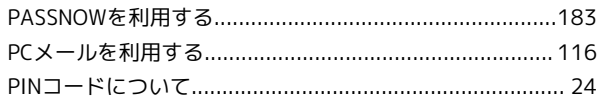

## $\overline{S}$

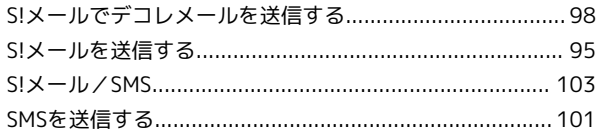

# $\bigcirc$

W

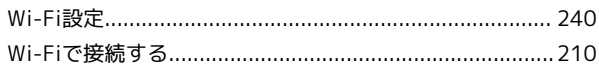

## AQUOS ケータイ2 ユーザーガイド

2016 年 10 月 第 1 版 ソフトバンク株式会社

※ご不明な点はお求めになった ソフトバンク携帯電話取扱店にご相談ください。

機種名:AQUOS ケータイ2 製造元:シャープ株式会社